# SONALLEVE

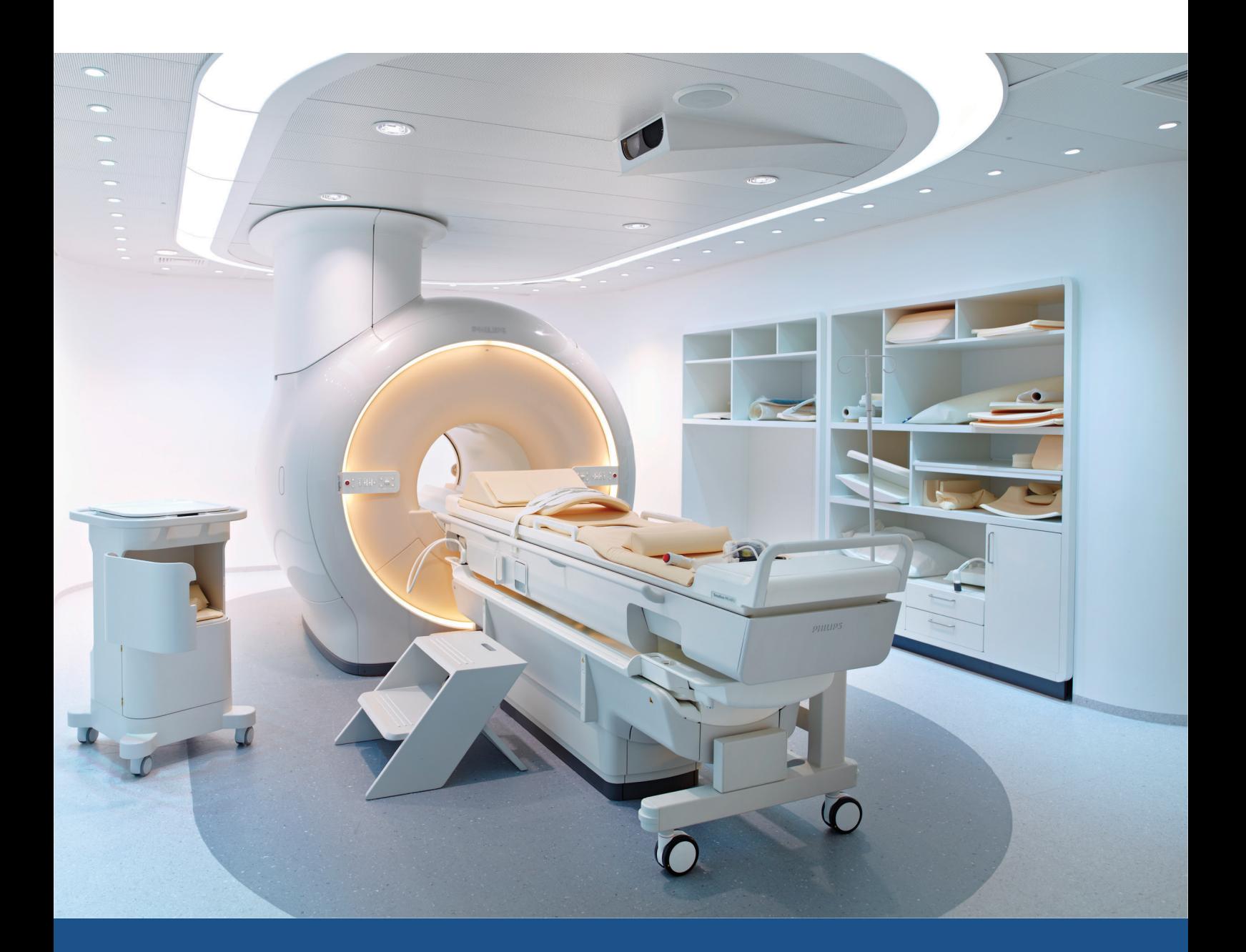

# **Sonalleve MR-HIFU**

Gebruiksaanwijzing

Nederlands / Release 3,7

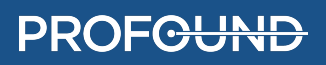

## **SONALLEVE MR-HIFU**

109509A

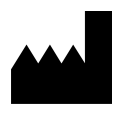

Profound Medical Inc. 2400 Skymark Avenue, Unit 6 Mississauga, ON, Canada, L4W 5K5

www.profoundmedical.com

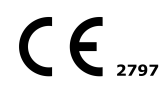

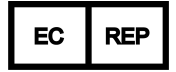

MDSS GmbH Schiffgraben 41 30175 Hannover, Duitsland

Tel.: +49 511 6262 8630 Fax: +49 511 6262 8633 www.mdss.com

© Profound Medical Inc., 2020.

Alle rechten voorbehouden. Geen enkel gedeelte van dit document mag worden gereproduceerd of overgedragen, in enige vorm of op enige wijze, elektronisch, mechanisch, door fotokopieën, opnamen of op welke andere wijze dan ook, zonder voorafgaande schriftelijke toestemming van Profound Medical, Inc.

# **Inhoudsopgave**

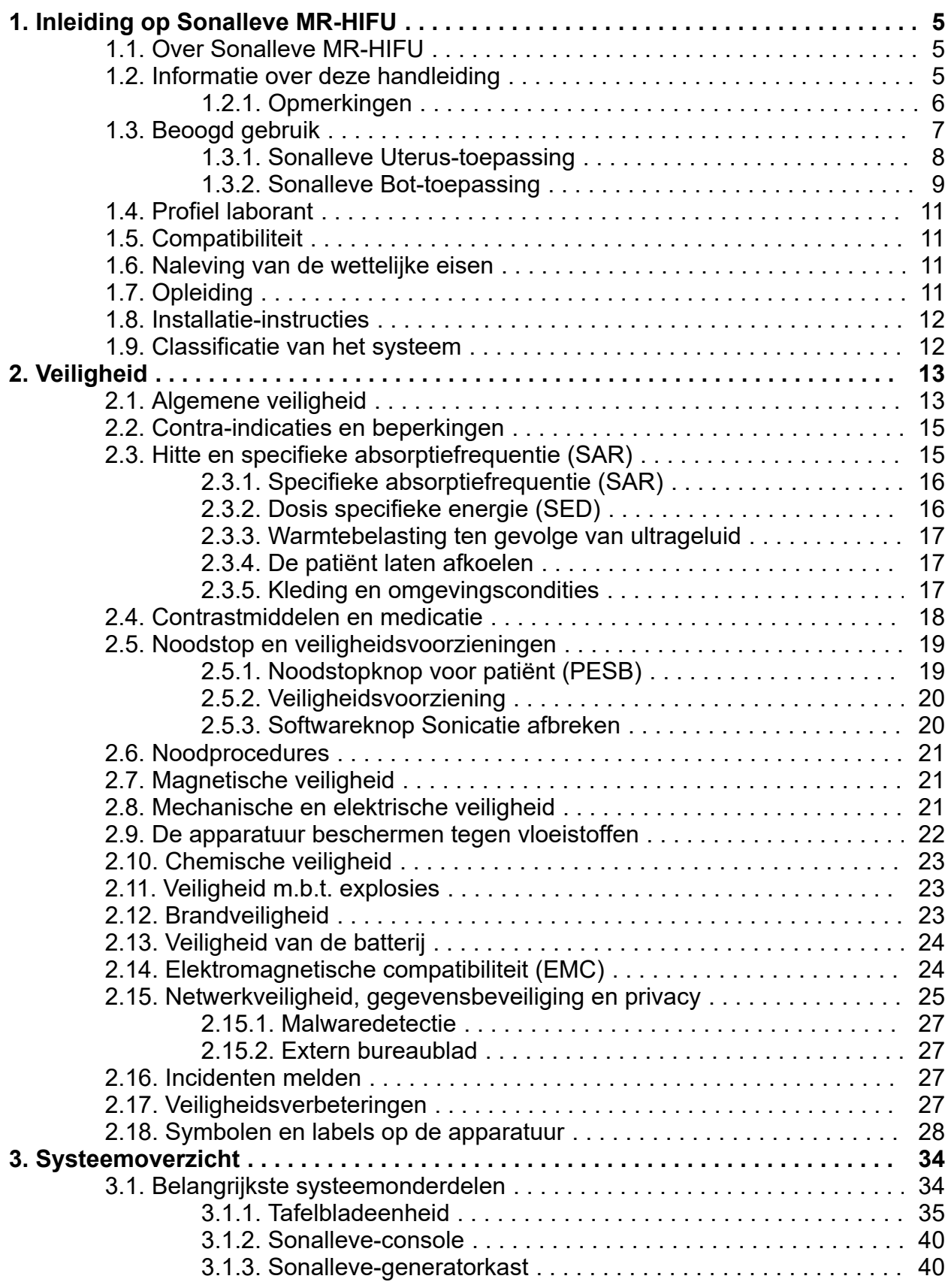

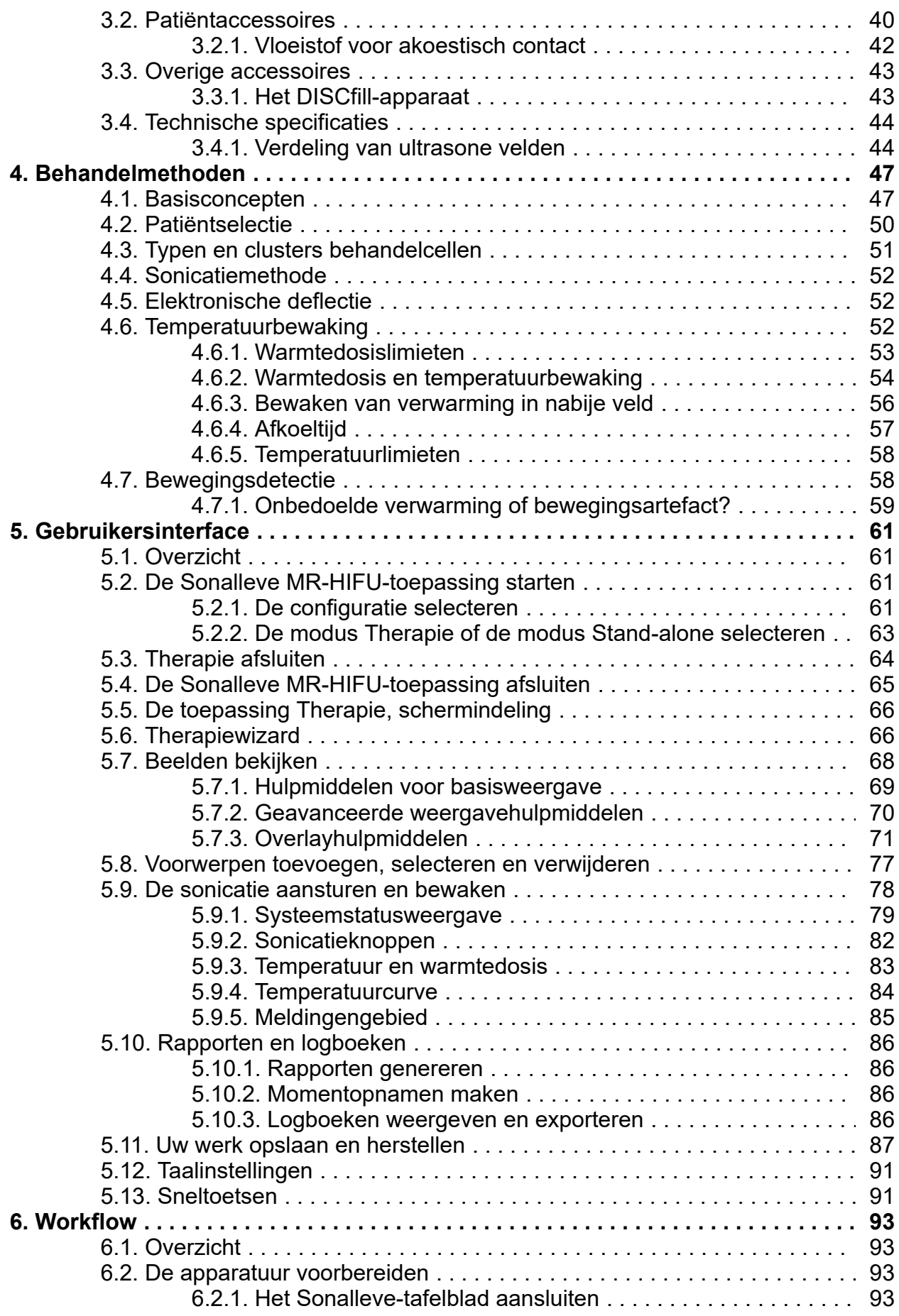

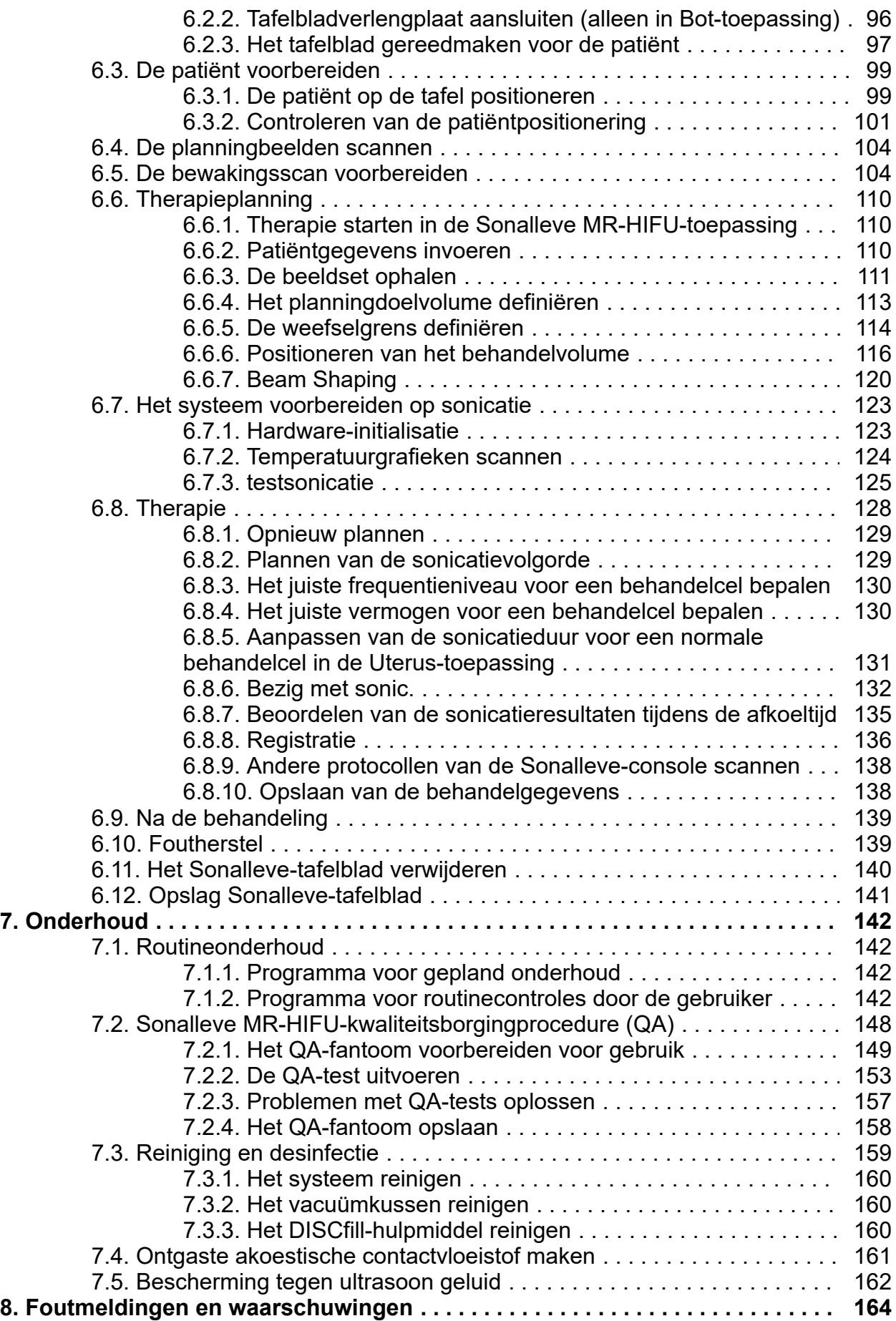

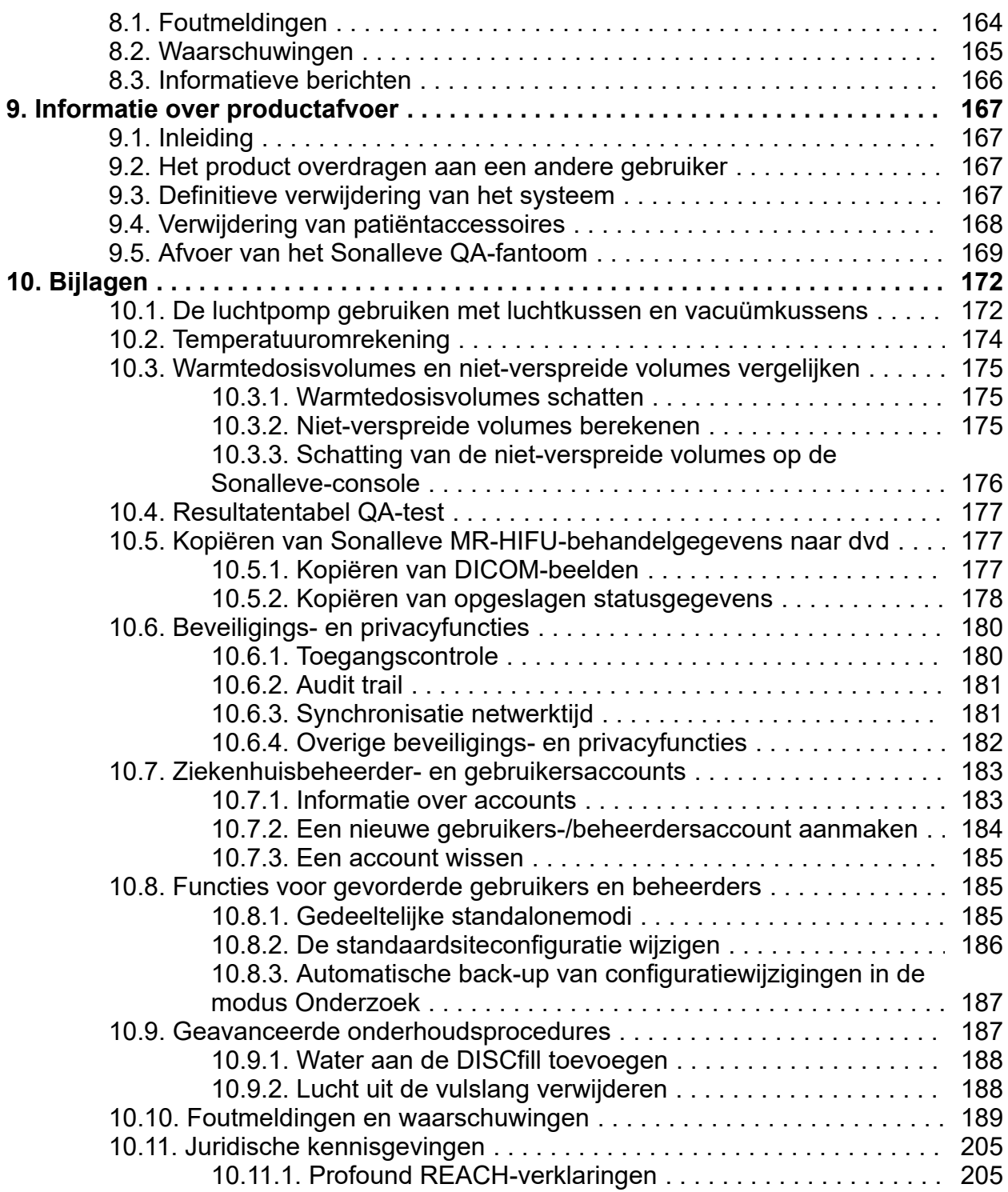

# <span id="page-6-0"></span>**1. Inleiding op Sonalleve MR-HIFU**

# <span id="page-6-1"></span>**1.1. Over Sonalleve MR-HIFU**

Het Sonalleve MR-geleide High Intensity Focused Ultrasound (MR-HIFU)-systeem heeft de volgende therapeutische toepassingen:

- MR-geleide behandeling van vleesbomen en uteriene adenomyose
- MR-geleide pijnpalliatie bij botmetastasen

Sonalleve MR-HIFU is ontworpen voor gebruik bij Philips MR-scanners.

Om de MR-HIFU te kunnen gebruiken, is de volgende apparatuur vereist:

- Achieva 1.5 T/3.0 T- of Ingenia 1.5 T/3.0 T MR-scanner.
- Sonalleve MR-HIFU-systeem

Deze handleiding biedt informatie over het gebruik van het Sonalleve MR-HIFU-systeem. Verder zijn bij het werken met het Sonalleve MR-HIFU-systeem alle instructies en voorzorgsmaatregelen voor de MR-scanner van toepassing. Zie voor meer informatie de *Gebruiksaanwijzing* van de MRscanner.

# <span id="page-6-2"></span>**1.2. Informatie over deze handleiding**

Deze handleiding is van toepassing op de volgende configuraties van het MR-HIFU-systeem:

- SONALLEVE MR-HIFU V2 ACHIEVA 1.5T
- SONALLEVE MR-HIFU V2 ACHIEVA 3T
- SONALLEVE MR-HIFU V2 INGENIA 1.5T
- SONALLEVE MR-HIFU V2 INGENIA 3T

Deze handleiding biedt informatie over het correcte en veilige gebruik van het Sonalleve MR-HIFUsysteem. Deze *gebruiksaanwijzing* is bedoeld om gebruikers te ondersteunen bij het veilig en effectief bedienen van het beschreven product.

Lees voordat u het product gaat gebruiken deze *Gebruiksaanwijzing* door en neem daarbij alle informatie onder WAARSCHUWINGEN en LET OP strikt in acht.

Besteed met name aandacht aan alle informatie en de procedures die worden beschreven in *[2.](#page-14-1) [Veiligheid](#page-14-1)*.

- Het beoogde gebruik en de normen waaraan het Sonalleve MR-HIFU-product voldoet, zijn beschreven in *1. Inleiding op [Sonalleve](#page-6-0) MR-HIFU*. Ook worden de tekstconventies beschreven die in deze handleiding worden gehanteerd.
- De veiligheidsaspecten van het gebruik van het Sonalleve MR-HIFU-systeem en belangrijke instructies voor een veilig gebruik van het product worden behandeld in *2. [Veiligheid](#page-14-1)*.
- Een overzicht van de systeemonderdelen wordt gegeven in *3. [Systeemoverzicht](#page-35-0)*.
- De belangrijkste termen en begrippen met betrekking tot Sonalleve MR-HIFU en een samenvatting van de verschillende behandelingsmethoden vindt u in *4. [Behandelmethoden](#page-48-0)*.
- De algemene indeling en functies van de gebruikersinterface worden verklaard in *[5.](#page-62-3) [Gebruikersinterface](#page-62-3)*.
- De gehele behandelingsworkflow, van voorbereiding van het systeem en de patiënt tot nacontroles na de behandeling, wordt beschreven in *6. [Workflow](#page-94-0)*.
- Instructies voor geregeld dagelijks, wekelijks en maandelijks onderhoud om een betrouwbare en storingsvrije werking van het systeem te kunnen garanderen, worden geboden in *[7.](#page-143-3) [Onderhoud](#page-143-3)*.
- De foutmeldingen en waarschuwingsberichten worden beschreven in *8. [Foutmeldingen](#page-165-1) en [waarschuwingen](#page-165-1)*.
- Raadpleeg *9. Informatie over [productafvoer](#page-168-0)* voor informatie over veilige en milieuvriendelijke afvoer van het product.
- Er wordt aanvullende informatie over bepaalde onderwerpen geboden in *10. [Bijlagen](#page-173-0)*.

In deze *Gebruiksaanwijzing* wordt de meest uitgebreide configuratie van het product beschreven, met het maximale aantal opties en accessoires. Wellicht is niet iedere beschreven functie beschikbaar op uw product.

### **Belangrijk**

**Naast deze handleiding biedt Profound Medical tevens een** *Technical Description* **(Technische beschrijving) (alleen Engelstalig). Hierin wordt aanvullende informatie voor een veilige werking gegeven, en de maatregelen of condities die nodig zijn voor het installeren van het MR-HIFU-systeem voor gebruik met de MR-scanner.**

## <span id="page-7-0"></span>**1.2.1. Opmerkingen**

## **WAARSCHUWING**

**Een WAARSCHUWING wijst u op een potentieel ernstig gevolg, een nadelig effect of een veiligheidsrisico.**

**Wanneer u een waarschuwing negeert, kan dit leiden tot dodelijk of ernstig letsel bij de gebruiker of de patiënt.**

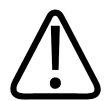

## **LET OP**

**Onder LET OP wordt u gewezen op situaties waarin extra moet worden opgelet voor een veilig en effectief gebruik van het product.**

**Doet u dat niet, dan kan dit gering tot matig persoonlijk letsel veroorzaken, of schade aan het product of andere zaken, en mogelijk een kleine kans op ernstiger letsel en/of milieuverontreiniging.**

## **OPMERKING**

In OPMERKINGEN wordt gewezen op aandachtspunten voor de gebruiker.

WAARSCHUWINGEN en informatie onder LET OP in deze *Gebruiksaanwijzing* worden aangeduid met een van de volgende symbolen, afhankelijk van de oorzaak van het veiligheidsrisico of de mogelijke gevolgen:

**PROFCUNI** 

6 (205)

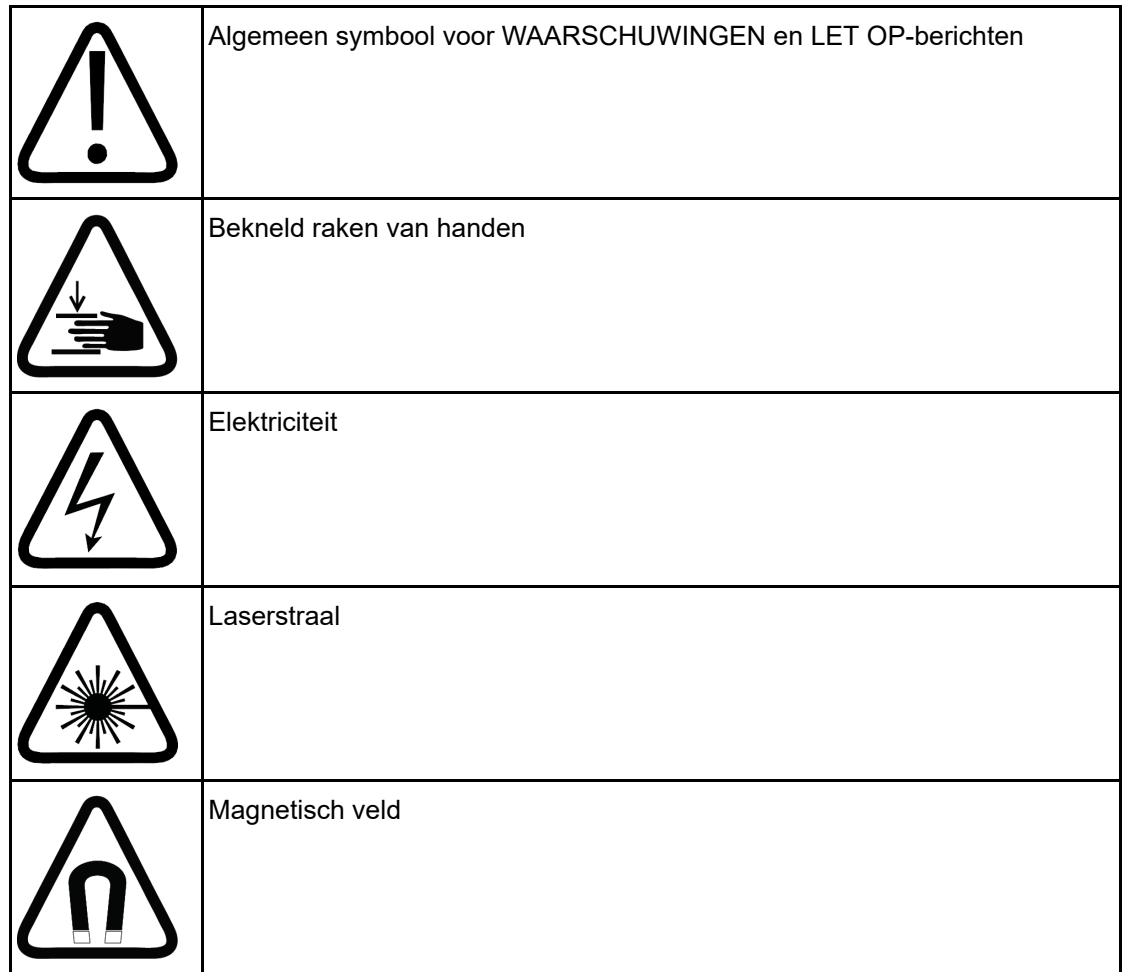

# <span id="page-8-0"></span>**1.3. Beoogd gebruik**

Dit product van Profound Medical mag alleen worden geïnstalleerd, gebruikt en bediend in overeenstemming met de veiligheidsprocedures en bedieningsinstructies die in deze gebruiksaanwijzing worden beschreven en voor het doel waarvoor het is ontworpen. Het beoogde gebruiksdoel van het product wordt hierna beschreven. Niets in deze Gebruiksaanwijzing vermindert echter de verantwoordelijkheid van de gebruiker om te zorgen voor een goede klinische beoordeling en de beste klinische procedure.

Het systeem is ontworpen voor gebruik bij patiënten die geen MR-contra-indicaties hebben en voldoen aan de behandelcriteria als genoemd in *2. [Veiligheid](#page-14-1)*.

Installatie, gebruik en bediening van dit product is onderworpen aan de wetgeving in het rechtsgebied waarin het product gebruikt wordt. Gebruikers mogen het product uitsluitend op zodanige wijze gebruiken en bedienen dat er niet in strijd wordt gehandeld met van rechtswege geldende wetten of voorschriften.

Gebruik van het product voor andere doeleinden dan het beoogde doel zoals expliciet aangegeven door de fabrikant, evenals onjuist gebruik of onjuiste bediening, kan de fabrikant (of zijn vertegenwoordiger) geheel of gedeeltelijk ontheffen van aansprakelijkheid voor hieruit voortvloeiende niet-naleving, schade of letsel.

Het beoogde gebruik is onderworpen aan wettelijke goedkeuring en kan landspecifieke beperkingen kennen.

In de Republiek Korea en de Volksrepubliek China is het Sonalleve MR-HIFU-therapiesysteem uitsluitend bedoeld voor de behandeling van vleesbomen. Negeer alle verwijzingen naar de behandeling van adenomyose en de Bot-toepassing.

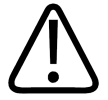

## **LET OP**

**in de Verenigde Staten van Amerika:**

**LET OP: In de Verenigde Staten is de verkoop van dit apparaat alleen toegestaan door of in opdracht van een arts.**

## **OPMERKING**

Het Sonalleve MR-HIFU-systeem is NIET bedoeld voor diagnostische beeldvorming. Er zijn diverse concessies aan de beeldkwaliteit en andere elementen gedaan, waardoor dit systeem niet geschikt is voor algemene diagnosedoeleinden.

## <span id="page-9-0"></span>**1.3.1. Sonalleve Uterus-toepassing**

De Sonalleve MR-HIFU-applicatie voor behandeling van de baarmoeder is geïndiceerd voor de ablatie van symptomatische vleesbomen of adenomyotisch weefsel bij vrouwen voor of rond de overgang die een baarmoedersparende behandeling willen.

Vrouwen die in de toekomst zwanger willen worden, moeten hun arts raadplegen voordat ze met het MR-HIFU-systeem kunnen worden behandeld.

### **OPMERKING**

Raadpleeg de lijst met contra-indicaties in *2.2. [Contra-indicaties](#page-16-0) en beperkingen*.

## Bijwerkingen

HIFU-behandeling kan worden geassocieerd met spontaan losraken of spontane expulsie van gesteelde intra-uteriene myomen. Patiënten dienen mogelijk op de hoogte te worden gebracht van losraken of expulsie en, indien klinisch noodzakelijk geacht, na de behandeling in de gaten te worden gehouden.

Hoewel de MR-HIFU-behandeling van vleesbomen in het algemeen veilig is en bij de patiënt weinig of geen pijn veroorzaakt, zijn er in de wetenschappelijke literatuur verschillende bijwerkingen gerapporteerd. De meeste van deze bijwerkingen zijn tijdelijk en kunnen worden vermeden met een zorgvuldige behandelplanning.

Deze lijst van bijwerkingen en de schattingen van de incidentie hiervan zijn gebaseerd op rapporten in de wetenschappelijke literatuur. Verwijzingen naar de relevante documentatie kunnen worden opgevraagd bij uw plaatselijke vertegenwoordiger van Profound Medical.

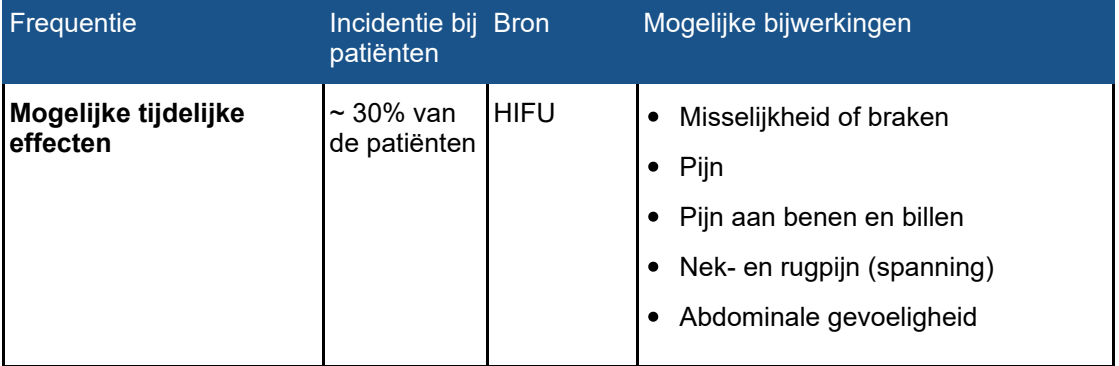

## **Mogelijke bijwerkingen van de MR-HIFU-behandeling, Uterus-toepassing.**

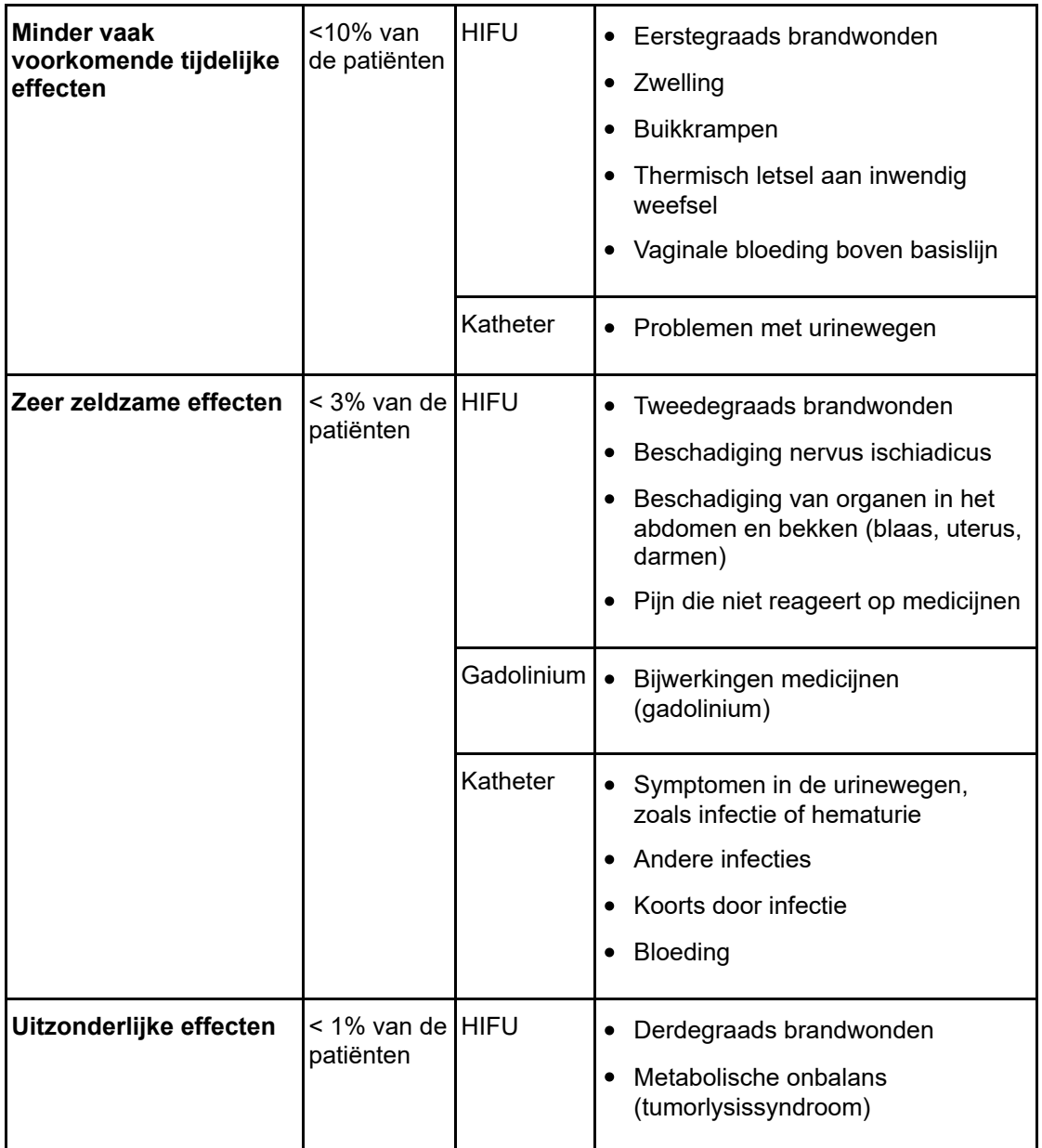

## <span id="page-10-0"></span>**1.3.2. Sonalleve Bot-toepassing**

De Sonalleve MR-HIFU-applicatie voor pijnpalliatie bij botmetastasen is geïndiceerd voor palliatieve behandelingen ter verlichting van pijn die verband houdt met botmetastasen.

## Mogelijke bijwerkingen

Hoewel de MR-HIFU-behandeling van botmetastasen in het algemeen veilig is, zijn er in de wetenschappelijke literatuur potentiële bijwerkingen gerapporteerd. De meeste van deze bijwerkingen zijn tijdelijk en kunnen worden vermeden met een zorgvuldige behandelplanning.

Deze lijst van bijwerkingen en de schattingen van de incidentie hiervan zijn gebaseerd op rapporten in de wetenschappelijke literatuur. Verwijzingen naar de relevante documentatie kunnen worden opgevraagd bij uw plaatselijke vertegenwoordiger van Profound Medical.

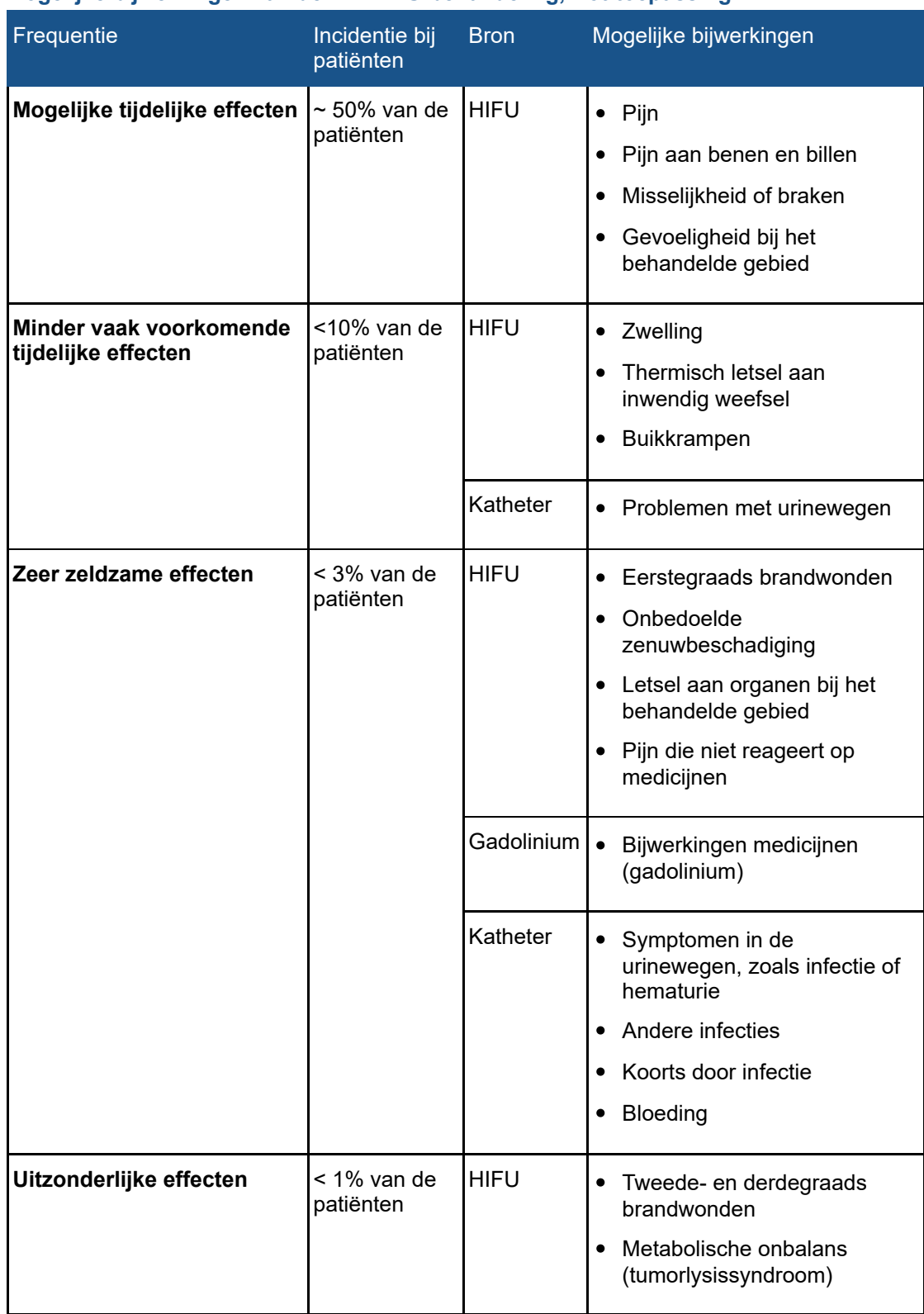

## **Mogelijke bijwerkingen van de MR-HIFU-behandeling, Bot-toepassing.**

## <span id="page-12-0"></span>**1.4. Profiel laborant**

De Sonalleve MR-HIFU-laborant kan iemand zijn met professionele kwalificaties voor en ervaring in MR-beeldvorming. Alle laboranten die patiënten met de Sonalleve MR-HIFU behandelen, moeten door Profound Medical zijn opgeleid in veilig gebruik van het systeem.

Daarnaast kan het systeem door ziekenhuistechnici, klinisch wetenschappers, applicatiespecialisten en servicemedewerkers die een Sonalleve MR-HIFU-cursus hebben gevolgd, worden gebruikt voor het uitvoeren van tests, upgrades, onderhoudswerkzaamheden en normale kwaliteitsborgingsprocedures (QA). Zie *7. [Onderhoud](#page-143-3)* voor meer informatie.

# <span id="page-12-1"></span>**1.5. Compatibiliteit**

Het Sonalleve MR-HIFU-systeem is beschikbaar voor Philips Achieva- en Ingenia MR-scanners.

Het product dat in deze handleiding wordt beschreven, mag niet worden gebruikt in combinatie met andere producten of onderdelen, tenzij deze producten of onderdelen door Profound Medical uitdrukkelijk zijn aangeduid als compatibel. Een lijst met dergelijke producten en onderdelen is verkrijgbaar bij Profound Medical.

De andere producten en onderdelen die met het systeem kunnen worden gebruikt, hebben mogelijk elk hun eigen *gebruiksaanwijzing*.

Wijzigingen en/of toevoegingen aan het product mogen alleen worden uitgevoerd door Profound Medical of door derden die hiervoor uitdrukkelijk toestemming hebben gekregen van Profound Medical. Dergelijke wijzigingen en/of toevoegingen moeten overeenstemmen met alle van toepassing zijnde wetten en regels die gelden in het betreffende rechtsgebied en moeten zo goed mogelijk worden uitgevoerd.

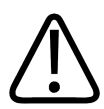

## **WAARSCHUWING**

**Door wijzigingen en/of toevoegingen aan het product door personen zonder de juiste opleiding en/of het gebruik van niet-goedgekeurde reserveonderdelen kan de garantie van Profound Medical ongeldig worden verklaard.**

**Net als bij andere ingewikkelde technische producten kan onderhoud door personen zonder de juiste opleiding en/of het gebruik van niet-goedgekeurde reserveonderdelen ernstige risico's of schade aan het product en/of persoonlijk letsel veroorzaken.**

# <span id="page-12-2"></span>**1.6. Naleving van de wettelijke eisen**

Het Sonalleve MR-HIFU-systeem van Profound Medical voldoet aan de relevante internationale en nationale normen en wetgeving. Informatie over naleving kan worden aangevraagd bij uw plaatselijke vertegenwoordiger van Profound Medical.

# <span id="page-12-3"></span>**1.7. Opleiding**

Gebruikers van dit product moeten voldoende zijn getraind in het veilige en effectieve gebruik ervan voordat zij gaan werken met het product dat wordt beschreven in deze *gebruiksaanwijzing*. De opleidingsvereisten voor dit type apparatuur verschillen van land tot land. Gebruikers moeten ervoor zorgen dat zij voldoende worden opgeleid in overeenstemming met de lokaal geldende weten regelgeving.

Neem voor meer informatie over training in het gebruik van dit product contact op met uw plaatselijke vertegenwoordiger van Profound Medical.

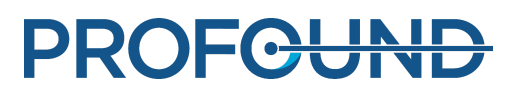

# <span id="page-13-0"></span>**1.8. Installatie-instructies**

De installatie-instructies voor het Sonalleve MR-HIFU-systeem worden door Profound Medical geleverd in afzonderlijke documentatie.

De installatie mag alleen door goed opgeleid personeel worden uitgevoerd. Profound Medical accepteert alleen verantwoordelijkheid voor de algemene veiligheid, betrouwbaarheid en prestaties van de apparatuur als:

- montagewerkzaamheden, uitbreidingen, aanpassingen of reparaties worden uitgevoerd door gekwalificeerd personeel;
- de elektrische installatie van de technische ruimte in overeenstemming is met de toepasselijke vereisten; en
- het Sonalleve MR-HIFU-systeem wordt gebruikt in overeenstemming met de *gebruiksaanwijzing*.

# <span id="page-13-1"></span>**1.9. Classificatie van het systeem**

Conform de classificatie in de internationale/Europese norm IEC/EN 60601-1:

## **Classificatie van de apparatuur.**

<span id="page-13-2"></span>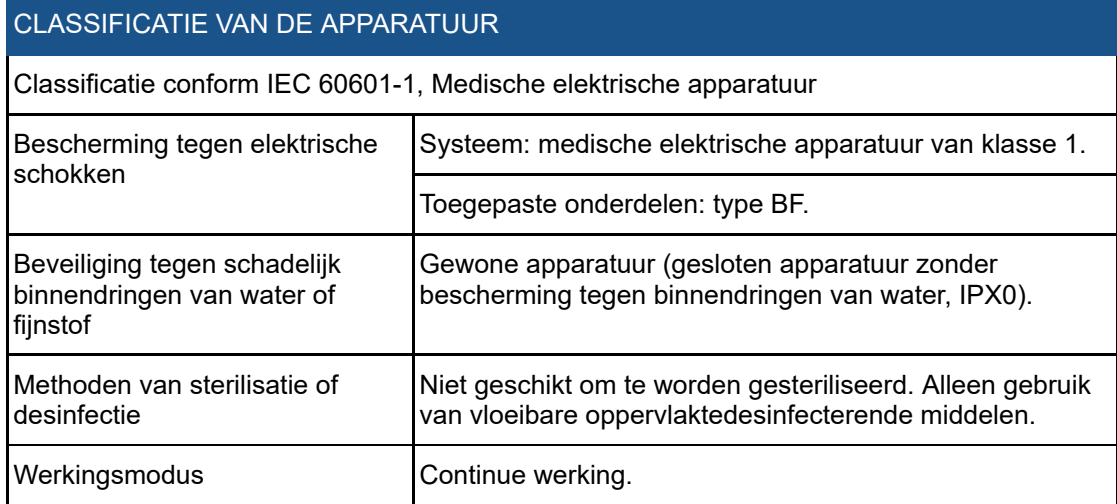

# **2. Veiligheid**

# <span id="page-14-1"></span><span id="page-14-0"></span>**2.1. Algemene veiligheid**

Lees de veiligheidsinstructies aandachtig door en neem deze altijd in acht bij het werken met de Sonalleve MR-HIFU-apparatuur. Wanneer u niet de juiste voorzorgsmaatregelen treft, kan dit leiden tot letsel bij de patiënt of het personeel, of tot schade aan de apparatuur.

Zorg ervoor dat alle elektrische en mechanische systemen en onderdelen van het Sonalleve MR-HIFU-systeem zorgvuldig worden gebruikt en regelmatig worden gecontroleerd overeenkomstig de instructies in deze handleiding.

## **WAARSCHUWING**

**Gebruik het product niet voor enige toepassing als u er niet zeker van bent dat de routinecontroles door de gebruiker naar tevredenheid zijn uitgevoerd en het periodiek onderhoud van het product up-to-date is. GEBRUIK HET PRODUCT NIET als bekend is (of vermoed wordt) dat het product defect is of onjuist is ingesteld. Gebruik het product niet totdat het is gerepareerd.**

**Bediening van het product met defecte of onjuist ingestelde onderdelen kan de gebruiker of patiënt blootstellen aan veiligheidsrisico's. Dit kan leiden tot dodelijk of ander ernstig persoonlijk letsel, of tot een onjuiste klinische behandeling.**

Zorg ervoor dat al het personeel dat de apparatuur gebruikt:

- is getraind in het juiste gebruik van de hardware en software van de apparatuur.
- De grenzen in de prestaties van de hardware en software kent.
- Alle waarschuwingen en "Let op"-berichten van deze handleiding kent en in acht neemt.
- De in deze handleiding besproken veiligheidsonderwerpen, -instructies en -grenzen kent.
- Vertrouwd is met de *Gebruiksaanwijzing* van de MR-scanner en andere handleidingen die met de MR-beeldvormingssystemen worden meegeleverd.

Voordat u het Sonalleve MR-HIFU-systeem gebruikt met een MR-scanner, dient u een basiskennis te hebben van het MR-systeem en de prestaties hiervan.

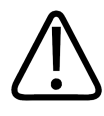

## **WAARSCHUWING**

**Gebruik het product niet voor enige toepassing voordat u alle veiligheidsinformatie, veiligheidsprocedures en noodprocedures in dit hoofdstuk VEILIGHEID heeft gelezen, begrepen en kent.**

**Bediening van het product zonder dat u goed op de hoogte bent hoe u het veilig gebruikt, kan leiden tot dodelijk of ander ernstig persoonlijk letsel. Ook kan het leiden tot een onjuiste klinische behandeling.**

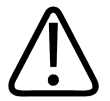

## **WAARSCHUWING**

**Gebruik het product niet voor enige toepassing als u niet een gedegen en geschikte training hebt gehad voor een veilige en effectieve bediening van het product. GEBRUIK DIT PRODUCT NIET als u niet zeker weet of u in staat bent deze apparatuur veilig en effectief te gebruiken.**

**Bediening van dit product zonder een juiste en gedegen opleiding kan leiden tot dodelijk of ander ernstig persoonlijk letsel. Ook kan het leiden tot een onjuiste klinische behandeling.**

Gebruiksaanwijzing 109509A / 11-2020

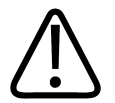

## **WAARSCHUWING**

**Behandel patiënten alleen met dit product als u de mogelijkheden en functies ervan goed begrijpt.**

**Het gebruik van dit product zonder dit inzicht kan de effectiviteit ervan aantasten en/of de patiënt, uzelf en anderen in gevaar brengen.**

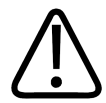

## **WAARSCHUWING**

**Probeer de veiligheidsvoorzieningen van het product nooit te verwijderen, aan te passen, te negeren of te belemmeren.**

**Het verstoren van veiligheidsvoorzieningen kan leiden tot dodelijk of ander ernstig persoonlijk letsel.**

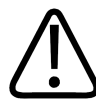

## **WAARSCHUWING**

**Gebruik het product niet voor een ander doel dan waarvoor het is bestemd. Gebruik het product niet met producten die niet door Profound Medical worden erkend als compatibel.**

**Als het product wordt gebruikt voor andere doeleinden of met een incompatibel product, kan dit leiden tot dodelijk of ernstig letsel. Ook kan het leiden tot een onjuiste klinische behandeling.**

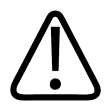

### **WAARSCHUWING**

**Geen enkel onderdeel van het systeem mag worden onderhouden of gerepareerd terwijl het in gebruik is bij een patiënt.**

**Als u het systeem probeert te repareren of te onderhouden terwijl het in werking is tijdens een behandeling, kan dit leiden tot dodelijk of ander ernstig letsel. Ook kan het leiden tot een onjuiste klinische behandeling.**

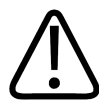

## **WAARSCHUWING**

**De HIFU Service-tools bevatten een configuratie-editor die alleen door gekwalificeerd servicepersoneel mag worden gebruikt. Wijziging van de configuratie kan de veiligheid van de patiënt in gevaar brengen en leiden tot problemen met de bediening en prestaties van het Sonalleve MR-HIFU-systeem. Wijzig de configuratie nooit zonder eerst de serviceorganisatie van Profound Medical te raadplegen.**

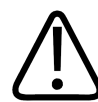

## **WAARSCHUWING**

**Stel vrijwilligers nooit bloot aan akoestische energie. Zelfs blootstelling aan ultrasone energie op laag vermogen kan leiden tot verwarming van weefsel of andere schade. Om te voorkomen dat vrijwilligers tijdens trainingssessies worden blootgesteld aan ultrasone energie, dient u ervoor te zorgen dat het Sonalleve MR-HIFU-systeem is uitgeschakeld of dat het ultrasone bundelpad is geblokkeerd met een absorptiekussen of een groot positioneringskussen en een handdoek (zie** *7.5. [Bescherming](#page-163-0) tegen ultrasoon geluid* **voor meer informatie). Er mag niet opzettelijk een sonicatie worden uitgevoerd van het absorptiekussen of het grote positioneringskussen.**

Wanneer u het systeem gebruikt voor het scannen van een proefpersoon, plaatst u een extra dun positioneringskussen, een dikke handdoek of doek bovenop het grote beschermende positioneringskussen of absorptiekussen om huidcontact te vermijden. Plaats het absorptiekussen of het grote positioneringskussen niet in de ultrasone bundel. De kussens kunnen heet worden als ze worden blootgesteld aan ultrasone golven.

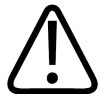

#### **LET OP**

**Voer tijdens opleidings- en QA-sessies alleen een sonicatie uit op een QA-fantoom of een ander absorberend materiaal dat goed contact maakt met het ultrasone venster.**

**Akoestische energie kan worden gereflecteerd door ongeschikte doelen en overgangen, zoals de vloeistof-luchtovergangen. De gereflecteerde energie kan de transducer binnen enkele seconden beschadigen. Zie ook** *7.5. [Bescherming](#page-163-0) tegen ultrasoon geluid***. Voer niet opzettelijk een sonicatie van een positioneringskussen uit.**

# <span id="page-16-0"></span>**2.2. Contra-indicaties en beperkingen**

Dit product van Profound Medical mag niet worden gebruikt bij (een vermoeden van) een van de volgende contra-indicaties:

- Zwangerschap
- MR-contra-indicaties als genoemd in de *Gebruiksaanwijzing*
- Bij patiënten die specifiek aangeven dat ze in de toekomst zwanger willen worden, moet de HIFU-behandeling niet worden gericht op het endometrium of andere delen van de uterus waarbij ten gevolge van de klinische situatie van de patiënt het risico op onvruchtbaarheid, miskramen of vroeggeboorte in verband met de behandeling groter is.

#### **OPMERKING**

Als bij de bovengenoemde evaluatie van de klinische situatie van de patiënt door een arts die ervaring heeft met HIFU, de conclusie is dat de voorzienbare voordelen van de behandeling zwaarder wegen dan de mogelijke risico's, moet de patiënt op de hoogte worden gebracht van de risico's en de voordelen, en moet zijn of haar toestemming op de gebruikelijke wijze worden geregistreerd.

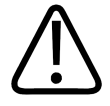

#### **WAARSCHUWING**

**Aangezien de patiënt mogelijk een paar uur onbeweeglijk moet blijven liggen, moet worden vastgesteld of de patiënt een verhoogd risico heeft op diep-veneuze trombose of een vergelijkbare aandoening waar de lange onbeweeglijkheid op van invloed is, of hier in het verleden mee te maken heeft gehad. Verder moeten de risico's en de voordelen voorafgaand aan de behandeling worden beoordeeld.**

#### **OPMERKING**

Als de arts van oordeel is dat de patiënt in de risicogroep valt, moeten de risico's en voordelen aan de patiënt worden uitgelegd.

# <span id="page-16-1"></span>**2.3. Hitte en specifieke absorptiefrequentie (SAR)**

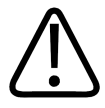

#### **WAARSCHUWING Zorg voor voldoende afkoeling tijdens de behandeling en bewaak patiënten met onvoldoende hartfunctie.**

**Doet u dat niet dan kan dit leiden tot overmatige verwarming en hyperthermie.**

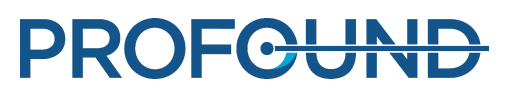

## **OPMERKING**

Als de arts van oordeel is dat de patiënt in de groep met verhoogd risico valt, moeten de redenen voor de noodzaak van afkoelen aan de patiënt worden uitgelegd.

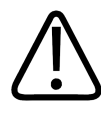

## **WAARSCHUWING**

**Wanneer de ultrageluidstransducer bezig is met sonicatie (uitzenden van akoestische energie), brandt er een blauw indicatorlampje in de vloeistofcontainer. Zorg dat zich nooit lichaamsdelen in het ultrasone veld bevinden, omdat intern weefsel binnen enkele seconden kan worden verwarmd en kan beschadigen.**

## <span id="page-17-0"></span>**2.3.1. Specifieke absorptiefrequentie (SAR)**

Zowel het MR-systeem als het Sonalleve HIFU-systeem genereert thermische energie die tijdens de behandeling door de patiënt wordt geabsorbeerd. De internationale/Europese norm *IEC60601- 2-33 Bijzondere eisen voor de veiligheid van magnetische-resonantie-apparatuur voor magnetische diagnostiek* stelt grenzen aan de aanvaardbare stijging van de weefsel- en lichaamstemperatuur als gevolg van de specifieke absorptiefrequentie (SAR, gedefinieerd in: *IEEE C.95.1-1999*) van radiofrequentie-vermogen per massa-eenheid van een object. De norm stelt grenzen aan de maximaal toegestane temperatuurstijging bij de patiënt. De MR-scanner voldoet aan deze eisen door de SAR van de MR-protocollen in acht te nemen.

De SAR-limieten van de MR-scanner zijn gedefinieerd voor situaties met een specifieke kamertemperatuur van 24 °C (75,2 °F), een luchtvochtigheid van 60% en een minimale luchtstroom. Verder dient de patiënt licht gekleed te zijn. De norm hanteert een gemiddelde duur van 6 minuten voor het bepalen van de SAR voor alle weefsels. Zie de *Gebruiksaanwijzing* van de MR-scanner en norm *IEC60601-2-33* voor een gedetailleerde beschrijving van de SARbedieningsmodi en de temperatuur- en luchtvochtigheidsniveaus.

## <span id="page-17-1"></span>**2.3.2. Dosis specifieke energie (SED)**

De hoeveelheid radiofrequente energie (RF) die door het lichaam wordt geabsorbeerd per massaeenheid, wordt de Dosis specifieke energie (SED) genoemd. De SED wordt bepaald door de SAR en de duur van de scan. De SED wordt uitgedrukt in kJ/kg.

## **OPMERKING**

In sommige MR-beeldvormingsprotocollen kan de totale SED zo hoog worden dat dit het gebruik van het protocol beperkt.

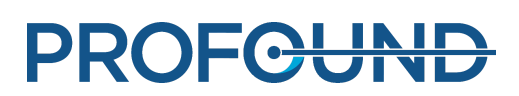

## <span id="page-18-0"></span>**2.3.3. Warmtebelasting ten gevolge van ultrageluid**

De ultrasone energie die wordt afgegeven aan de patiënt, wordt uiteindelijk in de patiënt geabsorbeerd en omgezet in thermische energie.

De totale thermische energie tijdens de behandeling kan worden gereduceerd door:

- feedbackcellen te gebruiken in plaats van normale cellen.
- grotere behandelcellen te gebruiken.

De warmtebelasting op de korte termijn kan binnen een paar minuten worden verlaagd door:

- het afkoelinterval tussen sonicaties te verlengen;
- kleinere behandelcellen te gebruiken.

Houd er rekening mee dat het verhogen van de afkoelingsinterval tussen sonicaties de totale behandeltijd verhoogt.

## <span id="page-18-1"></span>**2.3.4. De patiënt laten afkoelen**

## **WAARSCHUWING**

**Zorg altijd voor voldoende lange afkoelintervallen tussen de sonicaties.**

**Als u dit nalaat, kan dit warmteopbouw in het nabije of verre veld veroorzaken, wat tot brandplekken op de huid of andere ongewenste weefselbeschadiging kan leiden.**

Het systeem biedt een visuele weergave van temperatuurveranderingen ten opzichte van het begin van elke sonicatie, niet de absolute temperatuur. Schattingen van warmteopbouw en voorspellingen van cumulatieve verhitting in het nabije veld worden intern berekend en zijn van invloed op de afkoeltijden.

## **OPMERKING**

Zie *4.6. [Temperatuurbewaking](#page-53-3)* voor meer informatie over de temperatuurmetingsmethode en *[4.6.4.](#page-58-1) [Afkoeltijd](#page-58-1)* voor meer informatie over afkoeltijd.

De Sonalleve MR-HIFU-systemen omvatten een apparaat voor direct afkoelen van de huid (DISC). Het apparaat heeft tot doel een snelle afkoeling van weefsel te bewerkstelligen door het gebied dat in aanraking is met de patiënt, op een constante temperatuur te houden tijdens de behandeling. Met dit effect wordt rekening gehouden wanneer het systeem aanbevelingen voor afkoeltijden berekent. In de meeste gevallen zal actieve afkoeling de door het systeem aanbevolen afkoeltijden verkorten. Het gebruik van het DISC-apparaat kan de totale behandeltijd dus verkorten. De operationele status van DISC wordt weergegeven in de Systeemstatusweergave (zie *[5.9.1.](#page-80-1) [Systeemstatusweergave](#page-80-1)*).

## <span id="page-18-2"></span>**2.3.5. Kleding en omgevingscondities**

Zie de *Gebruiksaanwijzing* van de MR-scanner.

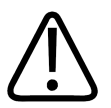

## **WAARSCHUWING**

**De SAR-limieten voor het hele lichaam zijn alleen geldig bij een kamertemperatuur tot 24 °C (75,2 °F) en een relatieve luchtvochtigheid van minder dan 60%.**

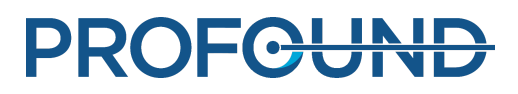

# <span id="page-19-0"></span>**2.4. Contrastmiddelen en medicatie**

Als voorbereidende beelden met contrastmiddel nodig zijn, moeten deze ruim voor de daadwerkelijke behandeling worden gemaakt, omdat tijdens de HIFU-behandeling geen contrastmiddelen mogen worden gebruikt.

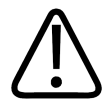

## **WAARSCHUWING**

**De HIFU-behandeling kan de chemische en fysiologische eigenschappen van bepaalde chemische stoffen in medicijnen beïnvloeden. Controleer of de patiënt op dergelijke chemische stoffen en medicijnen is gescreend.**

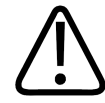

## **WAARSCHUWING**

**Dien vóór de behandeling nooit contrastmiddelen op basis van gadolinium toe.**

**Bepaalde gadoliniumverbindingen (zoals contrastmiddelen) kunnen tijdens de sonicatie ontbinden, waardoor gevaarlijke of giftige verbindingen kunnen ontstaan. Er kan geen definitie worden gegeven voor de exacte periode die tussen een scan met contrastmiddelen en de HIFU-behandeling moet worden aangehouden, omdat deze afhankelijk is van het specifieke medicijn en het metabolisme van de patiënt.**

De volgende MRI-contrastmiddelen zijn op basis van gadolinium en kunnen ontbinden wanneer ze worden gesonificeerd. Deze lijst is mogelijk niet volledig.

- Gadobenaat (*MultiHance*®)
- Gadobutrol (*Gadovist*®, *Gadavist*®)
- Gadocoletinezuur
- Gadodenteraat
- Gadodiamide (*Omniscan*®)
- Gadofosveset (*Ablavar*®, *Vasovist*®)
- Gadomelitol (*Vistarem*®)
- Gadopenamide
- Gadopentetaat (*Magnevist*®)
- Gadoteraat (*Dotarem*®)
- Gadoteridol (*ProHance*®)
- Gadoversetamide (*Optimark*™)
- Gadoxetaat (*Eovist*®, *Primovist*®)

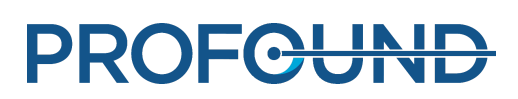

# <span id="page-20-0"></span>**2.5. Noodstop en veiligheidsvoorzieningen**

Er zijn drie afbreekmechanismen in het Sonalleve MR-HIFU-systeem:

- De noodstopknop voor de patiënt.
- Een stopknop in de veiligheidsvoorziening voor de gebruiker.
- Een afbreektoets in de gebruikersinterface.

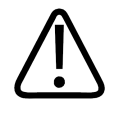

### **WAARSCHUWING**

**Gebruik de stopknop van de veiligheidsvoorziening of de noodstopknop onmiddellijk in geval van een gevaarlijke situatie. Gebruik de afbreektoets van de software om de sonicatie te beëindigen in situaties die geen gevaar opleveren (bijvoorbeeld als de behandeling voldoende wordt geacht voordat de geplande behandeltijd voorbij is).**

## <span id="page-20-1"></span>**2.5.1. Noodstopknop voor patiënt (PESB)**

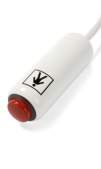

De patiënt kan de behandeling op elk gewenst moment stopzetten door op de noodstopknop te drukken. Als de patiënt op de noodstopknop drukt, wordt de sonicatie direct beëindigd, hoewel het scannen van de temperatuurgrafieken wordt voortgezet. Als de patiënt op deze knop drukt, gaat er een indicatielampje op het apparaat branden. Er klinkt een geluidssignaal in de MR-ruimte en ook bij de veiligheidsvoorziening van de laborant. Er wordt een foutmelding weergegeven op de Sonalleve-console. Vóór het begin van de behandeling moet u de patiënt altijd

uitleggen hoe de noodstopknop wordt gebruikt. Als de patiënt de behandeling heeft gestopt vanwege pijn, moet u de oorzaak van de pijn analyseren voor u verdergaat met de behandeling.

Als de patiënt op de noodstopknop drukt, gaat het rode indicatielampje op de veiligheidsvoorziening branden. Sonicatie is pas weer mogelijk als de gebruiker op de groene inschakelknop op de veiligheidsvoorziening drukt.

Tijdens scans vóór de behandeling en als de sonicatie niet actief is, werkt de noodstopknop als de knop voor MR-verpleegkundigenoproep: er klinkt een audiosignaal, maar het scannen wordt niet gestopt.

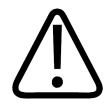

## **WAARSCHUWING**

**Gebruik de standaardknop voor verpleegkundigenoproep van de MR niet in combinatie met het Sonalleve MR-HIFU-systeem. Gebruik in plaats daarvan de noodstopknop.**

## **OPMERKING**

Geef de patiënt instructies over hoe en wanneer de noodstopknop kan worden gebruikt. Bijvoorbeeld bij:

- Plotselinge pijn tijdens de procedure.
- Verwarming van de huid.
- Gevoelloze benen of andere lichaamsdelen.
- Misselijkheid.
- Cardiale symptomen.

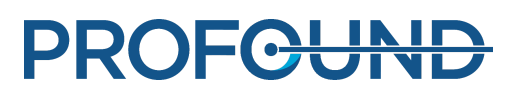

## <span id="page-21-0"></span>**2.5.2. Veiligheidsvoorziening**

De laborant kan de behandeling op elk gewenst moment beëindigen met behulp van de veiligheidsvoorziening. Gebruik de veiligheidsvoorziening om de behandeling te stoppen wanneer u een gevaarlijke situatie vaststelt, zoals een ongewenst opwarmingspatroon of een storing in de apparatuur. De veiligheidsvoorziening biedt de volgende functies:

- Geluidssignaal om aan te geven dat:
	- de patiënt op de noodstopknop voor de patiënt heeft gedrukt of
	- de noodstopknop voor de patiënt niet is aangesloten.
- Geluidsindicatie Sonicatie AAN De veiligheidsvoorziening zendt een hoorbaar piepsignaal uit dat aangeeft dat de ultrageluidstransducer akoestische energie uitzendt. Onder de voorziening bevindt zich een geluidsvolumeschakelaar.
- Groene knop **Inschakelen** Met deze knop wordt de ultrasone elektronica ingeschakeld. Sonicatie is alleen mogelijk als deze knop brandt. Tijdens de sonicatie knippert het groene lampje.
- Rode knop **Stop** De knop **Stop** licht op als de ultrasone elektronica is uitgeschakeld. Sonicatie is dan niet mogelijk. De knop **Stop** kan op elk gewenst moment worden gebruikt om de ultrasone elektronica uit te schakelen en om het geluidssignaal te onderdrukken.

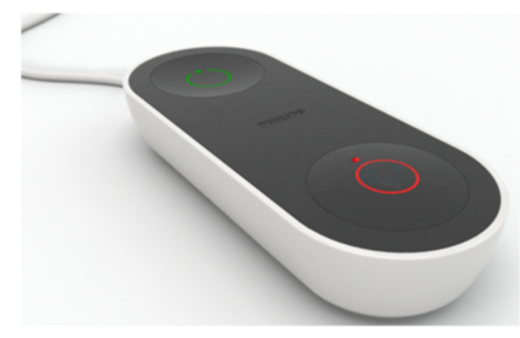

**Afb. 1:** De veiligheidsvoorziening.

## <span id="page-21-1"></span>**2.5.3. Softwareknop Sonicatie afbreken**

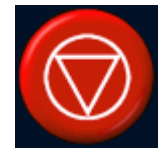

De gebruikersinterface van de Sonalleve MR-HIFU is voorzien van de softwareknop **Sonicatie afbreken** voor het beëindigen van de sonicatie. Gebruik de softwareknop **Sonicatie afbreken** in ongevaarlijke situaties, bijvoorbeeld als de doeltemperatuur in het weefsel wordt bereikt voordat de geplande behandeltijd voorbij is.

PROFCUN

# <span id="page-22-0"></span>**2.6. Noodprocedures**

De noodprocedures die in Hoofdstuk 2 "Veiligheid" van de *Gebruiksaanwijzing* van de MR-scanner zijn beschreven, zijn ook van toepassing op de Sonalleve MR-HIFU.

In gevaarlijke situaties moet de HIFU-behandeling worden beëindigd met behulp van de rode knop **Stop** van de veiligheidsvoorziening en moet de patiënt van de tafel en uit de onderzoeksruimte worden gehaald.

# <span id="page-22-1"></span>**2.7. Magnetische veiligheid**

Alle in de onderzoeksruimte gebruikte apparatuur moet MR-compatibel zijn. Breng nooit metalen voorwerpen in de onderzoeksruimte.

Lees de waarschuwingen van de *Gebruiksaanwijzing* van de MR-scanner en volg de instructies strikt op.

- Statisch magnetisch veld van 1,5 T en 3,0 T
- Maximale ruimtelijke veldgradiënt van maximaal 4.500 gauss/cm (45 T/m)
- Maximaal toegestaan patiëntgewicht van maximaal 140 kg (308 pounds)

MRI-scans moeten worden uitgevoerd met de bekkenspoelen voor alleen ontvangst die bij het Sonalleve-systeem zijn geleverd. Raadpleeg de labels op de spoelen voor meer informatie over veilig gebruik van de bekkenspoelen.

# <span id="page-22-2"></span>**2.8. Mechanische en elektrische veiligheid**

Voer voordat u de hardwareonderdelen van de Sonalleve MR-HIFU gaat gebruiken een visuele controle uit om na te gaan of deze onbeschadigd zijn. Inspecteer vooral alle bedrading, slangen, aansluitingen en contactdozen. Als deze instructies niet goed worden opgevolgd, kan dit leiden tot letsel bij de patiënt of de laborant.

Gebruik dit product in kamers of ruimten die voldoen aan alle toepasselijke wetgeving (of geldige regelgeving) met betrekking tot elektrische veiligheid van dit type product.

Raadpleeg de *Gebruiksaanwijzing* van de MR-scanner voor aanvullende veiligheidsinstructies.

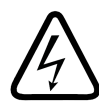

## **WAARSCHUWING**

**Verwijder geen afdekkingen of kabels van dit product tenzij dit uitdrukkelijk wordt aangegeven in deze** *Gebruiksaanwijzing***. Gevaarlijke elektrische spanning is in dit product aanwezig.**

**Het verwijderen van afdekkingen of kabels kan leiden tot ernstig of dodelijk persoonlijk letsel.**

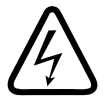

## **WAARSCHUWING**

**Vermijd het aanraken van de patiënt of van voorwerpen die in contact staan met de patiënt tijdens de procedure.**

**Aanraking verhoogt het risico van blootstelling aan mogelijk gevaarlijke lekstromen.**

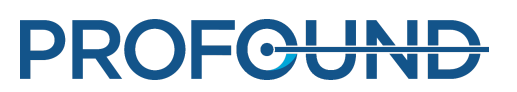

#### **OPMERKING**

Als er andere personen in de RF-ruimte aanwezig zijn tijdens de therapie, zoals iemand die de patiënt bijstaat, moet de reden hiervan worden uitgelegd aan de patiënt en de andere personen.

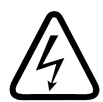

## **WAARSCHUWING**

**Om het risico op elektrische schokken te vermijden, mag deze apparatuur alleen met aarding worden aangesloten op de netstroom.**

# <span id="page-23-0"></span>**2.9. De apparatuur beschermen tegen vloeistoffen**

Tijdens de HIFU-behandeling moet tussen gelkussen en patiënt, en op het membraan gedestilleerde en ontgaste vloeistof voor akoestisch contact worden aangebracht. Gebruik wegwerplakens om gemorste vloeistof te absorberen.

Zorg ervoor dat er geen vloeistof in de andere onderdelen van de Sonalleve MR-HIFU-apparatuur kan komen. Voer vóór iedere behandeling een visuele controle uit om na te gaan of het Sonallevetafelblad niet lekt.

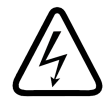

#### **WAARSCHUWING**

**Inspecteer het Sonalleve MR-HIFU-systeem en de magneet dagelijks op lekkage. Het Sonalleve-tafelblad bevat een vloeistofcontainer. Sluit de Sonalleve-systeemkabels niet aan als u een lek vindt. Ga als volgt te werk als tijdens de behandeling lekkage optreedt: •**

- **• Beëindig de sonicatie direct met de stopknop van de veiligheidsvoorziening.**
- **Haal de patiënt van het tafelblad.**
- **Probeer de oorzaak van de lekkage te achterhalen.**
- **Verwijder om verdere schade te voorkomen het lekkende onderdeel uit de RF-ruimte.**

**• Ga niet verder met scannen of behandelen voordat een gekwalificeerde servicetechnicus de scanner en het Sonalleve MR-HIFU-systeem heeft onderzocht. Als u deze instructies niet opvolgt, kan de patiënt of laborant worden blootgesteld aan een risico op elektrische schokken.**

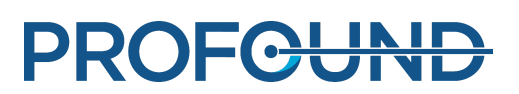

# <span id="page-24-0"></span>**2.10. Chemische veiligheid**

De ultrageluidstransducer in het Sonalleve-tafelblad is ondergedompeld in vloeistof. De vloeistof in het tafelblad bevindt zich in een afgesloten container en komt bij normaal gebruik van het systeem niet in contact met laboranten of patiënten. Voor informatie over hoe u moet handelen in geval van lekkage, raadpleegt u het *blad Veiligheidsgegevens* dat bij het systeem is geleverd.

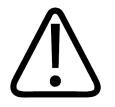

## **WAARSCHUWING**

**Een beschadigd QA-fantoom mag niet worden gebruikt.**

**Het Sonalleve-QA-fantoom, model 4510 000 82232, bevat resten van acrylamide (CAS nr.: 79- 06-1) in een hermetisch verzegelde container. Als de container is beschadigd of de inhoud uit de container komt, moet u het fantoom en de vloeistoffen die in contact zijn geweest met de vrijgekomen inhoud, afvoeren. Gebruik handschoenen van nitrilrubber wanneer u het materiaal en de vloeistoffen afvoert. Volg de instructies voor afvoer.**

**Als u deze instructie niet opvolgt, kunnen de laborant, ander personeel en patiënten worden blootgesteld aan giftige chemische stoffen en kan dit schade aan het milieu opleveren.**

Het Sonalleve-QA-fantoom, model 4510 000 82232, is geclassificeerd als gevaarlijk afval op basis van de classificatie en concentratie van acrylamide dat wordt gebruikt in het vulmengsel.

Het QA-fantoom moet worden afgevoerd volgens de instructies die zijn opgesteld voor omgaan met gevaarlijk afval. Zie *9.5. Afvoer van het Sonalleve [QA-fantoom](#page-170-1)*.

# <span id="page-24-1"></span>**2.11. Veiligheid m.b.t. explosies**

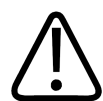

## **WAARSCHUWING**

**• Gebruik dit product niet bij aanwezigheid van explosieve gassen of dampen, zoals bepaalde anesthesiegassen.**

**• Gebruik geen brandbare of mogelijk explosieve desinfecterende sprays.**

**• Het gebruik van dit product in een omgeving waarvoor het niet is bedoeld, kan leiden tot brand of explosies.**

## <span id="page-24-2"></span>**2.12. Brandveiligheid**

Het gebruik van een elektrisch product in een omgeving waarvoor het niet is ontworpen, kan leiden tot brand of explosies.

Brandvoorschriften voor het gebruikte type medische zone moeten volledig worden toegepast, in acht worden genomen en worden uitgevoerd. Er moeten brandblussers voor elektrische en nietelektrische branden aanwezig zijn.

Probeer, als dit veilig kan gebeuren, het product te isoleren van elektrische stroomtoevoer en andere voorzieningen alvorens de brand te bestrijden. Dit vermindert het risico op elektrische schokken.

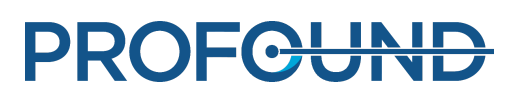

Zie de *Gebruiksaanwijzing* van de MR-scanner voor meer informatie over brandveiligheid en MRcompatibele brandblussers.

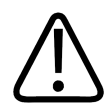

## **WAARSCHUWING**

**Gebruik alleen blussers voor elektrische of chemische branden die specifiek voor die doeleinden zijn gelabeld.**

**Het gebruik van water of andere vloeistoffen bij het bestrijden van een elektrische brand kan leiden tot dodelijk of ander ernstig persoonlijk letsel.**

# <span id="page-25-0"></span>**2.13. Veiligheid van de batterij**

Het HP Z4G4-werkstation is uitgerust met een hieronder beschreven batterijtype:

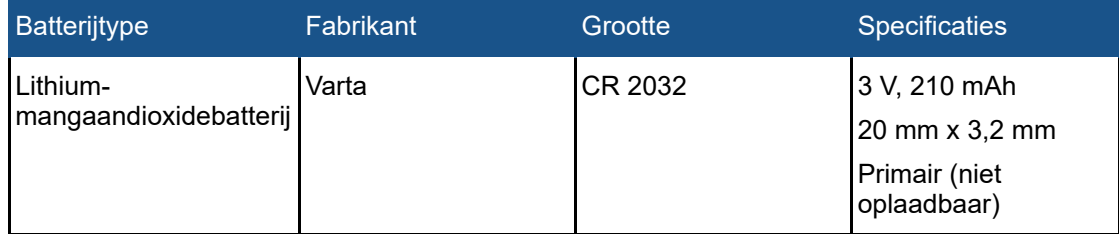

De batterij die bij de computer wordt geleverd, levert stroom aan de real-time klok en heeft een minimale levensduur van ongeveer drie jaar.

De batterij mag alleen door onderhoudspersoneel worden vervangen.

**WAARSCHUWING**

**HP Z4G4-werkstations gebruiken lithiumbatterijen.**

**Vervanging door onvoldoende getraind personeel kan leiden tot GEVAAR, zoals te hoge temperaturen, brand, explosie of chemische verbranding.**

# <span id="page-25-1"></span>**2.14. Elektromagnetische compatibiliteit (EMC)**

Het Sonalleve MR-HIFU-systeem behoeft speciale voorzorgsmaatregelen met betrekking tot EMC en moet worden geïnstalleerd en in gebruik worden genomen overeenkomstig de EMC-informatie in de meegeleverde documenten (*Technische beschrijving*). Draagbare en mobiele RFcommunicatieapparaten kunnen van invloed zijn op het Sonalleve MR-HIFU-systeem.

De patiënttafel van het Sonalleve-systeem mag alleen worden gebruikt op een afgeschermde locatie met een minimale effectiviteit van -80 dB RF-afscherming.

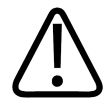

## **WAARSCHUWING**

**Gebruik van deze apparatuur naast of gestapeld met andere apparatuur moet worden vermeden, omdat dit kan leiden tot een onjuiste werking. Indien dergelijk gebruik noodzakelijk is, moeten deze apparatuur en de andere apparatuur worden geobserveerd om te controleren of ze normaal werken.**

Het Sonalleve MR-HIFU-systeem is getest volgens de EMC-norm voor medische elektrische apparatuur.

Onder extreme omstandigheden kan andere apparatuur toch de prestaties van het Sonallevesysteem negatief beïnvloeden. Het systeem bewaakt voortdurend de belangrijkste functies en in geval van een storing in deze functies stopt het systeem de werking om het systeem onder alle omstandigheden veilig te houden.

# <span id="page-26-0"></span>**2.15. Netwerkveiligheid, gegevensbeveiliging en privacy**

Het Sonalleve MR-HIFU-systeem is beschermd tegen onbevoegde toegang door middel van een firewall en krachtige wachtwoorden. Daarnaast moet de klant beschikken over een uitgebreide beveiligingsstrategie om externe en interne bedreigingen het hoofd te bieden. Zie de *Technical Description* voor meer informatie.

Om veiligheidsredenen wordt het Sonalleve MR HIFU-systeem tijdens de therapiefase geïsoleerd van het ziekenhuisnetwerk.

Voor onbevoegde gebruikers met fysieke toegang tot het systeem is het relatief eenvoudig om toegangscontroles die in de software zijn geïmplementeerd te omzeilen, zelfs die die door het besturingssysteem worden afgedwongen. U moet fysieke beveiligingen implementeren voor alle werkstations die toegang geven tot elektronisch beschermde gezondheidsgegevens, om de toegang te beperken tot geautoriseerde gebruikers.

Om de veilige bediening van het systeem en de vertrouwelijkheid van patiëntgegevens te waarborgen, moeten laboranten die met de Sonalleve-console werken, de volgende regels in acht nemen:

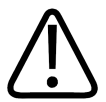

## **LET OP**

**Ga als volgt te werk om uw Sonalleve MR-HIFU-systeem te beschermen tegen virussen, malware en onbevoegde toegang:**

- **Gebruik de Sonalleve-console nooit om op intranet en internet te surfen.**
- **Download of installeer nooit ongeautoriseerde software, ook geen Windowsbeveiligingsupdates en virusscannerupdates.**
- **Gebruik alleen lege dvd's voor het archiveren en overdragen van gegevens.**
- **Gebruik nooit ongeautoriseerde verwijderbare media zoals USB-flashdrives of externe USB-harddrives.**
- **Wijzig nooit de Windows-instellingen.**
- **Bewaar uw wachtwoord voor de Sonalleve-console (wachtwoord voor Windowsgebruikersaccount) altijd op een veilige plaats. Schakel de wachtwoordbeveiliging nooit uit.**
- **Meld u iedere keer af bij de Sonalleve-console (van het Windows-gebruikersaccount) wanneer het systeem niet voor therapie wordt gebruikt.**

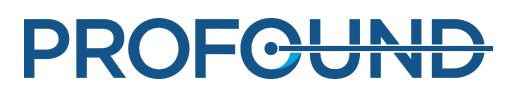

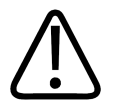

### **LET OP**

**Ga als volgt te werk om de patiëntgegevens te beschermen:**

**Voer nooit persoonlijke gegevens in (van patiënten, laboranten, artsen, etc.) in gegevensvelden die hier niet specifiek voor zijn bedoeld. Persoonlijke gegevens die op andere plekken worden ingevoerd waar u niet zo snel aan denkt, zoals commentaarvelden, scannamen, namen van bestanden en mappen enz., kunnen zichtbaar worden, zelfs als u beschermende maatregelen neemt (zoals gebruik van het hulpmiddel Onherkenbaar exporteren).**

Het systeem wist het scherm niet automatisch. Dit scherm kan patiëntgegevens bevatten. Om te voorkomen dat onbevoegd personeel per ongeluk of opzettelijk patiëntgegevens bekijkt, mag u het systeem tijdens de therapie niet verlaten. Om de vertrouwelijkheid van patiëntgegevens te beschermen, moet u het scherm uit de buurt van deuropeningen, gangen en andere openbare ruimten plaatsen.

U kunt het scherm van de Sonalleve-console tijdelijk leegmaken om de vertrouwelijkheid van patiëntgegevens te waarborgen.

- Druk op de **L**-toets terwijl u de Windows-toets ingedrukt houdt om het scherm af te schermen en de console te blokkeren.
- Druk op een willekeurige toets om de console te deblokkeren en voer het wachtwoord in van het Windows-gebruikersaccount.

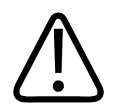

### **WAARSCHUWING**

**Tijdens een behandeling dient u nooit het beeld af te schermen en het systeem te blokkeren.**

Patiëntveiligheid vereist dat de gebruiker het scherm van de Sonalleve-console tijdens de therapie op elk gewenst moment moet kunnen bekijken. Om dezelfde reden wordt het scherm niet automatisch afgeschermd of vergrendeld en wordt er niet automatisch afgemeld tijdens therapie, zelfs wanneer de gebruiker de Sonalleve-console een tijdje niet gebruikt.

Het beoogde gebruik van het systeem maakt automatisch afmelden tijdens de therapie onmogelijk. Op het standaardniveau voor gebruikerstoegang vindt automatisch afmelden plaats tijdens het afsluiten van de Sonalleve-toepassing.

Als u zich wilt afmelden wanneer u met het systeem werkt als hoofdgebruiker (zie *[10.7.1.](#page-184-2) [Informatie](#page-184-2) over accounts*), doet u het volgende:

- 1. Sluit de Sonalleve-toepassing af als deze actief is.
- 2. Druk tegelijkertijd op de toetsen **Ctrl**, **Alt** en **Delete**.
- 3. Selecteer **Afmelden**.

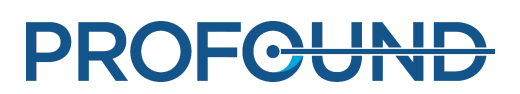

## <span id="page-28-0"></span>**2.15.1. Malwaredetectie**

De Sonalleve-console is uitgerust met antivirussoftware die virussen op uw systeem detecteert en de toegang tot geïnfecteerde bestanden blokkeert voordat de bestanden schade kunnen aanbrengen aan uw systeem. Profound Medical stelt Sonalleve-beveiligingsupdates beschikbaar met beveiligingsupdates voor het Windows-besturingssysteem en de anti-virussoftware. De beveiligingsupdates zijn gevalideerd door Profound Medical en moeten worden beheerd voor dit product. De updates worden verspreid door de serviceorganisatie van Profound Medical. Externe installatie van beveiligingsupdates wordt niet ondersteund, omdat dit de veiligheid van de patiënt in gevaar zou kunnen brengen.

Als de antivirussoftware een infectie met malware heeft gedetecteerd, moet u niet gebruikmaken van automatische herstelprogramma's omdat de integriteit van de herstelde software dan niet kan worden gewaarborgd. Neem contact op met de serviceorganisatie van Profound Medical om het systeem te laten beoordelen en repareren. U dient zich te houden aan het plaatselijke beleid bij malware. Dit kan inhouden dat u de verbinding met het netwerk moet verbreken totdat het probleem is opgelost.

## <span id="page-28-1"></span>**2.15.2. Extern bureaublad**

Servicemedewerkers hebben op afstand toegang tot het systeem door middel van de functie Extern bureaublad. Tijdens een Extern bureaublad-sessie wordt de huidige gebruiker vergrendeld. Deze kan echter weer toegang krijgen tot het systeem door een willekeurige toets in te drukken.

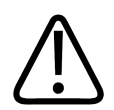

## **WAARSCHUWING**

**De lokale gebruiker is verantwoordelijk voor het veilige gebruik van het systeem en voor de veiligheid van de patiënt. Een Extern bureaublad-sessie mag alleen worden uitgevoerd als de aangewezen veiligheids-, beveiligings- en privacymaatregelen zijn getroffen volgens het ziekenhuisbeleid. Tijdens een Extern bureaublad-sessie dient de lokale gebruiker bij de systeemconsole te blijven en de activiteiten uitgevoerd door de externe gebruiker te bewaken.**

# <span id="page-28-2"></span>**2.16. Incidenten melden**

Ieder ongeval en/of letsel van een patiënt, laborant of servicemedewerker dat tijdens het gebruik van de apparatuur optreedt, moet worden gemeld aan Profound Medical. Neem contact op met uw plaatselijke vertegenwoordiger van Profound Medical.

Elk ernstig incident dat heeft plaatsgevonden met betrekking tot het apparaat moet worden gemeld aan Profound Medical en de bevoegde autoriteit van de lidstaat waarin de gebruiker is gevestigd.

# <span id="page-28-3"></span>**2.17. Veiligheidsverbeteringen**

Veiligheidsverbeteringen voor de apparatuur mogen alleen door personeel van Profound Medical worden geïnstalleerd.

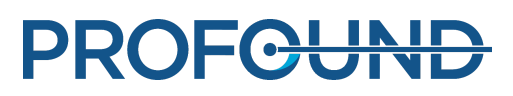

# <span id="page-29-0"></span>**2.18. Symbolen en labels op de apparatuur**

Symbolen die voorkomen op de Sonalleve MR-HIFU-apparatuur worden in de volgende tabel weergegeven. Zie de *Gebruiksaanwijzing* van de MR-scanner voor een volledige lijst met symbolen van het MR-systeem.

Het systeemlabel van het Sonalleve MR-HIFU-systeem bevindt zich aan de zijde van het Sonalleve-tafelblad.

## **Symbolen op de apparatuur.**

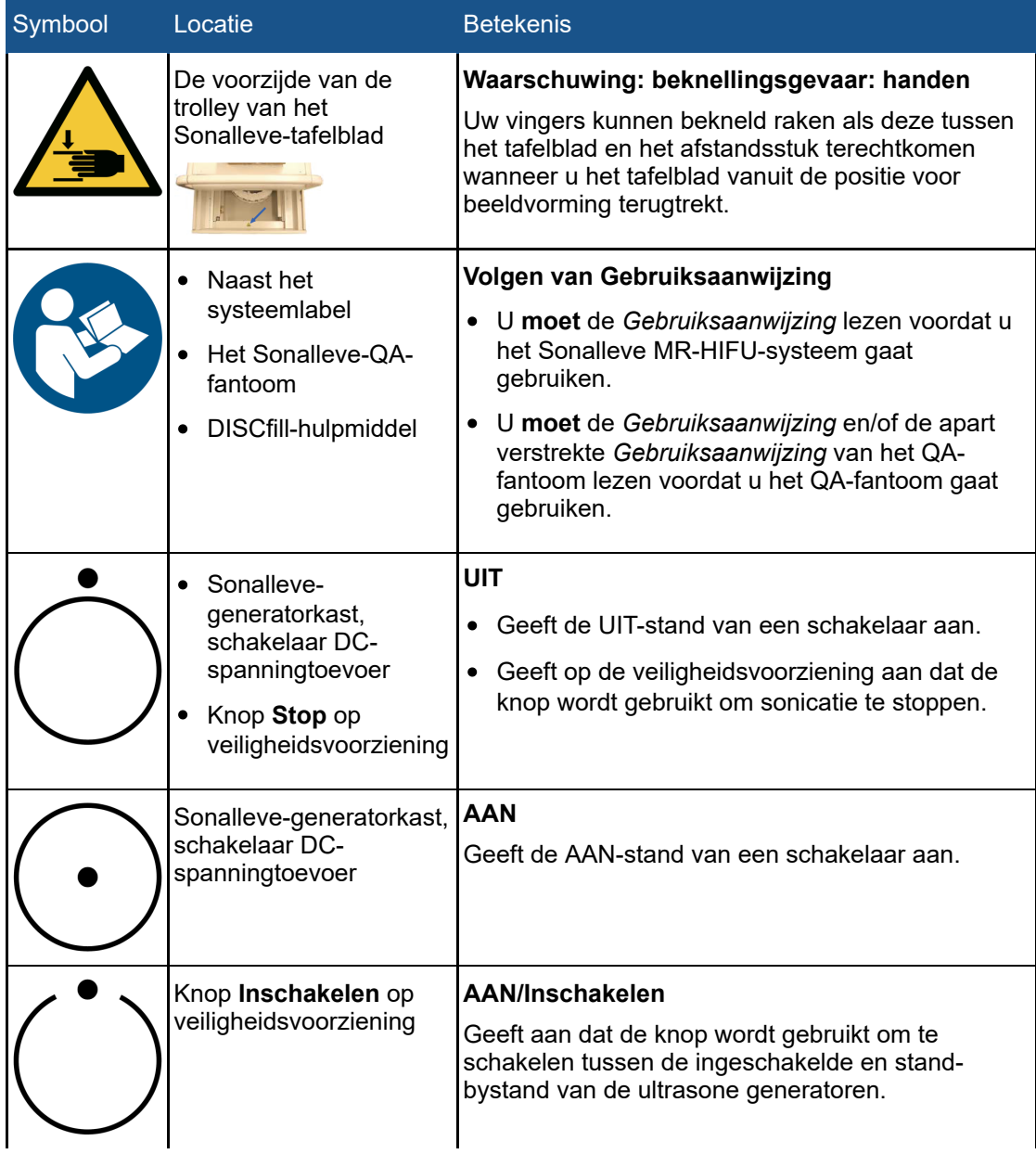

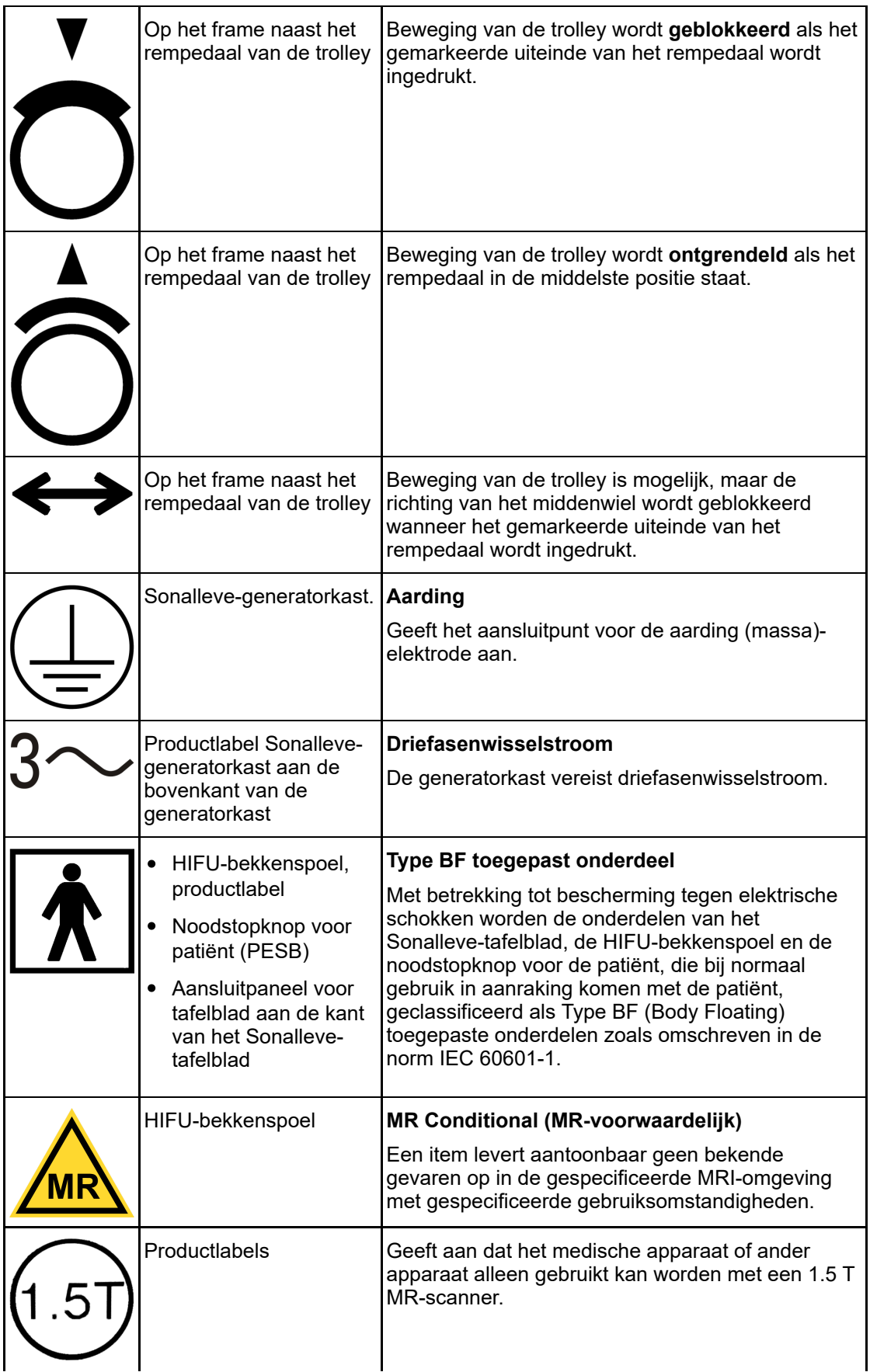

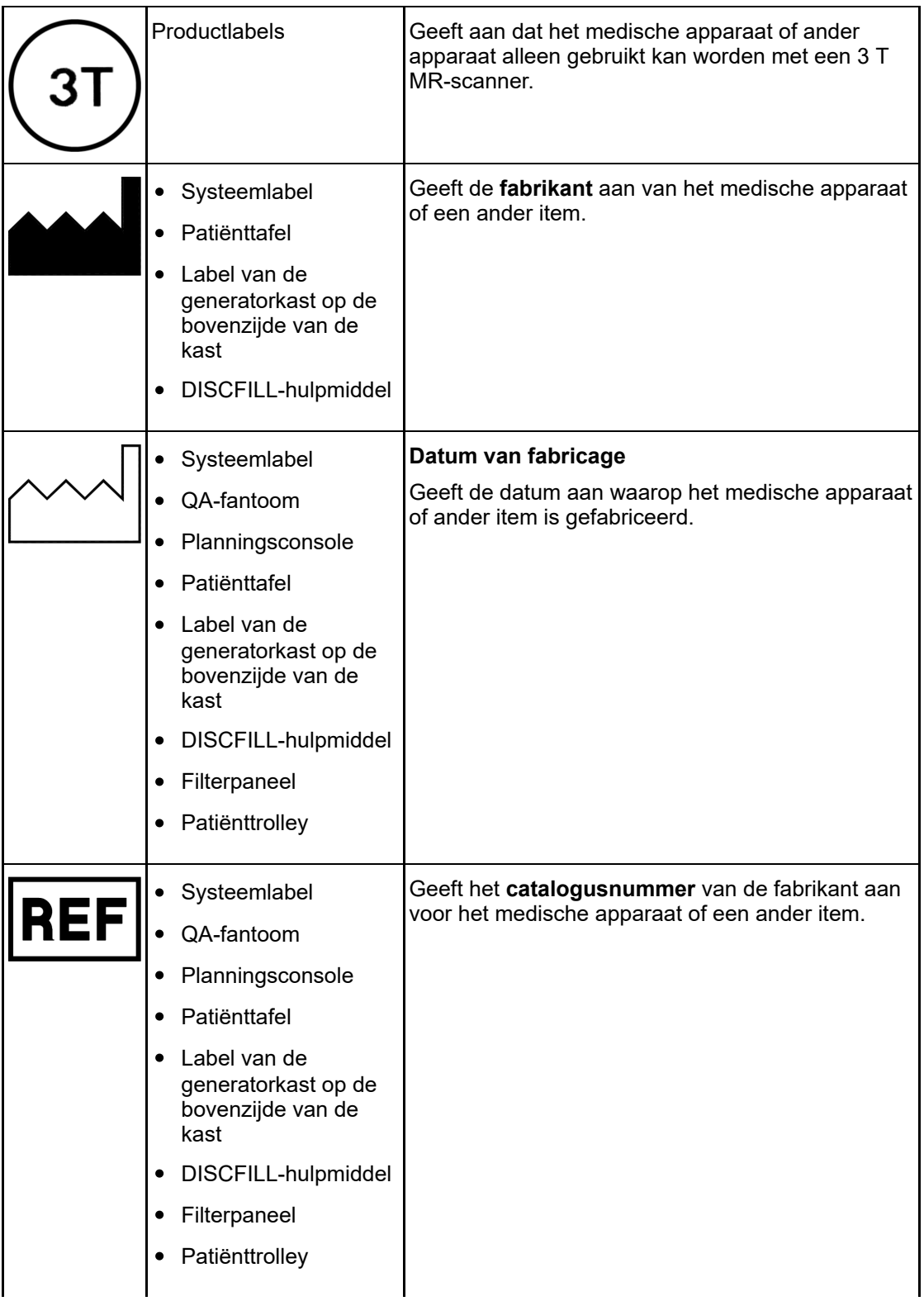

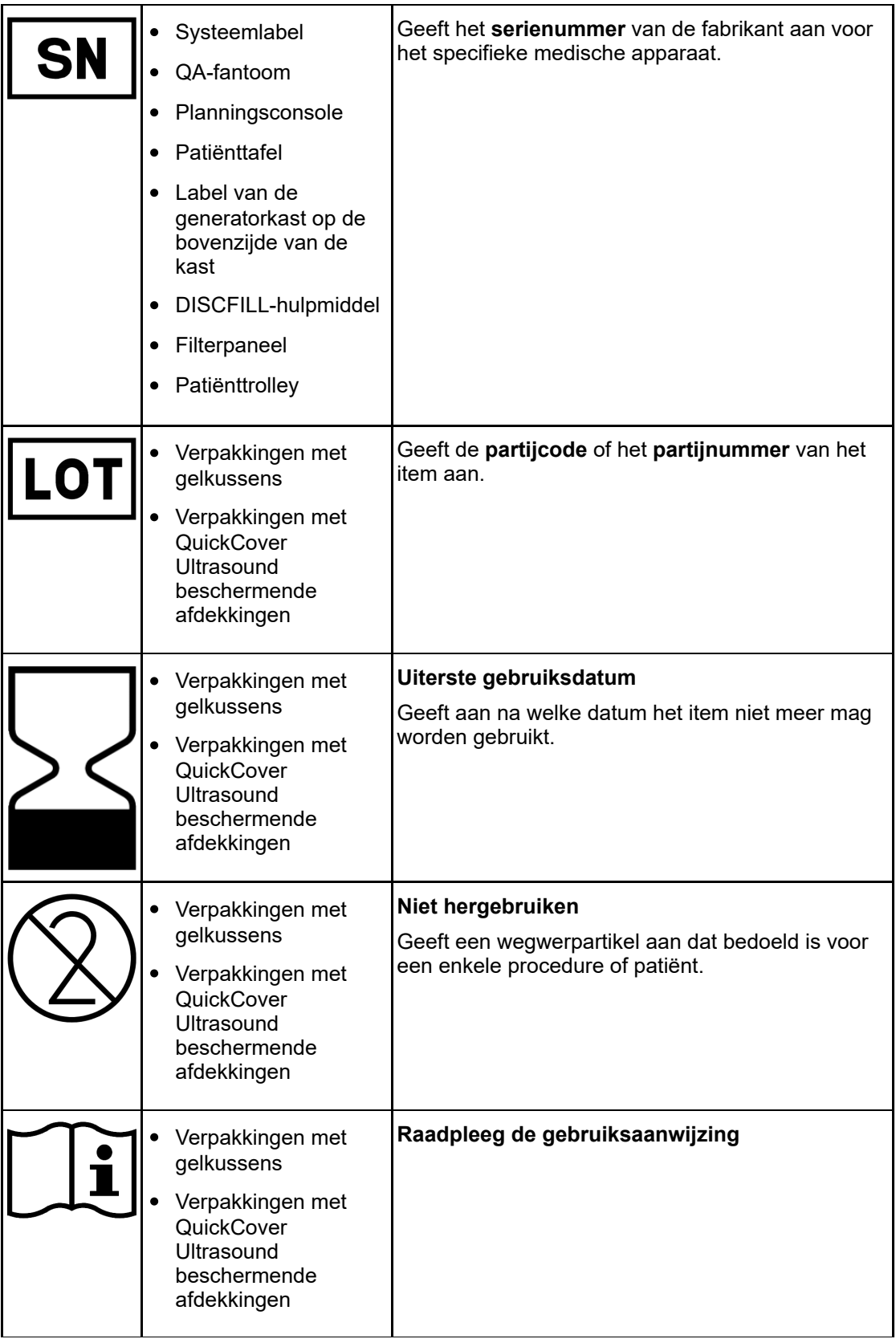

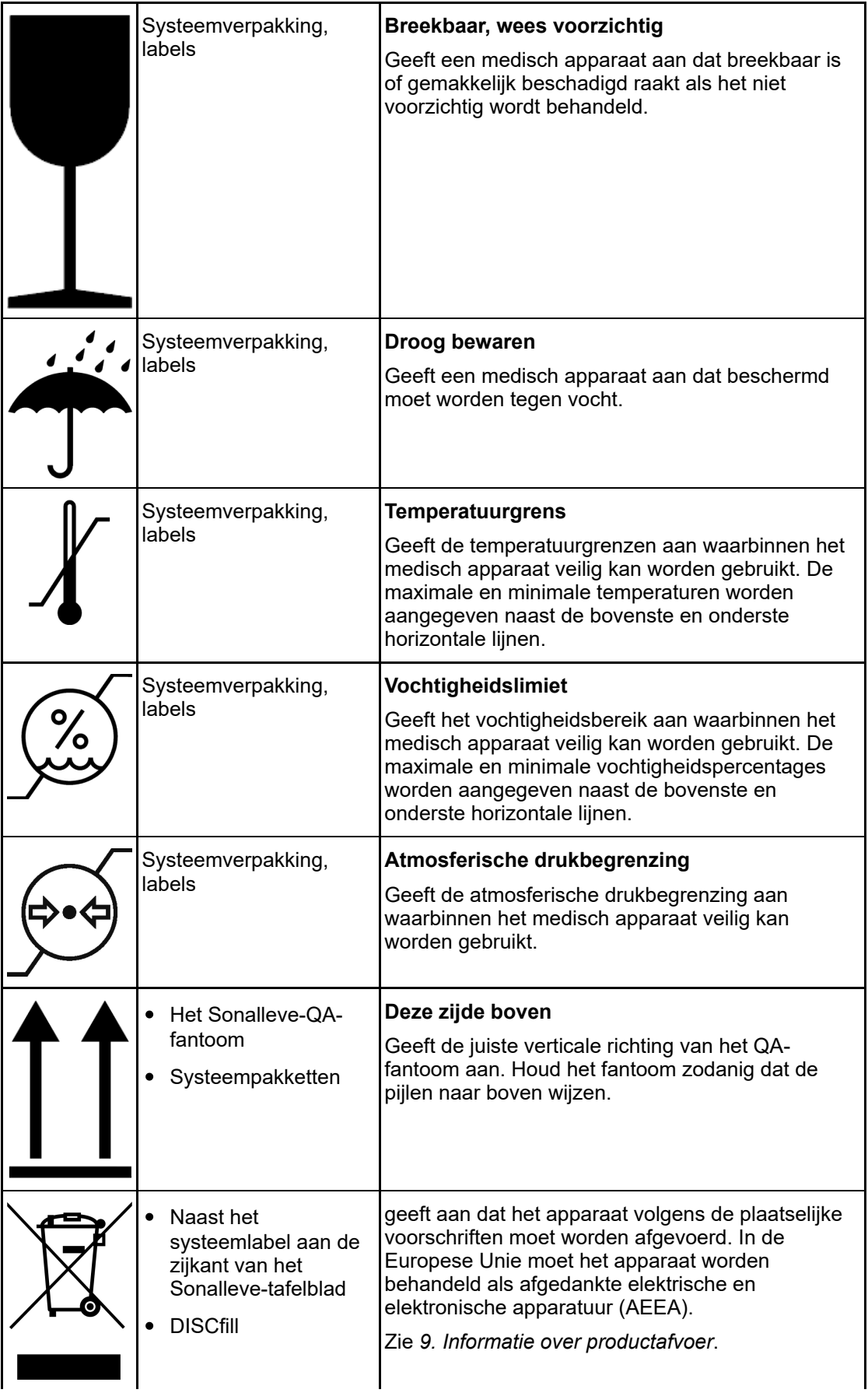

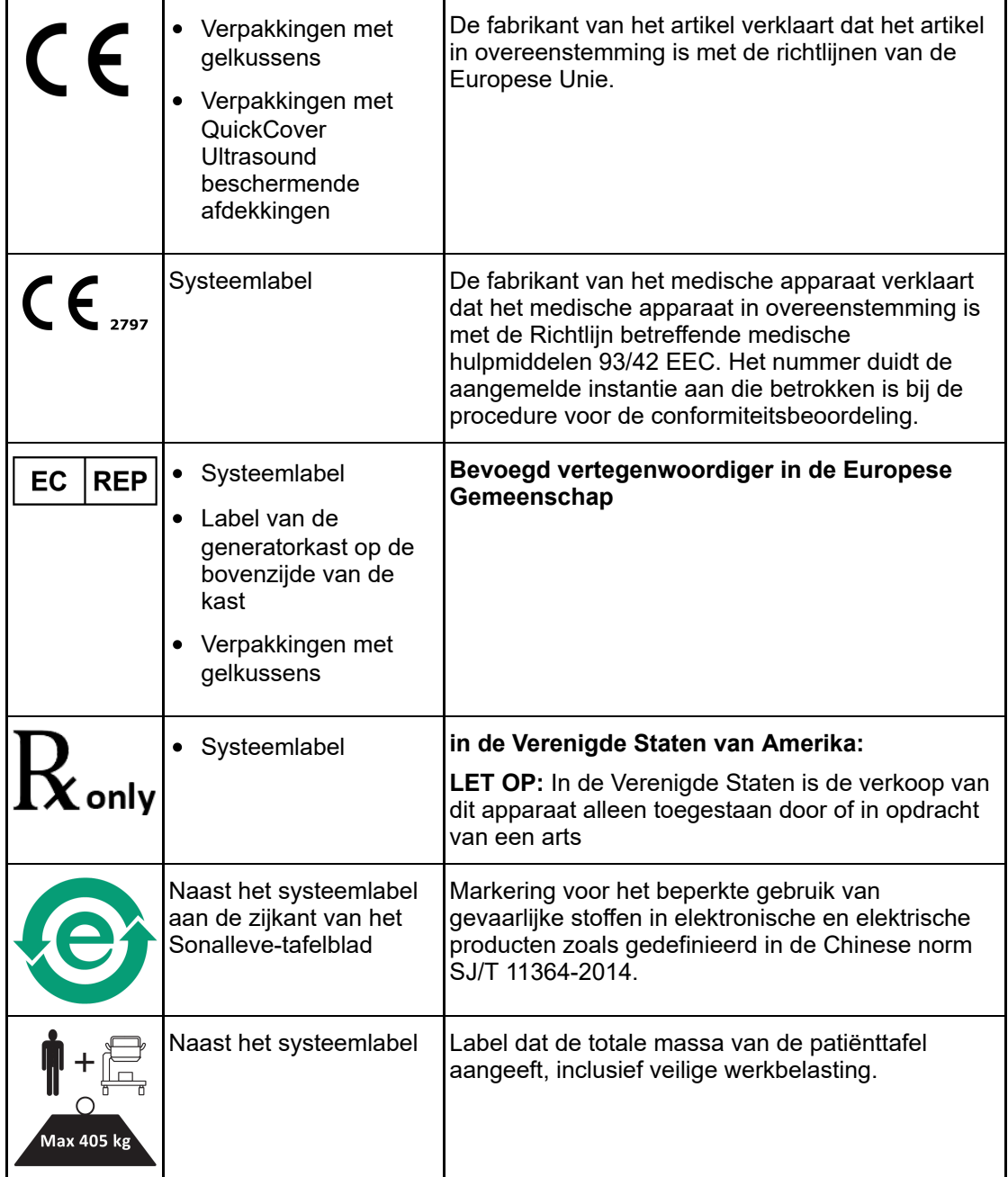

# **3. Systeemoverzicht**

<span id="page-35-0"></span>Het Sonalleve MR-HIFU-systeem is ontworpen voor gebruik bij Philips MR-scanners (zie *1.1. [Over](#page-6-1) [Sonalleve](#page-6-1) MR-HIFU*).

Het Sonalleve-tafelblad kan eenvoudig worden verwijderd zodat de MR-scanner voor normale diagnostische werkzaamheden kan worden gebruikt.

# <span id="page-35-1"></span>**3.1. Belangrijkste systeemonderdelen**

Het Sonalleve MR-HIFU-systeem bestaat uit de volgende hoofdonderdelen:

- Sonalleve-tafelbladeenheid.
- Sonalleve-generatorkast.
- Sonalleve-console.

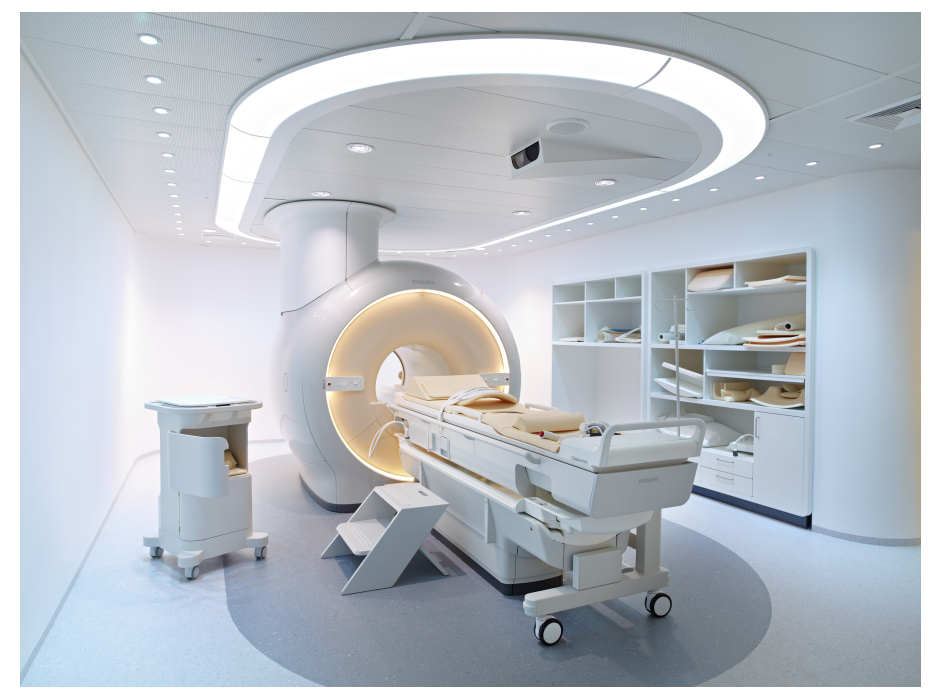

**Afb. 2:** Sonalleve-tafelblad geplaatst bij de scanner.
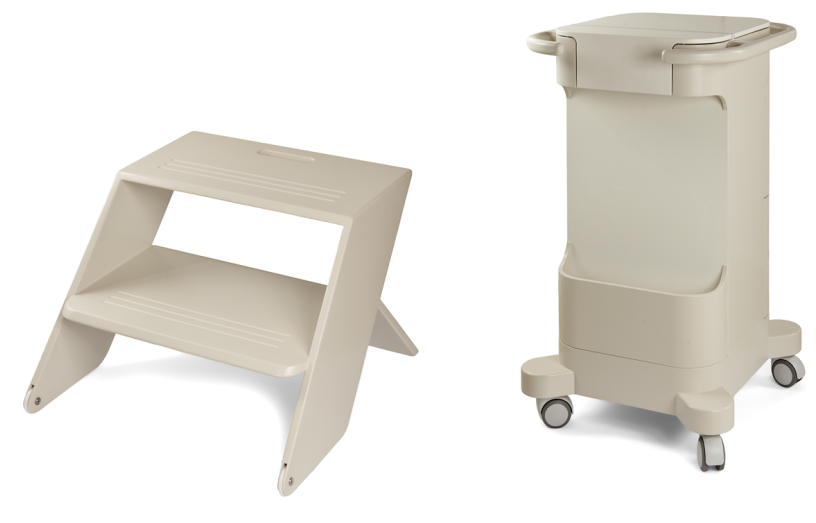

**Afb. 3:** Patiëntopstapje en accessoirewagen (optioneel).

Kabels voor het Sonalleve MR-HIFU-systeem komen de onderzoeksruimte binnen via een speciaal HIFU-filterpaneel in de wand van de onderzoeksruimte. Wanneer het Sonalleve MR-HIFU-systeem niet in gebruik is, worden de kabels losgekoppeld en opgeborgen in de accessoirewagen, indien beschikbaar.

### **3.1.1. Tafelbladeenheid**

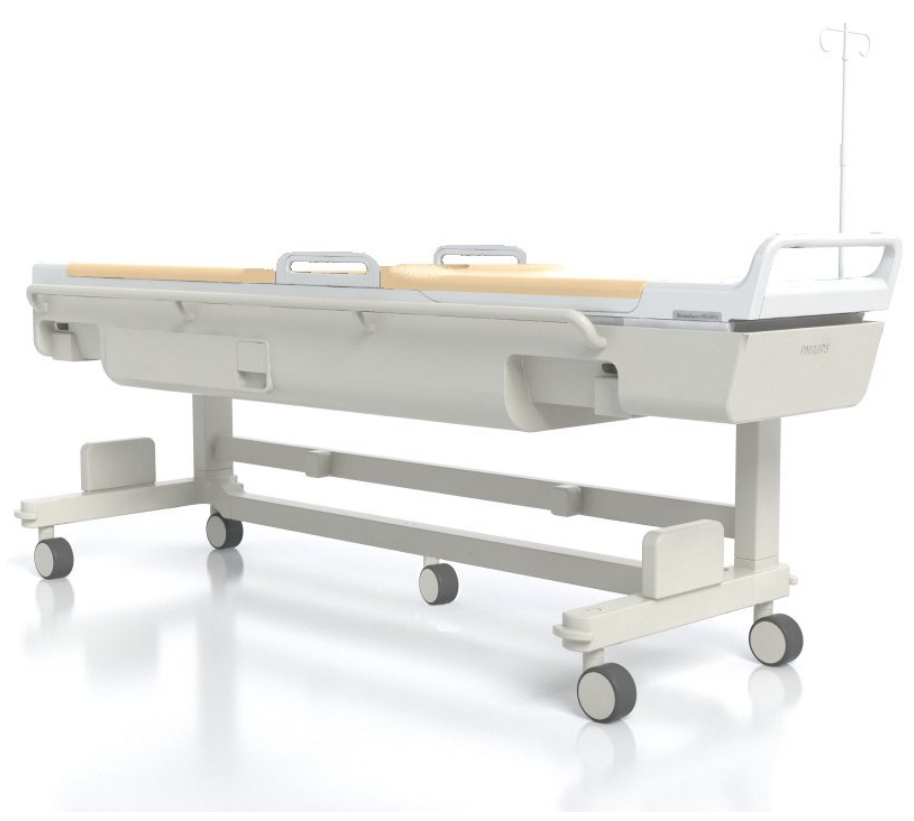

**Afb. 4:** Het Sonalleve-tafelblad.

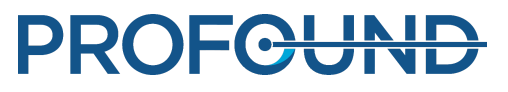

Het Sonalleve-tafelblad wordt op een speciale trolley in en uit de onderzoeksruimte verplaatst. Na koppeling ligt het Sonalleve-tafelblad iets hoger dan het standaardtafelblad en steekt het aan de achterkant van de magneet verder uit.

Het Sonalleve-tafelblad bevat:

- Ultrageluidstransducer.
- Positioneringsmechanisme.
- Aansluitpaneel tafelblad.
- HIFU-bekkenspoel.
- Noodstopknop voor de patiënt.
- Kussens, matrassen en banden voor het positioneren van de patiënt.
- Apparaat voor direct afkoelen van de huid (DISC).

#### <span id="page-37-0"></span>**Apparaat voor direct afkoelen van de huid (DISC)**

Met het apparaat voor direct afkoelen van de huid (DISC) kan de huid van de patiënt tijdens de HIFU-behandeling worden afgekoeld door koelwater te laten circuleren in het apparaat dat in contact staat met de patiënt. Het apparaat houdt de watertemperatuur op een geconfigureerde doelwaarde. Watercirculatie in het DISC start wanneer de Sonalleve-toepassing in de Therapiemodus staat en een op afstand bedienbare scan, zoals TemperatureMapping, op de MRscanner wordt gestart (het bericht 'Op afstand bediend' wordt weergegeven op de MRscannerconsole). Watercirculatie stopt wanneer de bediening op afstand stopt. Water circuleert tijdens sonicatie, maar kan automatisch worden uitgeschakeld wanneer andere protocollen worden gescand.

De Sonalleve MR-HIFU-systemen worden geleverd met het DISC geïnstalleerd. Het DISC kan ook worden geïnstalleerd als een upgrade.

Om te zien of een Sonalleve-tafelblad is uitgerust met het DISC, zoekt u naar twee connectoren voor de DISC-slangen, zoals weergegeven in de volgende afbeeldingen.

- Wanneer het DISC vooraf is geïnstalleerd in de fabriek, bevinden de slangaansluitingen zich in het aansluitpaneel voor het tafelblad.
- Wanneer het DISC wordt geïnstalleerd als een upgrade, bevinden de slangaansluitingen zich in het accessoirevak aan de voorzijde van het tafelblad.

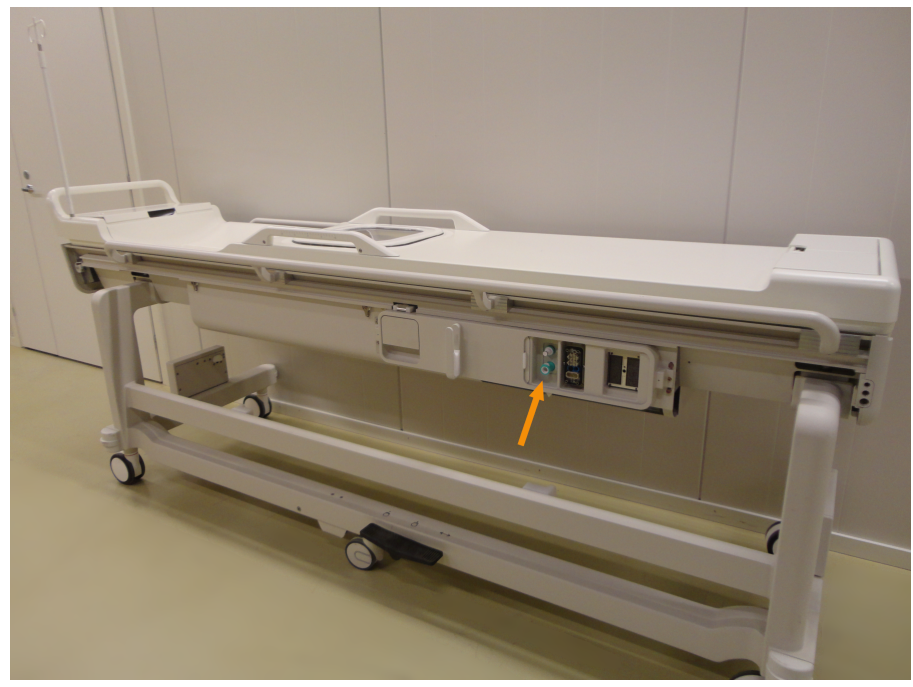

**Afb. 5:** Wanneer het DISC vooraf is geïnstalleerd in de fabriek, bevinden de slangaansluitingen zich in het aansluitpaneel voor het tafelblad.

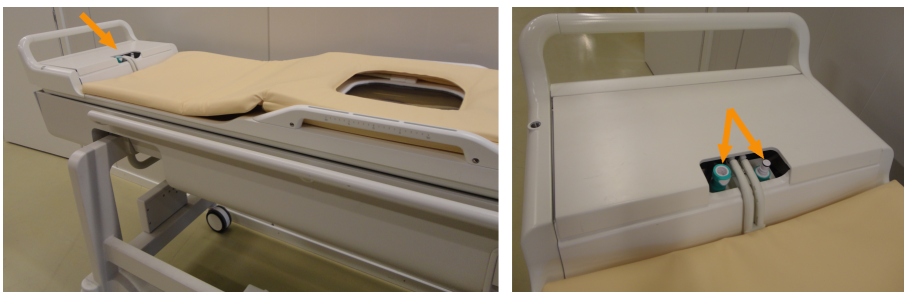

**Afb. 6:** Wanneer het DISC wordt geïnstalleerd als een upgrade, bevinden de slangaansluitingen zich in het accessoirevak aan de voorzijde van het tafelblad.

De operationele status van DISC wordt weergegeven in de Systeemstatusweergave (zie *[5.9.1.](#page-80-0) [Systeemstatusweergave](#page-80-0)*).

Voor voldoende koeling van de huid van de patiënt moet het DISC worden gevuld met water en moet de watercirculatie in het DISC worden gewaarborgd. Water verdampt langzaam uit het DISC. Het koeleffect is onvoldoende als er niet genoeg water tussen de twee membranen van het DISC is. Dit kan leiden tot brandwonden.

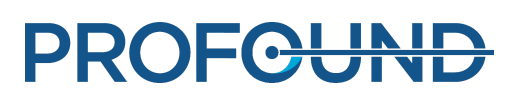

### **Rempedaal**

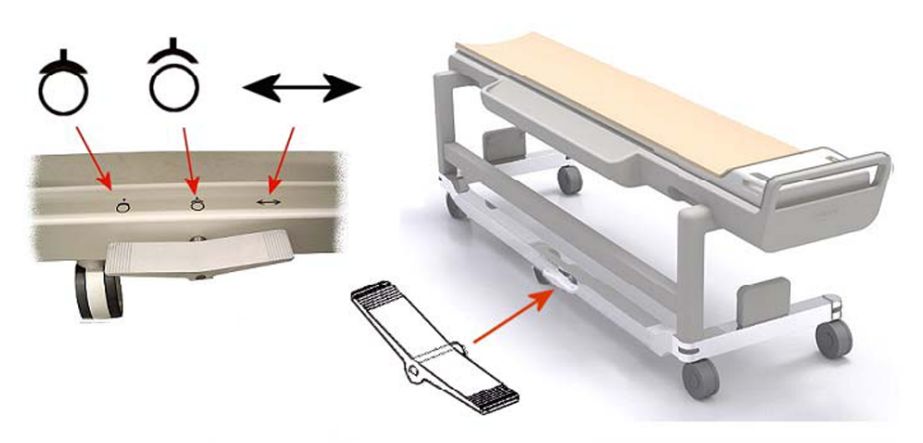

**Afb. 7:** Het rempedaal van de trolley van het Sonalleve-tafelblad.

De symbolen op het frame van de trolley naast het rempedaal geven de remfunctie als volgt aan:

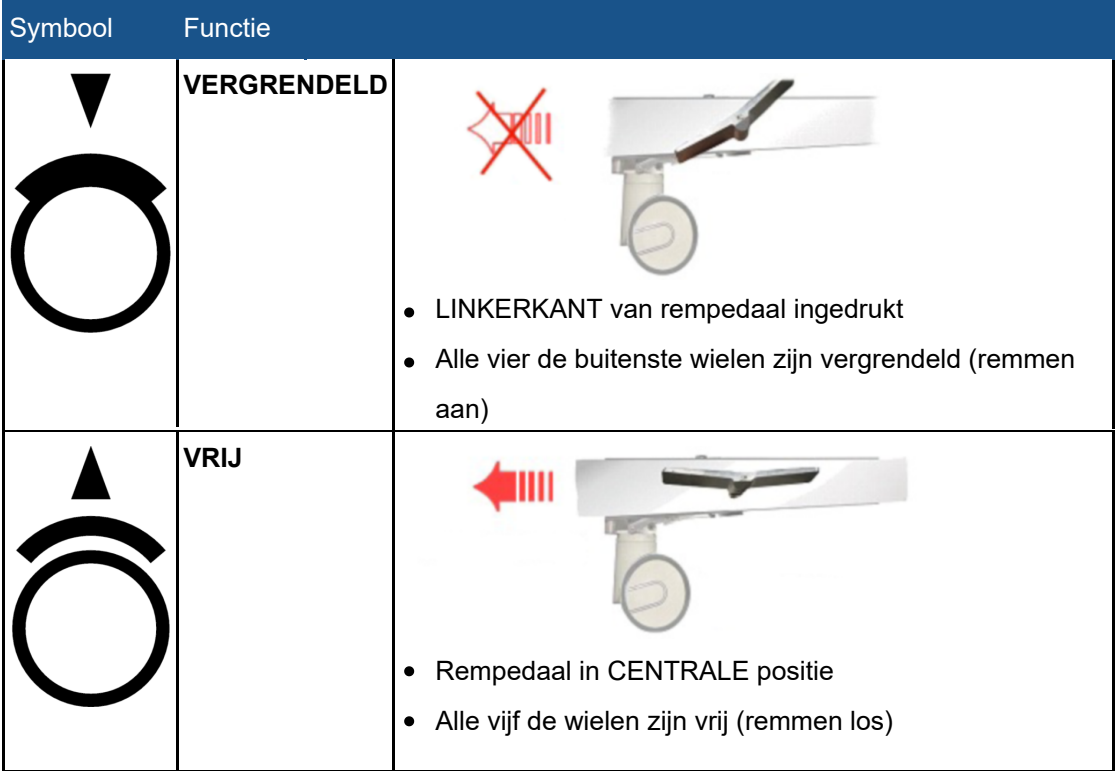

**Remfunctiesymbolen.**

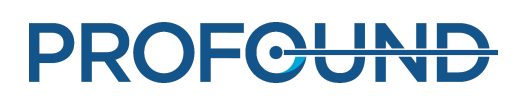

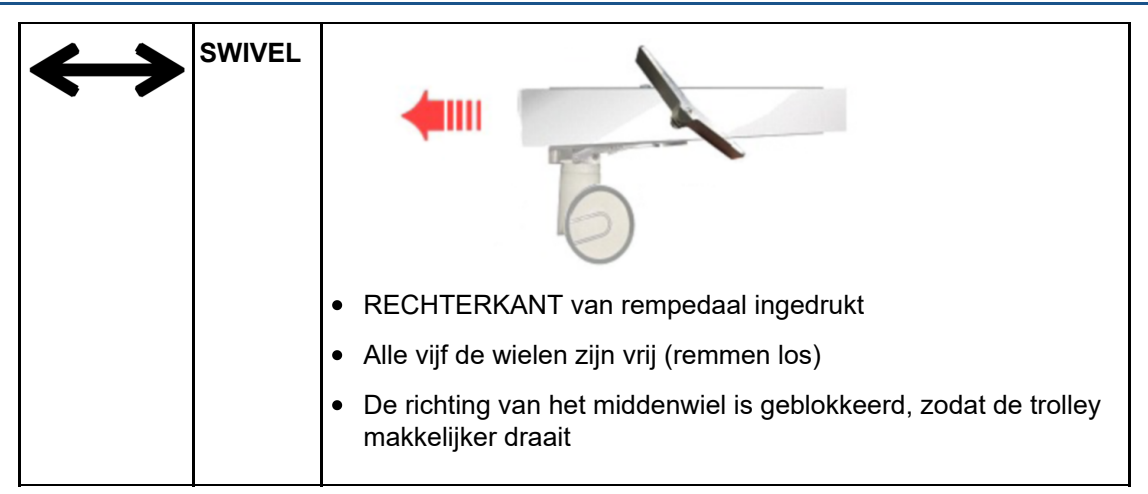

#### **Tafelblad ontgrendeling**

Als u het tafelblad wilt ontgrendelen terwijl u het tafelblad in de magneet duwt en terwijl u het er weer uit trekt, trekt u aan een van de twee ontgrendelingshendels aan beide zijden van het tafelblad (zie onderstaande afbeelding).

#### **OPMERKING**

Naast de twee hendels voor ontgrendeling van het tafelblad, die zich aan beide zijden van het tafelblad bevinden, is er een noodknop voor het ontgrendelen van het tafelblad in het accessoirevak (zie onderstaande afbeelding). Als er een afneembare hendel op het tafelblad is gemonteerd, bevindt de noodontgrendelhendel van het tafelblad zich aan de zijkant van het accessoirevak.

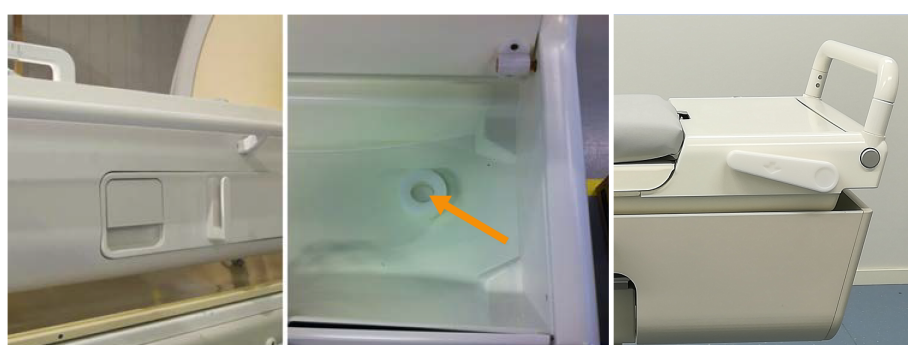

**Afb. 8:** Links: Hendel voor ontgrendeling van het tafelblad. Midden: de noodontgrendelknop van het tafelblad bevindt zich in het accessoirevak. Rechts: de noodontgrendelhendel van het tafelblad bevindt zich aan de zijkant van het accessoirevak.

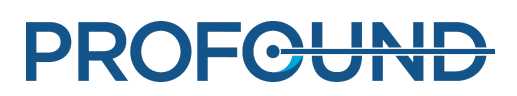

### **3.1.2. Sonalleve-console**

De Sonalleve-console wordt gebruikt om de planningbeelden vanuit de MR-scanner over te dragen, de sonicatiebehandeling te plannen en de daadwerkelijke sonicatie uit te voeren. De Sonalleve-console bevindt zich in de controleruimte, met direct zicht op de onderzoeksruimte. De Sonalleve-console is voorzien van een monitor en een veiligheidsvoorziening.

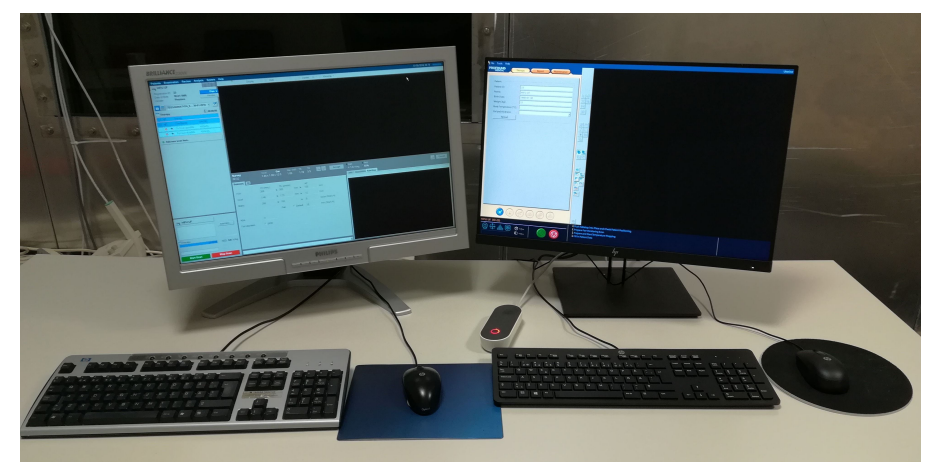

**Afb. 9:** Werkstation voor de operator van de Sonalleve-console. Links staat de MR-scannerconsole, rechts de Sonalleve-console.

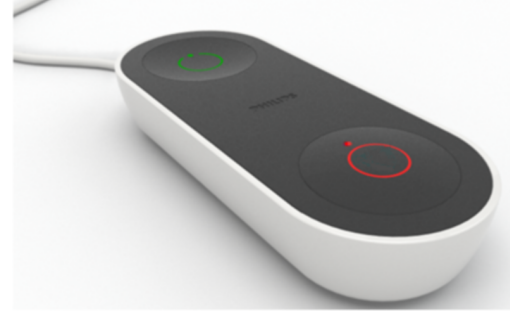

**Afb. 10:** De veiligheidsvoorziening.

### **3.1.3. Sonalleve-generatorkast**

Voor het Sonalleve MR-HIFU-systeem is een afzonderlijke kast voor de voedingsdistributie en de elektronica nodig. De Sonalleve-generatorkast bevindt zich in de technische ruimte. De hoofdvoedingsschakelaar voor het Sonalleve MR-HIFU-systeem bevindt zich in de voedingsdistributie-eenheid (PDU) in de Sonalleve-generatorkast.

## **3.2. Patiëntaccessoires**

Het Sonalleve MR-HIFU-systeem wordt geleverd met de volgende accessoires:

- Matrasset tafelblad.
- Vacuümkussen.
- MR-compatibele luchtpomp.
- Voetsteun.

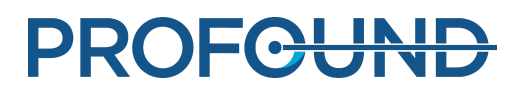

- HIFU-bekkenspoel, kussen en band.
- Diverse soorten kussens voor patiëntcomfort.
- Wegwerpgelkussens (voor eenmalig gebruik) voor het ultrasone venster.
- Gelkussenhouder, om te voorkomen dat het gelkussen in horizontale richting verschuift.
- Infuusstandaard (optioneel).
- Koptelefoon.
- Tafelbladplaat.
- Afdekking van het ultrasone venster.
- Tafelbladverlengplaat (alleen in Bot-toepassing).

#### **OPMERKING**

Het vacuümkussen dat wordt meegeleverd bij het Sonalleve MR-HIFU-systeem is alleen bedoeld voor gebruik in MR-HIFU, niet in diagnostische klinische beeldvorming.

Neem contact op met uw plaatselijke vertegenwoordiger van Profound Medical om extra artikelen te bestellen (zoals gelkussens) of vervangstukken voor accessoires die bij het Sonalleve MR-HIFUsysteem worden geleverd.

Het ziekenhuis dient te zorgen voor de volgende benodigdheden voor HIFU-behandelingen:

- Ontharingsmiddelen.
- Infuusslangen.
- Foley-katheter, urinezak met een verlengslang van 2 m.
- Oordoppen.
- Laken of deken voor de patiënt.
- Thermometer. Elektronische rectale thermometers zijn doorgaans nauwkeuriger dan  $\pm$  0,2 °C, hetgeen voor dit doel volstaat. Orale of oorthermometers zijn vaak minder betrouwbaar en worden dan ook niet aanbevolen.
- Wegwerpabsorptielakens voor gebruik onder de matras en onder de patiënt.
- Steunkousen om het risico van bloedproppen en diep-veneuze trombose (DVT) als gevolg van de langdurige onbeweeglijkheid van de patiënt te verkleinen, zijn optioneel maar worden zeer aanbevolen.
- Ontgaste vloeistof voor akoestisch contact (zie hieronder).

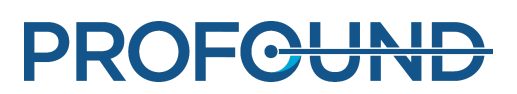

### **3.2.1. Vloeistof voor akoestisch contact**

Zuiver water of een mengsel van ultrasone gel en water wordt gebruikt als een koppelingsmedium om lucht tussen het patiëntcontact en de patiënt te elimineren.

Het water in de vloeistof voor akoestisch contact die wordt gebruikt voor MR-HIFU-behandelingen moet voldoen aan de volgende vereisten:

- Zuiver water, bij voorkeur gedestilleerd.
- Het is aan te raden geen hard water (dat veel mineralen bevat) te gebruiken.
- Microbiologisch schoon.
- Bevat geen chemische stoffen of deeltjes die het MR-signaal kunnen verstoren, of gevoeligheidseffecten of lokale verwarming van de huid of de binnenste rand van de onderhuidse vetlaag in het RF-veld of het ultrasone veld van de MR-scanner kunnen veroorzaken.

Omdat luchtbellen in het pad van de ultrasone geluidsbundel ongewenste effecten kunnen veroorzaken, zoals reflecties of plaatselijke verhitting, moet de akoestische contactvloeistof worden ontgast vóór gebruik om de vorming van luchtbellen tegen te gaan. De hoeveelheid opgelost zuurstof moet lager zijn dan 4 mg/l (ppm, deeltjes per miljoen).

Zie *7.4. Ontgaste akoestische [contactvloeistof](#page-162-0) maken* voor instructies voor het bereiden van ontgast water of ultrasoon gel-watermengsel.

#### **OPMERKING**

Een speciaal ontworpen EasyWater Degasser is verkrijgbaar bij de fabrikant voor het maken van ontgast water. Zie voor een beschrijving de *Gebruiksaanwijzing van de EasyWater Degasser*.

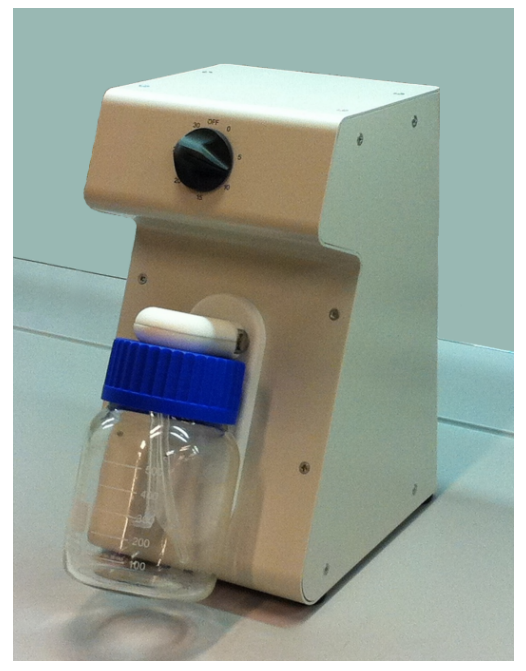

**Afb. 11:** EasyWater Degasser.

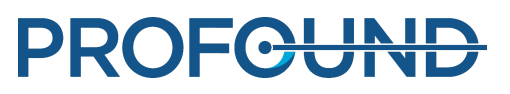

## **3.3. Overige accessoires**

Het systeem wordt geleverd met de volgende accessoires die worden gebruikt voor kwaliteitscontrole van het Sonalleve MR-HIFU-systeem:

- Afdekking van het ultrasone venster.
- Sonalleve-QA-fantoom.
- QA-fantoomplaat.
- SPT (System Performance Testing)-fantoomhouder.
- DISCfill-hulpmiddel

#### **OPMERKING**

Het SPT-fantoom maakt deel uit van het MR-systeem en wordt niet met het Sonalleve MR-HIFUsysteem meegeleverd.

Neem contact op met uw plaatselijke vertegenwoordiger van Profound Medical als u vervangende accessoires nodig hebt.

### **3.3.1. Het DISCfill-apparaat**

Het DISCfill-hulpmiddel wordt geleverd voor als het DISC tussen geplande onderhoudsbeurten moet worden bijgevuld. DISCfill is een container waarmee het DISC kan worden bijgevuld. Dankzij de indicator op DISCfill kunt u zien wanneer het DISC moet worden bijgevuld.

#### **Gebruik DISCfill altijd voorafgaand aan een HIFU-behandeling om het waterpeil in het DISC te controleren en het DISC bij te vullen als het waterpeil te laag is.**

U kunt DISCfill op het DISC aansluiten met de vulslang die met DISCfill is meegeleverd. Aan beide uiteinden van de vulslang bevindt zich een slangaansluiting. Er wordt ook een drainageslang met één open uiteinde meegeleverd.

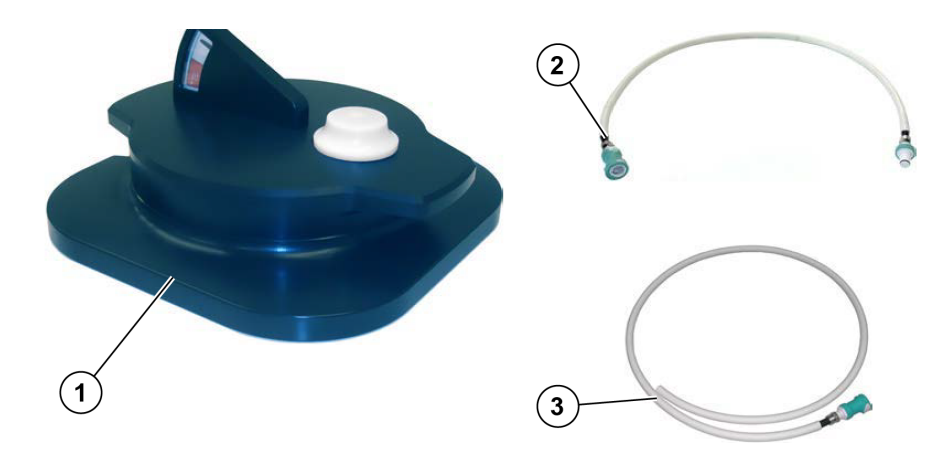

**Afb. 12:** DISCfill (1), De vulslang (2), De drainageslang (3)

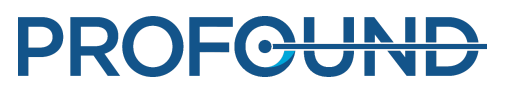

## **3.4. Technische specificaties**

**De belangrijkste behandelingsgerelateerde technische specificaties van het Sonalleve MR-HIFU-systeem.**

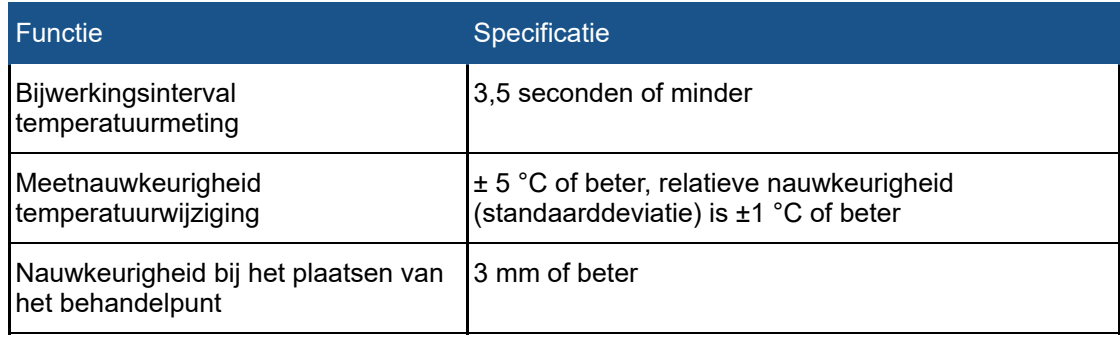

### **3.4.1. Verdeling van ultrasone velden**

De verdeling van ultrasone velden werd gekenmerkt door hydrofoonmetingen met een Sonallevesysteem met een nominale focus en een akoestisch vermogen van 20 W. De hydrofoonnaald is verplaatst om de druk in zowel de coronale als de axiale vlakken te meten. De Y-as is parallel aan de as van de bundel. Typische waarden voor de afmetingen van het focusgebied worden in de onderstaande tabel weergegeven. Typische tijdsgemiddelde intensiteiten worden weergegeven in de onderstaande afbeeldingen.

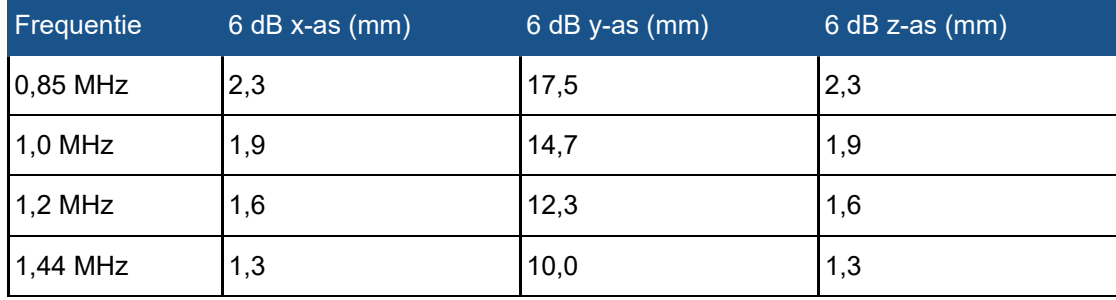

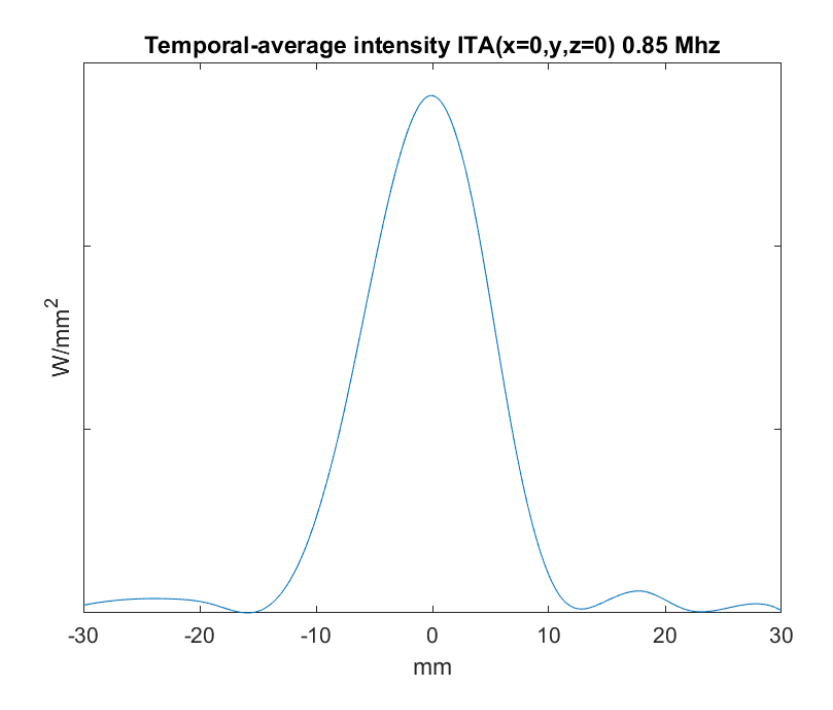

**Afb. 13:** Typische tijdsgemiddelde intensiteiten ITA (x=0, y, z=0) bij 0,85 MHz

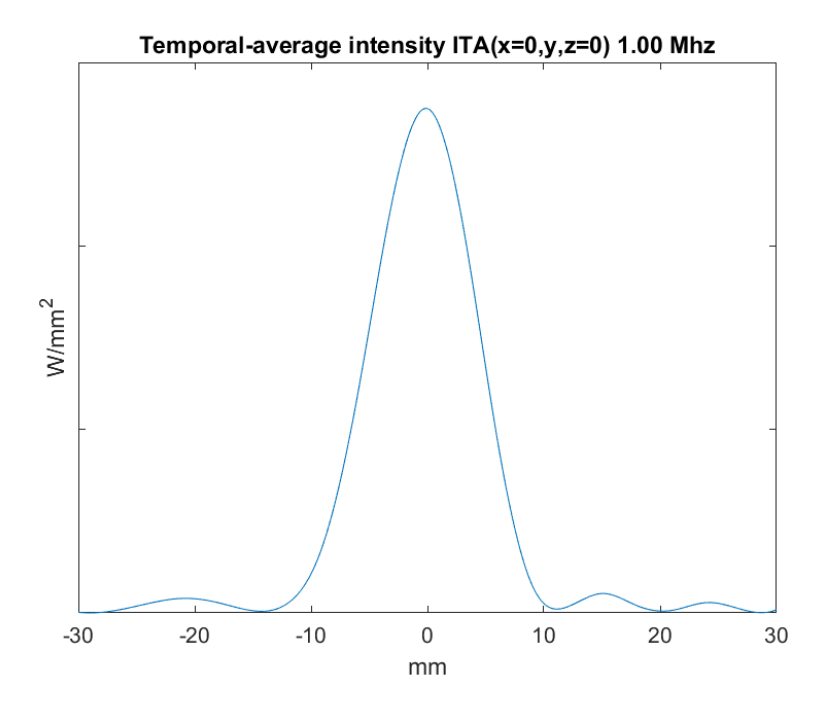

**Afb. 14:** Typische tijdsgemiddelde intensiteiten ITA (x=0, y, z=0) bij 1,0 MHz

Gebruiksaanwijzing 109509A / 11-2020

# PROFGUND

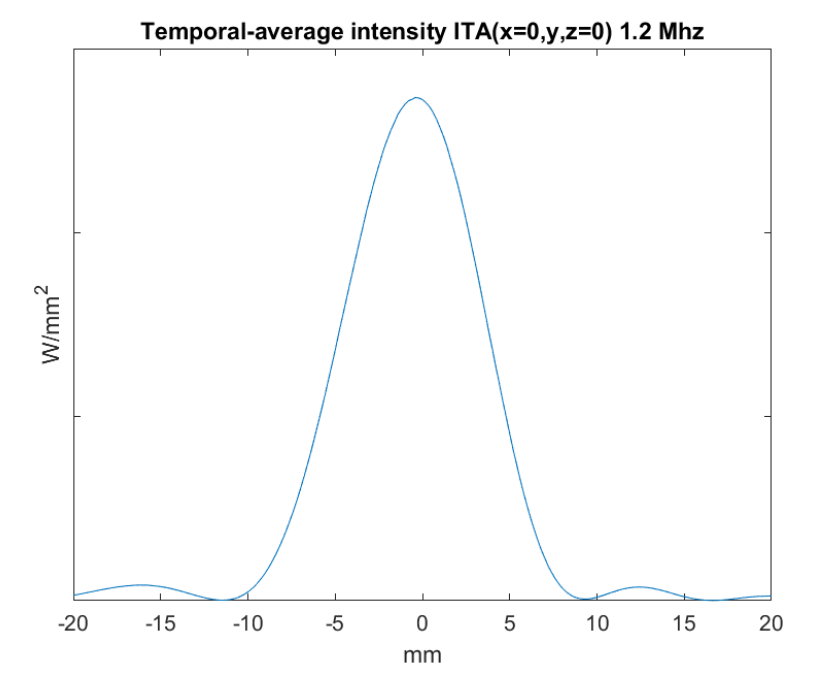

**Afb. 15:** Typische tijdsgemiddelde intensiteiten ITA (x=0, y, z=0) bij 1,2 MHz

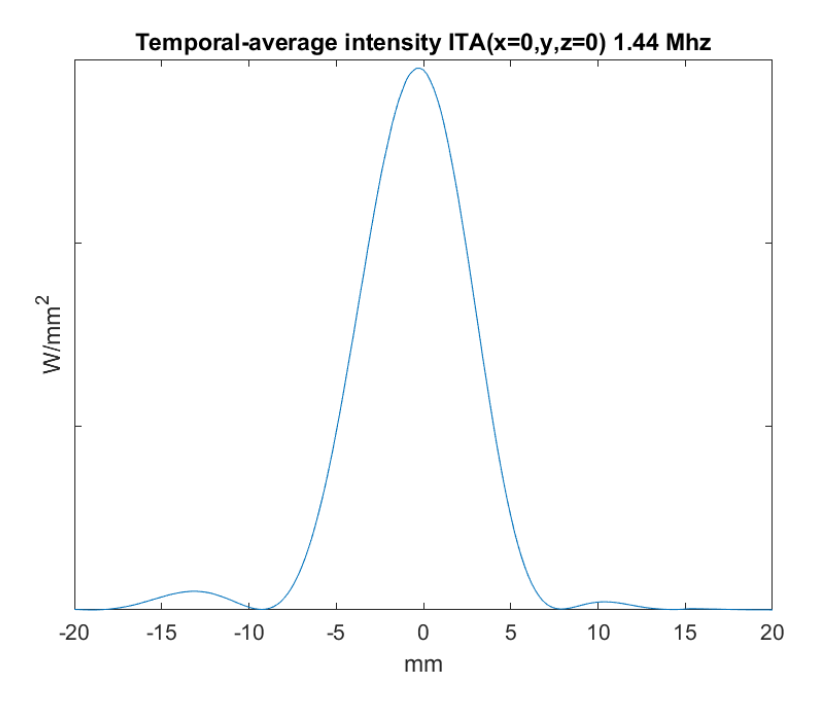

**Afb. 16:** Typische tijdsgemiddelde intensiteiten ITA (x=0, y, z=0) bij 1,44 MHz

Gebruiksaanwijzing 109509A / 11-2020

```
PROFCUND
```
# **4. Behandelmethoden**

In dit hoofdstuk worden de termen en concepten uitgelegd die nodig zijn om de workflow van de Sonalleve MR-HIFU-behandeling te begrijpen.

## **4.1. Basisconcepten**

Tijdens een High Intensity Focused Ultrasound (HIFU)-behandeling wordt een ultrageluidsbundel gericht op een klein volume binnen het doelweefsel. Dit wordt sonicatie genoemd en leidt tot een temperatuurstijging waardoor het weefsel stolt. Met deze techniek kan ongewenst weefsel worden vernietigd zonder invasieve chirurgie.

MR-geleide HIFU (MR-HIFU)-behandeling, ook wel MR-geleide gerichte ultrageluidstherapie (MRgFUS) genoemd, is gebaseerd op het bewaken van de relatieve temperatuurverandering tijdens de sonicatiebehandeling met MRI.

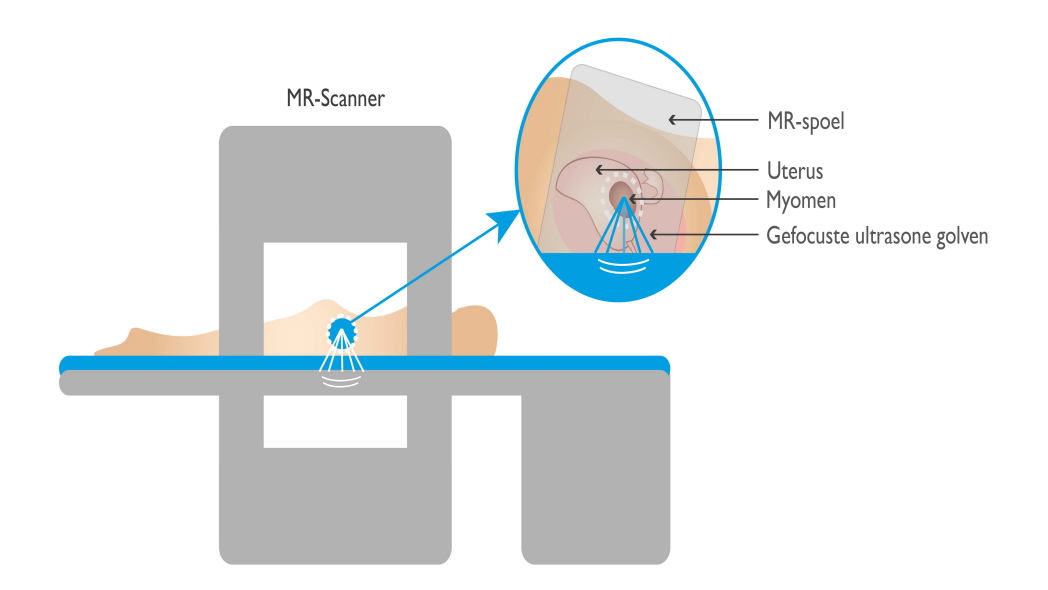

#### **Afb. 17:** De basisprincipes van HIFU.

De MR-beelden worden gebruikt om relatieve-temperatuurgrafieken te berekenen, die op de Sonalleve-console worden bewaakt. Deze temperatuurgrafieken worden gebruikt om de voortgang van de behandeling te visualiseren en kunnen ook worden gebruikt om de duur van de sonicatie te regelen. In de volgende tabel worden de basistermen en -concepten uitgelegd die u moet kennen als u met het Sonalleve MR-HIFU-systeem werkt.

#### **Belangrijkste termen en definities van Sonalleve MR-HIFU.**

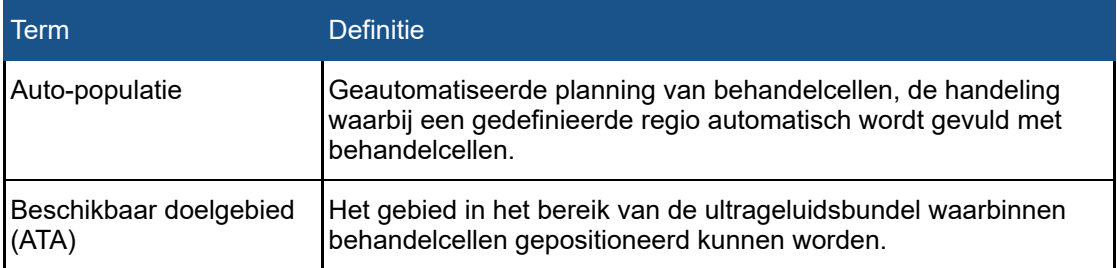

PROFCUN

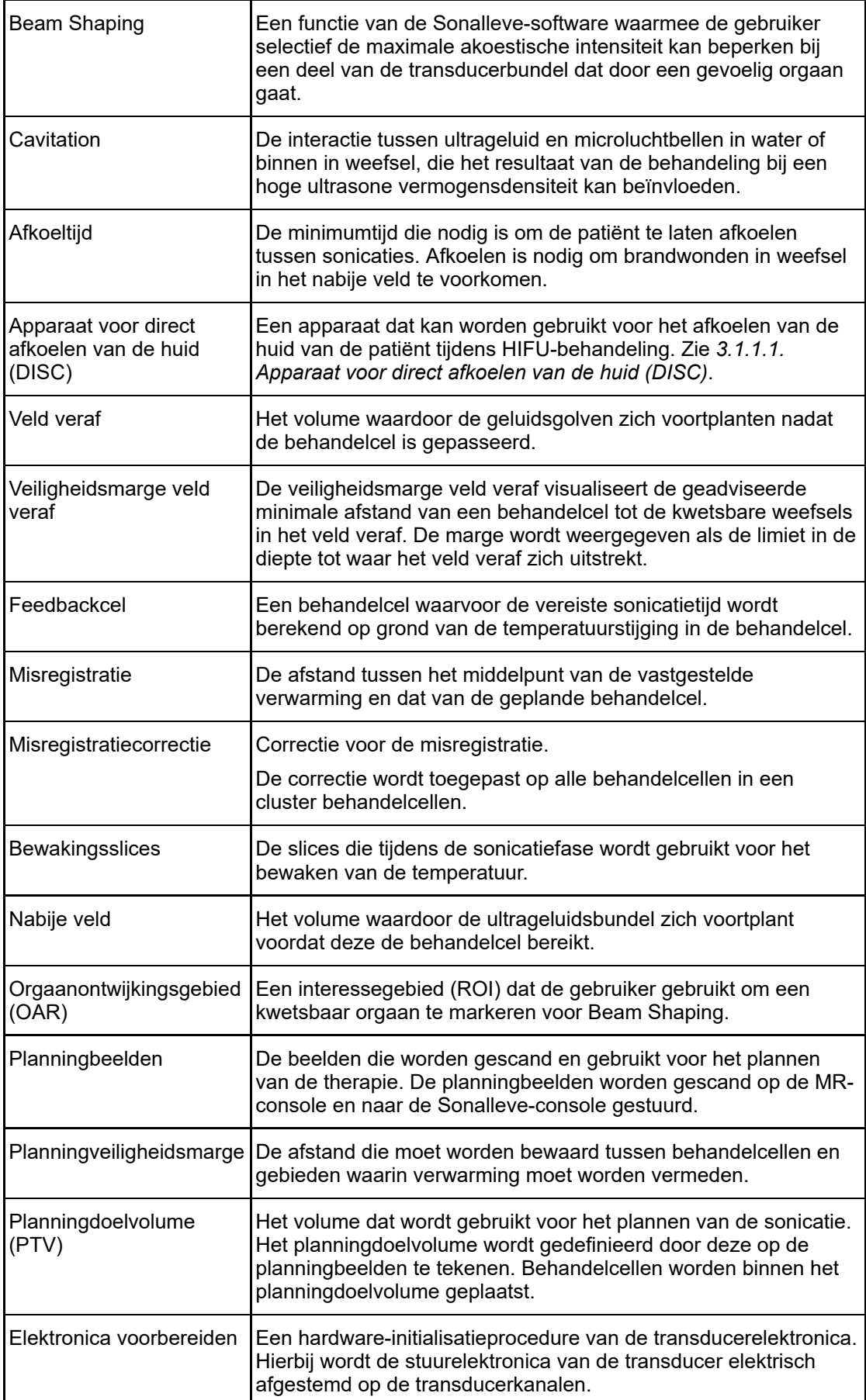

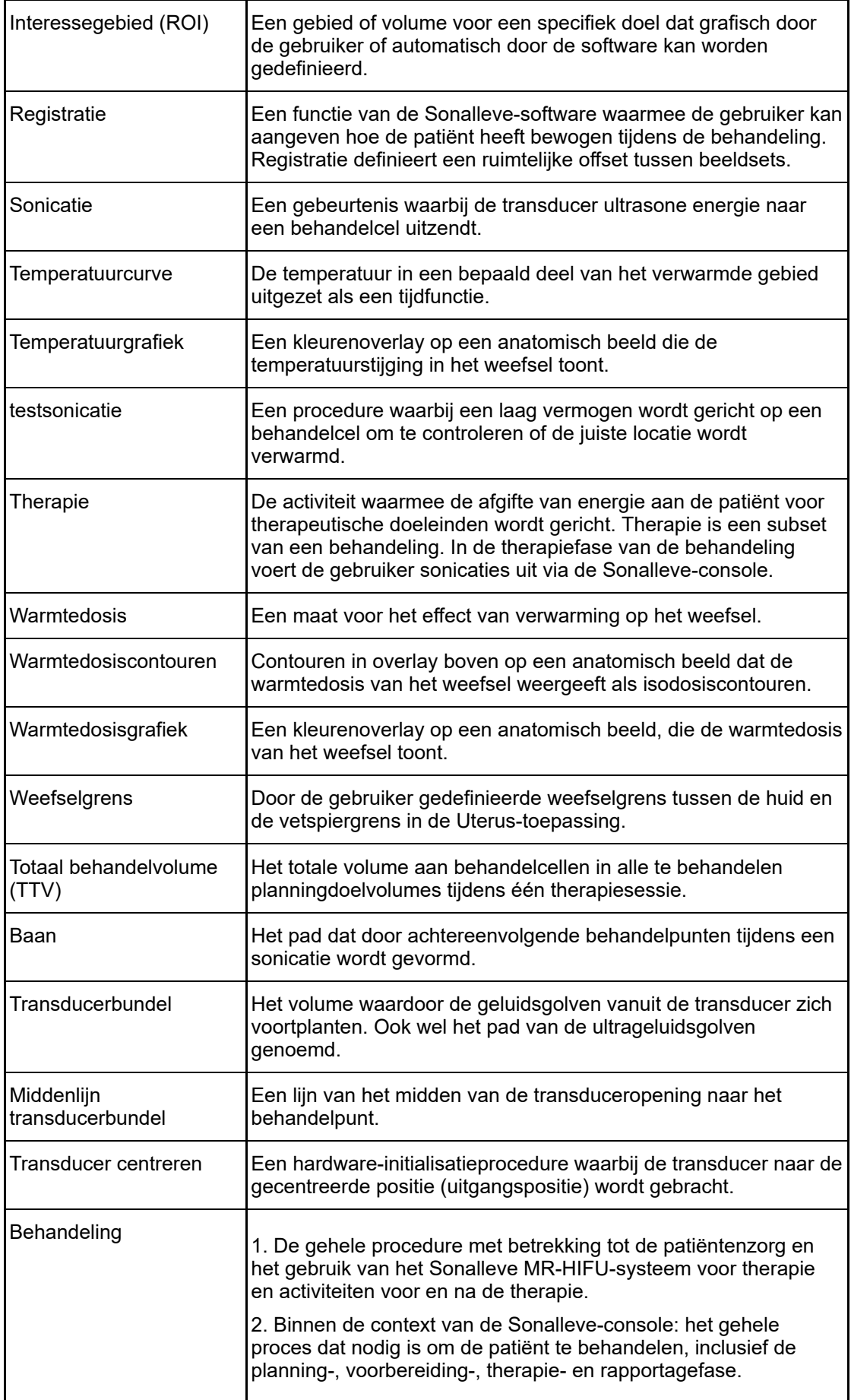

PROFCUND

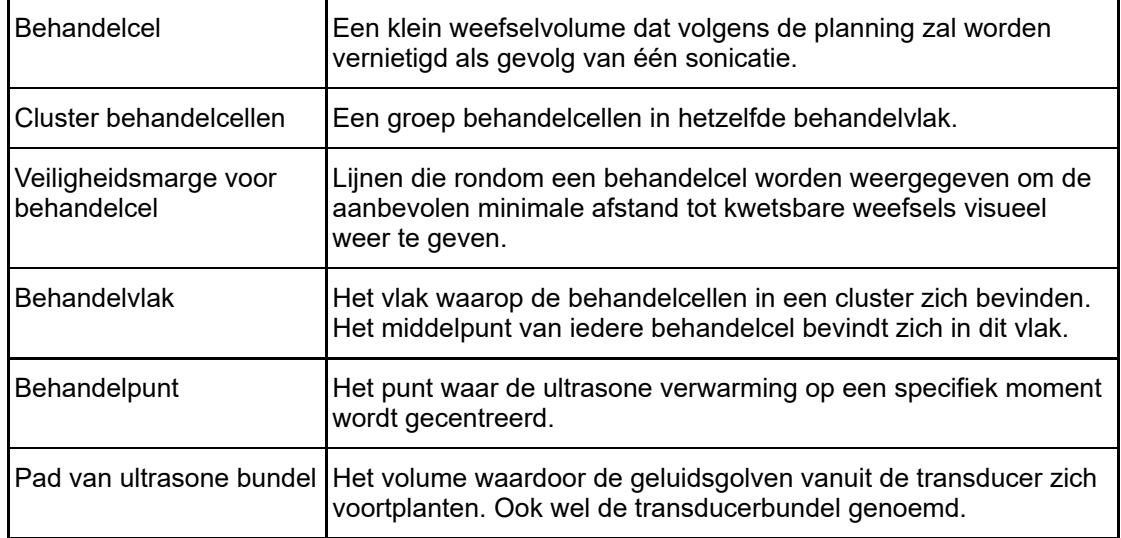

## **4.2. Patiëntselectie**

Patiënten voor wie een van de hierna genoemde omstandigheden geldt, zijn niet geschikt voor behandeling met het Sonalleve MR-HIFU-systeem:

- Contra-indicaties voor MRI-contrastmiddelen.
- Zwangerschap of positieve zwangerschapstest.
- Littekens die niet kunnen worden beschermd of chirurgische clips, implantaten of prothesen in het geplande pad van de ultrasone bundel (zie *6.6.7. Beam [Shaping](#page-121-0)* voor meer informatie over beschermingsmethoden).
- Verkalkingen rond de periferie van de vleesboom of in de vleesboom in de Uterus-applicatie.
- Verkalkingen in of rond de adenomyose in de Uterus-applicatie.
- Gewicht van patiënt > 140 kg.

#### **OPMERKING**

Als een patiënt liposuctie heeft ondergaan, kan hij/zij littekens in de buik hebben die aan de buitenkant niet zichtbaar zijn. In dergelijke gevallen moet klinisch door een medische professional worden beoordeeld of de patiënt in aanmerking komt voor behandeling.

#### **OPMERKING**

Algemene of plaatselijke klinische protocollen kunnen patiëntselectie- en -uitsluitingscriteria opleveren die afwijken van en in de plaats komen van de hierboven genoemde criteria. Raadpleeg bij de besluitvorming over patiëntselectie altijd de relevante protocollen.

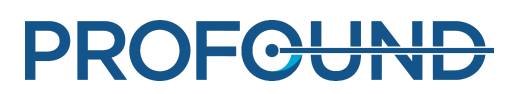

## **4.3. Typen en clusters behandelcellen**

Een behandelcel is het weefselvolume dat tijdens één sonicatie binnen een planningdoelvolume moet worden vernietigd. Er zijn twee typen behandelcellen:

- **Normale cellen**: de sonicatietijd is gewoonlijk constant. In de Uterus-toepassing kan de sonicatietijd worden aangepast voor kleine normale cellen.
- **Feedbackcellen**: de vereiste sonicatietijd wordt berekend op grond van de temperatuurstijging in de behandelcel. Feedbackcellen zijn alleen beschikbaar in de Uterus-toepassing.

In de Uterus-toepassing kunnen normale cellen en feedbackcellen 4, 8, 12, 14 of 16 mm groot zijn. In de Bot-toepassing kunnen normale cellen 2, 4, 8, 12, 14 of 16 mm groot zijn.

De grootte van de behandelcel kan in de gebruikersinterface worden geselecteerd. De optimale grootte van de behandelcel is afhankelijk van het planningdoelvolume. Neem als vuistregel de grootst mogelijke behandelcel. Grotere behandelcellen dekken het volume beter en zorgen voor een kortere behandeltijd omdat minder afkoelintervallen nodig zijn.

In de volgende tabel worden de behandeltijden getoond voor de normale cellen volgens celgrootte.

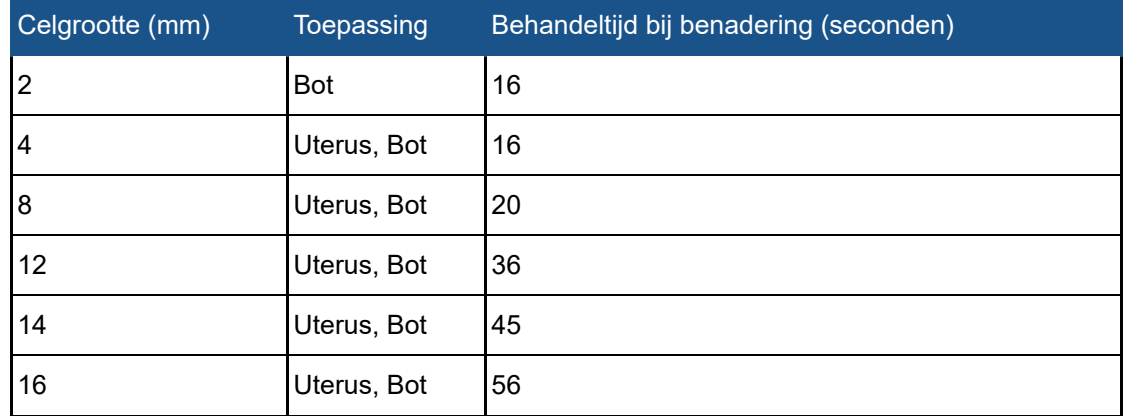

#### **Behandeltijden voor verschillende normale behandelcelgrootten.**

Ablatie van adenomyotisch weefsel vereist vaak hogere vermogensniveaus en langere sonicatietijden dan de ablatie van vleesboomweefsel.

De maximale behandeltijd voor feedbackcellen is 20 seconden langer dan voor de vergelijkbare normale cellen. Als de maximale behandeltijd van de feedbackcel is bereikt, wordt de sonicatie afgebroken.

Een cluster behandelcellen is een groep behandelcellen op hetzelfde behandelvlak, meestal naast elkaar. Op één behandelvlak kunt u meerdere clusters behandelcellen definiëren. In de Bottoepassing worden in de Sonalleve-toepassing alle behandelcellen op het behandelvlak behandeld als één cluster behandelcellen.

Het beoogde behandelvolume kan worden beperkt door algemene klinische behandelprotocollen. De Sonalleve-gebruikersinterface biedt hulpmiddelen voor het globaal meten van de volumes of de afmetingen.

## **4.4. Sonicatiemethode**

Bij de normale sonicatiemethode wordt op het behandelpunt van de ultrageluidsbundel, op punten langs het pad, met een constant vermogensniveau en gedurende een voorgedefinieerde tijd een sonicatie uitgevoerd.

De feedbacksonicatiemethode heeft tot doel de gebruikte tijd per behandelcel te minimaliseren. Bij deze methode wordt de baan van het behandelpunt verdeeld in diverse kleinere gebieden, of subbanen, waarop een voor een en bij een constant vermogen een sonicatie wordt uitgevoerd. Als een subbaan een bepaalde voorgedefinieerde temperatuur en/of warmtedosis bereikt, gaat het behandelpunt naar de volgende subbaan. De feedbacksonicatiemethode is alleen beschikbaar in de Uterus-toepassing.

## **4.5. Elektronische deflectie**

Het Sonalleve MR-HIFU-systeem kan de positie van het behandelpunt elektronisch sturen binnen een beperkt bereik rondom de natuurlijke focus van de transducer. Deze methode wordt elektronische deflectie genoemd. Het systeem gebruikt automatisch elektronische deflectie om de reikwijdte van sonicaties in de diepte te vergroten langs de X-as van de transducer. Met positieve elektronische X-afbuiging kunnen behandelcellen dieper worden geplaatst dan mogelijk is met het mechanische bewegingsbereik van de transducer. Met negatieve elektronische X-afbuiging kunt u behandelcellen dichter bij de huid van de patiënt plaatsen. Het systeem kiest elektronische deflectie automatisch, op basis van de door de gebruiker geselecteerde locatie van de cel. Elektronische X-afbuiging is mogelijk met cellen van 2, 4, 8, 12 en 14 mm, maar niet met cellen van 16 mm.

## **4.6. Temperatuurbewaking**

Tijdens de sonicatie wordt de temperatuurstijging van het weefsel door de Sonalleve-console getoond, wat de veiligheid en voorspelbaarheid van de behandeling ten goede komt.

De temperatuurmetingen zijn gebaseerd op de faseveranderingen van het MR-signaal. Dit wordt de PRF-methode (Proton Resonance Frequency Shift) genoemd. De temperatuur wordt berekend vanuit het faseverschil van twee opeenvolgende dynamische beelden (Δφ, in radialen) en de MRprotocol-echotijd TE  $(t_F, in seconden)$  als:

$$
\Delta T = \frac{\Delta \varphi}{\alpha \gamma B_0 t_{\epsilon} 2 \pi}
$$

waarbij α = 0,0094 ppm/°C, γ = 42,58 MHz/T, B<sub>0</sub> = 1.5 T of 3.0 T.

Gebruiksaanwijzing 109509A / 11-2020

Bij deze techniek worden relatieve veranderingen van de temperatuur ten opzichte van de initiële temperatuur gemeten. Bij het begin van elke sonicatie wordt er bij de temperatuurberekening van uitgegaan dat de initiële temperatuur van het weefsel de referentietemperatuur van het lichaam is. Voldoende afkoeltijd moet worden genomen om ongewenste warmteopbouw te vermijden.

Onverwachte temperatuurveranderingen kunnen optreden wanneer er een fasewijziging is in het gemeten signaal. Dergelijke veranderingen kunnen worden veroorzaakt door bewegen van de patiënt of door veranderingen in het magnetisch veld door een externe of interne storing. De Sonalleve-software kan langzame wijzigingen (verloop) waarnemen en corrigeren, maar plotselinge wijzigingen kunnen de temperatuurgegevens aantasten. De Sonalleve-software geeft een waarschuwing af bij het begin van een plotselinge wijziging.

### **4.6.1. Warmtedosislimieten**

De Sonalleve-software berekent de warmtedosis vanuit temperatuurgrafieken met de volgende formule:

$$
t_{43} = \int_0^{t'} R^{[T_{(t)}-43^{\circ}C]/C_T} dt
$$

waarbij:

- $C_T = 1$  °C, een constante om de exponent dimensieloos te maken
- *T*( *t* ) = temperatuur (die kan variëren in tijd)
- $\bullet$   $T = \text{tid}$
- *t'* = tijd die nodig is om het bio-effect te produceren bij temperatuur *T*
- *R* = thermische normalisatieconstante, gelijk aan 4,0 als *T* ≤ 43 °C
- *R* = thermische normalisatieconstante, gelijk aan 2,0 als *T* > 43 °C

Deze parameters benaderen zacht menselijk weefsel.

De warmtedosis is een maat voor het biologische effect van weefselopwarming. De warmtedosis is afhankelijk van de temperatuur en de duur van de verwarming. De warmtedosis wordt aangegeven in equivalente minuten (EM) bij 43 °C (109,4 °F). Een dosis van 240 EM betekent bijvoorbeeld dat het weefsel gedurende 240 minuten op 43 °C moet worden gehouden om een vergelijkbare schade aan te richten.

De warmtedosis geeft een schatting van de verwachte weefselschade. Als weefsel een dosis van 30 EM of minder ontvangt, zal er naar verwachting geen permanente schade worden aangericht. Weefsel dat een dosis tussen 30 EM en 240 EM ontvangt, kan oedeem ontwikkelen. Verder kunnen er celmembranen of bloedvaten worden beschadigd. Ook andere schade is mogelijk. Deze schade kan al dan niet reversibel zijn. Een warmtedosis van 240 EM of meer zal naar verwachting irreversibele coagulatienecrose in het weefsel veroorzaken.

### **4.6.2. Warmtedosis en temperatuurbewaking**

Temperatuurgrafieken geven de temperatuurstijging in het weefsel grafisch weer en de warmtedosis toont de resulterende weefselvernietiging. Beide weergaven kunnen op de Sonalleveconsole worden weergegeven als kleurenoverlays op de anatomische beelden. Als een cluster behandelcellen wordt geselecteerd, wordt de cumulatieve warmtedosis weergegeven voor dat cluster.

Het Sonalleve MR-HIFU-systeem legt de temperatuur in alle scanvlakken vast. Het systeem positioneert enkele stacks automatisch op de plaats van de verwachte maximale verwarming. Sommige stacks zijn vrij aanpasbaar door de gebruiker en kunnen op plaatsen worden gezet waar naar verwachting geen verwarming optreedt.

Temperaturen onder de referentielichaamstemperatuur worden niet weergegeven in de temperatuurbewakingsbeelden: de kleurcoderingsschaal begint bij 40 °C (104 °F). De kleuren in de temperatuurgrafiek zijn doorzichtiger buiten het pad van de ultrasone bundel en de doorzichtigheid neemt toe naarmate er een grotere afstand is tot de bundel.

Er zijn twee plotselinge overgangen in de kleurschaal van de temperatuurgrafieken om het toenemende fysiologische effect van de verwarming duidelijk te maken:

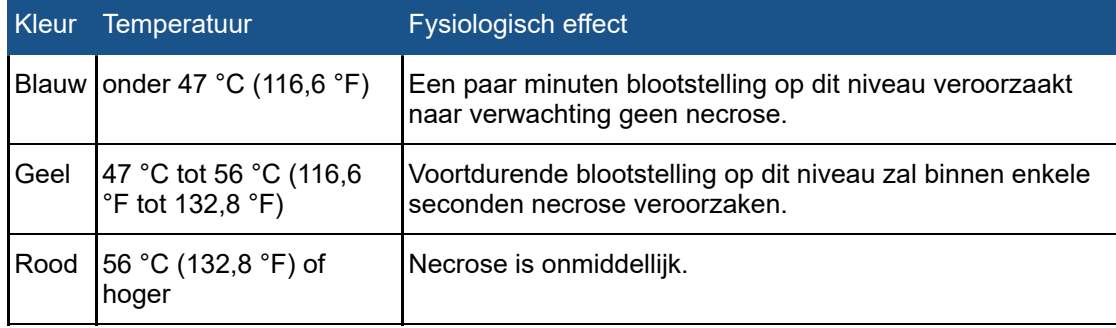

#### **De kleurschaal in de temperatuurgrafiek.**

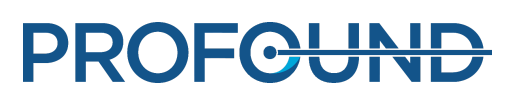

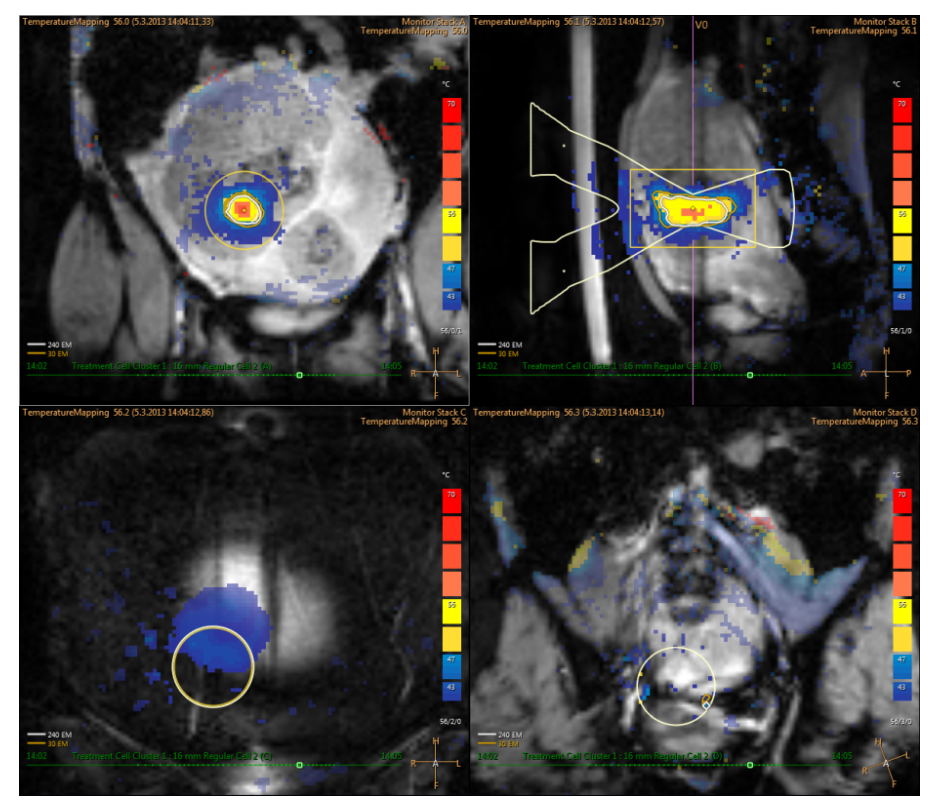

**Afb. 18:** Voorbeeld van een temperatuurgrafiek.

Als de temperatuur aanzienlijk stijgt op andere plekken dan het beoogde warmtevolume (plus marge), worden er waarschuwingen afgegeven door het systeem. De waarschuwing kan worden veroorzaakt door beweging of andere artefacten en hun reden en veiligheidsconsequenties moeten duidelijk zijn voordat wordt doorgegaan met de behandeling.

De Sonalleve-software kan alleen temperaturen berekenen op punten waar de signaalruisverhouding (SNR) voldoende is. Pixels waarvan de SNR laag is, worden gemaskeerd. Als een lage SNR op de beoogde verwarmingslocatie optreedt, wordt een waarschuwing weergegeven.

#### **OPMERKING**

Temperatuur wordt gemeten met vetonderdrukking. Dit leidt tot een lage SNR bij aanwezigheid van vet. Bij de PRFS-methode wordt geen verwarming in vet waargenomen. Wanneer ultrageluid door vetweefsel gaat, vindt er altijd verwarming plaats. De verwarming van vet kan alleen worden afgeleid van de verwarming van de omringende weefsels.

#### **OPMERKING**

Compact bot heeft een lage SNR. De verwarming van compact bot kan alleen worden afgeleid van de verwarming van de omringende weefsels.

De Sonalleve-software berekent de warmtedosis vanuit temperatuurgrafieken. Aangezien het volume buiten de beoogde verwarmingslocatie naar verwachting niet wordt verwarmd, wordt hier geen warmtedosis berekend. Daarom zullen mogelijke temperatuurartefacten buiten de beoogde verwarmingslocatie geen grafische weergave van een dosis produceren.

De warmtedosis wordt niet berekend voor scans die gestart worden vanaf het tabblad **Scannen**. De warmtedosis wordt alleen berekend voor sonicaties, inclusief temperatuurgrafieken die zijn verkregen vóór en na de feitelijke sonicatie.

De warmtedosis geeft u een schatting van verwachte weefselschade. Deze meet niet het werkelijke resultaat van de behandeling. U moet andere methoden gebruiken om te beoordelen of de behandeling succesvol was.

Bij de behandeling van de baarmoeder is de gangbare methode om het resultaat van de behandeling te beoordelen het waarnemen van niet-verspreide volumes, met behulp van MRbeelden zonder en met contrast van de behandelde volumes na de Sonalleve-behandeling. Zie *10.3. [Warmtedosisvolumes](#page-176-0) en niet-verspreide volumes vergelijken*.

In bottherapie kan het niet-verspreide volume niet direct het klinische resultaat voorspellen. Het klinische effect wordt veeleer geëvalueerd aan de hand van het door de patiënt gerapporteerde pijnniveau na de behandeling.

### **4.6.3. Bewaken van verwarming in nabije veld**

Wanneer een doelvolume wordt gesonificeerd, vindt er enige verwarming plaats in alle weefsellagen waar de ultrasone bundel doorheen gaat, zowel in het nabije veld als het veld veraf. Dit is een eigenschap van alle ultrasone therapiesystemen en kan niet worden voorkomen. De hoeveelheid verwarming in de weefsels van het nabije veld, zoals de huid en de subcutane vetlaag, is aanzienlijk lager dan de verwarming op het doel. De afgegeven warmte-energie wordt afgevoerd door de actieve koelingsmechanismen van het lichaam (bloedstroom) en door passieve diffusie naar aangrenzend weefsel en naar het tafelblad. Er is een afkoelperiode nodig tussen sonicaties om gevaarlijke opeenstapeling van temperatuurverhogingen (cumulatieve verwarming) te voorkomen.

Cumulatieve verwarming is vooral problematisch in de huid en subcutane vetlaag van de patiënt omdat dit mogelijk tot ernstige brandwonden kan leiden. Om de gebruiker in staat te stellen brandwonden te voorkomen, gebruikt de Sonalleve-software informatie over sonicatieparameters en gegevens afkomstig van vetbewakingsscans na sonicatie (indien beschikbaar) om de temperatuur te schatten op de huid en in de subcutane vetlaag van de patiënt. De software schat de warmte die tijdens de gehele behandeling in weefsel in het nabije veld is geproduceerd en geeft deze geschatte huid- en vettemperaturen aan de gebruiker weer. Als de schatting suggereert dat de momenteel geselecteerde sonicatie ertoe zou leiden dat de temperatuur van de weefsels in het nabije veld te hoog oploopt, staat de software het starten van de sonicatie niet toe. Als de sonicatie volgens de schatting warmte zou opwekken die dichtbij het risiconiveau ligt, wordt er een waarschuwing weergegeven door de software (zie de volgende afbeelding) en wordt de gebruiker gevraagd de start van de sonicatie te bevestigen.

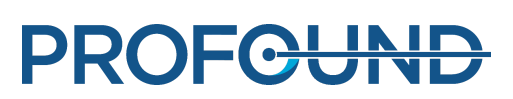

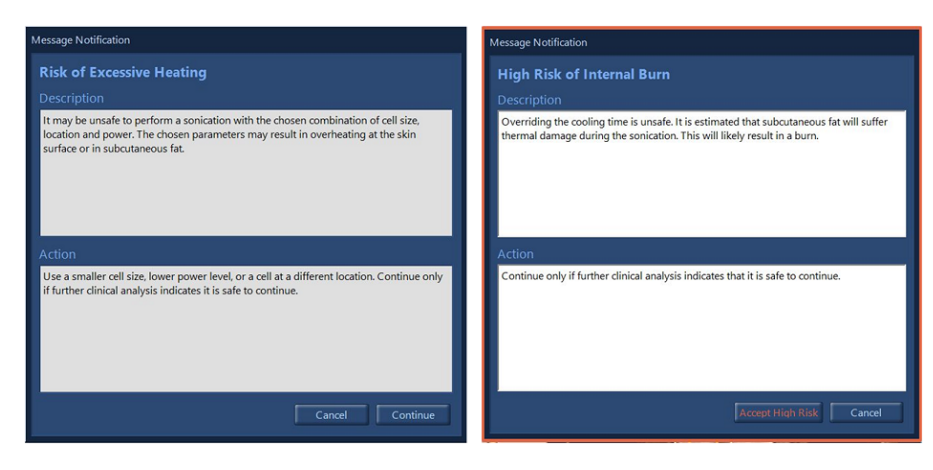

**Afb. 19:** Als de sonicatie volgens de schatting warmte zou opwekken die dichtbij het risiconiveau ligt, wordt een van bovenstaande waarschuwingen weergegeven door de software (afhankelijk van het risiconiveau) en wordt de gebruiker gevraagd de start van de sonicatie te bevestigen.

#### **OPMERKING**

Variaties in de anatomie en fysiologie van de patiënt, omgevingscondities en andere factoren kunnen invloed hebben op de opwarming en afkoeling van het weefsel. Het systeem kan niet alle mogelijke situaties inschatten waarin er een risico op brandwonden ontstaat. Er moeten behandelbeslissingen worden genomen op basis van klinische overwegingen van de potentieel bijdragende factoren.

### **4.6.4. Afkoeltijd**

Elke sonicatie wordt gevolgd door een afkoeltijd. Afkoelen is nodig om brandwonden in weefsel in het nabije veld te voorkomen. De afkoeltijd is afhankelijk van de parameters die op dat moment zijn gekozen voor de volgende sonicatie, waaronder celgrootte, celtype, vermogen, frequentie, enz. De afkoeltijd wordt ook beïnvloed door voorgaande sonicaties en vetbewakingsscans na sonicatie, als deze beschikbaar zijn. De afkoeltijd neemt toe als de geplande celgrootte toeneemt, wanneer het vermogen toeneemt, wanneer de energie toeneemt of wanneer de cel zich dichterbij de huid bevindt.

- Het systeem dwingt een verplichte afkoeltijd af die niet kan worden genegeerd, om directe verbranding door één sonicatie of de volgende paar sonicaties te voorkomen.
- De aanbevolen afkoeltijd kan door de gebruiker worden overgeslagen, omdat de behandelend arts mogelijk aanvullende klinische informatie heeft over de behandeling of de patiënt die de arts ervan overtuigt dat de behandelsnelheid kan worden verhoogd zonder de veiligheid van de patiënt in gevaar te brengen.
- Er wordt een waarschuwing voor hoog risico weergegeven voor agressieve overschrijdingen die een hoog risico op brandwonden met zich meebrengen als gevolg van één sonicatie of als gevolg van de volgende paar sonicaties.
- Het wordt niet aangeraden de volgende sonicatie te starten alvorens de gehele door het systeem aanbevolen afkoeltijd is verstreken.
- De temperatuurscan na sonicatie kan niet worden gestopt vanaf de Sonalleve-console, alleen vanaf de MR-scannerconsole. Het stoppen van de scan wordt afgeraden.
- Na de temperatuurbewakingsscan na de sonicatie kan het systeem een vetbewakingsscan starten om informatie te verzamelen om de schattingen van de afkoeltijd te verbeteren. Deze scan kan niet worden gestopt vanaf de Sonalleve-console, alleen vanaf de MR-scannerconsole. Het stoppen of verhinderen van de scan wordt afgeraden.
- Gebruik van de functie Beam Shaping of elektronische deflectie verhoogt de verwarming van het nabije veld. In deze gevallen kan het nodig zijn om langere afkoeltijden aan te houden dan wordt aanbevolen door het Sonalleve-systeem.

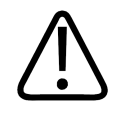

#### **WAARSCHUWING**

**Zorg altijd voor voldoende lange afkoelintervallen tussen de sonicaties.**

**Als u dit nalaat, kan dit warmteopbouw in het nabije of verre veld veroorzaken, wat tot brandplekken op de huid of andere ongewenste weefselbeschadiging kan leiden.**

Een afnemende voortgangsbalk met het label **Afkoeling** en een afteltimer in de Systeemstatusweergave geeft de door het systeem aanbevolen afkoeltijd aan. Het gedeelte van de afkoeltijd dat niet kan worden overgeslagen, wordt aangegeven in het rood. De aanbevolen afkoeltijd wordt weergegeven in twee oranje tinten, waarbij de felste kleur overeenkomt met een hoger risico.

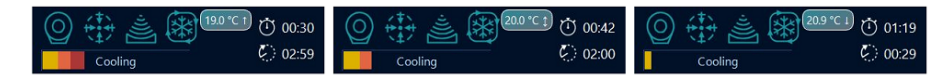

**Afb. 20:** Drie voorbeelden van afkoeltijd in de Systeemstatusweergave. Links: bijna een derde van de resterende door het systeem aanbevolen afkoeltijd is verplicht en kan niet worden overgeslagen. Midden: De afkoelperiode kan worden overgeslagen omdat er geen verplichte afkoeltijd is, maar het systeem geeft een hoog risico op interne brandwonden aan. Rechts: De aanbevolen afkoeltijd is niet verstreken, maar het is mogelijk om deze over e slaan en de sonicatie te starten.

### **4.6.5. Temperatuurlimieten**

Het Sonalleve MR-HIFU-systeem stelt de volgende temperatuurlimieten vast om oververhitting van weefsel te voorkomen:

- **Waarschuwingszone verwarmingslimiet**: 47 °C (116,6 °F). Als het systeem deze temperatuur detecteert in het bundelpad in de bewakingsslice in het nabije veld of in een door de gebruiker gedefinieerd waarschuwingsinteressegebied uit de vrije hand, wordt er een waarschuwingsbericht gegenereerd en moet de gebruiker beslissen om door te gaan of te stoppen met de sonicatie.
- **Veiligheidsgrens systeem**: De maximaal toelaatbare temperatuur tijdens een behandeling in een behandelcel is 85 °C (185 °F). Als deze temperatuur in de behandelcel wordt bereikt, wordt een waarschuwing weergegeven en wordt de sonicatie automatisch stopgezet.

## **4.7. Bewegingsdetectie**

Beweging van de patiënt kan leiden tot onbedoelde verwarming. Zorg ervoor dat de belangrijke zenuwen en darmlussen niet in het bundelpad terecht zijn gekomen.

Bij wijze van veiligheidsmaatregel worden onbedoelde patiëntbewegingen tijdens de behandeling gedetecteerd. Er wordt dan een waarschuwing weergegeven. Als de beweging aanzienlijk is, geeft het systeem een ernstigere waarschuwing af.

Als de patiënt tijdens de behandeling beweegt, is dit zichtbaar als een ruimtelijke variatie van de gemeten temperatuur buiten het verwarmde gebied. Houd de temperatuurgrafieken goed in de gaten tijdens de behandeling.

Daarnaast, als u vermoedt dat de patiënt heeft bewogen, moet een snelle scan met markeringen worden gemaakt en moeten de beelden met elkaar worden vergeleken. Als u aanzienlijke bewegingen in de beelden ziet, scan de planningbeelden dan opnieuw en controleer de geldigheid van de behandelingsplanning. Een alternatief is het gebruik van het registratiehulpmiddel. Registratie is een functie die de noodzakelijke correcties kan uitvoeren als tijdens de behandeling bewegingen van de patiënt of een orgaan worden waargenomen. Zie *6.8.8. [Registratie](#page-137-0)*.

Daarnaast biedt de Sonalleve-software grafische hulpmiddelen (zoals markeringen) die kunnen worden gebruikt voor het detecteren van bewegingen of zichtbare anatomische oriëntatiepunten. Zie *6.6.6.1. Het hoe en waarom over het gebruik van [markeringen.](#page-121-1)* voor meer informatie.

### **4.7.1. Onbedoelde verwarming of bewegingsartefact?**

Als de temperatuur aanzienlijk stijgt buiten het beoogde warmtevolume, geeft het systeem waarschuwingen af. De waarschuwing kan worden veroorzaakt door beweging of andere artefacten en hun reden en veiligheidsconsequenties moeten duidelijk zijn voordat wordt doorgegaan met de behandeling.

Ademhalings- of darmbewegingen kunnen zorgen voor artefacten die in de temperatuurbeelden op verwarming lijken en bewegingsdetectiewaarschuwingen activeren.

Onderstaande afbeeldingen tonen temperatuurbeelden waarbij sonicatie plaatsvindt, maar die worden verstoord door darmbewegingen.

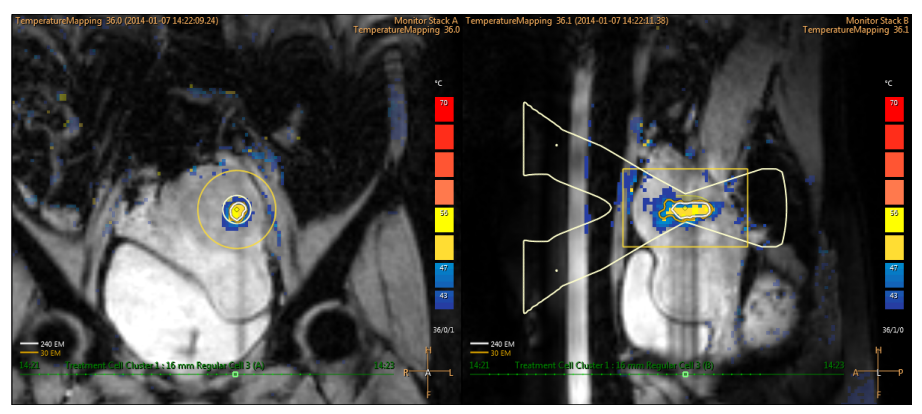

**Afb. 21:** Bewegingsartefacten in temperatuurgrafieken.

Mocht u twijfelen over de oorzaak van de waargenomen temperatuur, onderbreek de sonicatie dan direct met de afbreekknop van de software en voer een temperatuurscan zonder verwarming uit. Als de temperatuur niet lijkt te dalen, is het mogelijk dat het waargenomen verwarmde gebied wordt veroorzaakt door een artefact en kunt u de behandeling voorzichtig hervatten.

Methoden om bewegingsartefacten te onderscheiden van verwarming:

- Voer vóór de **Therapie**fase en tussen sonicaties temperatuurscans uit.
- Gebruik de transducerbundel-overlay om de locatie van de gekleurde gebieden te controleren. Als ze zich buiten het bundelpad bevinden, gaat het hoogstwaarschijnlijk om artefacten als gevolg van beweging.
- Scroll door de tijdreeks om te bepalen of de waargenomen verwarming tijdens een sonicatie is opgetreden.

In het volgende voorbeeld heeft de feitelijke verwarming plaatsgevonden in het verwarmde gebied op de focus van de ultrasone bundel. De gebieden die geel of rood zijn gekleurd, ver van de transducerbundel af, zijn bewegingsartefacten.

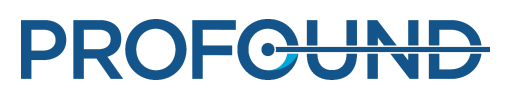

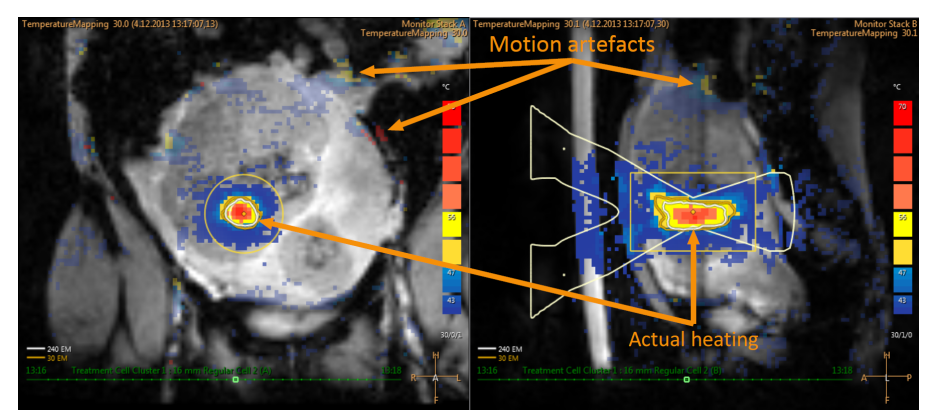

**Afb. 22:** Verwarming en artefacten op een temperatuurgrafiek

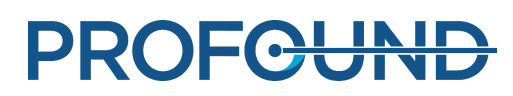

# **5. Gebruikersinterface**

## **5.1. Overzicht**

De Sonalleve MR-HIFU-gebruikersinterface wordt gebruikt voor het plannen, uitvoeren en bewaken van de behandeling met behulp van beelden uit de MR-scanner.

De gebruikersinterface biedt flexibele hulpmiddelen voor het weergeven van de beelden op alle scanvlakken. De weergave van de beelden kan voor iedere behandelingsfase worden geoptimaliseerd.

Het behandeldoel en andere interessegebieden kunnen worden gedefinieerd en gevisualiseerd als overlays op beelden.

De gebruikersinterface stelt u ook in staat om de veiligheid van patiënten tijdens de behandeling constant te bewaken.

## **5.2. De Sonalleve MR-HIFU-toepassing starten**

### **5.2.1. De configuratie selecteren**

De Sonalleve MR-HIFU-toepassing kan in twee modi worden gestart, afhankelijk van welke configuratie door de toepassing wordt gebruikt.

- **Therapie** is bedoeld voor klinisch gebruik. De toepassing start met de Standaardsiteconfiguratie (zie *5.2.1.1. [Standaardsiteconfiguratie](#page-63-0)*). Voor normale gebruikers is de Sonalleve-console zodanig ingesteld dat de toepassing in de modus **Therapie** start wanneer de gebruiker zich aanmeldt.
- **Onderzoek** is bedoeld voor experimenteel gebruik door onderzoekers en andere bevoegde gevorderde gebruikers. De toepassing start op met de huidige configuratie, zonder eerst de standaardsiteconfiguratie te laden. **Onderzoek**smodus is alleen beschikbaar voor hoofdgebruikers van HIFU (zie *10.7. [Ziekenhuisbeheerder-](#page-184-0) en gebruikersaccounts*).

Op het Windows-bureaublad van HIFU-hoofdgebruikers bevindt zich een snelkoppeling naar de toepassing in de modus **Therapie**. In het menu **Start** van Windows staan snelkoppelingen naar beide opstartmodi.

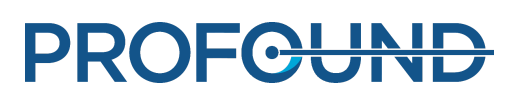

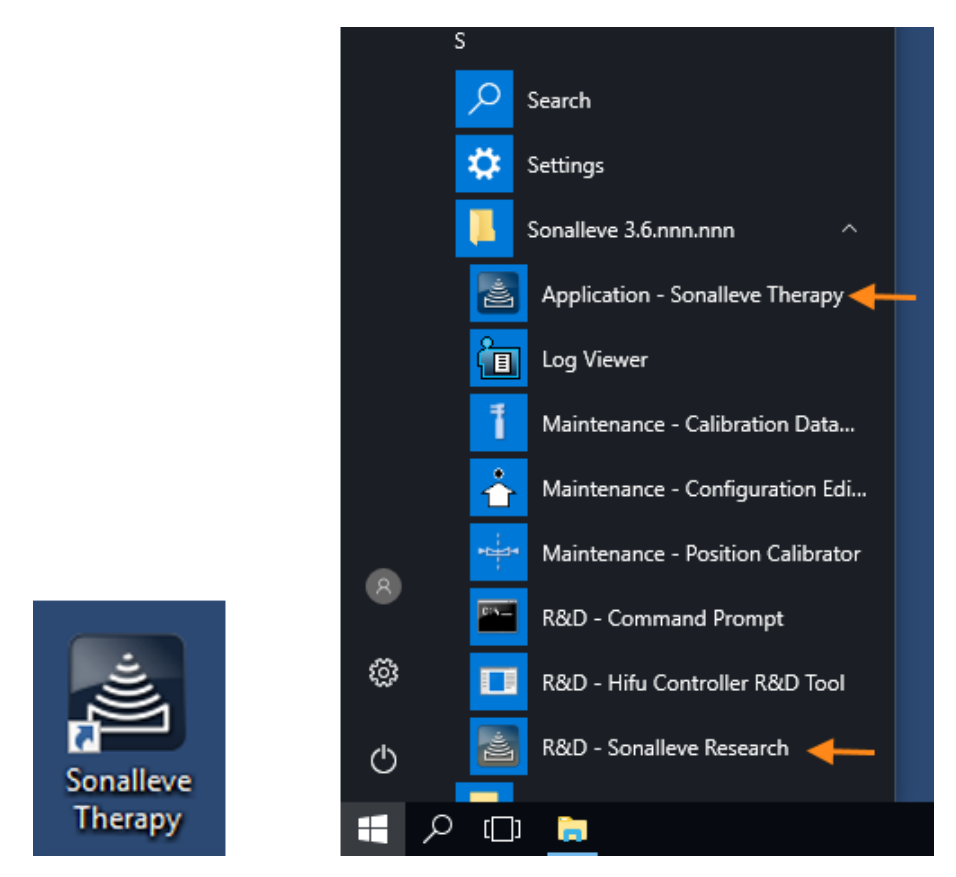

**Afb. 23:** Snelkoppelingen voor opstarten van de toepassing. Links: snelkoppeling op het bureaublad. Rechts: snelkoppelingen in het menu Start.

Als u tussen de modus **Therapie** en de modus **Onderzoek** wisselt, moet de toepassing opnieuw worden opgestart.

### <span id="page-63-0"></span>**Standaardsiteconfiguratie**

De Standaardsiteconfiguratie is de configuratie die altijd wordt gebruikt wanneer de Sonallevetoepassing wordt gestart via de Sonalleve-therapiesnelkoppeling. Deze configuratie is bedoeld als veilige standaardconfiguratie die altijd werkt met de Sonalleve-hardware en zorgt ervoor dat de gebruiker altijd een geldige configuratie heeft om te gebruiken, zelfs als de laatste configuratie is gewijzigd door onderzoekers of gevorderde gebruikers. De standaardsiteconfiguratie wordt niet overschreven met wijzigingen die gevorderde gebruikers aanbrengen in de huidige configuratie, tenzij deze expliciet wordt opgeslagen als de standaardsiteconfiguratie.

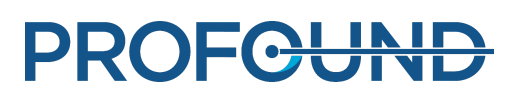

### **5.2.2. De modus Therapie of de modus Stand-alone selecteren**

Als u de modus **Therapie** of **Stand-alone** wilt selecteren, kiest u de gewenste modus in de lijst **Modus** op de startpagina van de Sonalleve MR-HIFU-toepassing:

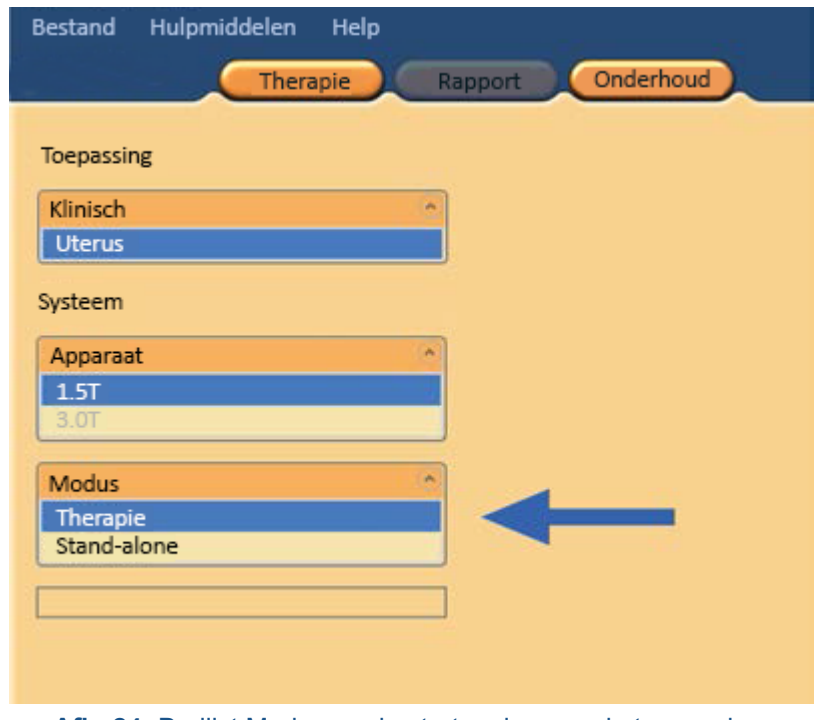

**Afb. 24:** De lijst Modus op de startpagina van de toepassing.

De tekst op de toepassingselectieknop voor de therapiesessies wordt aangepast aan de modus waarin de Sonalleve MR-HIFU-toepassing zich bevindt:

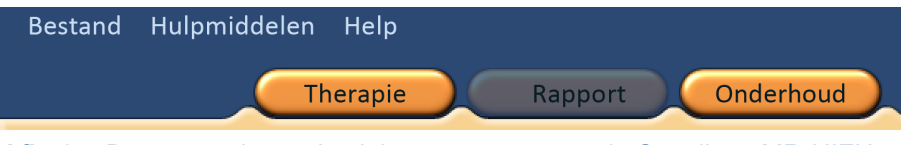

**Afb. 25:** De toepassingsselectieknoppen wanneer de Sonalleve MR-HIFUtoepassing is gestart in de modus **Therapie** en **Therapie** is geselecteerd op de startpagina. Klik op **Therapie** om de therapie te starten met de Standaardsiteconfiguratie.

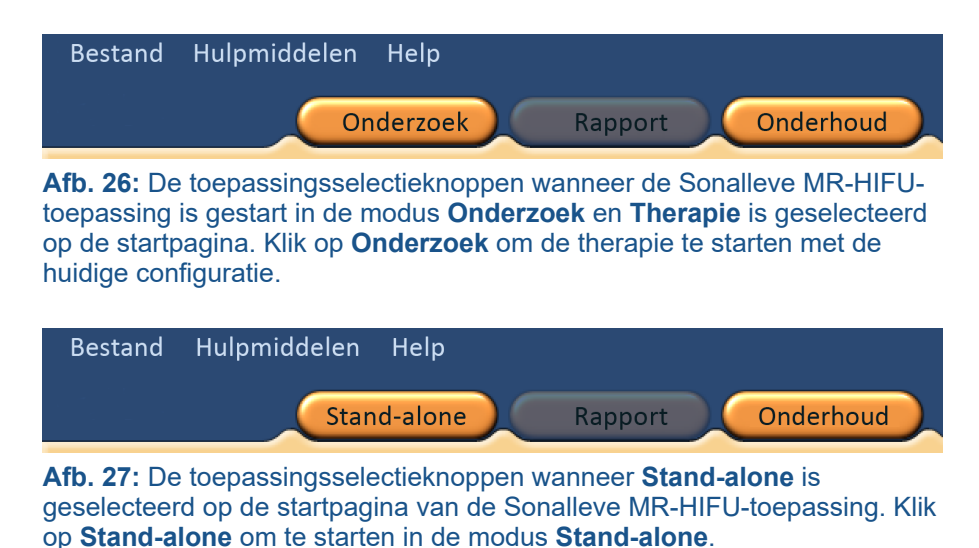

## **5.3. Therapie afsluiten**

Klik op de toepassingsknop **Therapie** of selecteer **Therapie beëindigen** in het menu **Bestand** als u de modus Therapie wilt afsluiten en wilt terugkeren naar de startpagina van de Sonalleve MR-HIFU-toepassing.

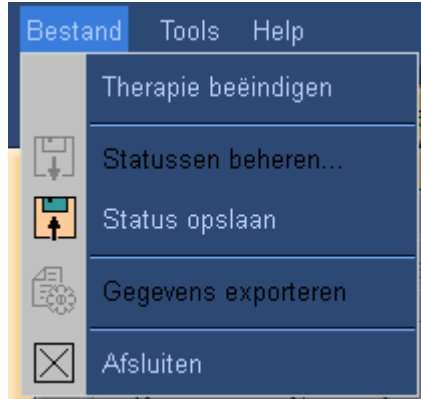

**Afb. 28:** het menu Bestand tijdens Therapie.

Selecteer **Afsluiten** in het menu **Bestand** als u de modus Therapie wilt afsluiten en de Sonalleve MR-HIFU-toepassing wilt sluiten.

#### Niet-opgeslagen gegevens opslaan

Wanneer u een therapiesessie afsluit die therapiegegevens bevat die nog niet zijn opgeslagen, geeft het systeem het volgende dialoogvenster weer voor het opslaan van de status:

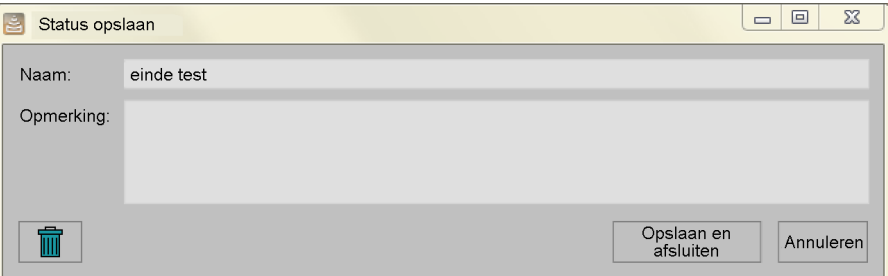

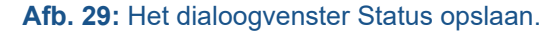

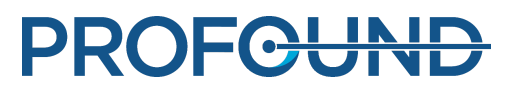

U kunt een van de volgende drie alternatieven selecteren:

Vul een naam en een toelichting in voor de opgeslagen status en klik vervolgens op **Opslaan en afsluiten** om de therapiegegevens op te slaan en sluit de sessie af.

Klik op **Annuleren** als u het afsluiten wilt annuleren en wilt terugkeren naar de therapiesessie.

Klik op de knop **Afbreken zonder opslaan** (de knop met het pictogram van een prullenmand) om de sessie af te breken zonder de therapiegegevens op te slaan.

Als u **Afbreken zonder opslaan** selecteert, moet u bevestigen dat u wilt afsluiten in een volgend dialoogvenster:

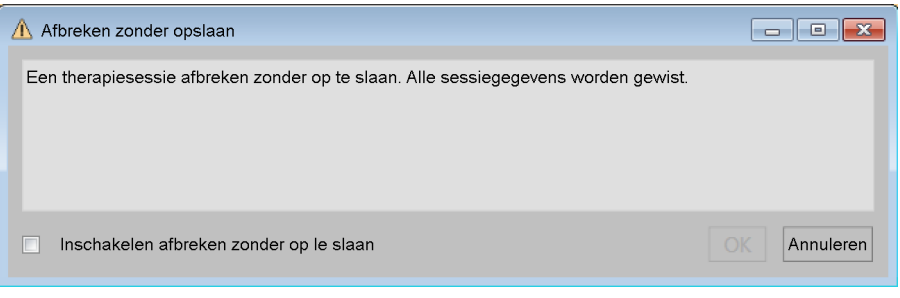

**Afb. 30:** Het bevestigingsdialoogvenster Afbreken zonder opslaan.

Als u de sessie wilt afbreken zonder therapiegegevens op te slaan, schakelt u het selectievakje **Inschakelen afbreken zonder op te slaan** in en klikt u op **OK**. Of u kunt klikken op **Annuleren** als u de gegevens wilt bewaren en wilt terugkeren.

#### **OPMERKING**

Wanneer u op OK klikt in het dialoogvenster Afbreken zonder opslaan, gaan de therapiegegevens verloren en kunnen ze niet worden teruggehaald. Het is niet mogelijk om een klinisch overzichtsrapport te maken als de sessie is afgebroken zonder dat er therapiegegevens zijn opgeslagen.

Zie *5.11. Uw werk opslaan en [herstellen](#page-88-0)*voor meer informatie over het opslaan van therapiegegevens.

## **5.4. De Sonalleve MR-HIFU-toepassing afsluiten**

Als u de Sonalleve MR-HIFU-toepassing wilt afsluiten, selecteert u **Afsluiten** in het menu **Bestand**.

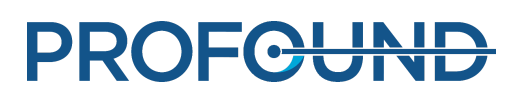

## **5.5. De toepassing Therapie, schermindeling**

Het scherm van de Sonalleve MR-HIFU-toepassing Therapy (Therapie) is onderverdeeld in drie hoofdgebieden: de **therapiewizard (1)**, het **beeldgebied (2)** en het **hardwarestatusgebied (3)**.

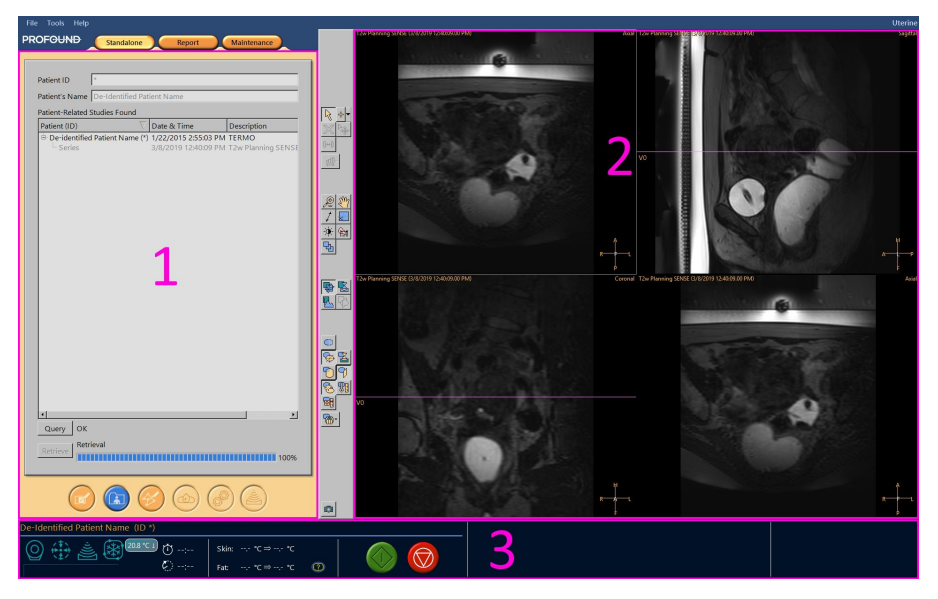

**Afb. 31:** Sonalleve MR-HIFU schermindeling van Therapietoepassing.

## **5.6. Therapiewizard**

In de toepassing **Therapie** wordt u door de Therapiewizard door de volgende opeenvolgende fasen geleid:

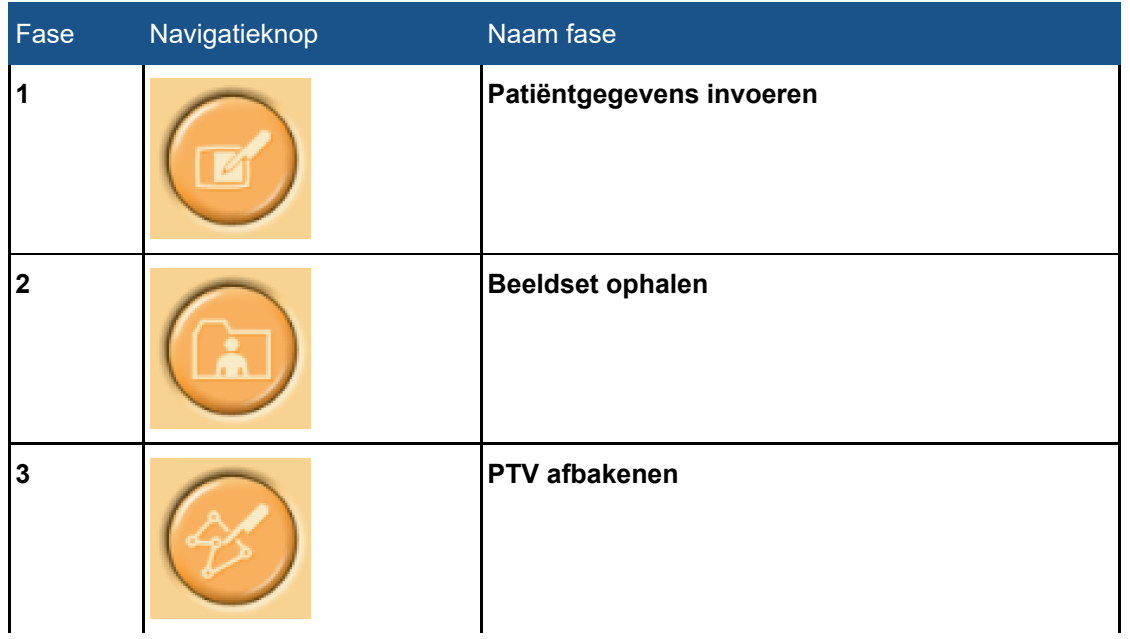

#### **Therapiefasen.**

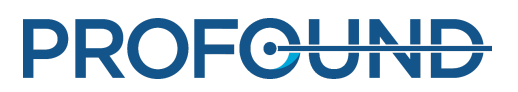

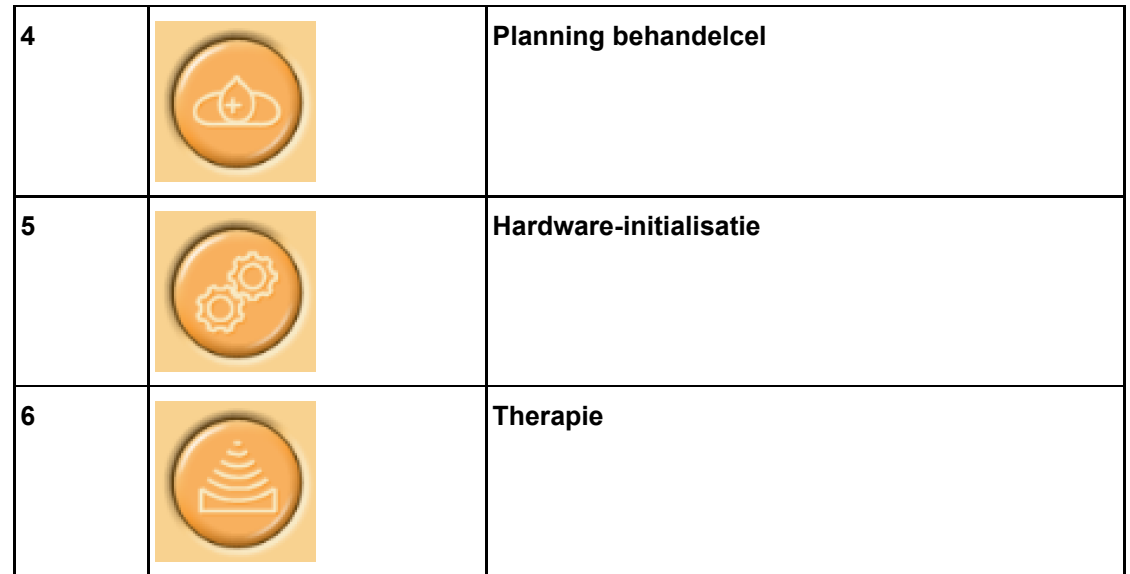

U moet alle verplichte acties binnen een bepaalde fase voltooien. Als u dat niet doet, kunt u niet doorgaan naar de volgende fase. U kunt met de betreffende navigatieknoppen echter op elk gewenst moment naar een vorige fase terugkeren.

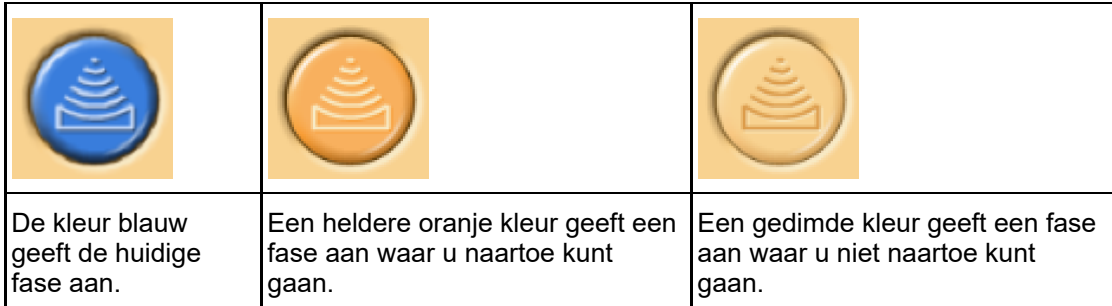

Het visuele uiterlijk van elke navigatieknop geeft aan of u naar die fase kunt gaan:

Zie *6. [Workflow](#page-94-0)* voor meer informatie over de behandelfasen.

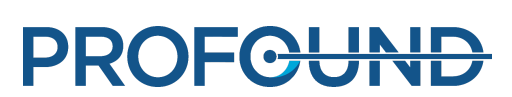

## **5.7. Beelden bekijken**

Het beeldgebied toont de door de MR-console gegenereerde planning- en bewakingsbeelden in vier afzonderlijke vensters. De protocolnaam, datum en tijd van het beeld en het beeldvlak dat op dat moment wordt weergegeven, worden in de bovenrand van ieder venster getoond. Voor het beeld in de rechterbenedenhoek kunt u het vlak vrij selecteren door met de rechtermuisknop op de naam van het beeldvlak te klikken in de rechterbovenhoek van dat beeld.

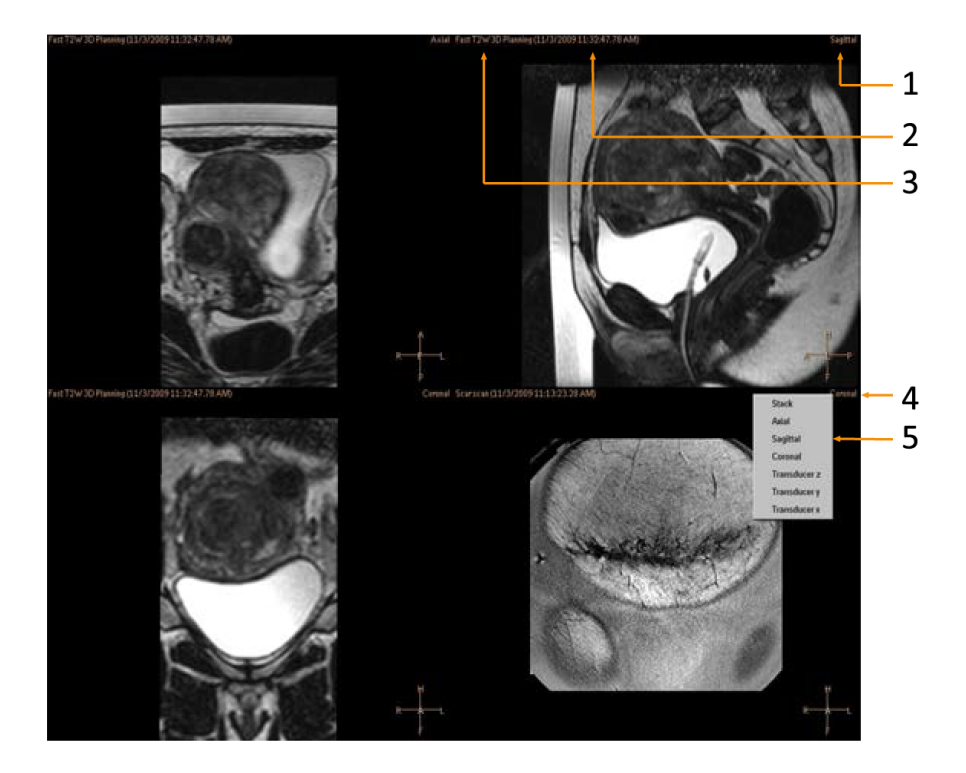

**[Afb.](#page-94-0) 32:** Het weergavevlak selecteren: Vlak (1), Tijd (2), Scanprotocol (3), Klik met de rechtermuisknop op de vlaknaam (4), Selecteer een vlak (5).

Klik op een beeld in het Beeldgebied om het te selecteren voor weergave.

U kunt de beelden in verschillende volgorden en richtingen weergeven met de drie groepen knoppen op de werkbalk:

- Hulpmiddelen voor basisweergave.
- Geavanceerde weergavehulpmiddelen.
- Overlayhulpmiddelen.

Welke weergavehulpmiddelen beschikbaar zijn, kan per behandelfase verschillen.

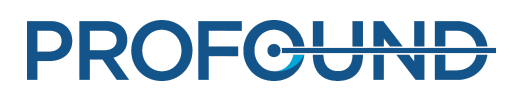

## **5.7.1. Hulpmiddelen voor basisweergave**

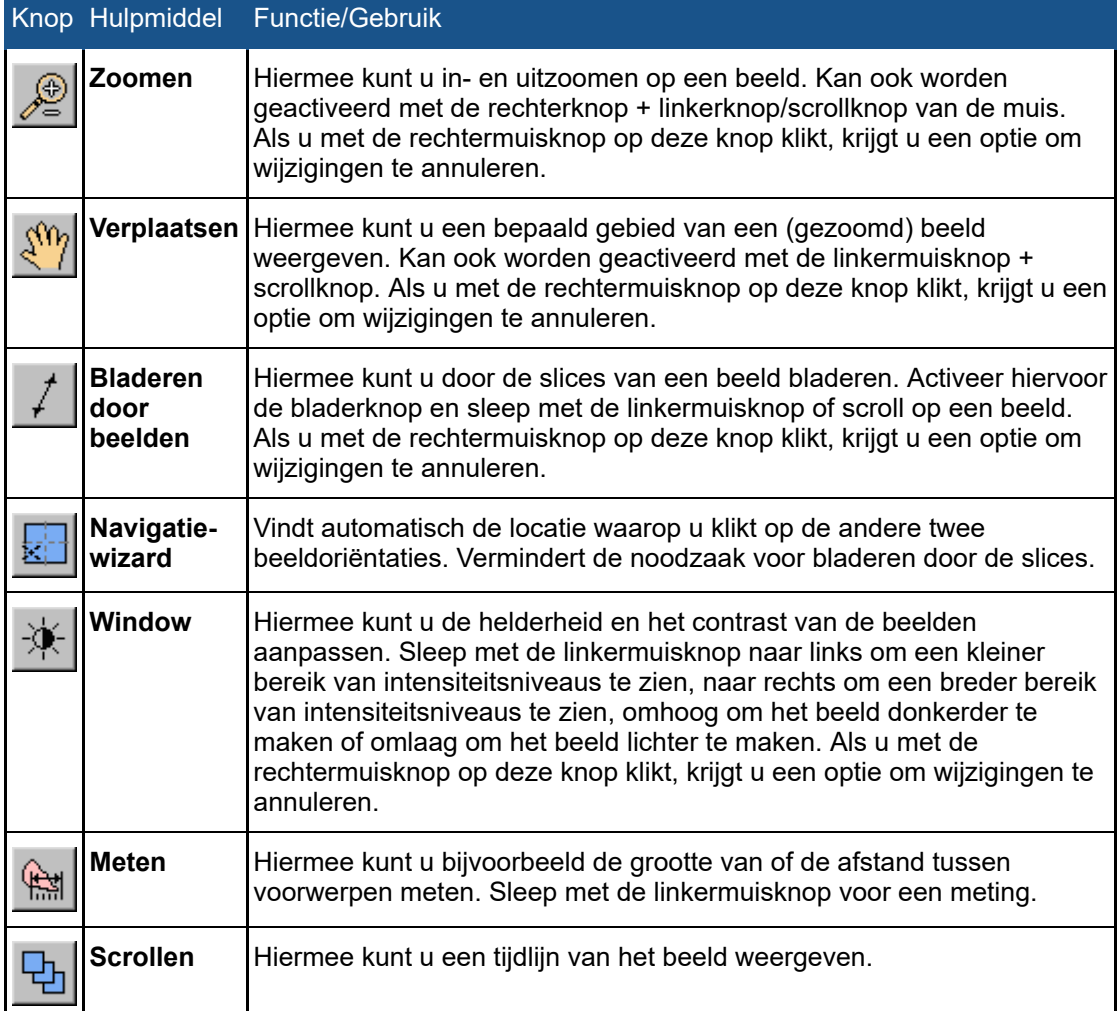

#### **Hulpmiddelen voor basisweergave.**

De volgende knoppen van hulpmiddelen zijn standaard verborgen. Als u deze knoppen aan de werkbalk wilt toevoegen, selecteert u ze in het menu **Hulpmiddelen** → **Werkbalkopties**.

#### Knop Hulpmiddel Functie/Gebruik **Profiellijn** Wordt gebruikt om de verwarming weer te geven langs een lijn in plaats van in een behandelcel. Alleen beschikbaar op het tabblad **Analyse** van de fase **Therapie**. Door het tekenen van een lijn boven op het beeld wordt de lijn gedefinieerd en de verwarming langs de lijn wordt weergegeven in het venster **Temperatuurcurve** van het tabblad **Analyse**. **Pixelinformatie** Hiermee kunt u de coördinaten, de maximumtemperatuur en de  $123$ warmtedosis voor een geselecteerde pixel op een temperatuurgrafiek bekijken. Dit maakt een gedetailleerde analyse van de sonicatieresultaten mogelijk.

#### **Aanvullende basishulpmiddelen voor weergaven.**

### **5.7.2. Geavanceerde weergavehulpmiddelen**

Vaak moeten de beelden in de verschillende fasen van de behandeling op verschillende manieren worden weergegeven. Met de geavanceerde weergavehulpmiddelen kunt u de manier wijzigen waarop de beelden in het beeldgebied worden weergegeven. Een weergave kan worden aangepast door de gewenste weergavehulpmiddelen te selecteren. De Sonalleve MR-HIFUtoepassing onthoudt de geselecteerde weergaven wanneer de gebruiker terugkeert naar een bepaalde behandelfase en naar een tabpagina binnen de fase.

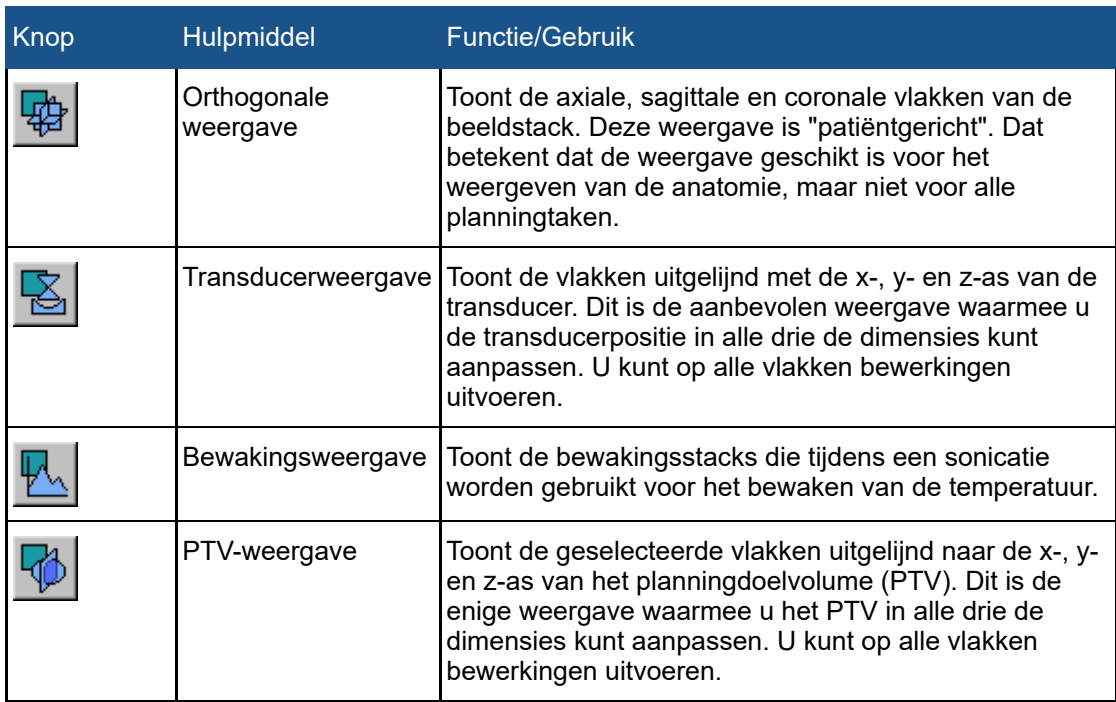

#### **Geavanceerde weergavehulpmiddelen.**

De knoppen van de volgende weergaven zijn standaard verborgen. Als u deze knoppen aan de werkbalk wilt toevoegen, selecteert u ze in het menu **Hulpmiddelen** → **Werkbalkopties**.

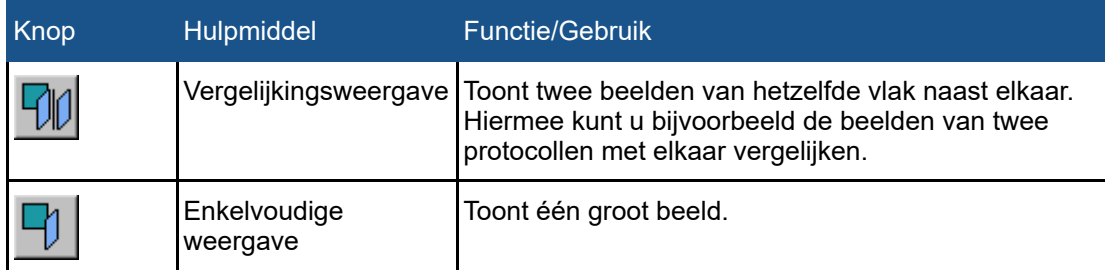

#### **Aanvullende geavanceerde weergavehulpmiddelen.**
### **5.7.3. Overlayhulpmiddelen**

De overlayhulpmiddelen helpen u bij het plannen en bewaken van de behandeling. Deze stellen u in staat om voorwerpen in verband met de planning en bewaking weer te geven, zoals cellen, transducerposities of temperatuurgrafieken op een planningbeeld. In sommige overlays kunt u ook grafische aanpassingen uitvoeren. U kunt diverse overlays tegelijkertijd weergeven.

### **Overlayhulpmiddelen.** Knop Hulpmiddel **Functie/Gebruik** Verbergt alle overlays. **Alle overlays verbergen PTV-overlay** Toont het planningdoelvolume (PTV) en stelt u in staat dit volume grafisch aan te passen. **Transducerbundel-**Toont het pad van de transducerbundel. Met visualisatie van **overlay** het bundelpad kunt u organen in het nabije veld en het veld veraf beter omzeilen. De positie van de transducer kan grafisch worden aangepast door de grepen te slepen op de middenlijn van de transducerbundel. **ATA-overlay** Toont het beschikbare doelgebied (ATA), dat wil zeggen het gebied binnen het bereik van de transducerbundel. Het doelgebied (ATA) wordt weergegeven voor het behandelvlak van de huidige transducerpositie. **Sliceweergave-**Toont de slicepositie in het imaging-volume. **overlay Temperatuurgrafiek** Toont de temperatuurstijging als een kleurenoverlay en de ¶ kleurgecodeerde temperatuurschaal aan de rechterkant van het beeldvenster. De knop heeft een contextmenu waarin u kunt kiezen tussen temperatuurgrafieken met gefilterde en onbewerkte gegevens. **Dosiscontourenoverlay** voldoende om necrose te veroorzaken.

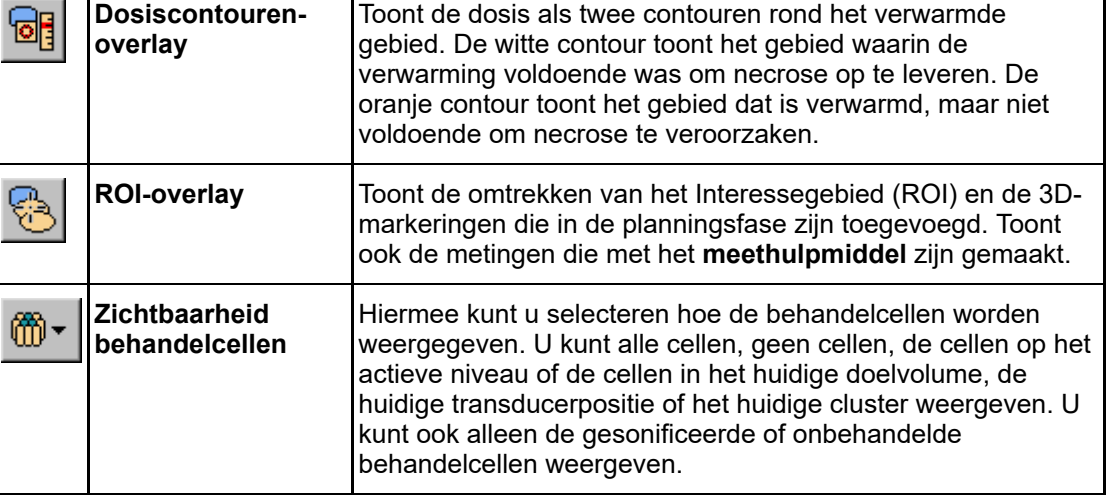

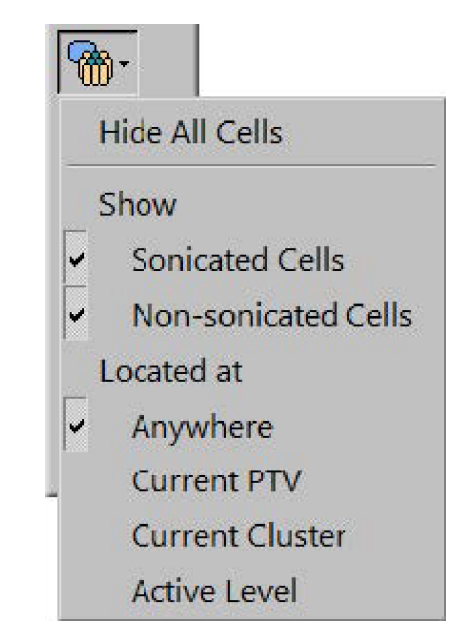

**Afb. 33:** Vervolgkeuzemenu voor zichtbaarheid van behandelcel.

De knoppen van de volgende overlays zijn standaard verborgen. Als u deze knoppen aan de werkbalk wilt toevoegen, selecteert u ze in het menu **Hulpmiddelen** → **Werkbalkopties**.

### **Extra overlayhulpmiddelen.**

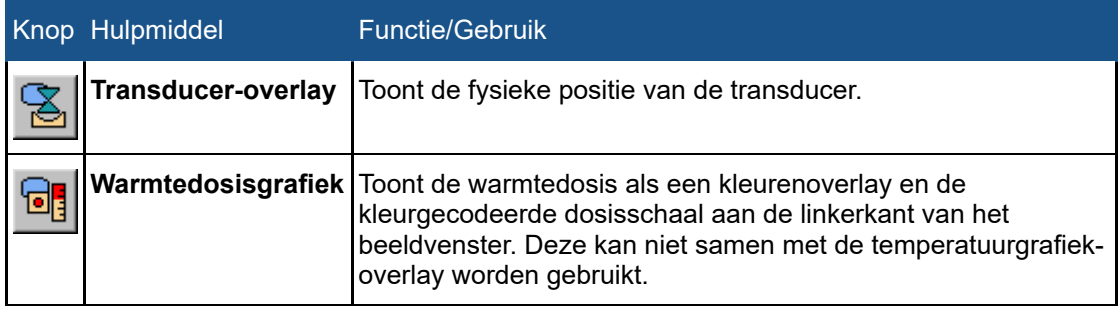

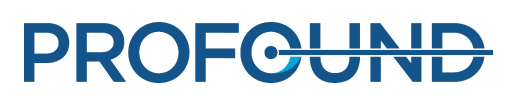

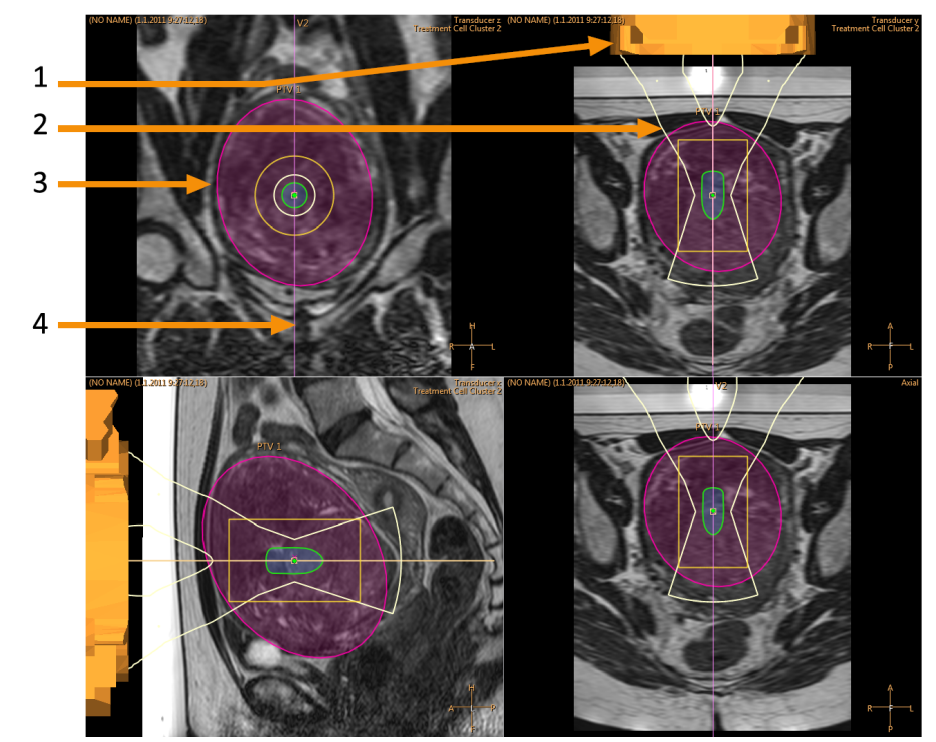

**Afb. 34:** Een aantal overlays op de transducerweergave: Transduceroverlay (1), Transducerbundel-overlay (2), PTV-overlay (3), Plakken bekijken-overlay (4)

### **Transducerbundel-overlay**

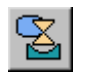

De transducerbundel-overlay toont de geschatte vorm van de transducerbundel. De vorm van het nabije veld dicht bij de transducer wordt in realtime berekend. Deze berekening is een benadering waarbij rekening wordt gehouden met de OAR's, de verdeling van transducerelementen op het oppervlak van de transducer en de positie en de angulatie van de transducer. De vorm van het nabije veld dichtbij de behandelcel en de vorm van het veld veraf zijn alleen afhankelijk van de grootte van de behandelcel en het gebruik van elektronische afbuiging. Bij de berekening van de transducerbundel kunnen de mogelijke effecten van de anatomische weefselvariaties niet worden gemodelleerd. Bij de weergegeven bundelvorm wordt ook geen rekening gehouden met veranderingen door verschillen in sonicatiesterkte.

Wanneer het systeem elektronische deflectie in de diepte gebruikt om een behandelcel dichter bij de transducer te plaatsen (negatieve elektronische X-afbuiging), kan de positie van het smalste deel van de bundel verschillen van de positie van de behandelcel, zoals wordt getoond in de eerste afbeelding uit de volgende voorbeelden. Deze verplaatsing is met opzet aangebracht, omdat u zo een betere benadering krijgt van de vorm van de transducerbundel.

PROFCUNE

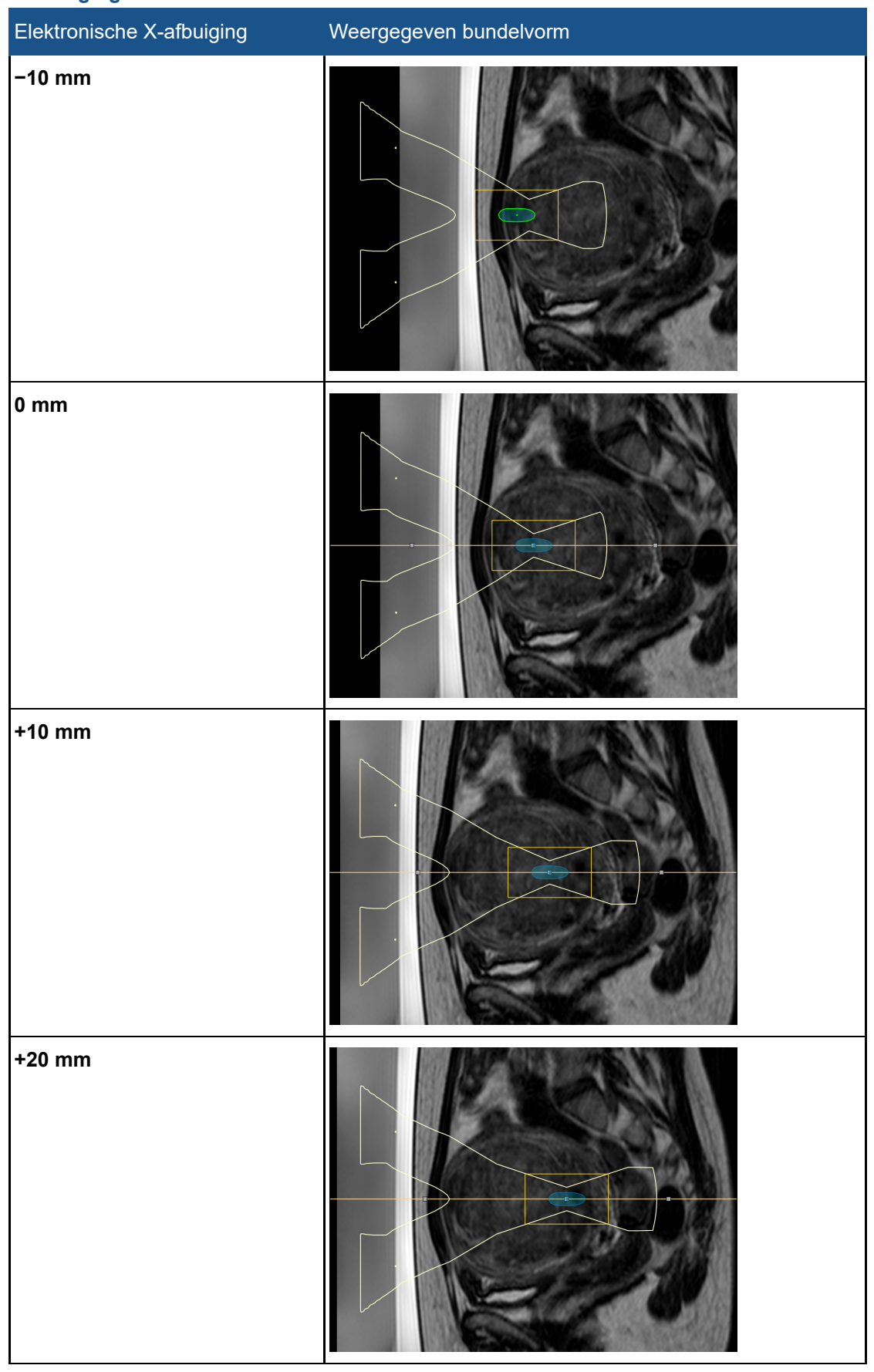

**Voorbeelden van de transducerbundel-overlay met verschillende maten van elektronische X-afbuiging.**

De transducerbundel-overlay visualiseert de veiligheidsmarge en de veiligheidsmarge veld veraf voor de behandelcel:

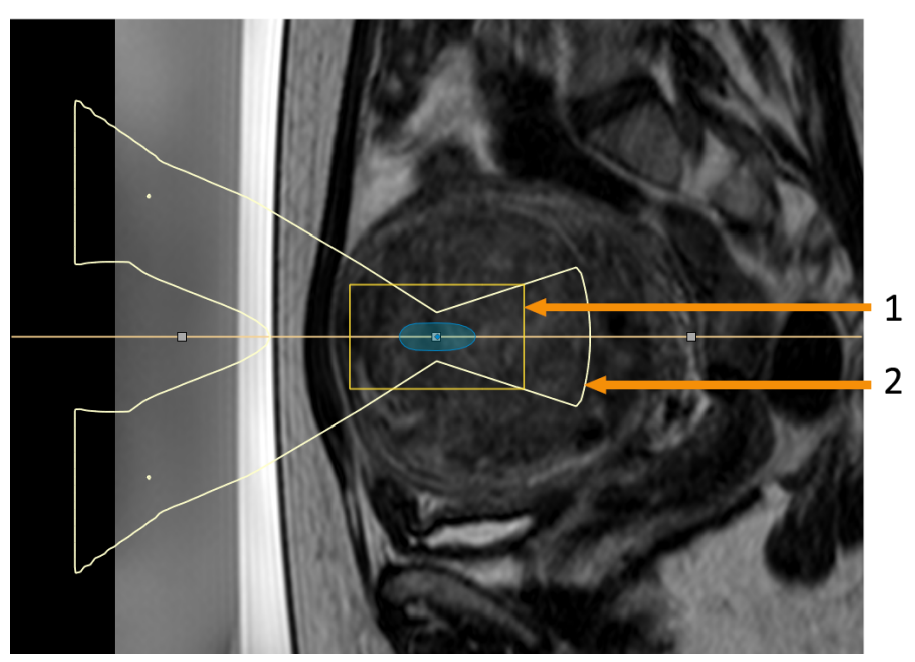

**Afb. 35:** De transducerbundel-overlay visualiseert de veiligheidsmarge (1) en de veiligheidsmarge veld veraf (2) voor de behandelcel.

### <span id="page-76-0"></span>**Visualisatie van behandelcel**

De status van elke behandelcel wordt aangegeven met verschillende kleuren en markeringen.

### **Behandelcel, kleurcodes en -markeringen.**

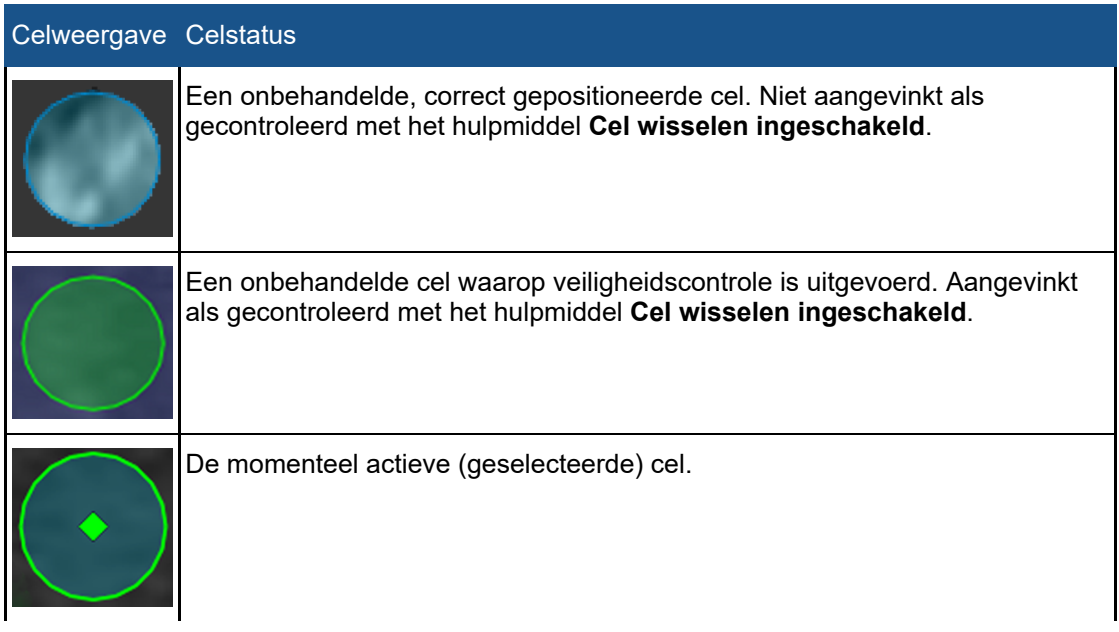

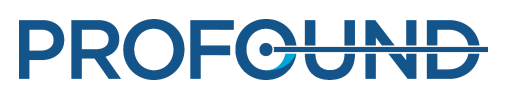

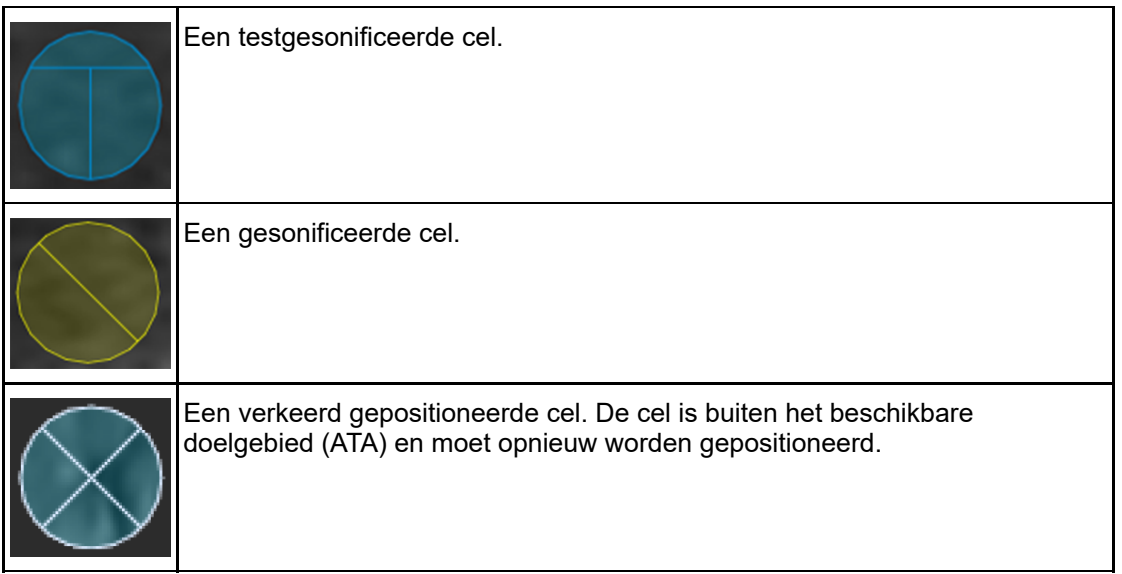

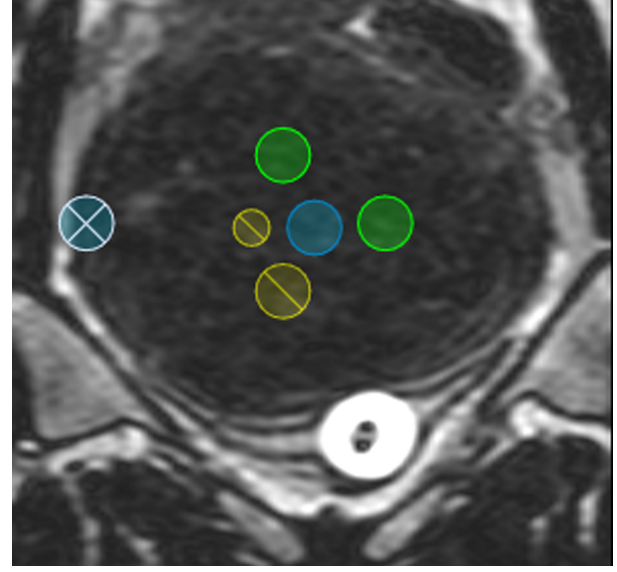

**Afb. 36:** Behandelcellen.

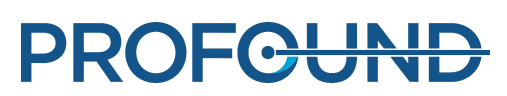

# **5.8. Voorwerpen toevoegen, selecteren en verwijderen**

Met deze groep hulpmiddelen kunt u voorwerpen toevoegen, selecteren en verwijderen. De knoppen zijn alleen actief in de fasen waarin ze kunnen worden gebruikt.

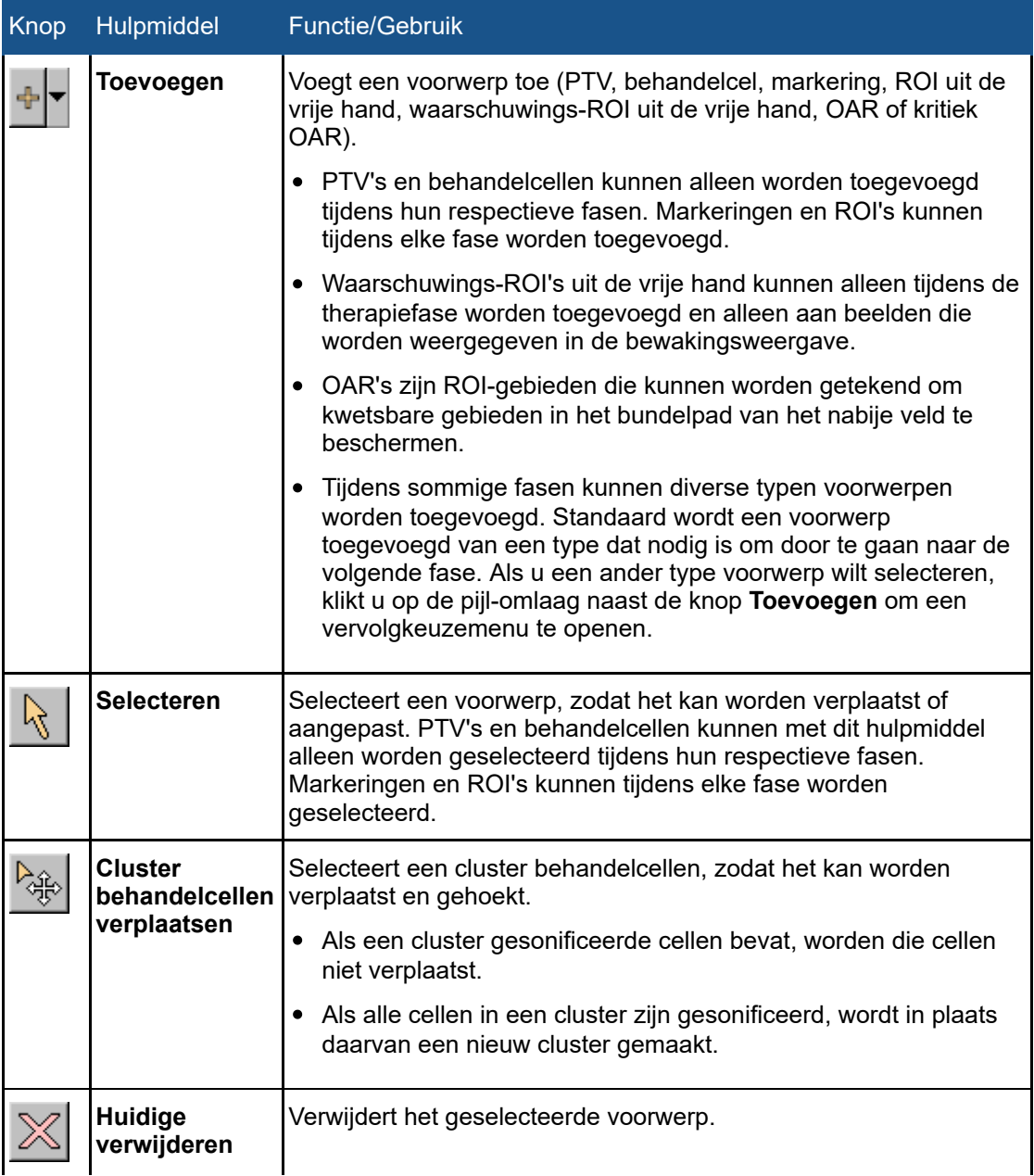

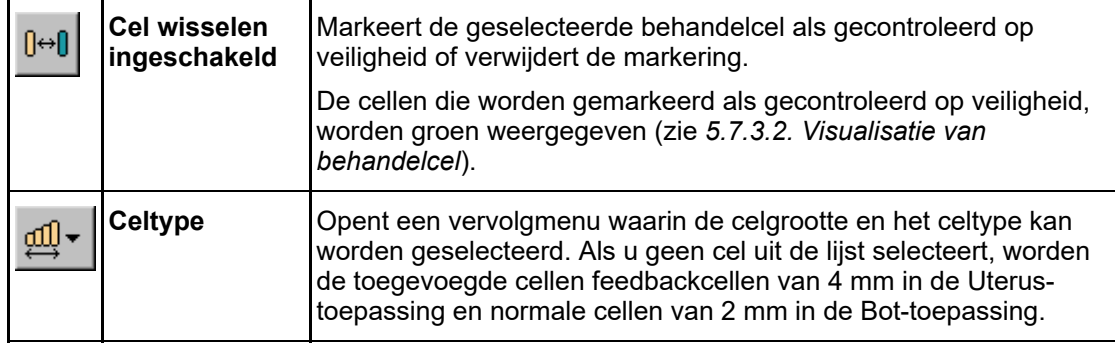

Aanvullende hulpmiddelen zijn beschikbaar in de planningfase voor de behandelcel van de Therapiewizard.

### **Hulpmiddelen beschikbaar in de behandelcelplanningfase.**

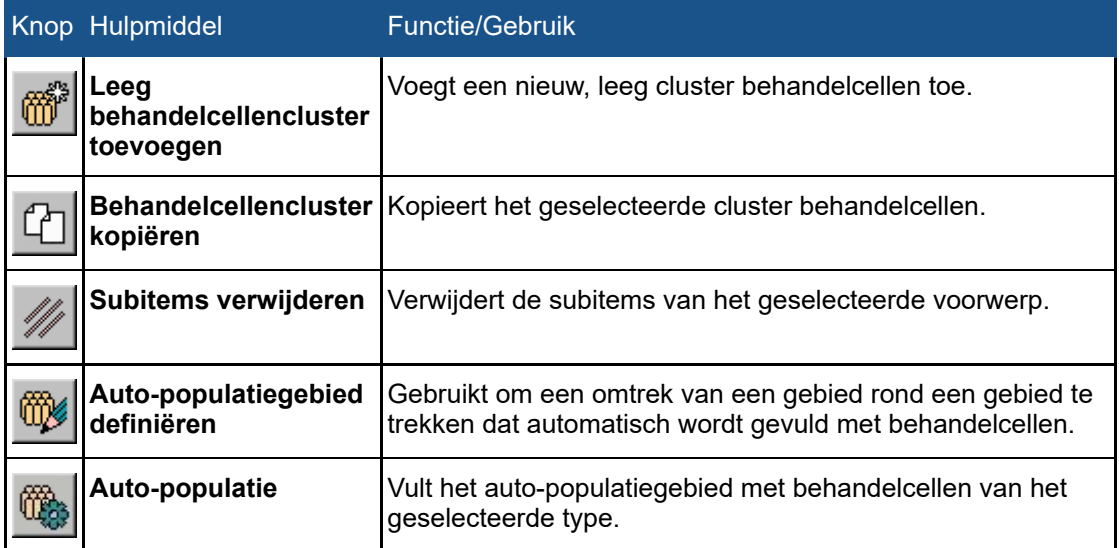

# **5.9. De sonicatie aansturen en bewaken**

Het hardwarestatusgebied onder in het scherm wordt gebruikt om het Sonalleve MR-HIFU-systeem tijdens de sonicatiefase te bedienen en de status van het systeem en de behandeling te bewaken.

Het hardwarestatusgebied bevat de volgende functies:

- Weergave systeemstatus.
- Sonicatieknoppen.
- Meldingengebied.

Informatie over de voortgang van de sonicatie wordt ook weergegeven als:

- Temperatuur- en warmtedosisoverlays.
- Temperatuurcurve in de tabbladen Sonicatie en Analyse.

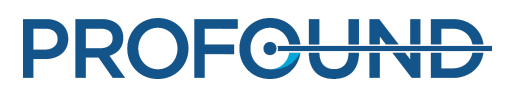

### **5.9.1. Systeemstatusweergave**

De systeemstatusweergave toont de modi van het Sonalleve MR-HIFU-systeem. De weergave bevat de volgende pictogrammen:

### **De pictogrammen van Systeemstatusweergave.**

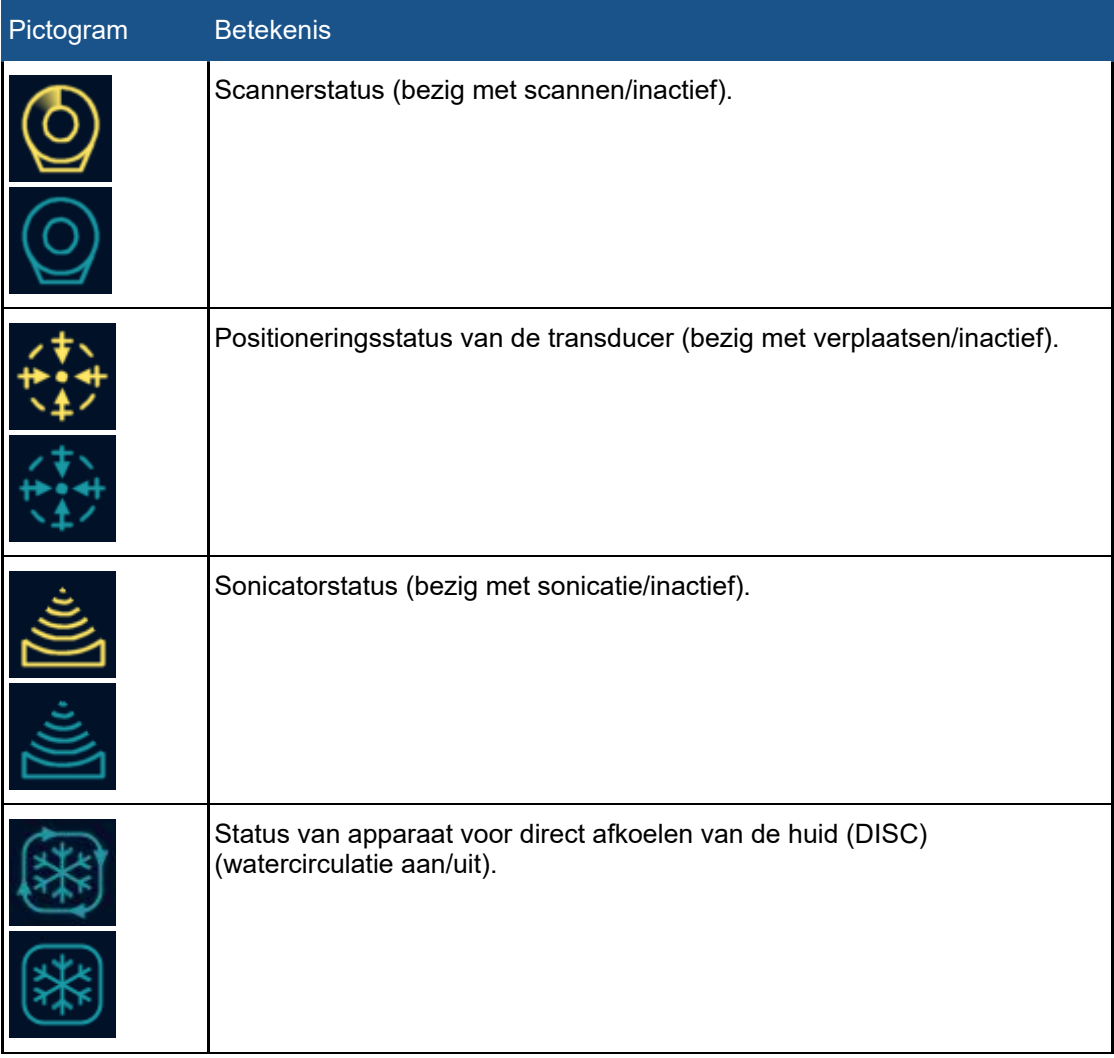

De volgende kleuren en symbolen in een grafische overlay worden in de pictogrammen gebruikt:

### **Kleuren van de pictogrammen van de Systeemstatusweergave.**

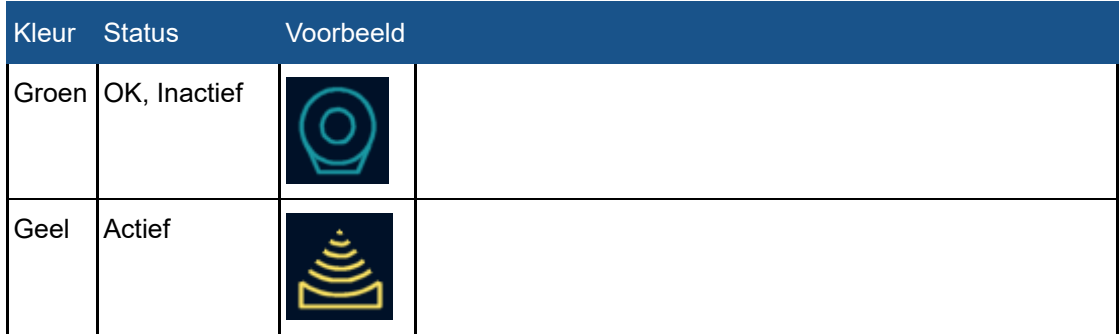

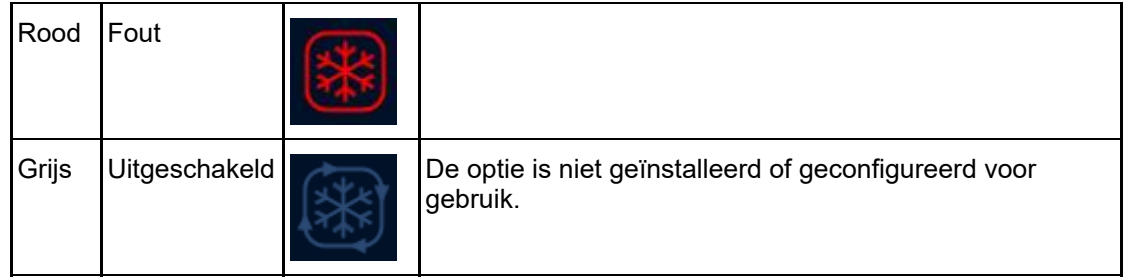

### **Overlays op de pictogrammen van de Systeemstatusweergave.**

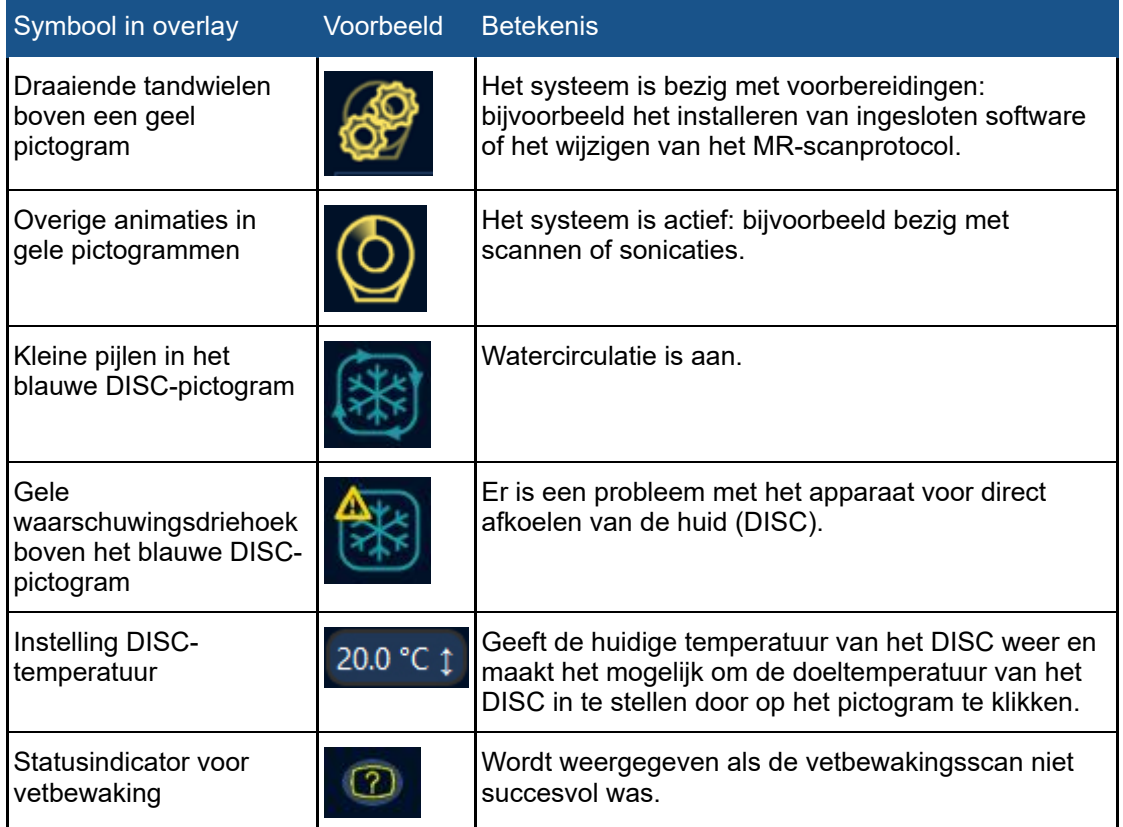

Een voortgangsbalk onder de pictogrammen geeft de voortgang weer van de huidige actieve modus (sonicatie, post-sonicatie of koeling). De timers tonen de resterende sonicatietijd, scantijd of afkoeltijd. Bij de timers wordt ook de tijd vanaf de eerste sonicatie weergegeven, en de tijd vanaf het begin van de therapie. Wanneer het systeem niet bezig is met sonicatie, toont de temperatuurweergave de geschatte temperaturen van huid en vetweefsel, zowel de huidige waarden als de voorspelde maximumtemperaturen voor de volgende geplande sonicatie. Het systeem waarschuwt de gebruiker ook voor problemen met de vetbewakingsscan die de berekening van de afkoeltijd verhinderen. Als u op het pictogram klikt, wordt er meer informatie over het probleem weergegeven.

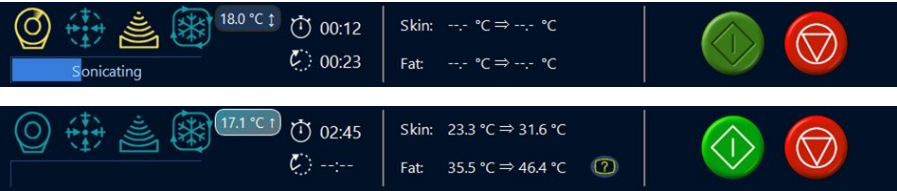

**Afb. 37:** Systeemstatusweergave: tijdens sonicatie (hierboven) en tijdens inactiviteit (hieronder).

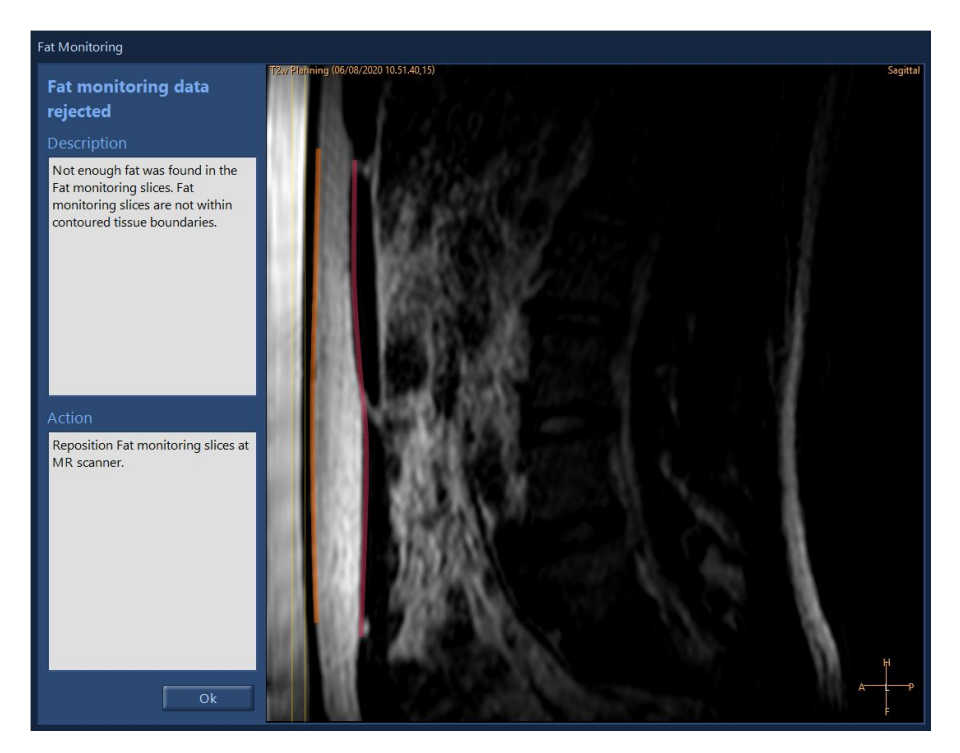

**Afb. 38:** Het dialoogvenster Vetbewaking toont de positie van de T2 vetbewakingsscan ten opzichte van weefselgrenzen. Het geeft ook meer informatie over waarom de vetbewakingsgegevens niet konden worden gebruikt. Het beeld kan worden gewindowd met behulp van de standaardhulpmiddelen.

De doeltemperatuur van het DISC kan worden ingesteld door op het temperatuurpictogram van het DISC te klikken.

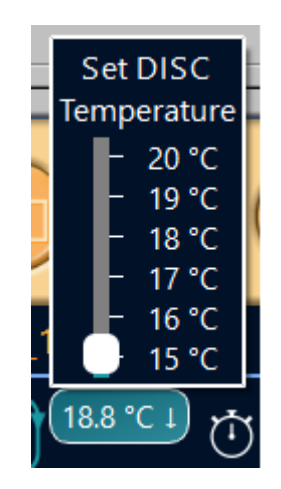

**Afb. 39:** De doeltemperatuur van het DISC instellen.

Gebruiksaanwijzing 109509A / 11-2020

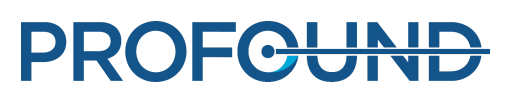

### **5.9.2. Sonicatieknoppen**

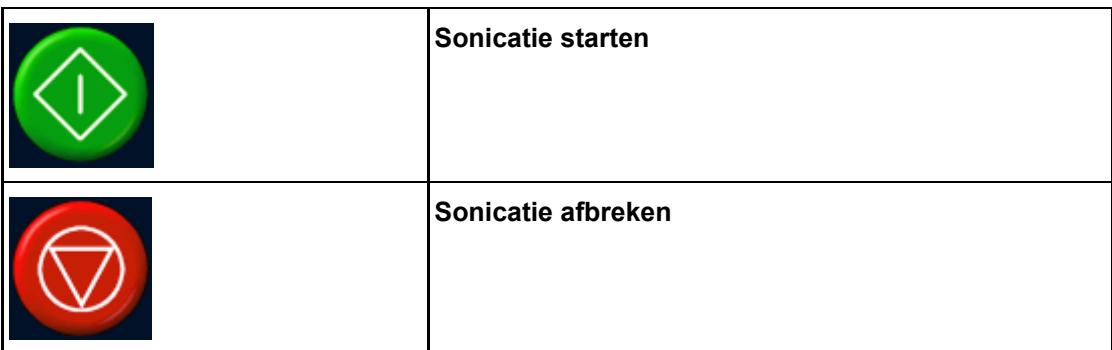

De knoppen **Sonicatie starten** en **Sonicatie afbreken** worden gebruikt voor het starten en afbreken van de sonicatie. De knoppen zijn alleen actief tijdens de fasen waarin sonicatie mogelijk is, dat wil zeggen: tijdens testsonicatie en therapie.

De knop **Sonicatie afbreken** moet worden gebruikt om de behandeling te stoppen, maar alleen in situaties waarin dit geen risico voor de patiënt oplevert. In alle andere gevallen gebruikt u de stopknop van de veiligheidsvoorziening.

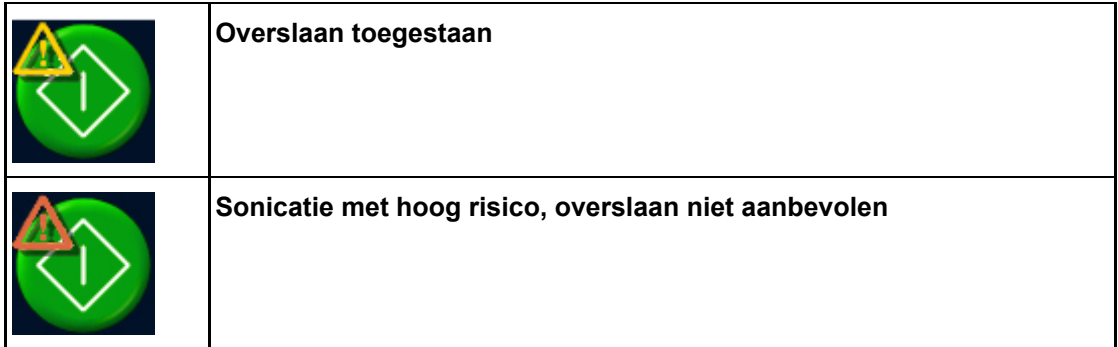

Er wordt een waarschuwingssymbool boven op de knop **Sonicatie starten** weergegeven als de gebruiker het resterende deel van de door het systeem aanbevolen afkoeltijd mag overslaan (zie *4.6.4. [Afkoeltijd](#page-58-0)*). Een oranje waarschuwing geeft een sonicatie met zeer hoog risico aan. Over het algemeen wordt niet aangeraden een volgende sonicatie te starten alvorens de gehele door het systeem aanbevolen afkoeltijd is verstreken.

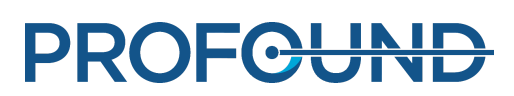

### **5.9.3. Temperatuur en warmtedosis**

Als u op de knop Sonicaties starten drukt, scant de Sonalleve-toepassing enkele referentiebeelden alvorens met de werkelijke sonicatie te beginnen. Wanneer de sonicatie start, worden de berekende temperatuur en warmtedosis getoond als overlays. Als de warmtedosiscontour-overlay wordt gebruikt, kunnen de temperatuur en de warmtedosis het beste tegelijkertijd worden weergegeven.

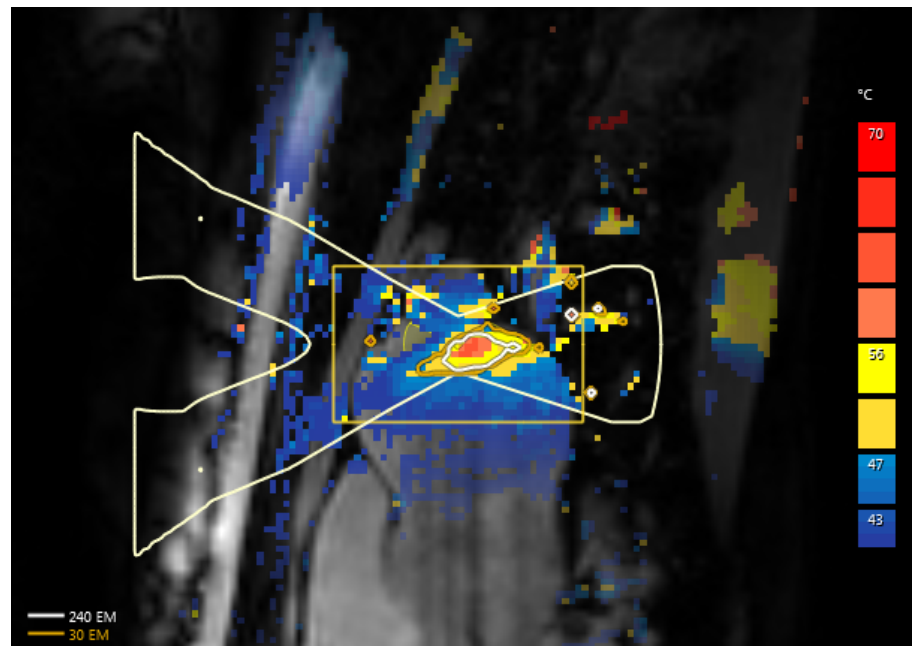

**Afb. 40:** Een voorbeeld van de temperatuurgrafiek en warmtedosiscontouren van een sonicatie van een enkele cel.

De dosiscontouren en de dosisgrafiek komen overeen met het geselecteerde item. Selecteer de cel om de dosis van een gesonificeerde behandelcel te zien.

Selecteer het cluster om de cumulatieve dosis van alle gesonificeerde cellen in een behandelcellencluster te zien.

Als er meerdere sonicaties zijn uitgevoerd, kan het enige tijd duren voordat de cumulatieve dosisberekening is uitgevoerd.

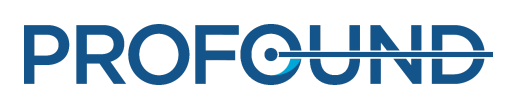

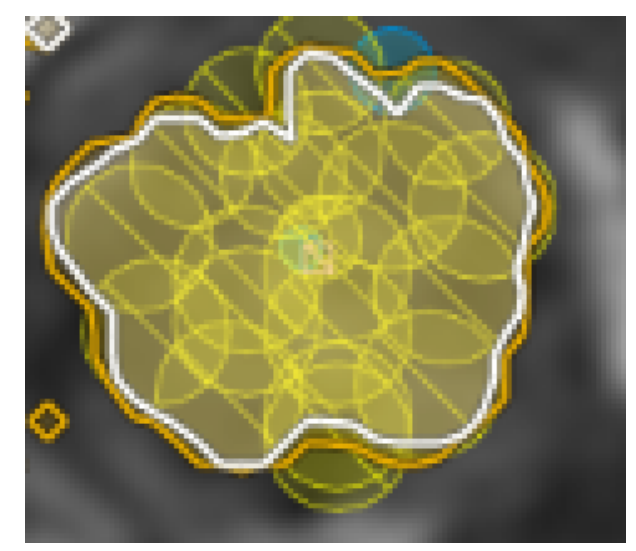

**Afb. 41:** Cumulatieve dosiscontour van een cluster behandelcellen.

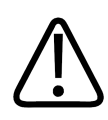

### **WAARSCHUWING**

**Ga altijd uit van de oorspronkelijke dosisgrafiek wanneer u beslissingen neemt over het voltooien van de behandeling. De cumulatieve dosisgrafiek kan verschillen van de oorspronkelijke dosisgrafiek.**

### **5.9.4. Temperatuurcurve**

U kunt de verwarming van een behandelcel tijdens en na de sonicatie controleren aan de hand van de temperatuurcurve. U vindt deze op de tabbladen **Sonicatie** en **Analyse** van de **Therapie**fase.

- De gele curve toont de temperatuur en de rode curve toont de warmtedosis in het midden van de behandelcel.
- Verticale groene lijnen markeren de begin- en eindpunten van sonicatie.
- Een verticale gestippelde lijn laat zien wanneer de maximumtemperatuur is bereikt.
- De tijdschaal start bij het begin van de sonicatie.
- Witte gestippelde lijnen laten de tijd en temperatuur zien. Wijs naar de temperatuurcurve en klik met de linkermuisknop om de tijd en temperatuur op dat punt af te lezen.

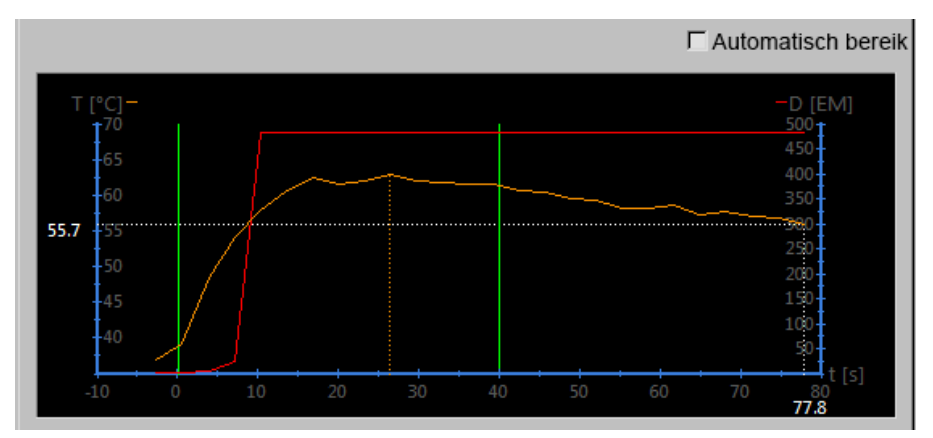

**Afb. 42:** Temperatuurcurve.

Als u een behandelcel in het bot in de Bot-toepassing plaatst, beperkt dit de bewaking van verwarming en temperatuur en kan dit resulteren in een vlakke temperatuurcurve.

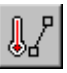

Daarnaast kunt u ervoor kiezen de temperatuur en warmtedosis weer te geven langs een lijn die u tekent met het hulpmiddel **Profiellijn**. De knop op het hulpmiddel is standaard verborgen, maar u kunt deze aan de werkbalk toevoegen vanuit het menu **Hulpmiddelen** → **Werkbalkopties**. Het verwarmingsprofiel is alleen zichtbaar in het tabblad **Analyse** na de sonicatie.

De gele curve toont de temperatuur en de rode curve toont de warmtedosis in elke voxel langs de lijn.

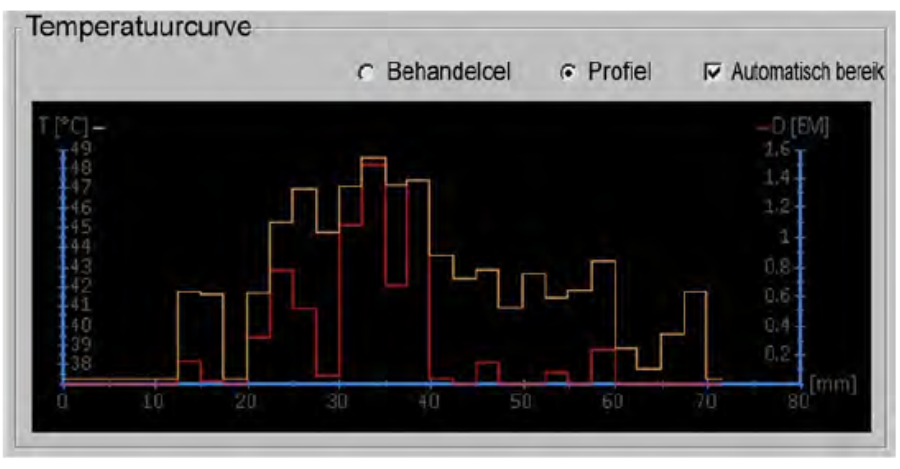

**Afb. 43:** Verwarmingsprofiel (Profiellijn).

### **5.9.5. Meldingengebied**

In het meldingengebied midden in het hardwarestatusgebied worden de waarschuwingen en foutmeldingen van het systeem weergegeven.

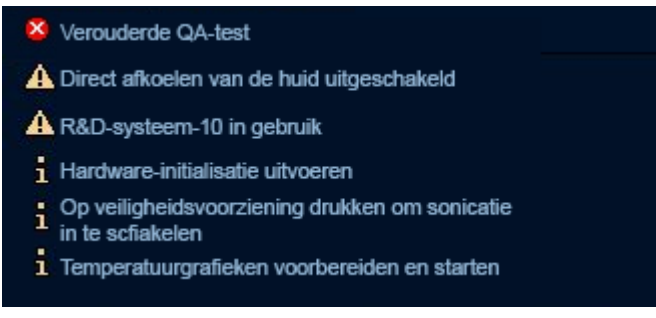

**Afb. 44:** Meldingengebied.

Als u dubbelklikt op een melding, wordt een berichtvenster geopend met meer informatie over de melding en instructies wat u kunt doen. Zie *8. Foutmeldingen en [waarschuwingen](#page-165-0)*voor meer informatie over waarschuwingen en foutmeldingen.

# **5.10. Rapporten en logboeken**

### <span id="page-87-0"></span>**5.10.1. Rapporten genereren**

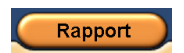

U moet een **Klinisch overzichtsrapport** genereren en het opslaan op een locatie waar het later eenvoudig terug te vinden is. Het klinische overzichtsrapport is een document in PDF-indeling (Portable Document Format) dat de patiëntgegevens, behandelgegevens en mogelijke fouten tijdens de behandeling bevat. Ook moeten de beelden na behandeling worden opgeslagen als onderdeel van de behandelingsresultaten.

U kunt commentaar toevoegen en beelden van momentopnamen selecteren die in het rapport moeten worden opgenomen.

### **5.10.2. Momentopnamen maken**

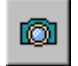

Met het hulpmiddel voor momentopname kunt u momentopnamen van de beelden in het beeldgebied maken. Als u op de knop drukt, wordt een dialoogvenster voor een toelichting geopend boven het gebied waar de momentopname wordt genomen en wordt een momentopname van het actieve venster in het beeldgebied opgeslagen in het klinische overzichtsrapport. Naast het beeldgebied kunt u met het hulpmiddel voor momentopmane tevens momentopnamen maken van het temperatuurcurvegebied, dat zichtbaar is op de tabbladen Sonicatie en Analyse.

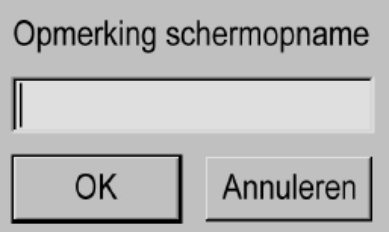

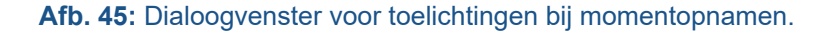

### **5.10.3. Logboeken weergeven en exporteren**

Het menu **Hulpmiddelen** bevat de **Logboek-viewer**. Hiermee kunt u:

- Systeemgebeurtenissen bekijken.
- Het logboek filteren om gebeurtenissen weer te geven op grond van:
	- Ernst (onbekend, fouten opsporen, informatie, waarschuwing, fout).
	- Tijdperiode (afgelopen uur, afgelopen 24 uur of binnen een ander opgegeven tijdbereik).
	- Herkomst (softwareonderdelen op de HIFU-controller of de Sonalleve-console).
- Het logboek exporteren om dit bijvoorbeeld te gebruiken voor het oplossen van problemen.

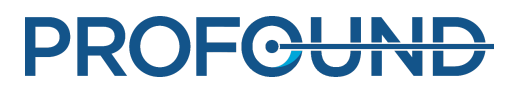

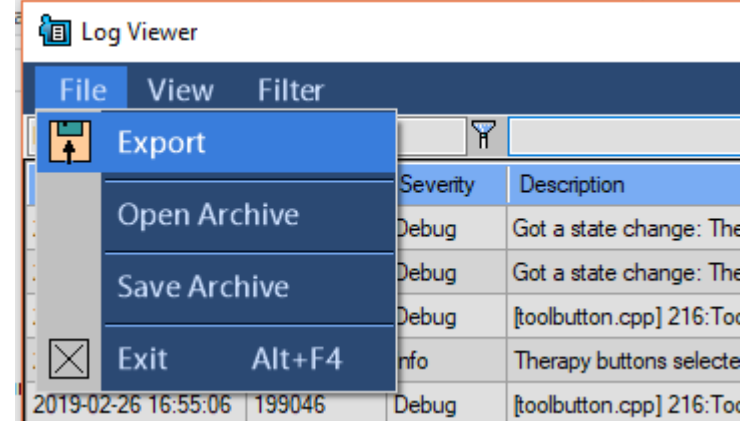

**Afb. 46:** Het logboek exporteren.

Logboeken opslaan in een archief waarin de opgeslagen gegevens kunnen worden geopend met de logboek-viewer.

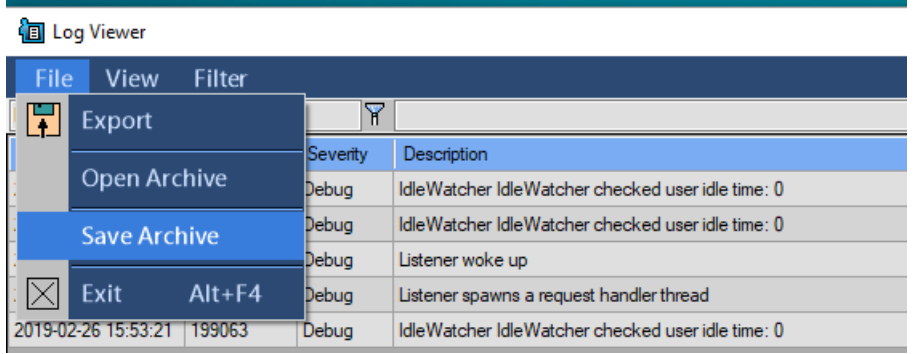

**Afb. 47:** Logboeken opslaan in een archief

# **5.11. Uw werk opslaan en herstellen**

Ga als volgt te werk om uw werk op te slaan:

- Maak een klinisch overzichtsrapport, zoals is beschreven in *5.10.1. [Rapporten](#page-87-0) genereren*.
- Maak een Opgeslagen status-bestand. Een Opgeslagen status-bestand is een TAR-bestand met een momentopname van de huidige behandelsituatie.
- Sla de beelden vóór en na de therapie op in de MR-console.

Een Opgeslagen status-bestand moet worden gemaakt voor onderzoeks- en back-updoeleinden.

Een opgeslagen status is handig als u belangrijke wijzigingen in het planningproces aanbrengt en later naar het vorige plan wilt terugkeren. Als de software vastloopt, maakt het systeem automatisch een opgeslagen status-bestand van de huidige situatie.

Als u op de menuoptie **Status opslaan** klikt, wordt er een dialoogvenster geopend waarin u de status een naam kunt geven en aanvullende opmerkingen kunt toevoegen. Als het naamveld leeg wordt gelaten, maakt de software een naam aan op grond van de huidige tijd en datum.

Opslag van Opgeslagen status

Opgeslagen statussen worden bewaard in een interne database met beperkte opslagcapaciteit. Het systeem biedt geen blijvende opslag voor opgeslagen statussen. Exporteer de vereiste opgeslagen statussen na een behandelsessie altijd naar een permanent opslagmedium, zoals een netwerkstation, een USB-schijf of een dvd.

#### **OPMERKING**

De USB-poorten aan de voorzijde zijn uitgeschakeld om cyberbeveiligingsredenen. Voor toegang tot de USB-poorten op het achterpaneel en de dvd zijn beheerdersrechten vereist (bijv. ziekenhuisbeheerdersaccount). In sommige gevallen kan het nodig zijn de computer opnieuw op te starten om toegang te krijgen tot een aangesloten USB-station.

### **OPMERKING**

De opgeslagen statussen worden slechts gedurende zeven dagen of totdat het geheugen vol is in de interne database bewaard. Wanneer nieuwe opgeslagen statussen worden toegevoegd, worden de oudste uit de database verwijderd. Als u de opgeslagen statussen blijvend wilt bewaren, moet u ervoor zorgen dat de informatie zo snel mogelijk naar een veilig opslagsysteem wordt geëxporteerd. Gebruik de knop Exporteren om het TAR-bestand op een extern opslagapparaat of dvd op te slaan.

Patiëntgegevens (Opgeslagen statussen) die zijn opgeslagen op verwisselbare media, zoals dvd's, zijn identificeerbaar. Behandel verwisselbare media met patiëntgegevens als vertrouwelijk en sla de media op in een veilige omgeving.

Het opslaan van patiëntgegevens op externe opslagapparaten of op dvd wordt beschouwd als tijdelijke opslag, niet als een back-upoplossing op de lange termijn. Om de veiligheid van de patiëntgegevens te waarborgen, moet u de patiëntgegevens naar een speciaal DICOMopslagapparaat sturen, dat bedoeld is als archief.

Zorg dat beleid wordt opgesteld en geïmplementeerd om back-ups van de gegevens te laten plaatsvinden en te zorgen dat de gegevensback-ups de gegevens van patiënten beschermen.

Er bestaat een risico voor het verlies van patiëntgegevens wanneer patiëntgegevens worden opgeslagen op back-upmedia. Opslagmedia kunnen:

- verloren gaan
- verouderd raken
- onleesbaar worden
- niet meer worden ondersteund.

#### Voldoende vrije schijfruimte creëren

Elke opgeslagen status in de database neemt schijfruimte op het werkstation in beslag. Voor een ongehinderde werking van de Sonalleve MR-HIFU-applicatie en de Sonalleve-console in het algemeen, moet er altijd voldoende schijfruimte beschikbaar zijn.

De Sonalleve MR-HIFU-applicatie bewaakt de hoeveelheid beschikbare schijfruimte. Wanneer de beschikbare schijfruimte te klein wordt, wordt de volgende waarschuwing weergegeven op de startpagina van de toepassing.

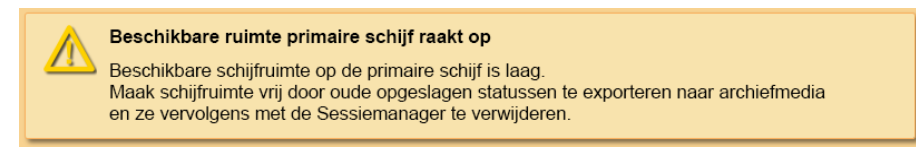

**Afb. 48:** Waarschuwing voor weinig beschikbare schrijfruimte.

PROFCUND

Wanneer de beschikbare schijfruimte niet meer voldoende is, wordt de volgende foutmelding weergegeven op de startpagina van de toepassing. Deze fout zorgt ervoor dat de gebruiker de modus Therapie niet kan openen en geen opgeslagen statussen kan laden.

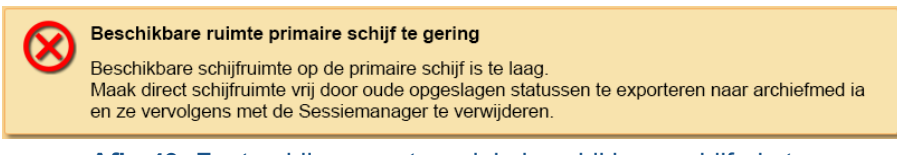

#### **Afb. 49:** Foutmelding voor te weinig beschikbare schijfruimte.

Klik op de waarschuwing of foutmelding om het dialoogvenster Beperkte sessiemanager te openen, waarin u oude opgeslagen statussen kunt exporteren en verwijderen. In de beperkte Sessiemanager is het importeren van opgeslagen statussen uitgeschakeld. De hoeveelheid beschikbare schijfruimte wordt onder in het dialoogvenster weergegeven.

### **OPMERKING**

In de Sessiemanager worden alleen opgeslagen statussen weergegeven die worden bewaard in de interne database. Als er andere bestanden op de schijf staan, moet een systeembeheerder het systeem opschonen met behulp van gewone Windows-hulpprogramma's.

### Sessiemanager

In het dialoogvenster **Sessiemanager** kunt u de inhoud van de interne database bekijken en opgeslagen statussen importeren, exporteren en verwijderen. Selecteer **Statussen beheren** in het menu **Bestand** om de **Sessiemanager** te openen.

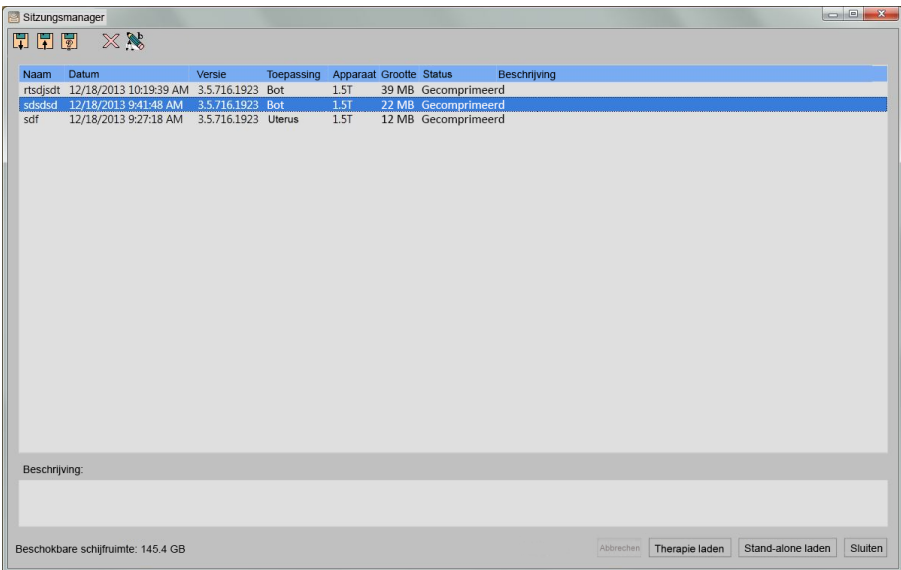

**Afb. 50:** Sessiemanager.

### **Sessiemanager, werkbalkknoppen.**

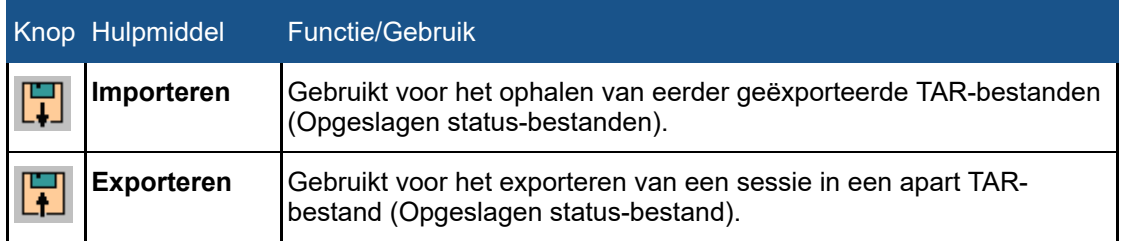

PROFCUND

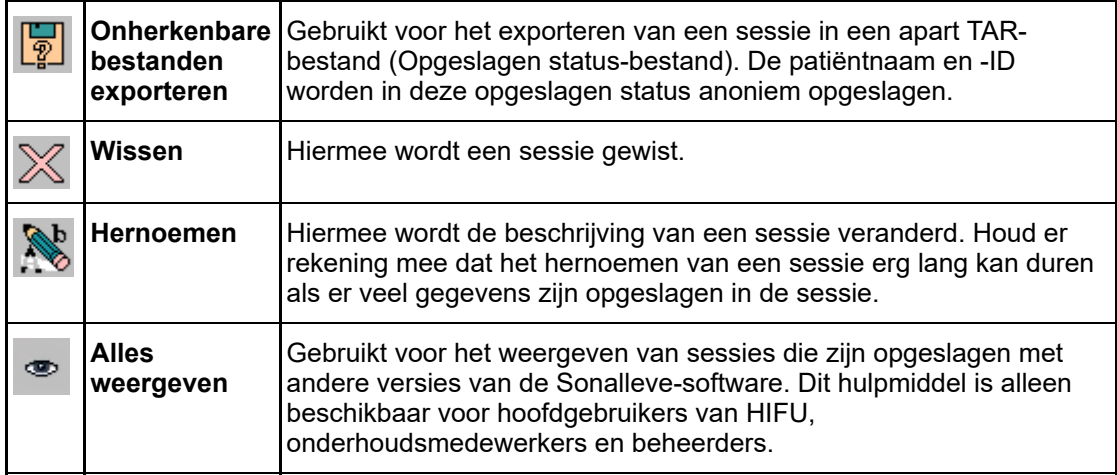

Een opgeslagen status laden

1. Selecteer **Statussen beheren** in het menu **Bestand**. Het dialoogvenster **Sessiemanager** wordt geopend.

2. Selecteer de opgeslagen status in de lijst.

3. Klik op **Therapie laden** om de opgeslagen status te laden in de modus **Therapie** of klik op **Stand-alone laden** om de opgeslagen status te laden in de modus **Stand-alone**.

### **OPMERKING**

Opgeslagen status kan slechts voor één behandelsessie worden gebruikt. Als u de patiënt opnieuw op de tafel positioneert, kunt u de planning niet voortzetten met een bestaande opgeslagen status, maar moet u nieuwe beelden scannen en de behandeling opnieuw plannen.

### Exporteren van een opgeslagen status

1. Selecteer **Statussen beheren** in het menu **Bestand**. Het dialoogvenster **Sessiemanager** wordt geopend.

- 2. Selecteer de opgeslagen status in de lijst.
- 3. Klik op **Exporteren**.

4. Selecteer de map en de bestandsnaam waarmee u wilt opslaan. Het systeem kan de sessie ook rechtstreeks naar een cd/dvd exporteren.

Zie *10.5. Kopiëren van Sonalleve [MR-HIFU-behandelgegevens](#page-178-0) naar dvd*voor instructies met betrekking tot het branden van opgeslagen statussen naar een dvd.

Gebruik het hulpmiddel **Onherkenbare bestanden exporteren** in plaats van **Exporteren** als u een opgeslagen-statusbestand nodig hebt zonder identificerende persoonsgegevens. Voordat u **Onherkenbare bestanden exporteren** gebruikt, dient u na te gaan of de naam- en commentaarvelden van de sessie niet de naam van de patiënt of andere persoonlijke gegevens bevatten. Gebruik het hulpmiddel **Hernoemen** om de naam en het commentaar te bewerken indien nodig. Wanneer u een bestand exporteert, dient u het .tar-bestand een naam te geven die geen persoonlijke gegevens bevat.

### Importeren van een opgeslagen status

1. Selecteer **Statussen beheren** in het menu **Bestand**. Het dialoogvenster **Sessiemanager** wordt geopend.

- 2. Klik op **Importeren**.
- 3. Selecteer het bestand dat u wilt importeren.

# **5.12. Taalinstellingen**

Als u voorkeuren voor taal en weergave van meeteenheden wilt instellen, selecteert u de opdracht **Taal instellen** in het menu **Hulpmiddelen**.

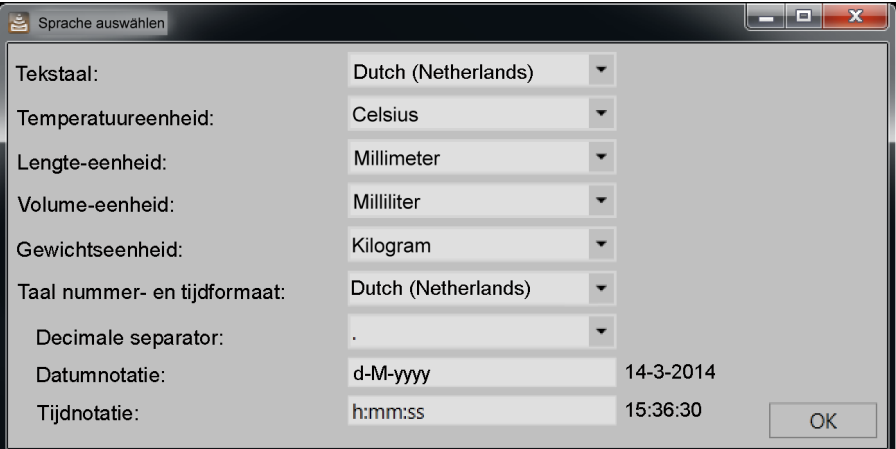

**Afb. 51:** Dialoogvenster Taal selecteren.

# **5.13. Sneltoetsen**

De volgende sneltoetsen op het toetsenbord zijn actief als u op het beeldgebied hebt geklikt om dit voor weergave te selecteren. De beschikbare hulpmiddelen kunnen variëren op basis van de behandelfasen en tabpagina's binnen een fase.

### **Sneltoetsen in het beeldgebied.**

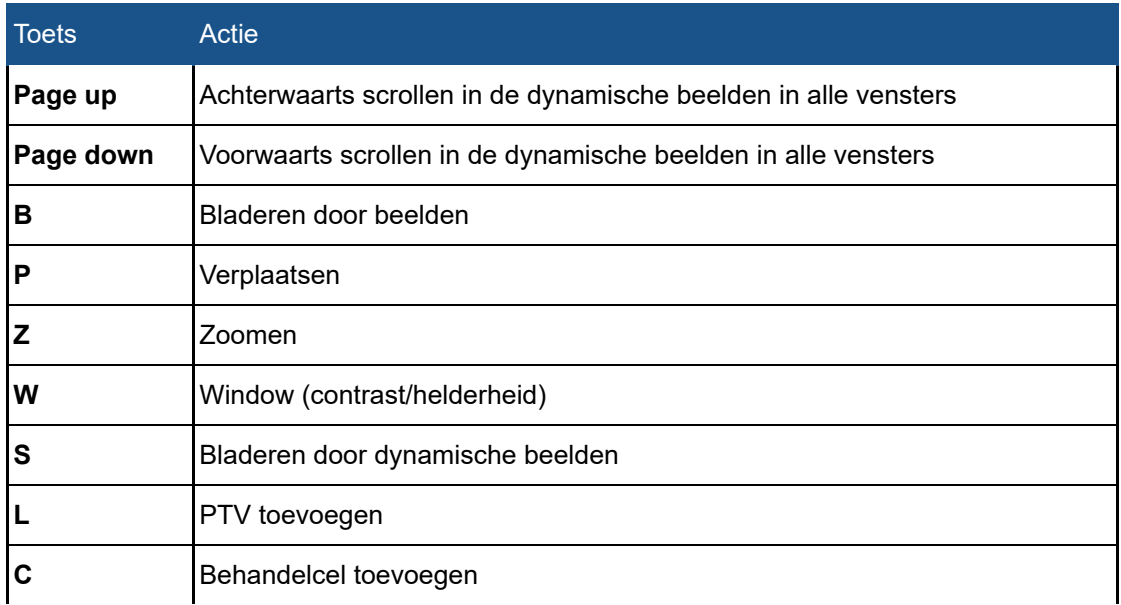

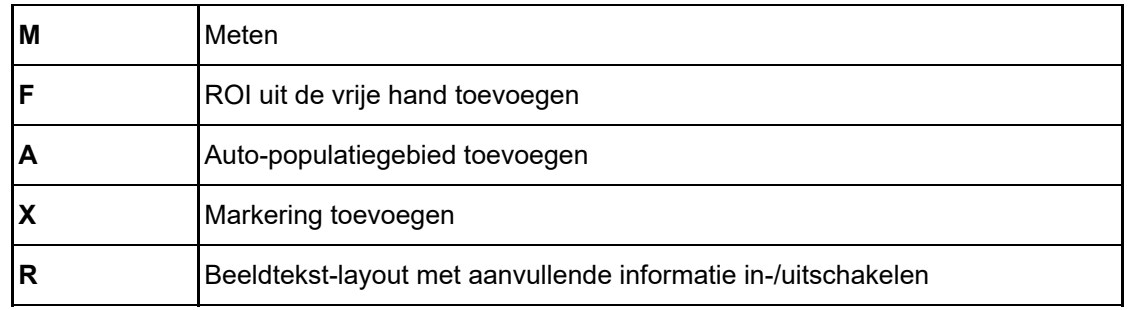

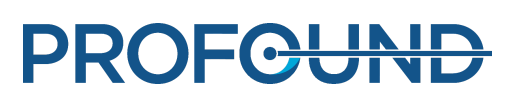

# **6. Workflow**

# **6.1. Overzicht**

De Sonalleve MR-HIFU-workflow kan worden onderverdeeld in de volgende hoofdfasen:

- 1. De apparatuur voorbereiden.
- 2. De patiënt voorbereiden.
- 3. De patiënt positioneren.
- 4. De planningbeelden scannen.
- 5. Therapie.
- 6. Na de behandeling.

Alle MR-HIFU Therapie-toepassingen volgen dezelfde hoofdfasen, maar er kunnen toepassingsspecifieke verschillen zijn in voorbereiding en plaatsing van de patiënt, in typen en grootten van behandelcellen en in vermogensniveaus. Raadpleeg altijd de *Toepassingsgids* voor toepassingsspecifieke details.

# **6.2. De apparatuur voorbereiden**

Het Sonalleve MR-HIFU-systeem wordt doorgaans slechts periodiek gebruikt, afwisselend met normale MR-scanapparatuur. Eén persoon kan in circa 5 tot 10 minuten omschakelen van het standaardtafelblad naar het Sonalleve-tafelblad en andersom.

### **6.2.1. Het Sonalleve-tafelblad aansluiten**

- 1. Inspecteer het Sonalleve-tafelblad op tekenen van lekkage.
- 2. Verwijder alle spoelen, kussens en accessoires van het standaardtafelblad.

3. Bij enkele Ingenia MR-scanners (zie de volgende afbeelding): verwijder het dunne tafelblad dat wordt gebruikt voor diagnostische beeldvorming.

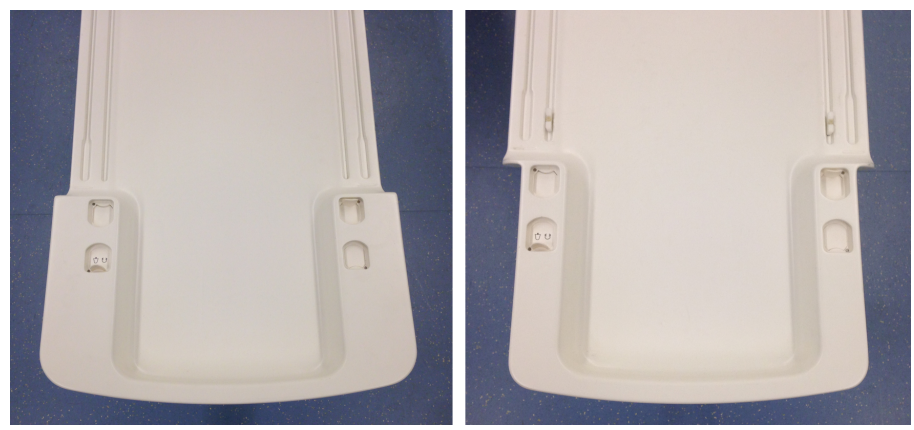

**Afb. 52:** Links: Dit type Ingenia dunne tafelbladen dient te worden verwijderd voordat het Sonalleve-tafelblad in positie kan worden gebracht. Rechts: Dankzij het smallere uiteinde van dit type Ingenia dunne tafelbladen kan het Sonalleve-tafelblad in positie worden gebracht zonder het Ingenia dunne tafelblad te verwijderen.

Gebruiksaanwijzing 109509A / 11-2020

PROFCUND

4. Stel de MR-patiëntsteun in op de laagste stand.

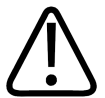

### **LET OP**

**De patiëntsteun moet op de laagste stand blijven staan. Verhoog de steun niet nadat het Sonalleve-tafelblad op zijn positie is geplaatst.**

5. Plaats het Sonalleve-tafelblad. Plaats de trolley over de bovenzijde van de hefeenheid tot de laterale begrenzers zijn uitgelijnd op de bufferblokken van de patiëntsteun.

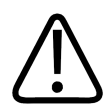

**LET OP Let er goed op dat u het bedieningspaneel niet beschadigt terwijl u de trolley in de juiste positie plaatst.**

### **OPMERKING**

De laterale begrenzers moeten de bufferblokken op de patiëntsteun raken.

6. Druk de linkerkant van het rempedaal naar beneden om alle wielen te vergrendelen (rem **VERGRENDELD**). Het tafelblad is nu gekoppeld.

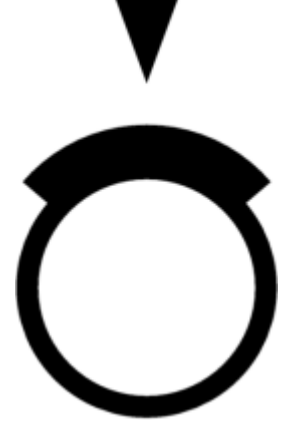

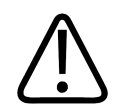

### **WAARSCHUWING**

**Druk tijdens het koppelen van het tafelblad aan de MR-patiëntsteun altijd het rempedaal in om alle wielen te vergrendelen. Dit is om onbedoelde beweging van het tafelblad te voorkomen, wat kan leiden tot onbedoelde verwarming en beschadiging van weefsel.**

7. Sluit de Sonalleve-bedieningskabel en de ultrageluidskabel aan op de aansluitingen aan de zijkant van het tafelblad. De kabels zijn opgeborgen in de accessoirewagen, indien beschikbaar.

Zorg dat de kabels niet in de weg liggen wanneer de patiënt binnenkomt of weggaat. Kabels op de vloer vormen een struikelgevaar.

**PROFGUNI** 

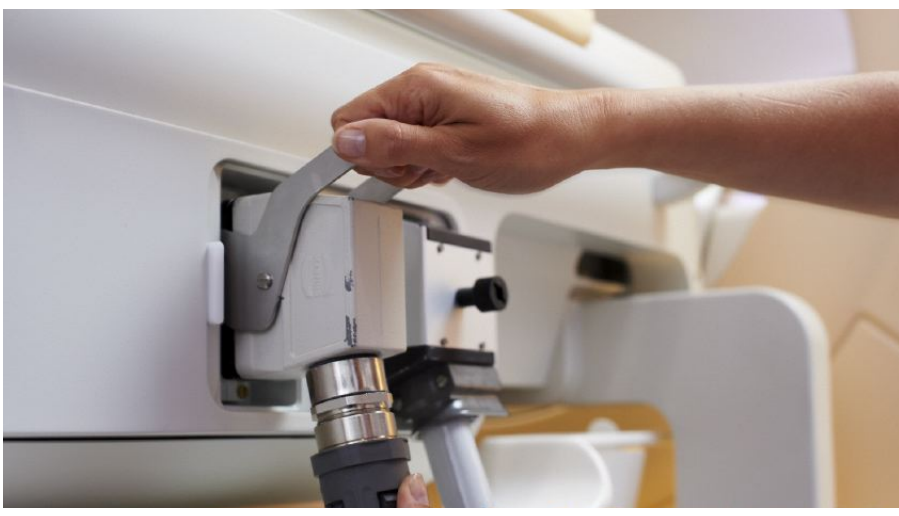

**Afb. 53:** Aansluitpaneel tafelblad.

8. Haak de Sonalleve-spoelkabels los uit hun houders op het tafelblad en sluit ze aan op hun contactdozen.

9. Verwijder de afdekking van het ultrasone venster van de bovenkant van het ultrasone venster. De afdekking van het ultrasone venster wordt gebruikt om het membraan op het ultrasone venster te beschermen als het tafelblad niet in gebruik is.

10. Controleer of er geen zichtbare lekkage rond het ultrasone venster optreedt.

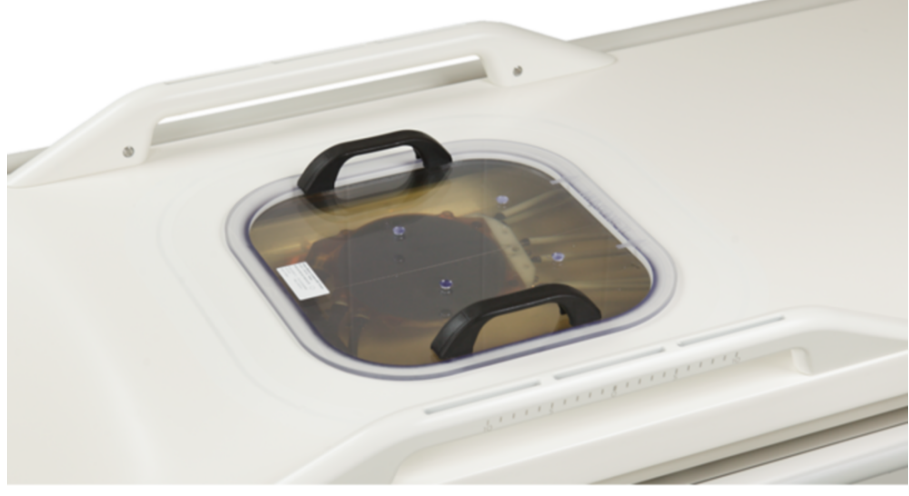

**Afb. 54:** Afdekking van het ultrasone venster.

- 11. Voor het DISC (apparaat voor direct afkoelen van de huid):
	- Controleer of het waterpeil in het DISC juist is: het oppervlak van het patiëntencontact moet vlak zijn.
	- Controleer of er geen duidelijke lekkage is van DISC.
	- Controleer of er geen grote luchtbellen te zien zijn bij het DISC-patiëntcontact.
	- Sluit de twee connectors in de DISC-slangen aan op de connectors in het Sonallevetafelblad. Er zijn mannelijke en vrouwelijke connectors voor een correcte aansluiting.
	- Zorg dat de slangen niet in de weg liggen wanneer de patiënt binnenkomt of weggaat. Slangen op de vloer vormen een struikelgevaar.

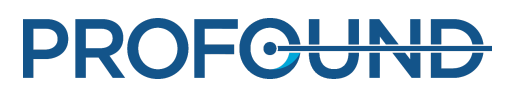

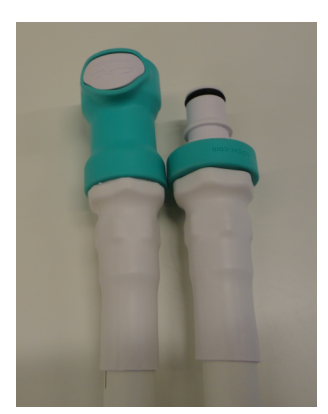

**Afb. 55:** Sluit de twee connectors in de DISC-slangen aan op de connectors in het Sonalleve-tafelblad.

12. Sluit de HIFU-bekkenspoelkabel aan op de spoelaansluiting van het tafelblad.

### **6.2.2. Tafelbladverlengplaat aansluiten (alleen in Bot-toepassing)**

De Sonalleve-verlengplaat is ontworpen voor gebruik wanneer het Sonalleve-tafelblad moet worden verlengd voor een optimale behandelpositie.

1. Verwijder de afneembare handgreep door op de ontgrendelknoppen te drukken.

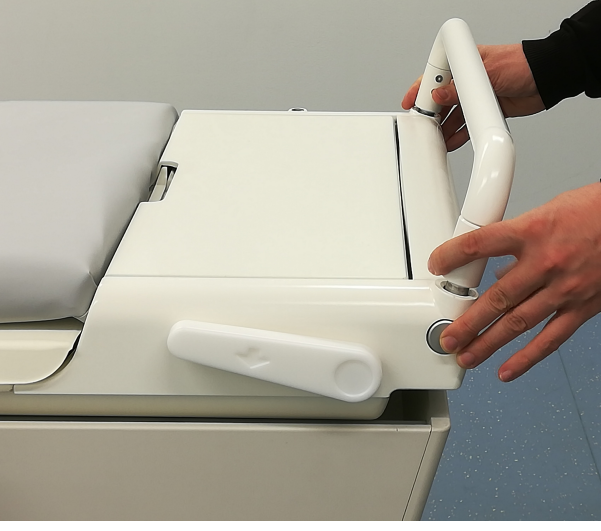

**Afb. 56:** Afneembare handgreep

2. Ontgrendel het tafelblad door op de ontgrendelknop te drukken en het tafelblad naar de magneettunnel te duwen zodat de verlengplaat past.

3. Verwijder de noodstopknop en de hoofdtelefoon uit het vak met accessoires.

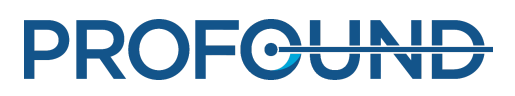

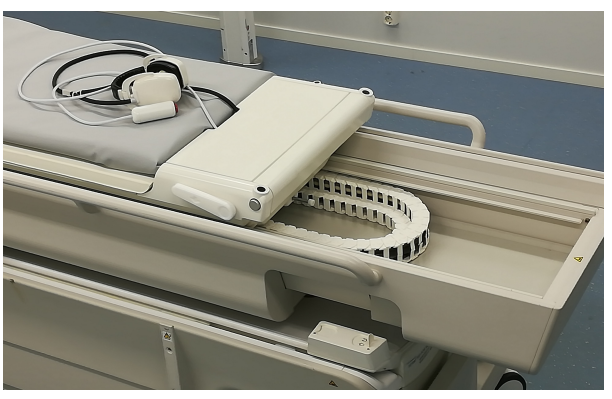

**Afb. 57:** Noodstopknop en hoofdtelefoon

4. Plaats de verlengplaat op het Sonalleve-tafelblad en vergrendel de verlengplaat op de juiste plaats.

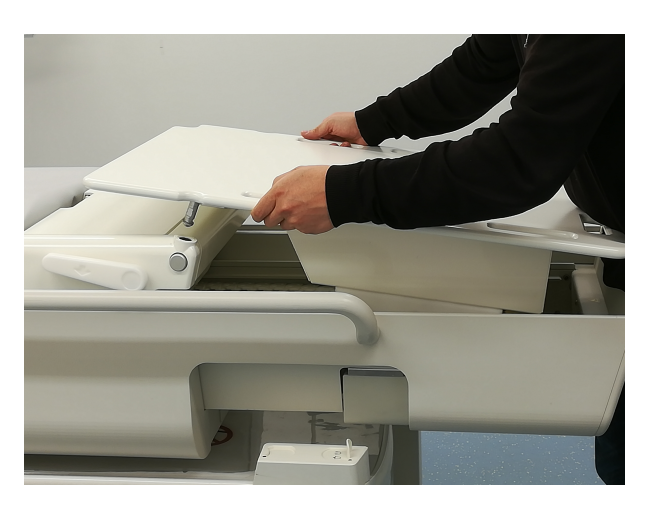

**Afb. 58:** Verlengplaat

- 5. Trek het tafelblad met de verlengplaat naar achteren tot deze vergrendeld is.
- 6. Plaats de matras op de verlengplaat.

### **6.2.3. Het tafelblad gereedmaken voor de patiënt**

#### **OPMERKING**

Controleer voordat u het tafelblad gereedmaakt voor de patiënt of de kwaliteitsborgingsprocedure (QA) is uitgevoerd. Zie *7.2. Sonalleve [MR-HIFU-kwaliteitsborgingprocedure](#page-149-0) (QA)* voor meer informatie over QA.

Het tafelblad gereedmaken voor gebruik met een gelkussen

U maakt als volgt het Sonalleve-tafelblad gereed voor de behandelsessie, **wanneer u een gelkussen gebruikt:**

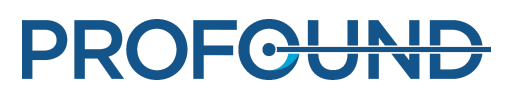

1. Open de verpakking van een gelkussen om visueel te controleren of het kussen niet beschadigd is.

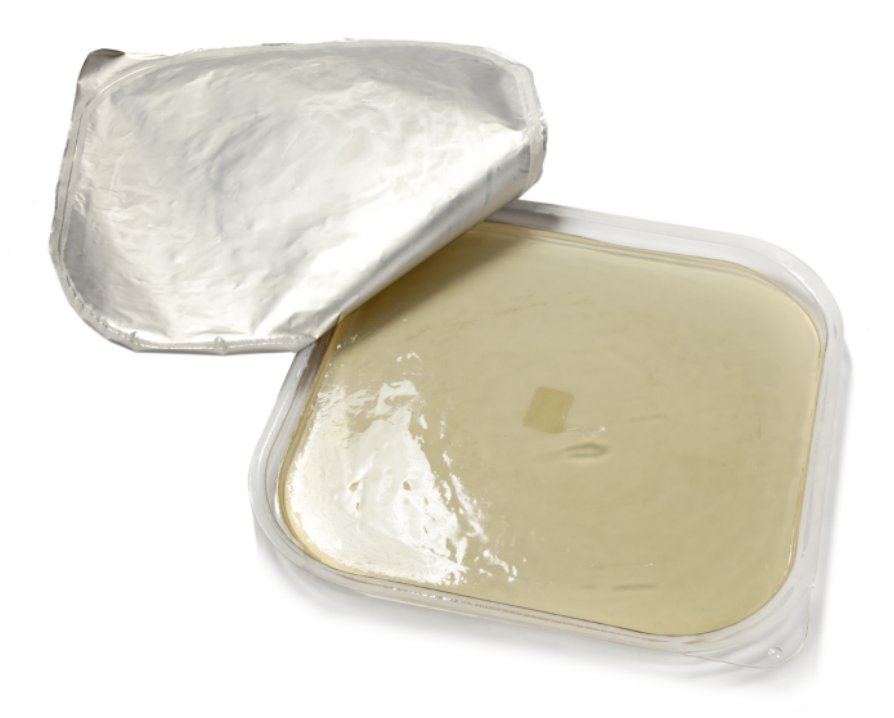

#### **Afb. 59:** gelkussen.

2. Giet een beetje ontgaste akoestische contactvloeistof op het ultrasone venster totdat het membraan volledig is ondergedompeld. Probeer luchtbellen te vermijden door het water zo min mogelijk in beweging te brengen. Schud nooit de fles waarin de vloeistof wordt bewaard.

3. Voer een visuele controle uit om te kijken of zich geen luchtbellen in de contactvloeistof bevinden. Als er bellen zichtbaar zijn, verplaats deze dan naar de randen van het ultrasone venster.

4. Plaats het gelkussen op het ultrasone venster. Begin aan één kant en rol het gelkussen voorzichtig op zijn plaats. Zorg ervoor dat daarbij geen lucht onder het gelkussen terechtkomt.

5. Leg een absorberende doek op het tafelblad rondom het ultrasone venster om gemorste contactvloeistof te absorberen. Plak de doek vast met plakband.

6. Plaats de gelkussenhouder rond het gelkussen.

7. Plaats de geschikte matrassen, zoals de voetsteun en andere kussens, op het tafelblad.

Als uw Sonalleve MR-HIFU-systeem is uitgerust met DISC dat is geïnstalleerd als een upgrade, moet u altijd een matras gebruiken zodat de huid geen contact maakt met DISC-connectors en slangen.

8. Bescherm de matrassen met wegwerplakens.

9. Test alvorens de procedure te starten of de noodstopknop werkt.

10. Voer de detectiescan voor luchtbellen bij het membraan uit (start een nieuw onderzoek en selecteer Sonalleve ExamCard 'Controles voorafgaand aan patiënt'). Controleer of er luchtbellen zijn tussen het membraan en het gelkussen. Verwijder luchtbellen indien gevonden.

Het tafelblad gereedmaken met gebruik van het DISC zonder gelkussen

U maakt als volgt het Sonalleve-tafelblad gereed voor de behandelsessie, **wanneer u het DISC gebruikt zonder gelkussen:**

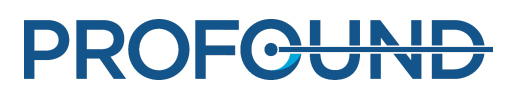

1. Giet een beetje ontgaste akoestische contactvloeistof op het DISC-venstermembraan totdat het membraan volledig is ondergedompeld. Probeer luchtbellen te vermijden door het water zo min mogelijk in beweging te brengen. Schud nooit de fles waarin de vloeistof wordt bewaard.

2. Voer een visuele controle uit om te kijken of zich geen luchtbellen in de contactvloeistof bevinden. Als er luchtbellen zichtbaar zijn, duw deze dan naar de randen van het DISCtafelbladvenster.

3. Leg een absorberende doek op het tafelblad rondom het DISC-tafelbladvenster om gemorste contactvloeistof te absorberen. Plak de doek vast met plakband.

4. Plaats de geschikte matrassen, zoals de voetsteun en andere kussens, op het tafelblad.

Als uw Sonalleve MR-HIFU-systeem is uitgerust met DISC dat is geïnstalleerd als een upgrade, moet u altijd een matras gebruiken zodat de huid geen contact maakt met DISC-connectors en slangen.

5. Bescherm de matrassen met wegwerplakens.

6. Test alvorens de procedure te starten of de noodstopknop werkt.

# **6.3. De patiënt voorbereiden**

Patiëntvoorbereiding omvat doorgaans ontharing, katheterisatie en lichte pijnmedicatie. Raadpleeg de *Toepassingsgids* voor gedetailleerde instructies.

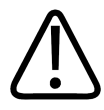

### **WAARSCHUWING**

**Controleer of de patiënt medicatie of contactmiddelen heeft gekregen of dat er contraindicaties zijn voor MR. Controleer of de patiënt medicatie heeft gekregen voor een onderliggende medische aandoening.**

### **OPMERKING**

De reden voor deze controle moet aan de patiënt worden uitgelegd.

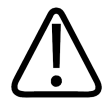

### **WAARSCHUWING**

**In de katheter mag alleen vloeistof worden gebruikt. Vul het katheter nooit met lucht. Dit kan de ultrageluidsbundel doen afbuigen.**

### **6.3.1. De patiënt op de tafel positioneren**

Het Sonalleve-tafelblad mag alleen worden gebruikt om de patiënt over korte afstanden te vervoeren, zoals van de voorbereidingsruimte naar de RF-ruimte. Gebruik een standaardziekenhuisbed voor langere afstanden.

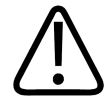

### **WAARSCHUWING**

**Een val vanaf de hoogte van het Sonalleve-tafelblad kan gevaarlijk zijn. Ondersteun de patiënt en/of gebruik banden en voorkom dat deze valt. Zorg dat de ledematen van de patiënt zich binnen de randen van het tafelblad bevinden, zodat ze niet bekneld komen te zitten. Vertel de patiënt dat deze stil moet liggen wanneer deze op het Sonalleve MR-HIFUtafelblad wordt vervoerd. Let vooral op drempels.**

### **OPMERKING**

De redenen voor deze voorzorgsmaatregelen moeten aan de patiënt worden uitgelegd.

Laat de patiënt zien hoe deze veilig op en van het Sonalleve-tafelblad kan komen. Een val vanaf de hoogte van het Sonalleve-tafelblad kan gevaarlijk zijn. Ondersteun de patiënt en let erop dat deze niet valt. Laat de patiënt nooit gewicht uitoefenen op het ultrasone venster met de handen of knieën. Overmatige druk op deze plaats leidt tot beschadiging van de ultrasone eenheid.

1. Positioneer de patiënt op het tafelblad met het interessegebied boven het midden van het ultrasone venster. De patiënt kan op de buik, rug of zij liggen, afhankelijk van de toepassing en het interessegebied.

2. Probeer zo goed mogelijk huidcontact te maken. Controleer of zich geen kleding of absorberend materiaal tussen de patiënt en het gelkussen of DISC bevinden.

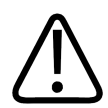

### **WAARSCHUWING**

**Laat een niet-aangesloten spoel niet in contact komen met de patiënt.**

3. Bevestig de infuuszak en de infuusslangen en zet de eventuele urinekatheterzak vast op zijn plaats.

4. Help de patiënt bij het vinden van een comfortabele positie voor hoofd en armen.

5. U kunt gebruikmaken van luchtkussens, vacuümkussens, banden en andere soortgelijke met MR compatibele ondersteuningsaccessoires om de positie van de patiënt stabieler te maken en het voor de patiënt comfortabeler te maken.

6. Positioneer de HIFU-bekkenspoel op de patiënt.

7. Zet de spoel op zijn plaats vast met de banden. Isoleer de spoelkabel van de patiënt.

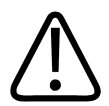

#### **WAARSCHUWING**

**Laat de spoelkabel nooit in contact met de huid komen; lokale RF-verwarming kan leiden tot verbranding van de huid. Gebruik kussens tussen de huid en de spoelkabel.**

8. Geef de patiënt de noodstoptoets en vertel hoe deze moet worden gebruikt. Zie *[2.5.1.](#page-20-0) [Noodstopknop](#page-20-0) voor patiënt (PESB)*.

9. Geef de patiënt oordoppen en een headset.

10. Ontgrendel het tafelblad door op de ontgrendelknop te drukken en duw het tafelblad in de magneettunnel tot u een klik en een kort audiosignaal hoort.

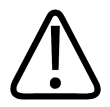

#### **WAARSCHUWING**

**Zorg ervoor dat er niet aan de katheters of de infuusslangen wordt getrokken wanneer u de patiënt in de magneet duwt.**

**Als u deze instructie niet opvolgt, kan dit leiden tot pijn en weefselschade bij de patiënt.**

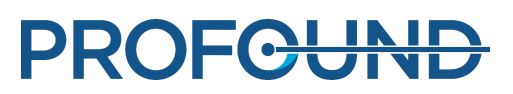

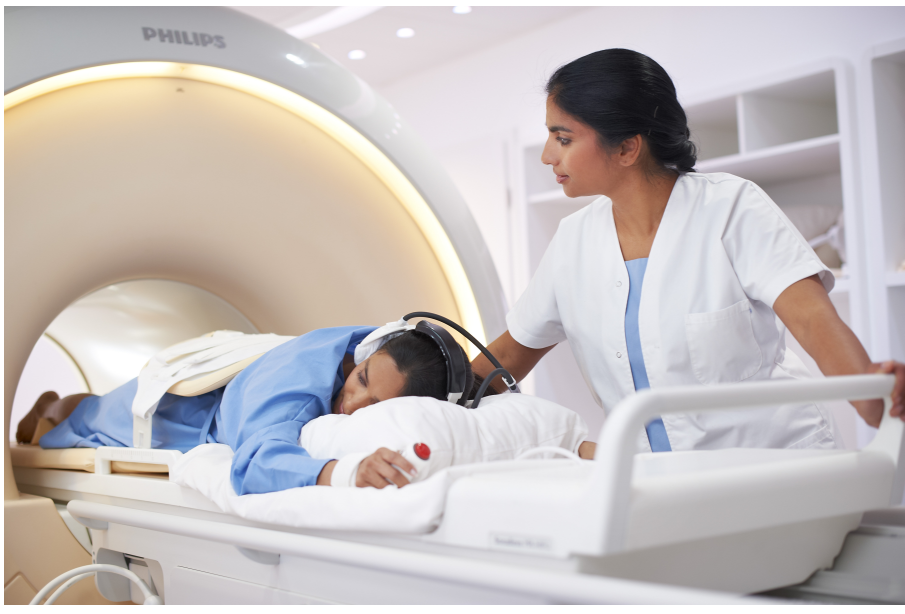

**Afb. 60:** Positionering van de patiënt.

### **6.3.2. Controleren van de patiëntpositionering**

- 1. Start een nieuw onderzoek op de MR-console. Vul de verplichte patiëntgegevens in.
- 2. Selecteer de Sonalleve-map en de Therapy ExamCard:
	- Selecteer de patiëntpositie.
	- Schakel Autopush in.
	- Autopush verzendt alle beelden automatisch naar de Sonalleve-console. -
	- Ga naar het contextmenu **Scannen** en selecteer **Push naar werkstation**. -
	- Selecteer Ja naar Sonalleve in de push node voor deze ExamCard.

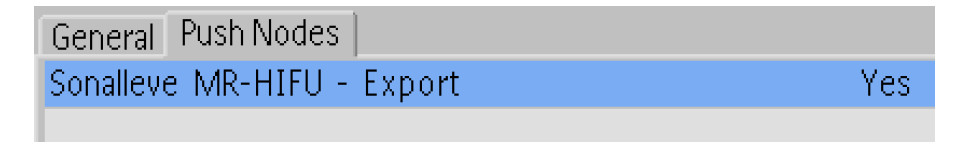

**Afb. 61:** Push-instelling ExamCard.

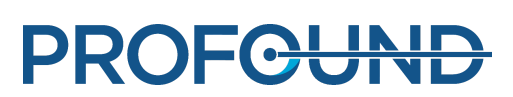

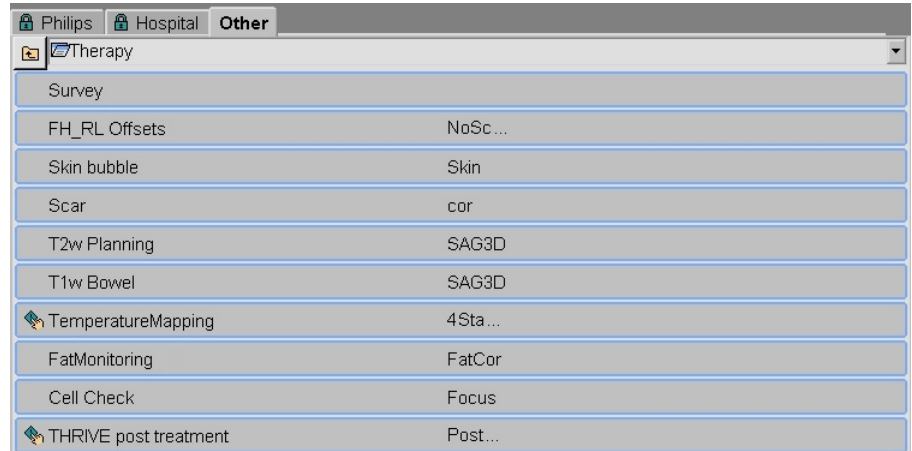

### **Afb. 62:** ExamCard Therapie.

- 3. Voer een Survey-scan uit (Onderzoek).
- 4. Activeer de Offset-scan.
- 5. Open de pagina Offsets (offc/ang).

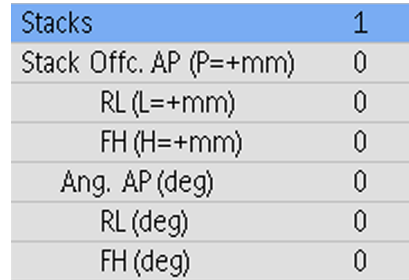

**Afb. 63:** De pagina Offsets.

6. Plaats het centrum van de slice in het centrum van het behandelgebied.

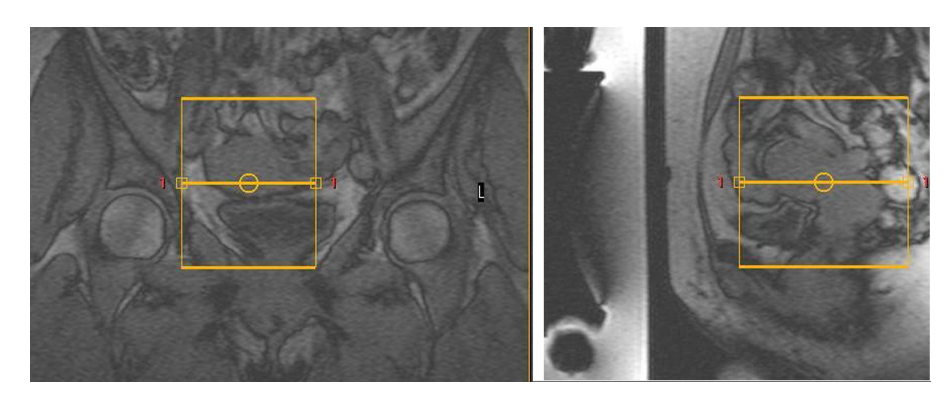

**Afb. 64:** Beelden plaatsen.

7. Controleer de offsets om na te gaan hoeveel de patiënt in alle richtingen moet worden verplaatst:

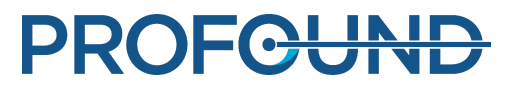

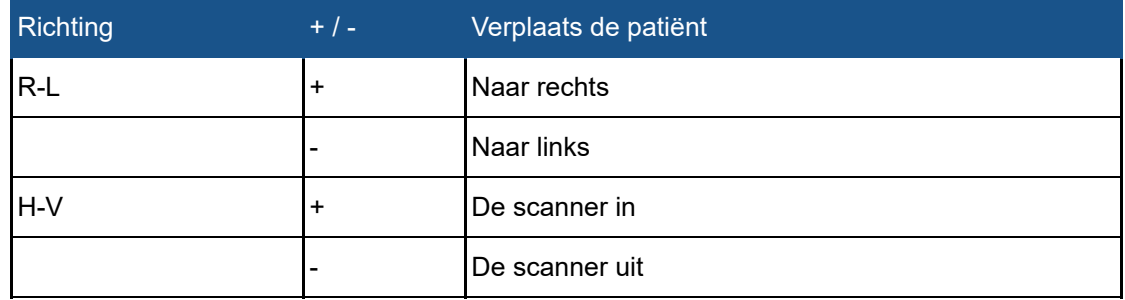

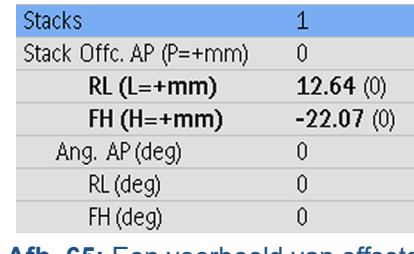

**Afb. 65:** Een voorbeeld van offsets.

- 8. Ga als volgt te werk om de patiënt overeenkomstig de metingen te verplaatsen:
	- Ontgrendel het tafelblad en trek het uit de magneettunnel.
	- Maak de Sonalleve-spoel los of verwijder deze en vraag de patiënt zich overeenkomstig de metingen te verplaatsen. Help de patiënt hierbij indien nodig.
	- Plaats de bovenste spoel terug en duw de tafel weer naar binnen. Stel de Offsets weer in op 0. Scan een nieuw onderzoek en analyseer dit opnieuw. Herhaal tot het behandelgebied zich in het midden van het ultrasone venster bevindt.

9. Scan huidblaasjes en voer optioneel littekencontrolescans uit. De Autopush-instelling verzendt alle beelden automatisch naar de Sonalleve-console. In het behandelgebied behoren zich geen littekens, huidplooien (zie de volgende afbeeldingen voor voorbeelden), chirurgische clips of luchtbellen te bevinden.

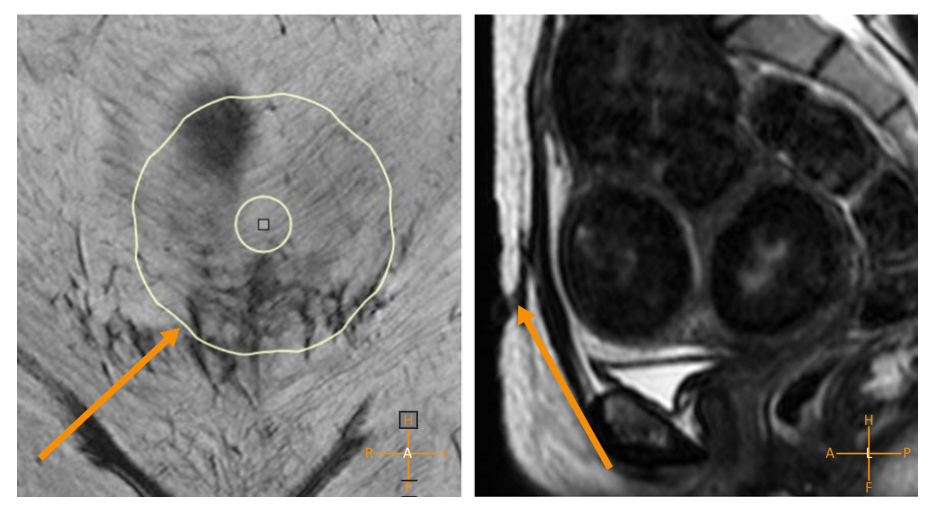

**Afb. 66:** Littekens in het behandelgebied.

Gebruiksaanwijzing 109509A / 11-2020

PROFGUND

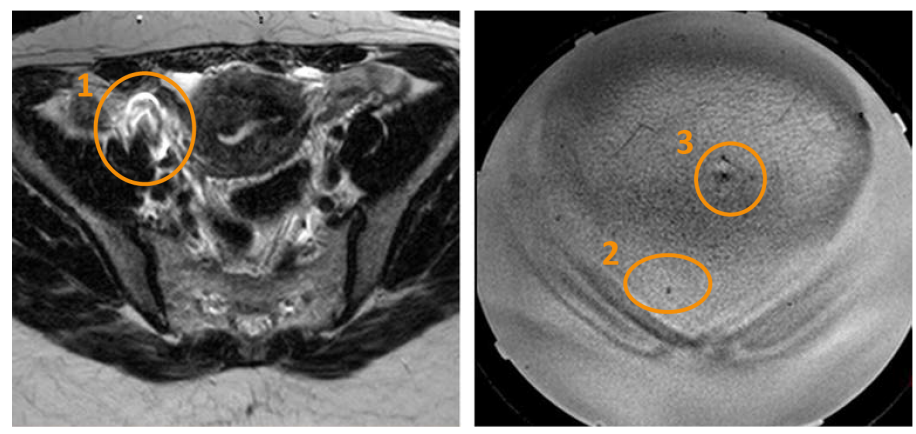

**Afb. 67:** Een artefact veroorzaakt door een chirurgische clip (1), een luchtbel (2) en een huidplooi (3).

10. Trek zonodig het tafelblad naar buiten en breng de patiënt in de juiste positie. Duw het tafelblad weer naar binnen en voer de onderzoeks- en blaasjes/littekencontrolescans opnieuw uit.

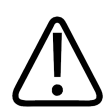

### **WAARSCHUWING**

**Het systeem geeft het bericht 'Tafelblad op zijn plek duwen en patiëntpositie controleren' weer als het tafelblad niet op zijn plek is vergrendeld. Controleer zorgvuldig of het tafelblad correct in de beoogde positie is vergrendeld. Als ongewenste bewegingen van het tafelblad niet worden gedetecteerd, kan dit uiteindelijk leiden tot onbedoelde verwarming en weefselschade.**

# **6.4. De planningbeelden scannen**

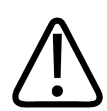

### **WAARSCHUWING**

**Let op de selecties van patiëntoriëntatie in MR- en Sonalleve-consoles. Als u dit nalaat, kan dit resulteren in de verwarming van de verkeerde locatie en pijn of letsel.**

### **OPMERKING**

Voorkom onverwachte veranderingen in de beeldkwaliteit door altijd, voordat u de protocollen toepast, alle protocolwijzigingen te testen die van invloed kunnen zijn op de beeldkwaliteit.

- 1. Scan de planningbeeldenset.
- 2. Positioneer de slices over het behandelgebied volgens de instructies in de *Toepassingsgids*.

3. Stuur als u klaar bent de beelden naar de Sonalleve-console met **Autopush** of via een DICOMnetwerkexport. Selecteer **Patiënt** → **Beheer**, selecteer de beelden en klik op de knop **Exporteren**.

# **6.5. De bewakingsscan voorbereiden**

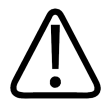

### **WAARSCHUWING**

**Als u REST-slabs gebruikt, positioneer deze dan buiten het beoogde verwarmingsvolume zodat deze het signaal van structuren (nabij veld of veld veraf) die zijn bedoeld voor de temperatuurbewaking niet kunnen verzadigen.**

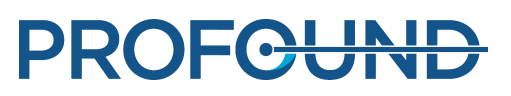

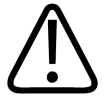

#### **WAARSCHUWING**

**Gebruik altijd de vooraf vastgestelde en geteste ExamCards voor temperatuurmeting en de protocollen voor het maken van temperatuurgrafieken.**

**Het gebruik van andere protocollen kan leiden tot een onverwachte beeldkwaliteit of een inefficiënte temperatuurwaarneming. Dit kan vervolgens leiden tot oververhitting van weefsel, onderbehandeling, onbedoelde verwarmingslocaties en weefselschade.**

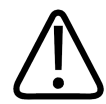

### **WAARSCHUWING**

**Gebruik de vooraf bepaalde en geteste spoelcombinaties voor het maken van temperatuurgrafieken.**

**Het gebruik van andere spoelen kan leiden tot een onverwachte beeldkwaliteit, overmatige SAR of inefficiënte temperatuurwaarneming. Dit kan vervolgens leiden tot oververhitting van weefsel, onderbehandeling, onbedoelde verwarming en weefselschade.**

### **OPMERKING**

Als de bewakingsslice van het nabije veld gepositioneerd is in de onderhuidse vetlaag, kan het zijn dat de bewakingsscan de temperatuurveranderingen in het nabije veld niet goed waarneemt. Dit kan tot gevolg hebben dat:

- Temperatuurgrafieken lagere temperaturen aangeven in het nabije veld dan de daadwerkelijke temperaturen.
- Warmtedosis-berekeningen kleinere dosis weergeven dan de daadwerkelijke dosis in het nabije veld.
- Er geen of te late waarschuwingen worden gegeven over verwarming in de waarschuwingszone van het nabije veld.

Foutieve positionering van de stack verhoogt het risico op brandwonden, doordat de huid of de spieren onder de onderhuidse vetlaag verwarmd kunnen worden zonder dat u dit merkt.

#### **OPMERKING**

In de Uterus-toepassing kunt u een ROI uit de vrije hand in de stack in het verre veld plaatsen.

#### **OPMERKING**

U dient de testsonicatie te herhalen als het scanprotocol voor temperatuurgrafieken op een of andere manier is gewijzigd, bijvoorbeeld als een REST-slab is verplaatst of de grootte ervan is gewijzigd.

#### **OPMERKING**

Op de MR-scanner moet **Push naar werkstation** actief zijn om zeker te zijn dat de beelden naar de Sonalleve-console worden gestuurd. Zorg er ook voor de instelling **Scan automatisch starten inschakelen** of, met MR-software R3 of R4, **Scan automatisch starten** is **uitgeschakeld** om ervoor te zorgen dat de plakken correct worden gepositioneerd.

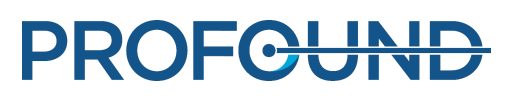

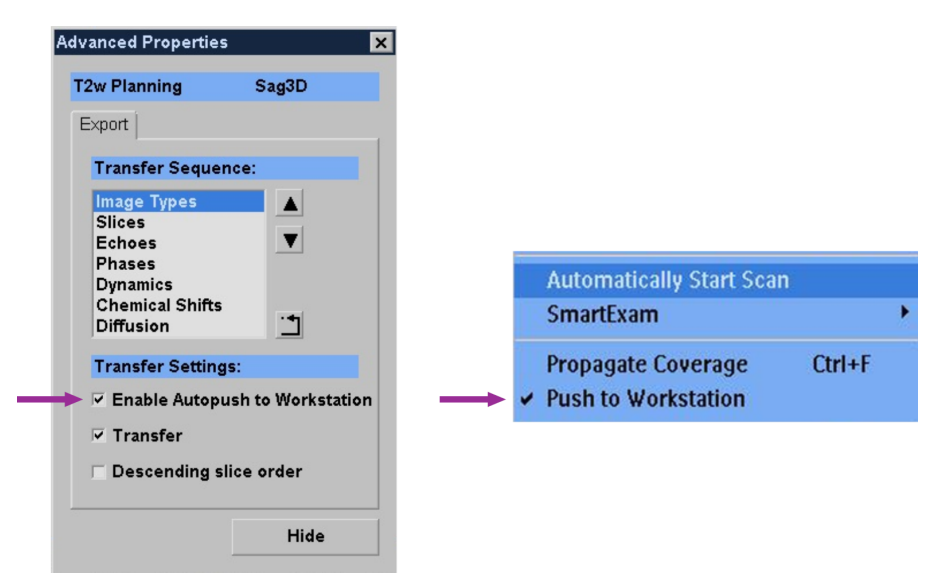

**Afb. 68:** Push naar werkstation moet actief zijn om zeker te zijn dat de beelden naar de Sonalleve-console worden gestuurd. Links: in MR-software R5 bevindt de instelling zich in Geavanceerde eigenschappen. Dit vindt u door met de rechtermuisknop te klikken voor een vervolgkeuzemenu. Rechts: de instelling in MR-software R3 en R4.

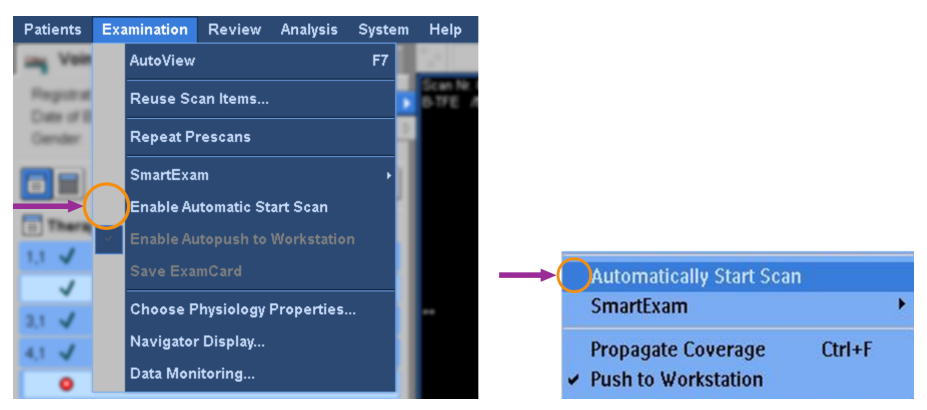

**Afb. 69:** Automatisch starten van de scan moet zijn uitgeschakeld om ervoor te zorgen dat de plakken correct worden gepositioneerd. Links: De instelling Scan automatisch starten inschakelen is uitgeschakeld in het menu Onderzoek van de MR-software R5. Rechts: De instelling Scan automatisch starten is uitgeschakeld in MR-software R3 en R4.

U moet de patiëntgegevens invoeren en de temperatuurgrafiekslices op de MR-console positioneren voordat u de temperatuurgrafiekscan begint op de MR-scanner.

- 1. Selecteer het voorgedefinieerde protocol voor het maken van temperatuurgrafieken.
- 2. Positioneer de bewakingsslices.
- **In de Uterus-toepassing:**
	- Stack C op de buikspieren achter de onderhuidse vetlaag.
	- Stack D op de dichtstbijzijnde structuur in het veld veraf dat moet worden vermeden.

#### **In de Bot-toepassing:**

- Stack D naar de spier in het nabije veld.

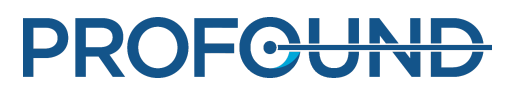
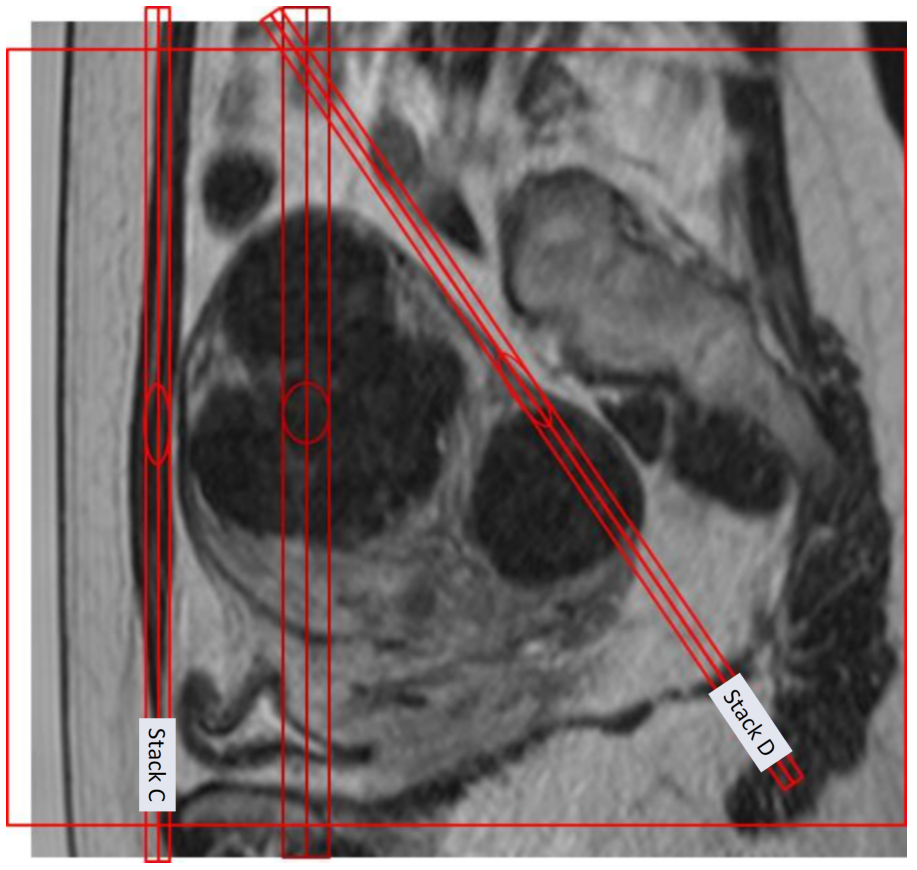

**Afb. 70:** Een voorbeeld van het positioneren van bewakingsslices in de Uterus-toepassing.

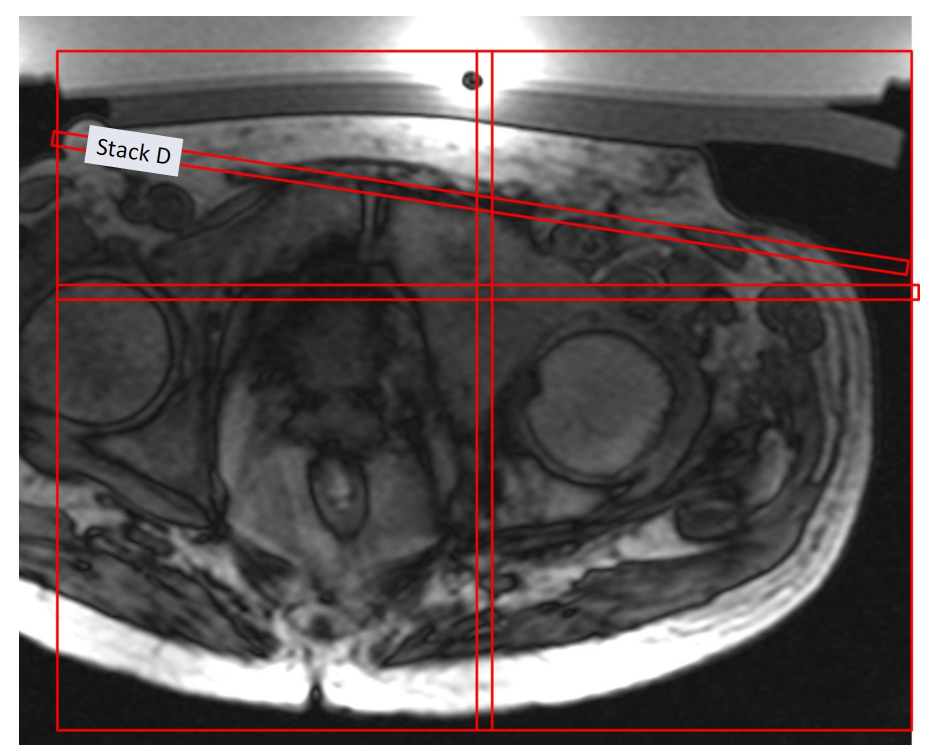

**Afb. 71:** Een voorbeeld van het positioneren van bewakingsslices in de Bottoepassing.

Gebruiksaanwijzing 109509A / 11-2020

PROFCUND

### **OPMERKING**

Raadpleeg de Toepassingsgidsen voor meer details.

- 3. Controleer of CLEAR=yes. Hierdoor wordt het berekenen van temperatuurgrafieken geactiveerd.
- 4. Selecteer het vetbewakingsprotocol.

5. Plaats het midden van de slicestack boven de subcutane vetlaag in het coronale vlak. Gebruik geen angulatie. Wanneer de vetlaag dik is, plaatst u de slices naar die locatie binnen het vet waar u de vettemperatuur wilt bewaken. Wanneer het vetbewakingsprotocol gereed is voor het scannen, wordt dit automatisch verkregen na de temperatuurgrafiekscan na de sonicatie. De scan wordt echter niet uitgevoerd na sonicaties met lage energie zoals testsonicaties. Het systeem waarschuwt voor problemen met de vetbewakingsscan die de berekening van de afkoeltijd verhinderen.

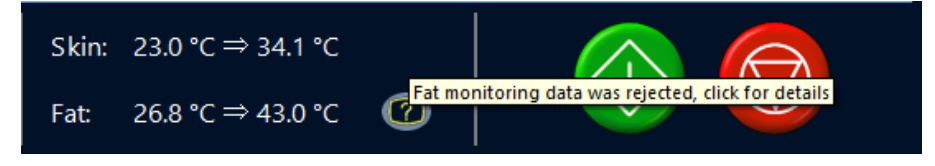

**Afb. 72:** Als u op het statusindicatorpictogram van de Vetbewaking klikt, wordt er meer informatie over het probleem weergegeven.

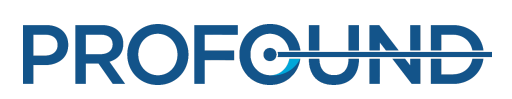

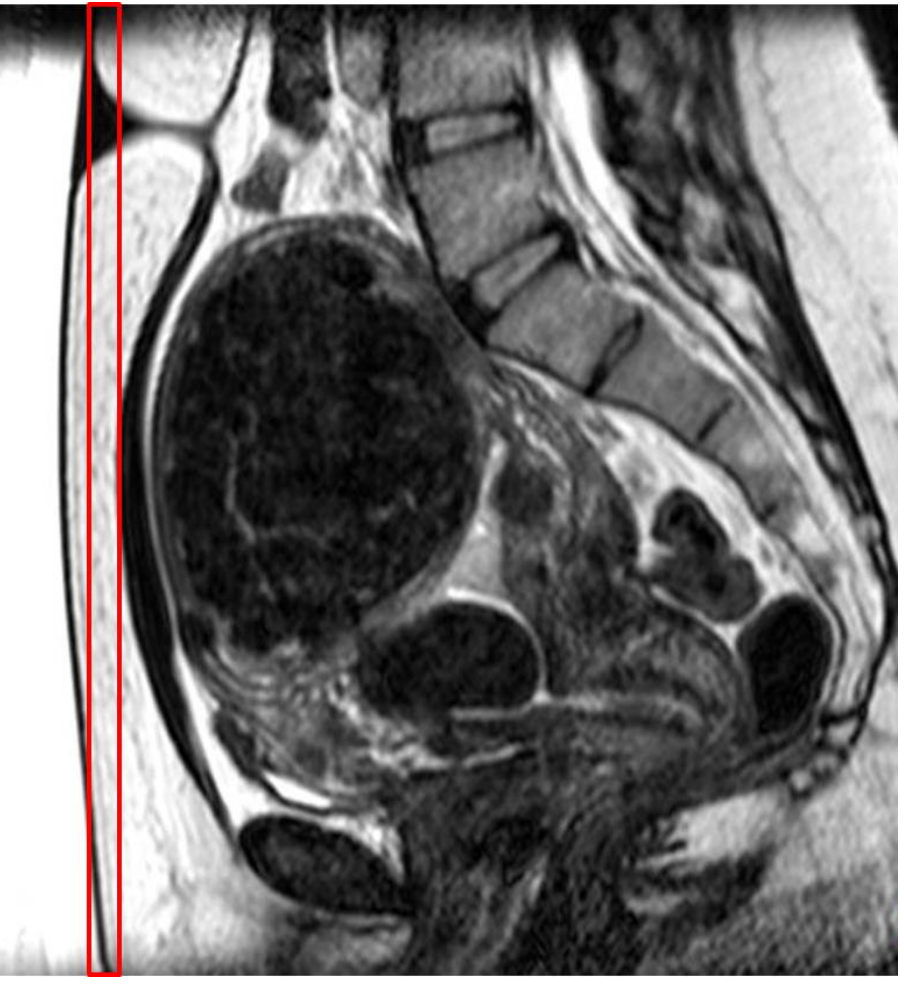

**Afb. 73:** Een voorbeeld van het positioneren van vetbewakingsslices in de Uterus-toepassing.

6. Start de scan met temperatuurgrafieken. De scanner wordt nu op afstand bediend.

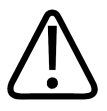

### **WAARSCHUWING**

**Schakel de afstandsbedieningsmodus van de MR-console altijd zo snel mogelijk in zodat de watercirculatie minimaal 5 minuten lang kan plaatsvinden in het DISC-systeem, voorafgaand aan de eerste therapeutische sonicatie. Als u dit nalaat, is er een hoger risico op luchtbellen in het ultrasone contact. Zie waarschuwingen en instructies met betrekking tot luchtbellen.**

**Under Remote Control** 

**Afb. 74:** Scanner op afstand bediend.

Gebruiksaanwijzing 109509A / 11-2020

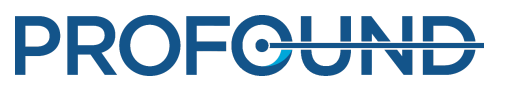

# **6.6. Therapieplanning**

### **6.6.1. Therapie starten in de Sonalleve MR-HIFU-toepassing**

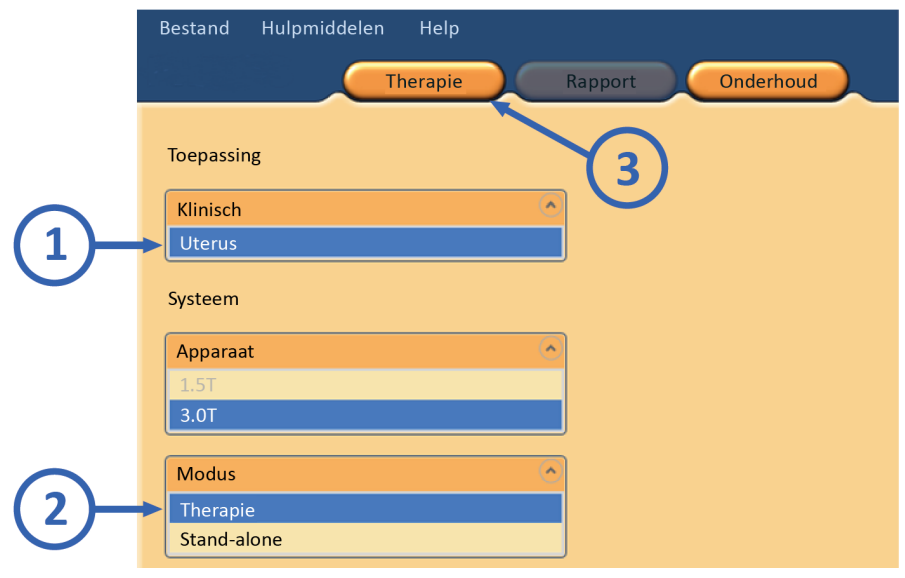

**Afb. 75:** Therapie starten.

1. Op de startpagina van de Sonalleve MR-HIFU-toepassing selecteert u de juiste klinische toepassing in de lijst **Toepassing**.

- 2. Selecteer **Therapie** in de lijst **Modus**.
- 3. Klik op de toepassingsselectieknop **Therapie**.

### **OPMERKING**

De lijst **Toepassing** geeft alleen de klinische toepassingen weer die zijn geïnstalleerd en geconfigureerd voor gebruik.

### **OPMERKING**

Selecteer **Uterus** in de lijst **Toepassing** voor ablatie van adenomyoseweefsel.

### **6.6.2. Patiëntgegevens invoeren**

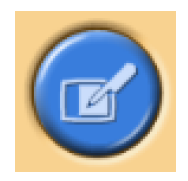

Vul de lichaamstemperatuur van de patiënt in en selecteer de juiste dikte van het gelkussen in het vervolgkeuzemenu. Ga naar de volgende pagina.

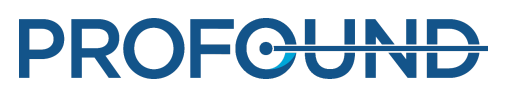

Het is van essentieel belang dat de werkelijke lichaamstemperatuur van de patiënt als temperatuurreferentie wordt gebruikt. Controleer de lichaamstemperatuur van de patiënt vlak voor de therapie met een betrouwbare thermometer en controleer deze zo nodig geregeld.

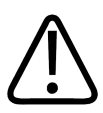

### **WAARSCHUWING**

**Een onjuiste lichaamstemperatuur kan het succes van de behandeling beïnvloeden. Gebruik altijd de werkelijke lichaamstemperatuur als referentiewaarde.**

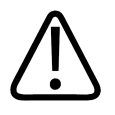

### **WAARSCHUWING**

**Stel de dikte van het gelkussen altijd in met behulp van de Sonalleve-gebruikersinterface, zodat deze dikte overeenkomt met de feitelijke dikte van het gelkussen dat in de behandeling wordt gebruikt. Als u dit nalaat, is er een hoger risico op brandwonden op de huid en in ander weefsel in het nabije veld.**

Als u DISC zonder gelkussen gebruikt, selecteert u **Geen gelkussen**.

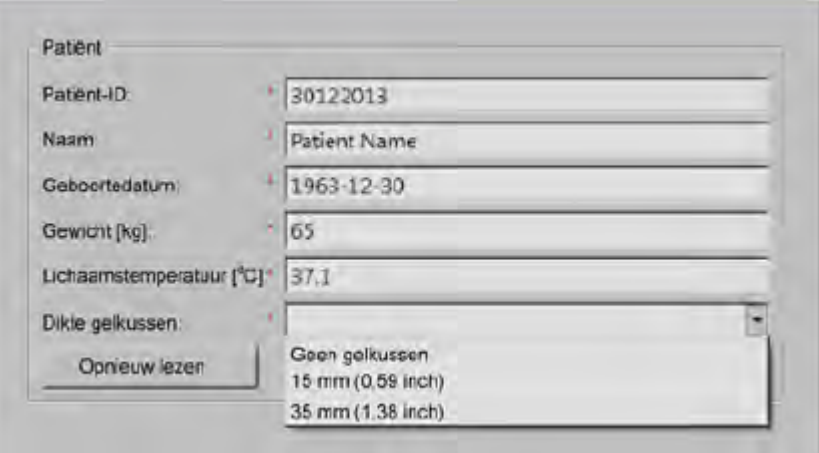

**Afb. 76:** Invoervenster voor patiëntgegevens.

### **OPMERKING**

De beschikbare opties bij **Dikte gelkussen** kunnen verschillen in verschillende toepassingen en voor verschillende systeemhardware.

### **6.6.3. De beeldset ophalen**

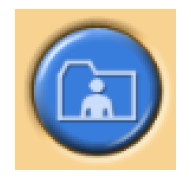

Haal de planningbeelden op uit de MR-console.

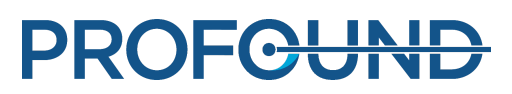

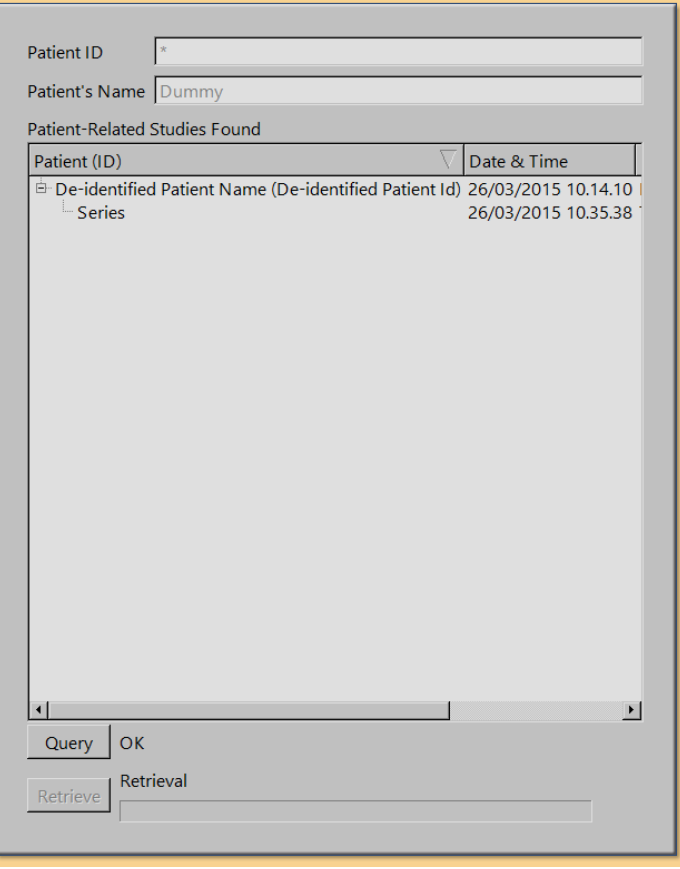

**Afb. 77:** Venster voor het ophalen van beeldsets.

1. Klik op **Zoeken** om onlangs geëxporteerde beeldsets weer te geven. De beelden worden gefilterd op patiënt-ID. Dat betekent dat alleen de beelden worden opgehaald van de patiënt die op dat moment wordt behandeld.

2. Dubbelklik op een beeldset of selecteer meerdere beeldsets en klik op **Ophalen**. De meest recente beelden worden automatisch weergegeven. Ga naar de volgende pagina.

3. Klik om een ander beeld te selecteren met de rechtermuisknop op een van de vier vensters op het beeldgebied. De gewenste beelden worden weergegeven.

#### **OPMERKING**

U kunt op elk gewenst moment terugkeren naar de fase voor het ophalen van beeldsets.

#### **OPMERKING**

Het ophalen van fantoom- of patiëntbeelden voordat de patiënt op de tafel is gepositioneerd, kan leiden tot onnauwkeurigheden in de door het systeem aanbevolen koeltijden.

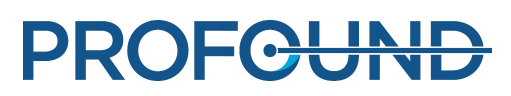

### **6.6.4. Het planningdoelvolume definiëren**

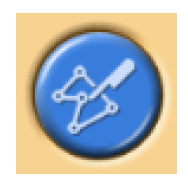

Definieer het planningdoelvolume (PTV) door het op de planningbeelden te tekenen.

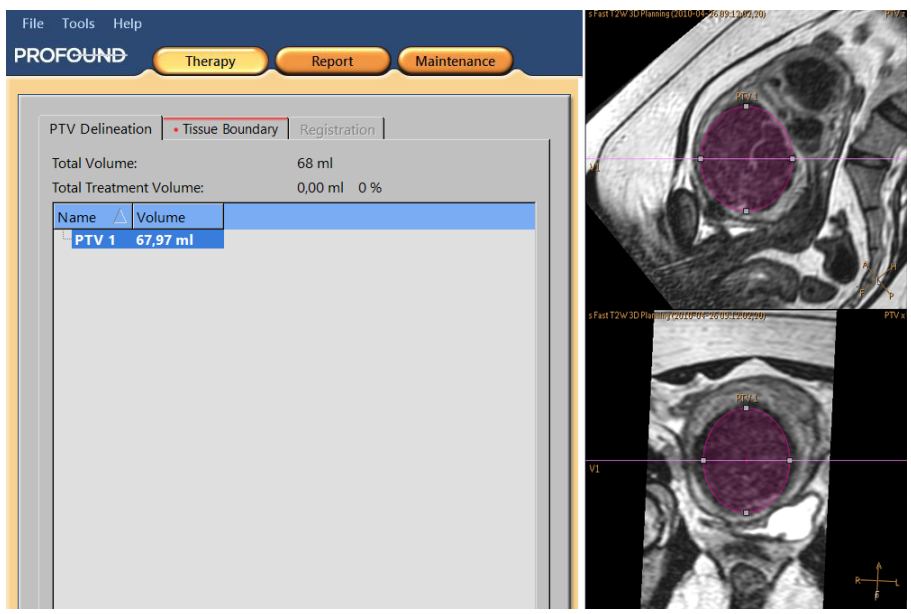

**Afb. 78:** Afbakening planningdoelvolume.

1. Voeg PTV toe met de knop **Toevoegen**.

2. Teken het planningdoelvolume op de beelden. Als u meerdere PTV's gebruikt, kunt u deze beschrijvende namen geven.

3. Scroll door de beelden om het planningdoelvolume op alle slices te bekijken.

÷

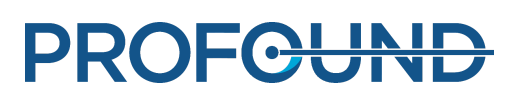

### **6.6.5. De weefselgrens definiëren**

Ga in de applicatie voor behandeling van de baarmoeder naar het tabblad Weefselgrens en definieer de weefselgrens door de eerste lijn te verplaatsen naar de huidpositie en de tweede lijn naar de vet-spiergrens.

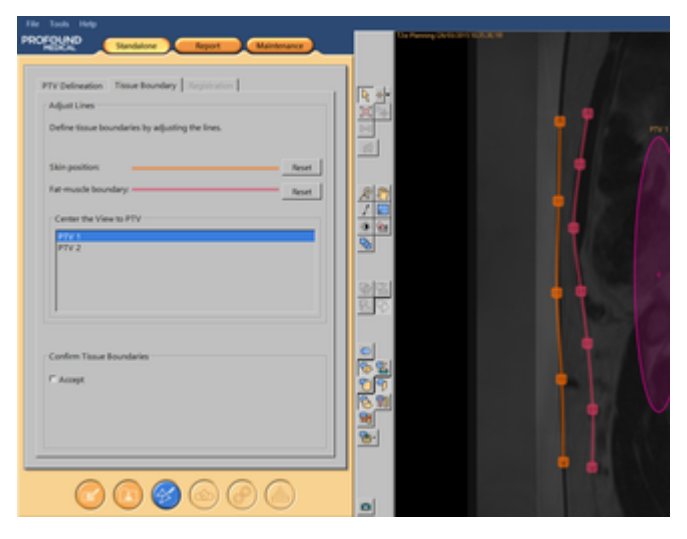

**Afb. 79:** De weefselgrens definiëren

1. Begin met het bewerken van de weefselgrenzen door een van de lijnen te selecteren.

2. Verplaats de weefselgrenzen door de lijnen of handgrepen te verplaatsen. Indien nodig kunt u handgrepen toevoegen of verwijderen door op de lijn te dubbelklikken. Klik op **Reset** om de weefselgrenslijnen terug te zetten naar de standaardpositie.

3. Controleer of er voldoende water in de DISC zit. Een kromme huid-/membraangrens kan erop wijzen dat het waterniveau te laag is.

4. De weefselgrenslijnen moeten lang genoeg zijn om de transducerbundel in het omlijnde gebied te houden bij alle toekomstige sonicaties. Wijzig indien nodig de lengte van de lijn door de eindgreep te verslepen.

### **OPMERKING**

Weefselgrenzen mogen elkaar niet snijden en er zijn ook enkele beperkingen voor het positioneren ervan. Een rode kruismarkering geeft een ongeldige positie voor de grens aan tijdens het bewerken van lijnen.

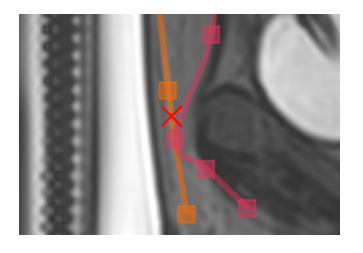

**Afb. 80:** Indicatie van ongeldige positie voor weefselgrens

5. Scroll door de beelden om de huidpositie en de vetspiergrens op alle slices te bekijken. De huidige slice wordt rechtsonder weergegeven.

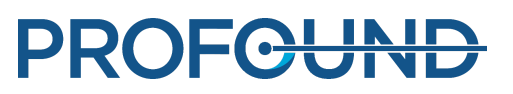

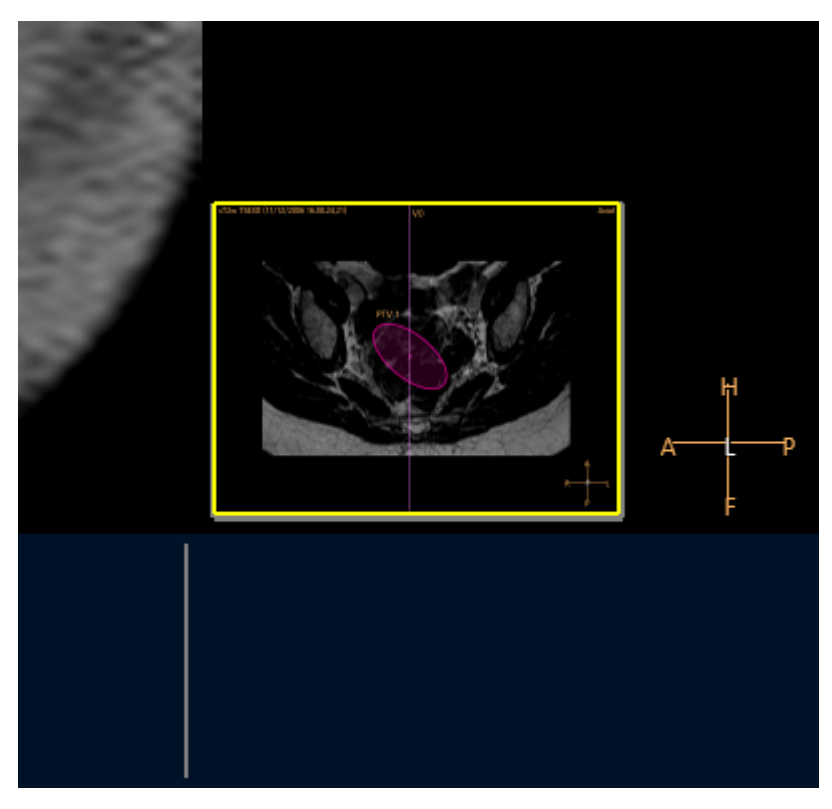

**Afb. 81:** Weergave slice-navigatie

- 6. Centreer het beeld op alle PTV's om alle grenzen te controleren.
- 7. Bevestig de grenzen door ze te accepteren.

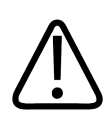

### **WAARSCHUWING**

**Zorg ervoor dat u door alle beelden bladert om eventuele niet-uniformiteiten in het weefsel te vinden.**

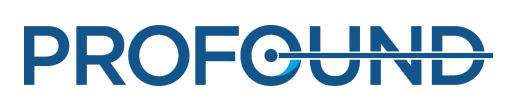

### **6.6.6. Positioneren van het behandelvolume**

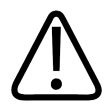

**WAARSCHUWING Positioneren:**

- **Laat bij het tekenen van planningdoelvolumes of cellen altijd voldoende veiligheidsmarge vrij voor gevoelige organen of andere gevoelige structuren.**
- **Vermijd het plaatsen van behandelcellen dichter bij de wervelkolom of gevoelige structuren dan aangegeven door de veiligheidsmarge veld veraf. Als dit door anatomische beperkingen niet mogelijk is, dient u de sonicatie zorgvuldig in de gaten te houden en erop te zijn voorbereid om deze te stoppen indien dat nodig is.**
- **Vermijd het plaatsen van behandelcellen dichter bij de serosa van de uterus of ander weefsel dat moet worden gespaard dan aangegeven door de veiligheidsmarge voor behandelcellen. Zo dient bijvoorbeeld verwarming van het endometrium van de uterus te worden vermeden bij patiënten die in de toekomst mogelijk zwanger willen worden. Als dit door anatomische beperkingen niet mogelijk is, dient u de sonicatie zorgvuldig in de gaten te houden en erop te zijn voorbereid om deze te stoppen indien dat nodig is.**
- **Besteed met name aandacht aan voorwerpen die zich direct in het gebied van de transducerbundel bevinden en vergeet daarbij het veld veraf niet.**
	- **Met lucht gevulde structuren en botten kunnen onverwachte reflecties veroorzaken.** -
	- **De darmen mogen zich nooit in het bundelpad van het nabije veld bevinden. Verwarming van de darmen kan leiden tot darmperforatie.**
	- **Verwarming in het veld veraf kan leiden tot beschadiging van de nervus ischiadicus/peritonitis.**
	- **Sommige structuren absorberen de ultrasone golven volledig, wat tot efficiëntere verwarming leidt. Voorbeelden van zulke structuren zijn bot, darmen, klemmetjes, littekens en andere rigide structuren, en luchtinterface.** -
- **Sonicatie door littekens, huidplooien of navel moet worden vermeden om schade te voorkomen. De functie Beam Shaping kan worden gebruikt om deze delen te beschermen. QuickCover Ultrasound beschermende afdekkingen kunnen worden gebruikt om littekens te beschermen.**
- **De planningafbeeldingen tonen het belangrijkste deel van de gefocuste 3Dtransducerbundel. Bedenk echter dat grenzen, zoals met lucht gevulde structuren en botten, onverwachte reflecties kunnen veroorzaken.**

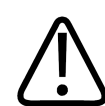

### **WAARSCHUWING**

**Bij de weergegeven transducerbundel wordt geen rekening gehouden met het vermogen of de duur van de sonicatie. Bij de hoogste sonicatie-energieën (grote cellen en grote vermogens) moet u een marge van minimaal een paar millimeter aanhouden tussen de weergegeven transducerbundel en eventuele vitale organen, of u nu wel of niet gebruikmaakt van Beam Shaping.**

#### **OPMERKING**

Bij de feitelijke therapiesonicaties moet ook de contour van 30 EM voor de warmtedosis worden gebruikt als maat voor het gebied dat vermoedelijk zal worden beïnvloed.

Sonicatie met elektronische X-afbuiging vereist hogere vermogensniveaus en dus ook bredere veiligheidsmarges.

Gebruiksaanwijzing 109509A / 11-2020

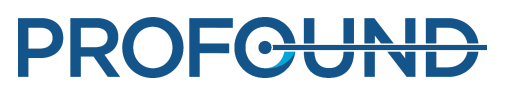

#### **OPMERKING**

De oriëntatie van het beeld op het scherm komt niet altijd overeen met de radiologische conventie die in de MR-console wordt gebruikt. De beeldoriëntatie is zichtbaar in de anatomische oriëntatieindicaties.

Stel het uiteinde van de Foley-katheter niet bloot aan ultrasone straling als het uiteinde de blaaswand raakt. Dergelijke blootstelling kan leiden tot plaatselijke verwarming, irritatie, pijn, hematurie of schade aan de blaaswand.

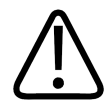

#### **WAARSCHUWING**

**In de Bot-toepassing positioneert u de behandelcellen zo dat de transducerbundel loodrecht op het botoppervlak staat. Als u dat niet doet, kan ongewenste verwarming van aangrenzende weefsels door ultrasone reflecties optreden. Neem dergelijke situaties zorgvuldig waar in de temperatuurgrafiek tijdens sonicaties.**

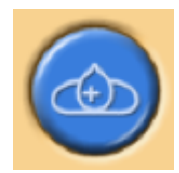

Positioneer behandelcellen binnen het planningdoelvolume (PTV).

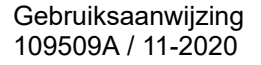

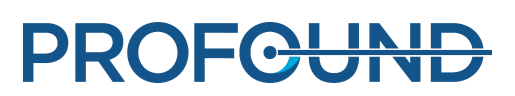

1. Selecteer op grafische wijze een transducerpositie. De cellen worden op een door de transducerpositie gecreëerd behandelvlak geplaatst. Als de eerste cel is gepositioneerd, wordt de transducerpositie vergrendeld en wordt een cluster gemaakt. De transducerpositie is zichtbaar als een tooltip wanneer met de muis over het cluster wordt bewogen.

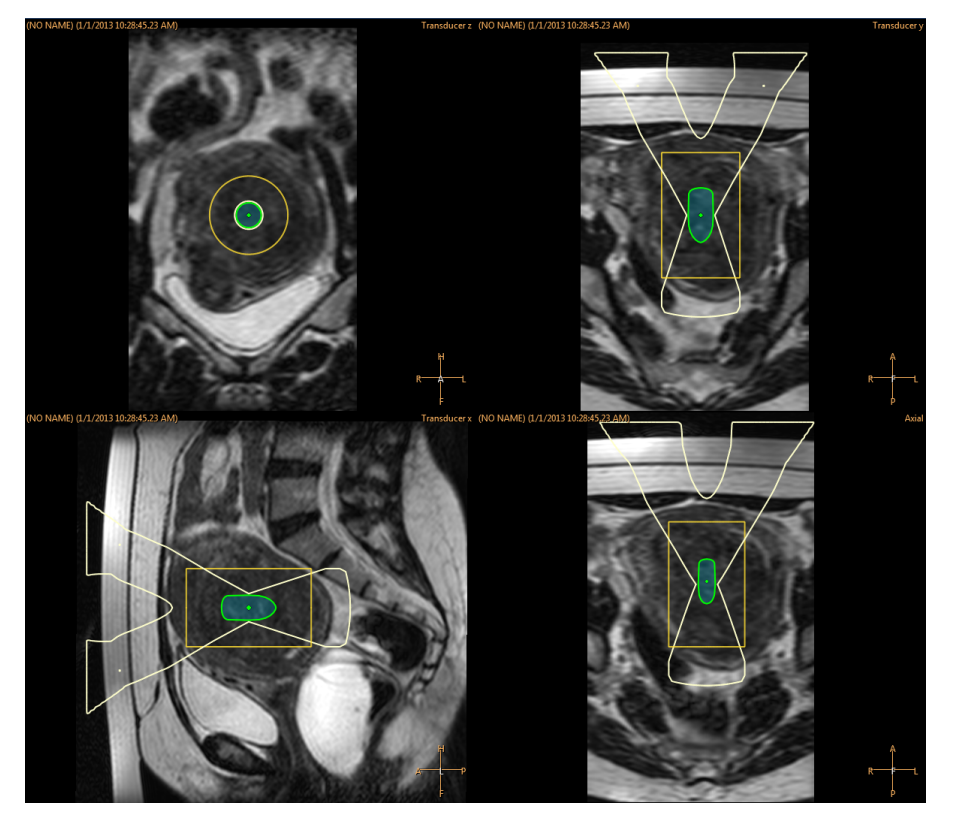

**Afb. 82:** Als de eerste cel is gepositioneerd, wordt de transducerpositie vergrendeld en wordt een cluster gemaakt.

- 2. Selecteer het type en de grootte van de behandelcel in het vervolgmenu.
	- Klik op de knop **Leeg behandelcellencluster toevoegen** als u meerdere clusters aan één transducerpositie wilt toevoegen.

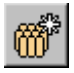

- Als u geen clusters wilt toevoegen, worden alle cellen aan hetzelfde cluster toegevoegd.

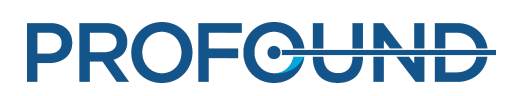

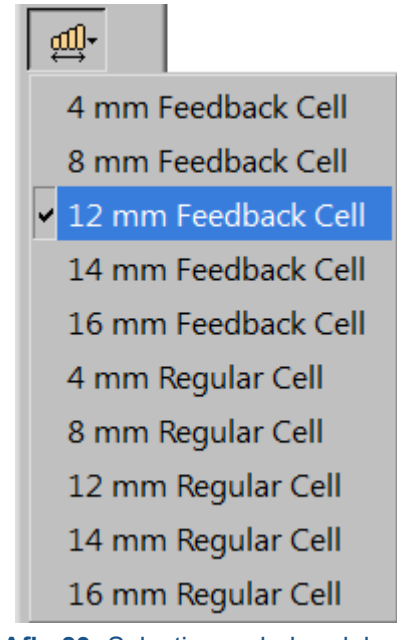

**Afb. 83:** Selectie van behandelcel.

3. Controleer de bundel van elk van de cellen. De bundel mag niet door lucht of door kwetsbare structuren gaan en er mogen geen onbeschermde littekens in het ultrasone bundelpad liggen. Controleer of de veiligheidsmarges worden aangehouden. Zie de volgende afbeelding.

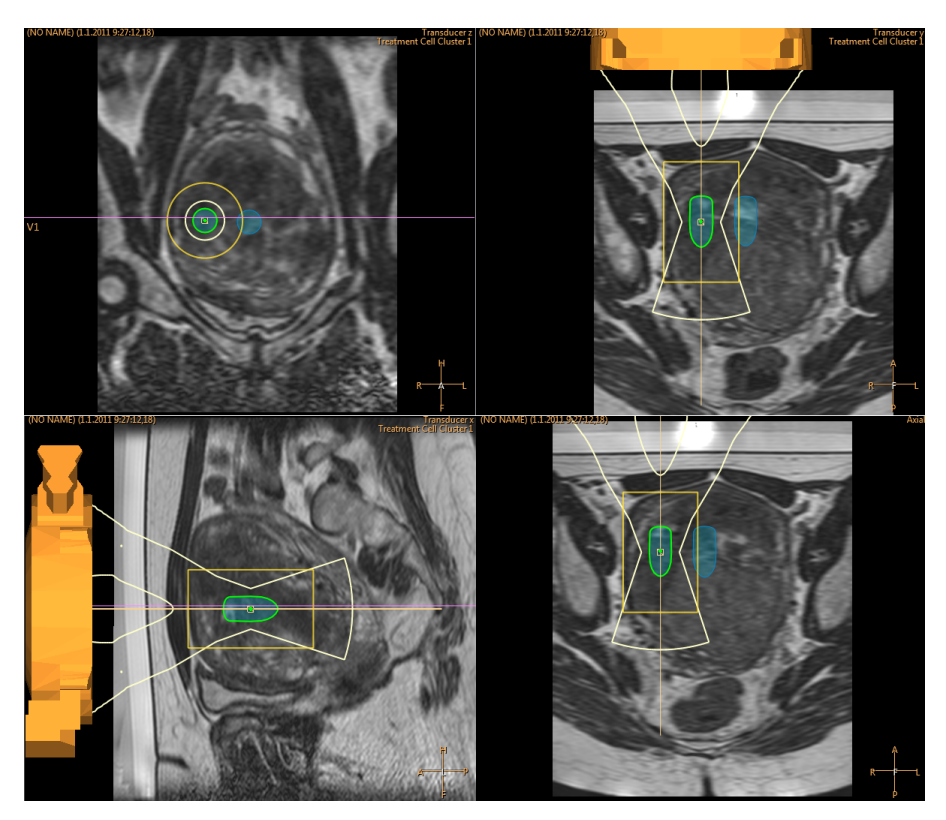

**Afb. 84:** De transducerbundelposities controleren.

4. U kunt cellen in een cluster verplaatsen met de knop **Selecteren**.

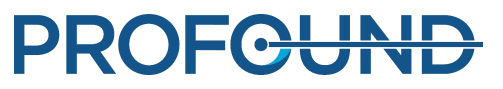

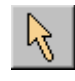

5. U kunt de behandelcluster met de cellen verplaatsen met de knop **Cluster behandelcellen verplaatsen**.

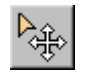

Zie de *Toepassingsgids* voor aanwijzingen en tips voor het optimaal plaatsen van de cellen.

Als de cel die u hebt geplaatst niet behandelbaar is met de huidige transducerpositie, wordt deze gemarkeerd met een kruisje en geeft het systeem een waarschuwing. Selecteer de cel en verplaats deze naar een andere locatie.

### <span id="page-121-0"></span>**Het hoe en waarom over het gebruik van markeringen.**

Grafische markeringen toevoegen aan anatomische oriëntatiepunten in planningbeelden.

- U kunt markeringen toevoegen in de fase van het positioneren van de transducer en op elk gewenst moment daarna. Selecteer **Markering** in het vervolgkeuzemenu van de knop **Toevoegen**.
- Vergelijk de locatie van de markeringen en de anatomische oriëntatiepunten om patiëntbewegingen en beeldvervormingen te detecteren.
- De markeringen zijn op alle vlakken zichtbaar.
- Kies oriëntatiepunten die u ook kunt herkennen in temperatuurgrafiekbeelden.
- In de volgende afbeelding zijn de markeringen rondom het te behandelen fibroom geplaatst.

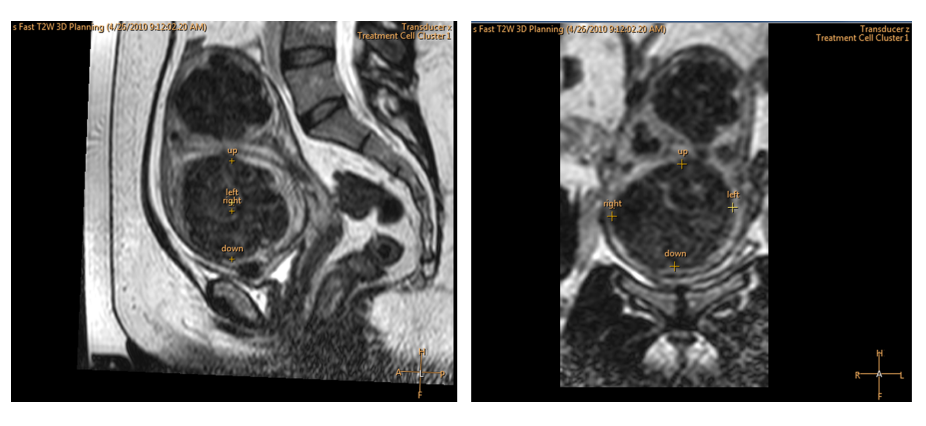

**Afb. 85:** Markeringen in sagittale en coronale beelden.

### **6.6.7. Beam Shaping**

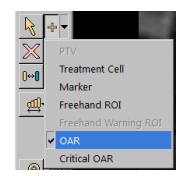

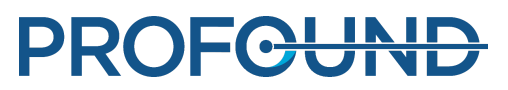

Met de functie Beam Shaping kan de gebruiker de intensiteit van het ultrasone veld reduceren in bepaalde gebieden in het nabije veld. Deze gebieden moeten zich dichtbij de huid van de patiënt bevinden en kunnen bijvoorbeeld luchtbellen, littekenweefsel of huidplooien bevatten. U kunt het gebied identificeren waar een gereduceerde ultrasone intensiteit gewenst is door een object voor een orgaanontwijkingsgebied (OAR-gebied) om het desbetreffende gebied te tekenen. Alle getekende OAR-gebieden worden weergegeven in de lijst **Interessegebied (ROI)** op de pagina **Planning behandelcel** en op het tabblad **Opnieuw plannen** van de pagina **Therapie**.

In de volgende afbeelding wordt aangegeven hoe een ROI van een OAR wordt getekend om te voorkomen dat een litteken wordt verwarmd.

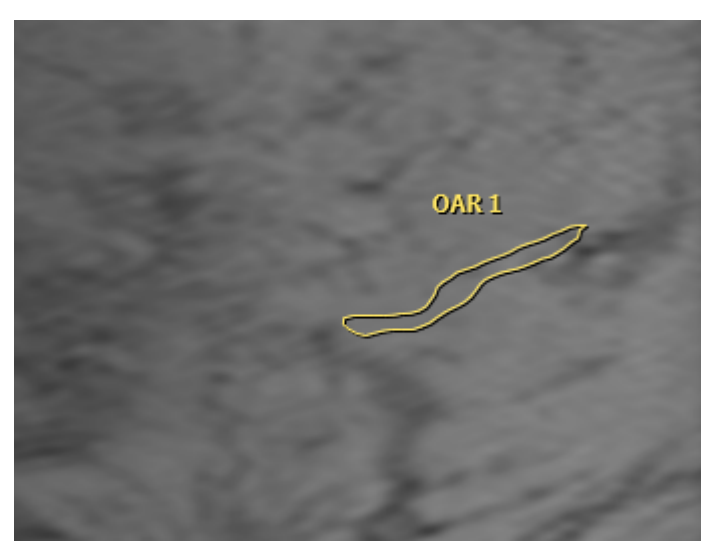

**Afb. 86:** Een ROI van een OAR getekend om verwarming van een litteken te voorkomen.

De ultrasone intensiteit wordt gereduceerd door het uitschakelen van bepaalde transducerelementen die bijdragen aan het ultrasone veld in het OAR-gebied. Om er zeker van te zijn dat de ultrasone intensiteit bij de behandelcel niet wordt beïnvloed, wordt de ultrasone intensiteit die wordt afgegeven bij de resterende actieve elementen, evenredig verhoogd. Deze compensatie leidt tot een corresponderende verhoging van de ultrasone intensiteit bij gebieden die niet worden beschermd door een OAR.

Gebruik van de functie Beam Shaping of elektronische deflectie verhoogt de verwarming van het nabije veld. In deze gevallen kan het nodig zijn om langere afkoeltijden aan te houden dan wordt aanbevolen door het Sonalleve-systeem.

De OAR's moeten zo worden getekend dat ze nauwkeurig de vorm aangeven van het gebied waar een reductie van de intensiteit gewenst is. Om voldoende bescherming te bieden, moeten ze altijd minimaal 2 mm uitsteken voorbij de randen van het gebied waar bescherming gewenst is. Voor de bescherming van bijvoorbeeld 3D-voorwerpen kunnen meerdere OAR's worden getekend. De snelheid waarmee de software de benodigde berekeningen kan uitvoeren, gaat achteruit als het aantal OAR's groter wordt of als de OAR's zelf groter worden. Het is dus af te raden meer of grotere OAR's te tekenen dan noodzakelijk.

Gebruiksaanwijzing 109509A / 11-2020

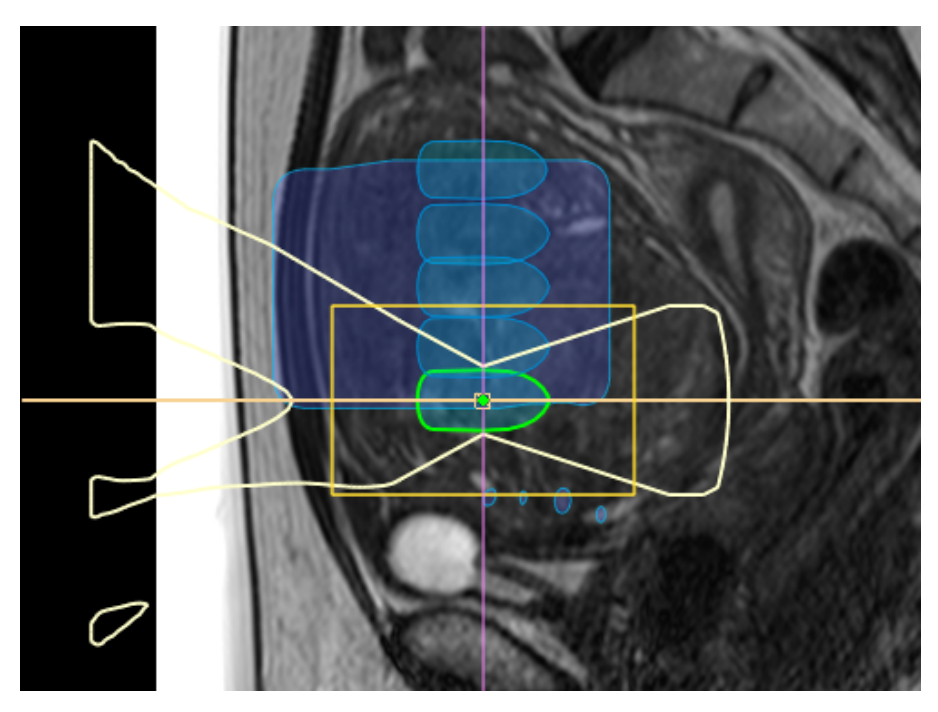

**Afb. 87:** De visualisatie van het bundelpad en de ATA die is beïnvloed door een OAR.

Gebruik Beam Shaping alleen in het nabije veld van de transducerbundel.

OAR's moeten worden getekend in het coronale vlak. Als u OAR's hebt getekend, moet u altijd de resulterende vorm van de transducerbundel visueel controleren in een sagittale of transversale sliceset. Controleer of de weergegeven transducerbundel nergens doordringt in het OAR. Als u een OAR gebruikt om een gebied met littekenweefsel te beschermen, moet u ook nagaan of het dieper liggende littekenweefsel wordt uitgesloten van de bundel. Als de transducerbundel overlapt met één van de gebieden waar bescherming vereist is, kunt u de sonicatie niet starten. Positioneer de behandelcellen zo dat de OAR's buiten de veiligheidsmarge van de behandelcel blijven.

Als de weefselbescherming hoger dan normaal moet zijn, gebruikt u een kritiek OAR. Hierbij wordt de ultrasone intensiteit sterker gereduceerd dan bij het normale OAR, maar verder is de functionaliteit hetzelfde.

### QuickCover Ultrasound beschermende afdekking

Littekens en andere oppervlakkige objecten kunnen ook worden beschermd tegen akoestische energie door een QuickCover Ultrasound beschermende afdekking boven op het object te plaatsen dat moet worden beschermd. Deze beschermende afdekkingsstrips zijn waterbestendig en zichtbaar op MR-beelden. De strip heeft een zelfklevende achterkant, zodat de afdekking niet kan verschuiven tijdens de behandeling.

Waar haalbaar, moet u Beam Shaping gebruiken samen met de QuickCover Ultrasound beschermende afdekking om maximale bescherming te bieden aan het littekenweefsel.

QuickCover Ultrasound beschermende afdekkingen zijn mogelijk niet verkrijgbaar in alle landen.

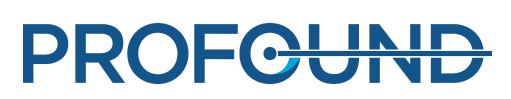

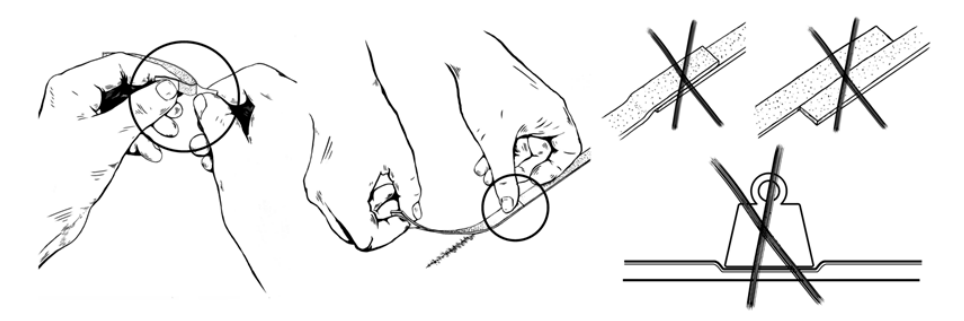

**Afb. 88:** Het juiste gebruik van QuickCover.

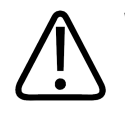

### **WAARSCHUWING**

- **QuickCover biedt alleen bescherming voor de oppervlakkige weefsellaag direct onder de beschermstrip.**
- **Het gebruik van beschermende afdekkingsstrips naast elkaar kan leiden tot verstoorde**  $\bullet$ **verwarming door het grote oppervlak van de geblokkeerde ultrasone bundel.**
- **Het gebruik van beschermende afdekkingsstrips naast elkaar kan leiden tot schade aan de transducer door de hoge intensiteit van het gereflecteerde ultrasone geluid.**
- **Luchtbellen op de huid aan de rand van een beschermende afdekkingsstrip kunnen een plaatselijke brandwond op de huid veroorzaken. Dit risico bestaat vooral als de beschermende afdekkingsstrips zodanig worden gebruikt dat ze elkaar overlappen.**
- **Als QuickCover-strips worden bewaard onder een gewicht, kan dit leiden tot compressie en een permanent verlies van beschermende eigenschappen.**

# **6.7. Het systeem voorbereiden op sonicatie**

### **6.7.1. Hardware-initialisatie**

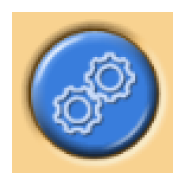

De behandeling kan niet worden gestart voordat de hardware met goed gevolg is geïnitialiseerd. Tijdens de hardware-initialisatie kunnen planningen worden uitgevoerd.

### **OPMERKING**

De MR-scanner kan geen beelden exporteren naar het ziekenhuisnetwerk als de netwerkisolatie eenmaal bezig is. Voordat u de hardware-initialisatie start, dient u ervoor te zorgen dat er geen beeldexporttaken worden uitgevoerd of in de wachtrij staan op het MR-werkstation.

1. Druk op de groene knop **Inschakelen** op de veiligheidsvoorziening om de ultrasone generatoren in te schakelen.

2. Voer de hardwaretests uit. Als een van de testen mislukt, raadpleeg dan het berichtenlogboek op problemen in het systeem. Probeer het opnieuw tot de tests met goed gevolg zijn afgerond.

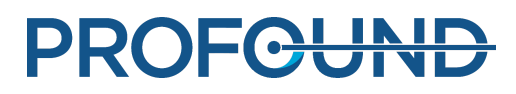

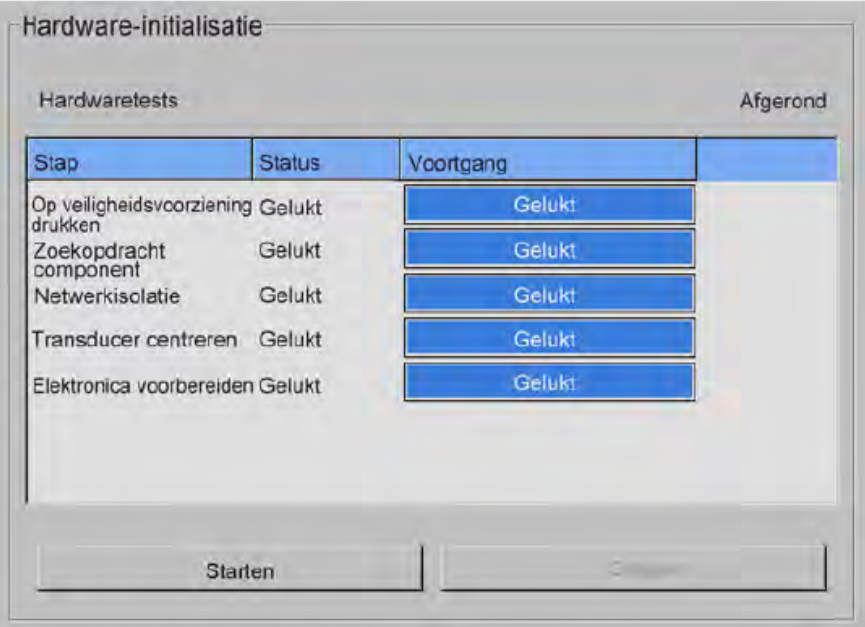

**Afb. 89:** Hardware-initialisatie.

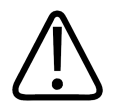

### **WAARSCHUWING**

**Als het systeem een fout door een beweging van de transducer detecteert, wordt de behandeling gestopt en een foutmelding weergegeven. U moet de hardware-initialisatie opnieuw uitvoeren.**

### **6.7.2. Temperatuurgrafieken scannen**

Scan het protocol voor temperatuurgrafieken:

- om de beeldkwaliteit te zien en mogelijke artefacten;
- De positie van de REST-slab controleren, indien gebruikt.
- om waarschuwingsinteressegebieden uit de vrije hand te plaatsen;  $\bullet$
- om de zichtbaarheid van markeringen te controleren;
- De positie van bewakingsslice-stacks van nabije velden (en velden veraf) controleren.

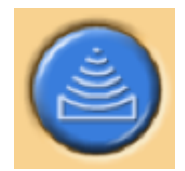

1. Ga naar het tabblad **Scannen** van de fase **Therapie**.

2. Selecteer het voorgedefinieerde protocol voor het maken van temperatuurgrafieken uit de vervolgkeuzelijst van scanprotocollen.

- 3. Start met scannen.
- 4. Stop met scannen als u meerdere temperatuurgrafieken hebt verworven.

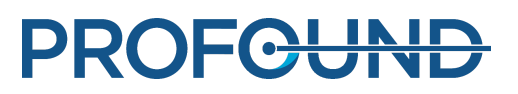

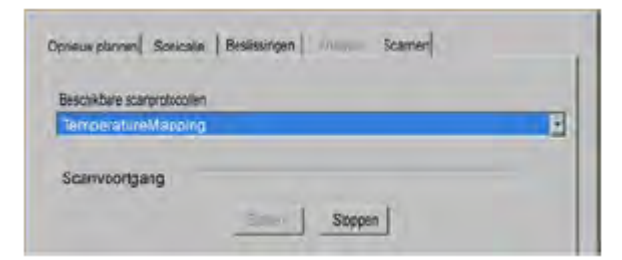

**Afb. 90:** Het tabblad Scannen.

### **6.7.3. Testsonicatie**

#### **WAARSCHUWING**

**Wanneer de behandeltafel om de een of andere reden is ontgrendeld, dient u altijd een testsonicatie uit te voeren zodra het tafelblad terug in de behandelpositie is geduwd.**

Het wordt aanbevolen om de testsonicatie altijd te herhalen wanneer de vergrendeling van het tafelblad of de rem van de trolley opnieuw wordt vergrendeld na te zijn ontgrendeld. Een testsonicatie is een korte sonicatie op laag vermogen waarbij het weefsel slechts een paar graden wordt verwarmd. Testsonicaties worden automatisch uitgevoerd met het normale celtype van 4 mm.

U moet een testsonicatie uitvoeren in elk cluster van behandelcellen voordat u de feitelijke therapiesonicaties in dat cluster kunt starten.

Aanbevolen wordt ook een testsonicatie uit te voeren wanneer de sonicatiefrequentie wordt gewijzigd. Het doel van de testsonicatie is het corrigeren van de werkelijke verwarmingslocatie, zodat deze overeenstemt met de geplande celpositie. De werkelijke verwarmingslocatie wordt aangegeven met een offsetmarkering (groen kruisje). De testsonicatie helpt u ook het juiste vermogensniveau te bepalen voor de grootte van de behandelcel. De testsonicatie verstrekt informatie die u nodig hebt om het juiste vermogensniveau te selecteren.

#### **OPMERKING**

In de Bot-toepassing wordt de testsonicatie niet gebruikt om de offsets te corrigeren. In de Bottoepassing hoort de gebruiker te controleren of de verwarming plaatsvindt op de verwachte locatie.

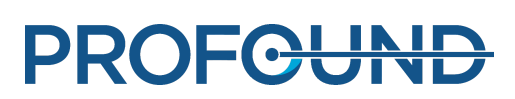

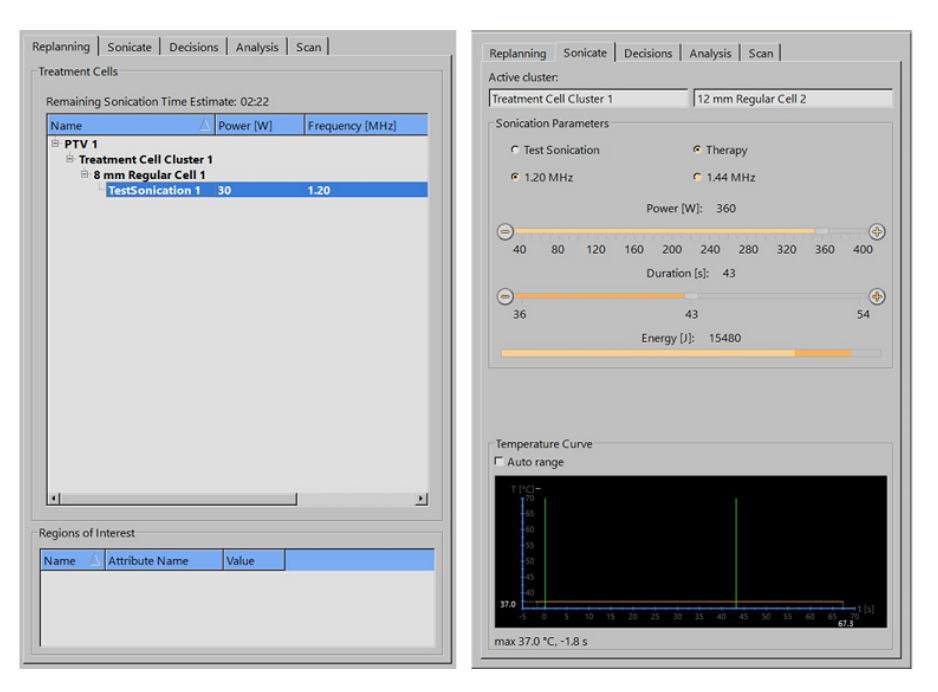

**Afb. 91:** De cel en het vermogensniveau voor een testsonicatie selecteren (de GUI-weergave en parameterwaarden kunnen per toepassing verschillen).

1. Selecteer een cluster en een behandelcel. Ongeacht de grootte of het type cel dat u kiest, wordt deze tijdens de testsonicatie behandeld als een cel van 4 mm.

2. Selecteer **Testsonicatie**.

3. Selecteer met de schuifregelaar **Vermogen** een vermogensniveau dat laag genoeg is om geen ontwikkeling van een warmtedosis in het weefsel te veroorzaken. Zie de *Toepassingsgids* voor verdere tips.

4. Klik op de knop **Sonicatie starten** om de testsonicatie te starten.

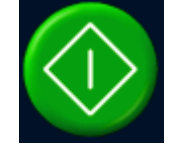

De temperatuurscan start automatisch.

5. Bekijk de temperatuurgrafieken op het tabblad **Beslissingen** om te controleren of de verwarming op de beoogde locatie is opgetreden. De offset-markering (een groen kruis) hoort automatisch te worden weergegeven op het middelpunt van de verwarming, zowel in coronale als in sagittale vlakken. In de zeldzame gevallen dat dit niet gebeurt, sleept u de offset-markering handmatig naar het middelpunt van de verwarming. Corrigeer de offset in RL- en HF-richtingen in het coronale beeld en in de AP-richting in het sagittale beeld.

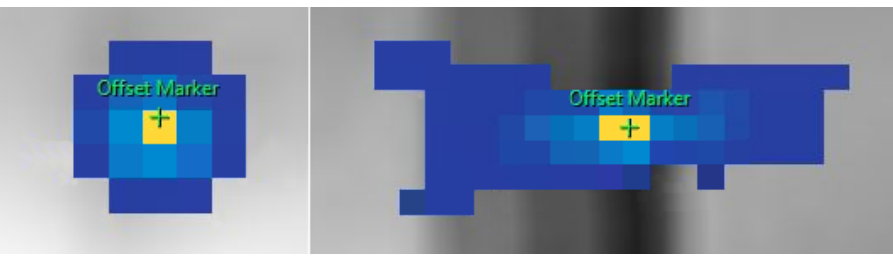

**Afb. 92:** Testsonicatie.

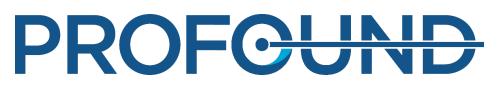

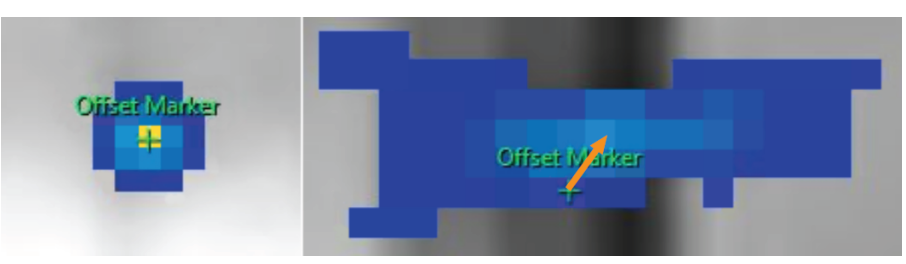

**Afb. 93:** Als de offset-markering niet wordt weergegeven op het middelpunt van de verwarming, sleept u de offset-markering handmatig naar het middelpunt van de verwarming.

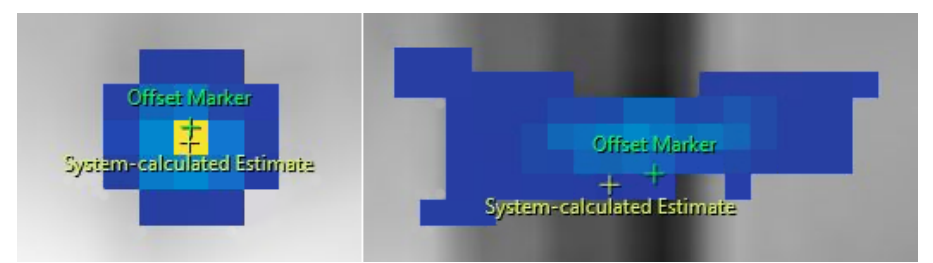

**Afb. 94:** Wanneer u de offset-markering verplaatst, verschijnt er een andere markering op de plek waar de door het systeem berekende schatting zich bevond.

6. Accepteer de offsetcorrectie door het vakje **Naar therapiesonicaties gaan** in te schakelen.

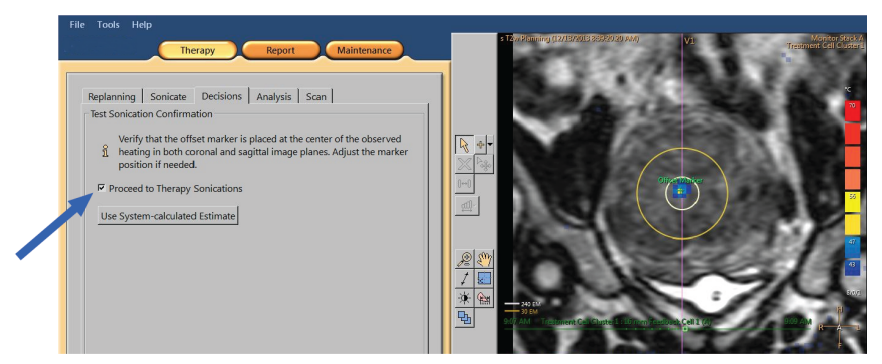

**Afb. 95:** Accepteren van de offset-correctie.

7. Als de offset groter is dan 5 mm (over 2 pixels) in willekeurige richting, herhaalt u de testsonicatie nadat u de offset-correctie hebt geaccepteerd.

8. Herhaal dit totdat de offset acceptabel is en ga dan door met de therapiesonicaties.

#### **OPMERKING**

U kunt zo nodig op elk gewenst moment tijdens de therapiefase testsonicaties uitvoeren. Kies **Testsonicatie** en een laag vermogen om een testsonicatie uit te voeren. U kunt de offset ook corrigeren na een therapiesonicatie door de offset-markering te slepen of door op de knop **Door het systeem berekende schatting gebruiken** te klikken.

**PROFGUNI** 

### **Als de testsonicatie mislukt**

Therapiesonicaties kunnen niet worden gestart voordat de testsonicatie is gelukt. Als de software er niet in slaagt het middelpunt van de verwarming te vinden vanwege onvoldoende verwarming (de maximumtemperatuur is minder dan 42 °C (107,6 °F)), ziet u de volgende waarschuwing in het tabblad **Beslissingen**:

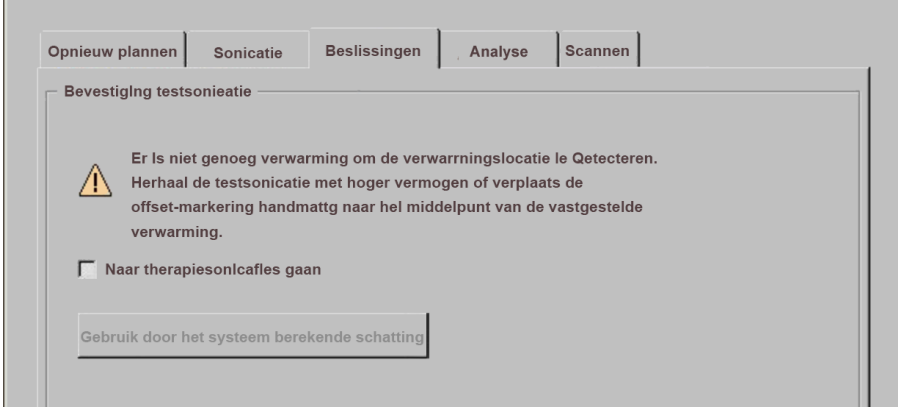

**Afb. 96:** Niet genoeg verwarming om de verwarmingslocatie te detecteren.

In een dergelijk geval herhaalt u de testsonicatie met een hoger vermogen. U kunt ook de groene offset-markering handmatig naar het middelpunt van de waargenomen verwarming slepen en vervolgens een nieuwe testsonicatie uitvoeren om de correctie te controleren. Als de testsonicatie mislukt, volg dan de volgende stappen om de oorzaak daarvan te bepalen:

1. Als u geen verwarming binnen 2 cm (0,8 inch) rond de beoogde locatie ziet, controleer dan of u het nieuwste beeld hebt. Hiermee sluit u mogelijke problemen met het bijwerken van de beelden uit.

2. Controleer de scannertafelhoogte om er zeker van te zijn dat de scannertafel volledig omlaag is geplaatst.

3. Als u geen verwarming op de beoogde locatie ziet, zoekt u naar eventuele verwarming buiten de beoogde locatie. Als u enige verwarming kunt waarnemen, sleept u de offset-markering naar het middelpunt van de waargenomen verwarming.

4. Als u het nieuwste beeld hebt en enkele verwarmde pixels in het verwarmde gebied ziet, herhaal dan de testsonicatie op een hoger niveau. Verhoog het vermogen met de kleinste stap die beschikbaar is. Stop voordat u een vermogen gebruikt dat een warmtedosis in het weefsel kan veroorzaken. Als er geen verwarming plaatsvindt met veilige vermogensniveaus voor sonicatie, stopt u de behandeling en verwijdert u de patiënt van de tafel. Gebruik een fantoom en spoor de reden voor het vermogensverlies op.

## **6.8. Therapie**

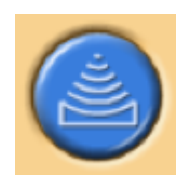

 De fase Therapie bevat vijf tabbladen voor de uitvoering van verschillende acties tijdens de behandeling:

Gebruiksaanwijzing 109509A / 11-2020

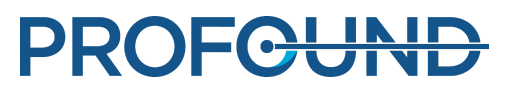

- Op het tabblad Opnieuw plannen kunt u behandelcellen selecteren, toevoegen of verwijderen en markeringen toevoegen om u te helpen bij de bewaking.
- Op het tabblad Sonicatie kunt u de voortgang van de sonicatie starten, stoppen en bewaken.
- Op het tabblad Beslissingen kunt u de verwarmingslocatie accepteren of aanpassen.
- Op het tabblad Analyse worden de temperatuurcurve voor een cel of een profiel weergegeven en de sonicatiestatistieken van de geselecteerde behandelcel.
- Op het tabblad Scannen kunt u tussentijdse scanprotocollen starten om de voortgang van de behandeling te bewaken.

Daarnaast moet u de sonicatievolgorde plannen en het te gebruiken vermogen voor ieder behandelceltype bepalen.

### **6.8.1. Opnieuw plannen**

- Dit stadium is niet verplicht maar kan worden uitgevoerd alvorens de sonicatiebehandeling te starten.
- U kunt zo nodig behandelcellen toevoegen, verplaatsen of verwijderen.
- U kunt ook grafische markeringen rond anatomische structuren toevoegen om patiëntbewegingen te bewaken. Zie *6.6.6.1. Het hoe en [waarom](#page-121-0) over het gebruik van [markeringen.](#page-121-0)*.
- U kunt een waarschuwingsinteressegebied uit de vrije hand aan bewakingsslices toevoegen. Markeer anatomische structuren waar temperatuurstijgingen niet gewenst zijn. De waarschuwingstemperatuur kan worden bewerkt.
- U kunt orgaanontwijkingsgebieden (OAR's) toevoegen.

### **6.8.2. Plannen van de sonicatievolgorde**

Het Sonalleve MR-HIFU-systeem stelt u in staat om de behandelcellen in elke gewenste volgorde te sonificeren. Voor de sonicatievolgorde gelden echter de volgende algemene richtlijnen:

- U voorkomt onnodige verwarming in het nabije veld (huid of de binnenste rand van de onderhuidse vetlaag, buik) door de sonicaties te starten vanaf de cellen in het diepst gelegen behandelvlak.
- Behandel alle cellen op een behandelvlak voordat u naar het volgende vlak gaat.
- Clusters kunnen worden gebruikt als hulpmiddel bij het plannen van de sonicatievolgorde.
- U minimaliseert het risico op verwarming van de huid of de binnenste rand van de onderhuidse vetlaag door opeenvolgende sonicaties in hetzelfde cluster te vermijden. Schakel in plaats daarvan veelvuldig tussen clusters/doelvolumes in verschillende delen van het totale behandelvolume. Dit zorgt voor een betere afkoeling en een gelijkmatiger verwarming in het volume.

### **6.8.3. Het juiste frequentieniveau voor een behandelcel bepalen**

Ultrasone afzwakking is een functie van ultrasone frequentie in biologisch weefsel.

- Gebruik de lagere frequenties wanneer verwarming in het nabije veld moet worden vermeden.
- Gebruik ook de lagere frequenties wanneer een hogere ultrasone penetratie in het bot vereist is.
- Gebruik de hogere frequenties wanneer verwarming in het nabije veld geen probleem is, maar verwarming in het verre veld moet worden vermeden.

### **6.8.4. Het juiste vermogen voor een behandelcel bepalen**

Om ervoor te zorgen dat het behandelvolume voldoende maar niet overmatig opwarmt, moet u een geschikt aanvangsvermogen voor iedere behandelcelgrootte bepalen. Als u de eerste paar cellen op dit vermogen hebt gesonificeerd, moet u de resultaten beoordelen en op grond daarvan het vermogen aanpassen.

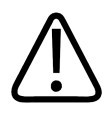

### **WAARSCHUWING**

**Begin de behandeling met een lage energiedosis en let zorgvuldig op temperatuurveranderingen tijdens de eerste sonicaties. Als u dit nalaat, kan warmte zich buiten de beoogde regio verspreiden met onbedoelde weefselschade en pijn tot gevolg.**

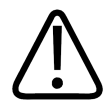

### **WAARSCHUWING**

**Gebruik de hoge vermogens boven 250 W in de Uterus-toepassing alleen als lagere vermogens geen temperatuurstijging produceren die hoog genoeg is voor ablatie. Houd rekening met het risico op onbedoelde schade aan gevoelige organen en structuren in de buurt bij gebruik van de hoge vermogens. Houd de verwarming in het nabije veld, het veld veraf en nabij gevoelige organen zorgvuldig in de gaten en wees voorbereid om de sonicatie indien nodig onmiddellijk te stoppen.**

De vermogensniveaus in de volgende tabellen helpen u het juiste vermogensniveau te selecteren op basis van de temperatuurstijging in testsonicatie (in de Uterus-toepassing).

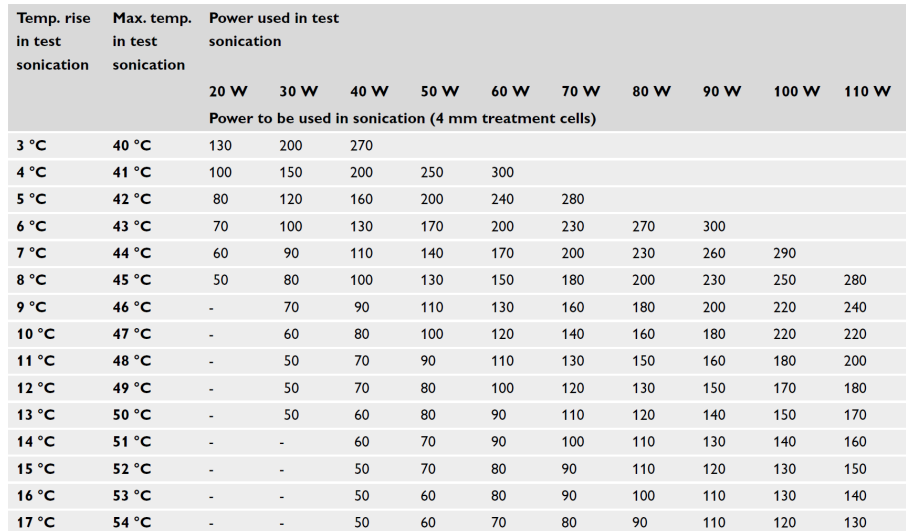

**Afb. 97:** Sonicatievermogen voor een behandelcel van 4 mm met nominale duur (bij een lichaamstemperatuur van 37 °C).

Voor grotere cellen dan 4 mm kan een langere sonicatieduur het risico op verwarming van het nabije veld verhogen. Dit betekent dat voor feedbackcellen een hoger vermogen wordt aanbevolen dan voor normale behandelcellen.

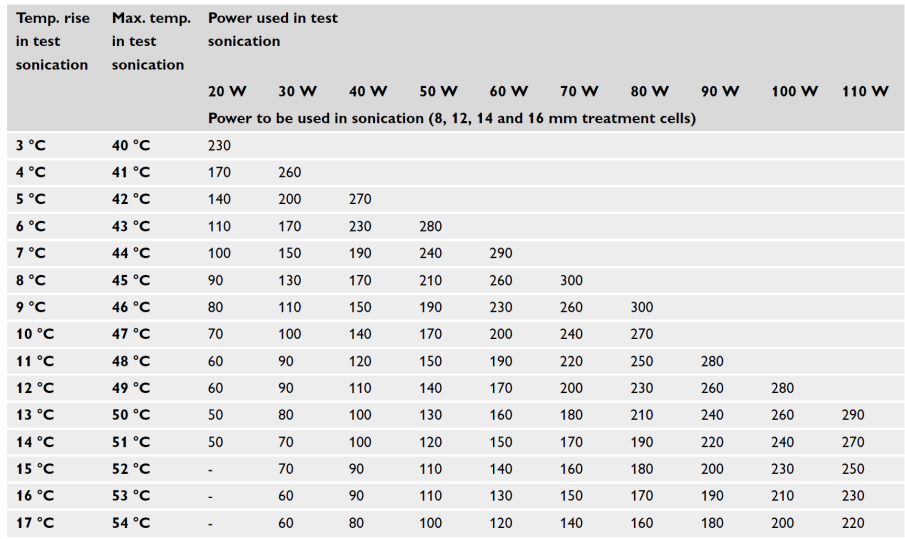

**Afb. 98:** Sonicatievermogen voor behandelcellen van 8, 12, 14 en 16 mm (bij een lichaamstemperatuur van 37 °C).

In de Bot-toepassing moet het vermogensniveau dat wordt gebruikt voor cellen op andere locaties dan de testsonicatie naar verhouding worden aangepast aan het gebied van het verwarmde oppervlak. Als de diameter van het verwarmde oppervlak bijvoorbeeld twee keer zo groot was als de diameter van het verwarmde oppervlak in de testsonicatie, moet het vermogensniveau worden vermenigvuldigd met vier. Om deze reden wordt aanbevolen om een soortgelijk verwarmd oppervlak voor alle cellen te gebruiken. Begin bij lagere vermogenswaarden en verhoog geleidelijk het vermogen totdat de temperatuur gemeten bij het botoppervlak de doeltemperatuur bereikt.

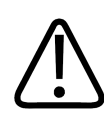

### **WAARSCHUWING**

**Gebruik de hoge vermogens in de Bot-toepassing alleen als de lagere vermogens niet genoeg temperatuurstijging produceren en als er geen grote veiligheidsrisico's zijn (bijv. overmatige verwarming in het nabije veld).**

### **6.8.5. Aanpassen van de sonicatieduur voor een normale behandelcel in de Uterus-toepassing**

De sonicatieduur van normale cellen van 4 mm, 8 mm en 12 mm kan worden aangepast in de Uterus-toepassing. Het verlengen van de duur kan helpen in situaties waarin de nominale duur niet voldoende energie afzet op het doelweefsel. Houd er rekening mee dat een langere duur de verwarming in het nabije veld en dus ook de afkoeltijd aanzienlijk zal verlengen.

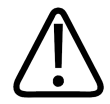

### **WAARSCHUWING**

**Een langere duur mag alleen worden gebruikt op sterk geperfundeerd of vasculair weefsel, waarbij de nominale duur niet voldoende is om voldoende ablatievolume te produceren. Als de duur wordt verlengd op niet-verspreid weefsel, zijn de veiligheidsmarges mogelijk onvoldoende/aangetast.**

### **6.8.6. Bezig met sonic.**

1. Vertel de patiënt dat u op het punt staat om met de behandeling te beginnen.

2. Selecteer de te sonificeren cel op het tabblad **Opnieuw plannen**. Start vanaf de cellen op het diepst gelegen behandelvlak.

- 3. Ga naar het tabblad **Sonicatie** en selecteer **Therapie**.
- 4. Selecteer de sonicatiefrequentie en het vermogen met de **Power**-schuifregelaar.

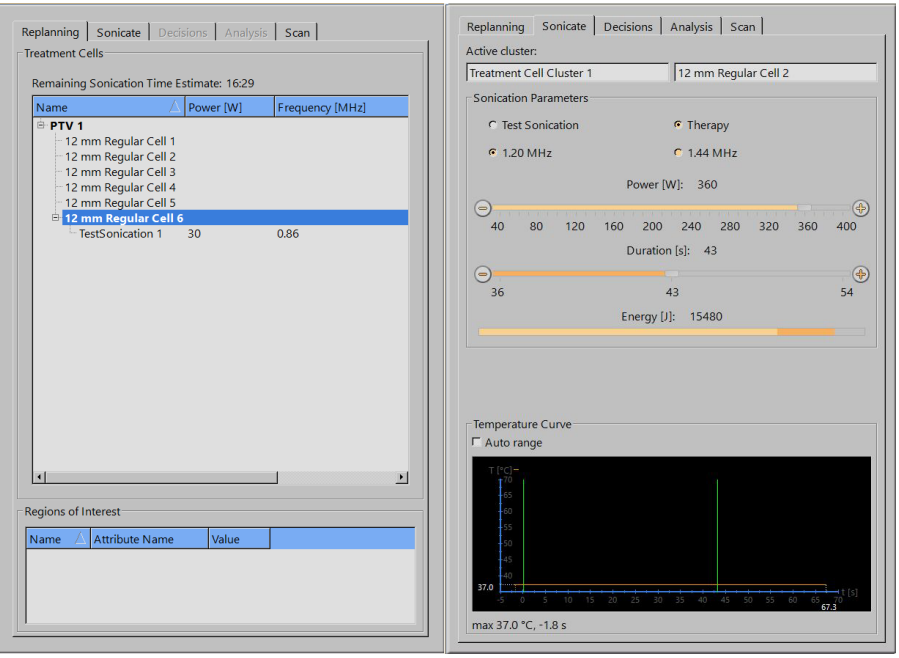

**Afb. 99:** Tabbladen Opnieuw plannen en Sonicatie (de GUI-weergave en parameterwaarden kunnen per toepassing verschillen).

5. Selecteer de sonicatieduur met de schuifregelaar **Duur** (aanpassing van de duur is beschikbaar voor sommige normale cellen in de Uterus-toepassing).

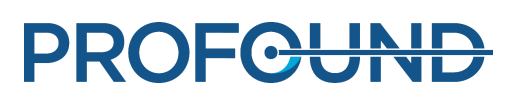

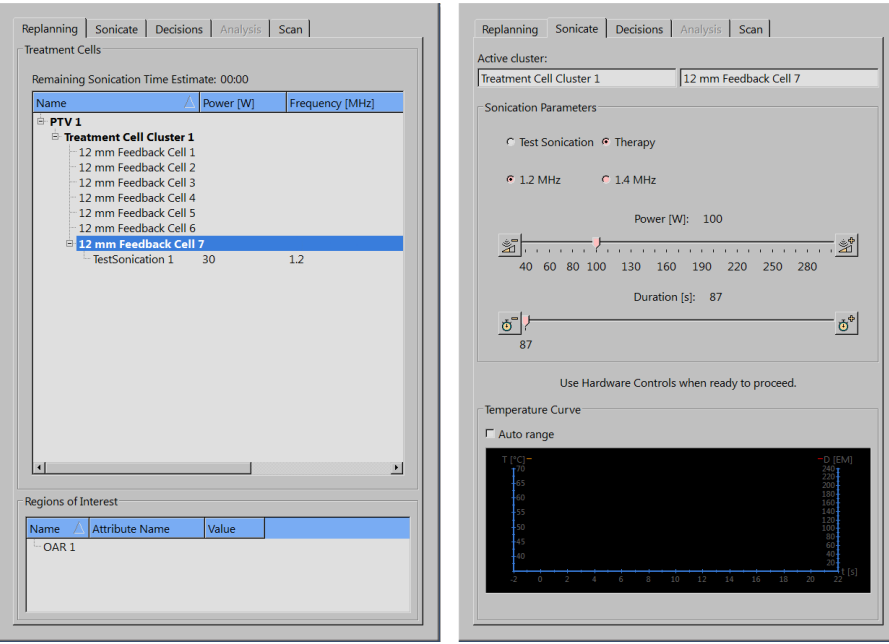

**Afb. 100:** De tabbladen Opnieuw plannen en Sonicatie in de Uterustoepassing.

6. Klik op de knop **Sonicatie starten** om de sonicatie te starten.

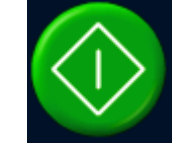

De temperatuurbewakingsscan start automatisch.

De sonicatie stopt automatisch wanneer de sonicatieduur voor de cel is bereikt.

U kunt de sonicatie handmatig stoppen door op de knop **Sonicatie afbreken** te klikken.

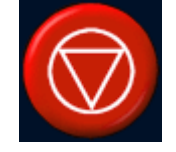

Houd de temperatuurcurve en temperatuurgrafieken tijdens de sonicatie in de gaten. Als u plotselinge temperatuurveranderingen waarneemt, stop dan direct met de sonicatie. Let vooral op een eventuele onbedoelde, grote temperatuurstijging dicht bij het behandelde gebied. Zie *[5.9.](#page-79-0) De sonicatie [aansturen](#page-79-0) en bewaken* voor een beschrijving van de weergaven en grafieken.

Zodra de sonicatie is gestopt, volgt er automatisch een temperatuurbewakingsscan na de sonicatie. Het systeem kan ook automatisch een vetbewakingsscan starten na de temperatuurbewakingsscan na de sonicatie.

7. Analyseer de sonicatie (zie *6.8.7. Beoordelen van de [sonicatieresultaten](#page-136-0) tijdens de afkoeltijd*) en ga door naar de volgende behandelcel.

PROFCUND

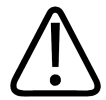

#### **WAARSCHUWING**

**Bewaak de temperatuurgrafieken in de bewakingsslices tijdens de sonicatie visueel. Als u een plotselinge verandering in de temperatuur ziet, stop dan onmiddellijk met de sonicatie met de stopknop op de veiligheidsvoorziening of de afbreektoets van de software. Ga niet door met de behandeling voordat u de oorzaak van de verandering hebt achterhaald. Een plotselinge verandering in de temperatuur kan worden veroorzaakt door:**

- **Overmatige verwarming door een storing in het ultrageluidsapparaat of de ultrageluidskoppeling.**
- **Een artefact door een beweging van de patiënt.**
- **Een externe of interne verandering in het magnetisch veld.**

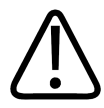

### **WAARSCHUWING**

**Een beweging van de patiënt tijdens de behandeling kan leiden tot onbedoelde verwarming en weefselschade. Houd zichtbare anatomische oriëntatiepunten voortdurend in de gaten om beweging uit te sluiten.**

De Sonalleve-software biedt grafische hulpmiddelen, zoals markeringen, die kunnen worden gebruikt voor het detecteren van de beweging van zichtbare anatomische oriëntatiepunten.

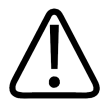

### **WAARSCHUWING**

**Stop de sonicatie als u geen verwarming in de verwarmingscurve en temperatuurgrafieken waarneemt. Dit kan wijzen op de aanwezigheid van fouten in de grove positionering, een probleem met het bijwerken van de beelden of van aanzienlijke reflecties op de weefselovergangen. Controleer de tijdsaanduidingen van de weergegeven beelden. Controleer of de ultrageluidkoppeling acceptabel is, beginnend met testsonicaties op laag vermogen. Als u deze instructie niet opvolgt, kan dit leiden tot onbedoelde verwarming van weefsel, weefselschade of pijn.**

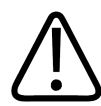

### **WAARSCHUWING**

**Onbedoelde verwarming van gezond beenmerg kan niet worden waargenomen vanwege het hoge vetgehalte. Gebruik voldoende veiligheidsmarges wanneer u sonicaties plant van die gebieden die beschermd moeten worden tegen overmatige verwarming. Als u dit nalaat, kan dit weefselschade veroorzaken in onbedoelde regio's.**

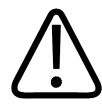

### **WAARSCHUWING**

**Bij de behandeling van botmetastasen kan verwarming plaatsvinden op een niet-bedoelde locatie als het bot zodanig is beschadigd dat het de ultrasone bundel niet volledig absorbeert.**

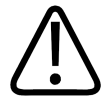

#### **WAARSCHUWING**

**Meerdere behandelingen van hetzelfde volume kunnen het risico op warmteopbouw verhogen, wat kan leiden tot onvoorziene weefselschade buiten de geplande cel. Het is niet aan te bevelen meer dan één keer een sonicatie uit te voeren op hetzelfde weefselvolume.**

**PROFCUL** 

134 (205)

### <span id="page-136-0"></span>**6.8.7. Beoordelen van de sonicatieresultaten tijdens de afkoeltijd**

1. Controleer op het tabblad **Analyse** of de sonicatietijd en de maximumtemperatuur op een acceptabel niveau waren. Na een gelukte sonicatie moet u ook het aanbevolen vermogen controleren om het vermogen te optimaliseren voor de volgende sonicatie.

2. Beoordeel de temperatuurgrafieken om te controleren of er geen ongewenste warmteontwikkeling in het nabije veld of het veld veraf is opgetreden. Meestal kunt u enkele gekleurde pixels buiten het verwarmde gebied zien. Zie *4.7.1. [Onbedoelde](#page-60-0) verwarming of [bewegingsartefact?](#page-60-0)*voor meer informatie.

3. Als u tekenen van verwarming in het nabije veld in meer detail wilt analyseren, kunt u gebruikmaken van:

- Het hulpmiddel Pixelinformatie.

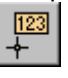

- Het hulpmiddel Profiellijn, om een temperatuurprofiel weer te geven in de **Temperatuurcurve** op het tabblad **Analyse**.

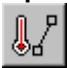

De temperatuur mag niet hoger zijn dan 47 °C (117 °F) in de bewakingsslice in het nabije veld. Stop de behandeling als u herhaaldelijk hoge temperaturen in de buikspieren waarneemt.

De knoppen op de hulpmiddelen **Pixelinformatie** en **Profiellijn** zijn standaard verborgen, maar u kunt ze toevoegen aan de werkbalk vanaf het menu **Hulpmiddelen** → **Werkbalkopties**.

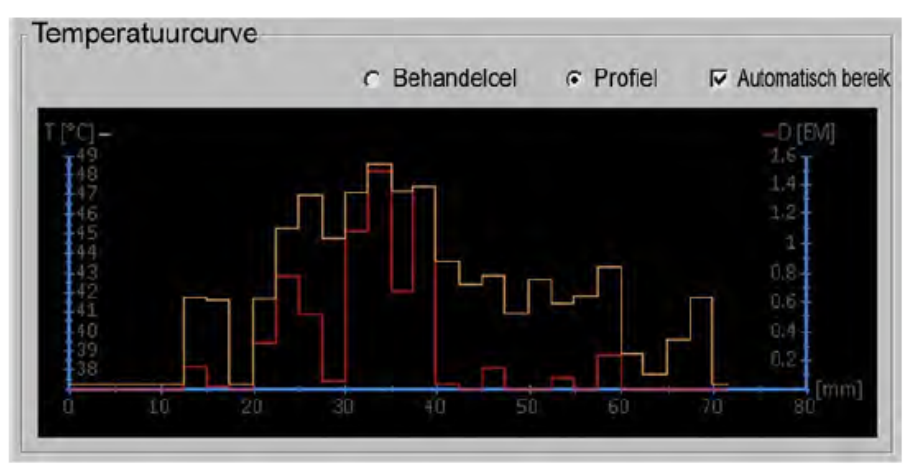

**Afb. 101:** Temperatuurprofiel.

4. Controleer terwijl het tabblad **Analyse** nog is geselecteerd, of er waarschuwingen zijn met betrekking tot sonicatie (in het meldingengebied midden in het hardwarestatusgebied). Als er waarschuwingen zijn, analyseert u of deze van invloed kunnen zijn op de volgende sonicatie(s).

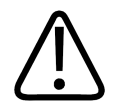

### **WAARSCHUWING**

**Zorg altijd voor voldoende lange afkoelintervallen tussen de sonicaties.**

**Als u dit nalaat, kan dit warmteopbouw in het nabije of verre veld veroorzaken, wat tot brandplekken op de huid of andere ongewenste weefselbeschadiging kan leiden.**

### **6.8.8. Registratie**

Registratie is een functie die de noodzakelijke correcties kan uitvoeren als tijdens de behandeling bewegingen van de patiënt of een orgaan worden waargenomen. Hiervoor moet de gebruiker de correcte positionering van het PTV in twee verschillende beeldsets identificeren, waarvan één gemaakt is vóór de beweging en de andere erna.

Wanneer de patiënt heeft bewogen:

- 1. Scan een nieuwe planningbeeldset.
- 2. Selecteer het tabblad **PTV afbakenen**.

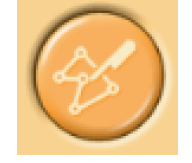

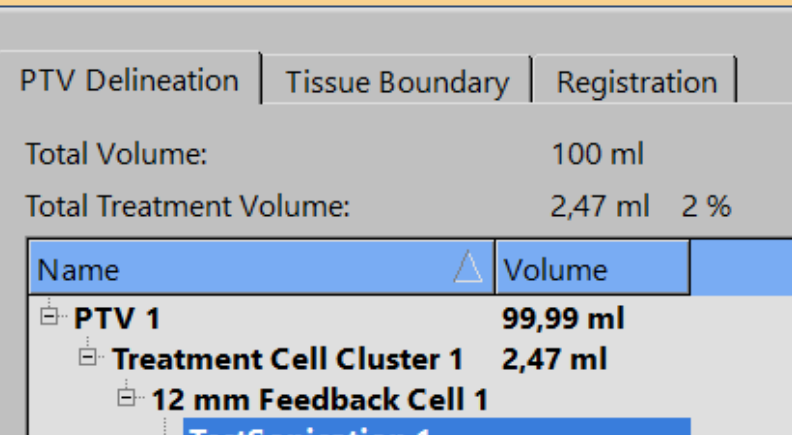

- 3. Selecteer het PTV dat u wilt gebruiken voor de registratie.
- 4. Selecteer de nieuwe beeldset.

5. Selecteer het tabblad **Registratie**. Er wordt een nieuwe lege registratie gemaakt. Het geselecteerde PTV is geel gemarkeerd.

6. Klik in een van de weergavevensters op het gemarkeerde PTV en sleep het PTV zodat het weer op de anatomisch correcte positie staat. De registratie wordt weergegeven in de lijst met het tijdstempel van de beeldset.

Als u de muisknop loslaat, worden de locaties van alle grafische objecten (cellen, PTV's, ROI's, OAR's, markeringen, enzovoort) bijgewerkt. De waarde van de verplaatsing wordt bijgewerkt tot registratie-item in de lijst.

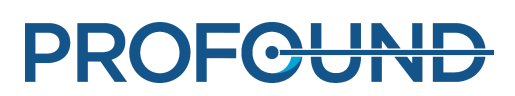

**Afb. 102:** Fase PTV afbakenen (de GUI-weergave en parameterwaarden kunnen per toepassing verschillen).

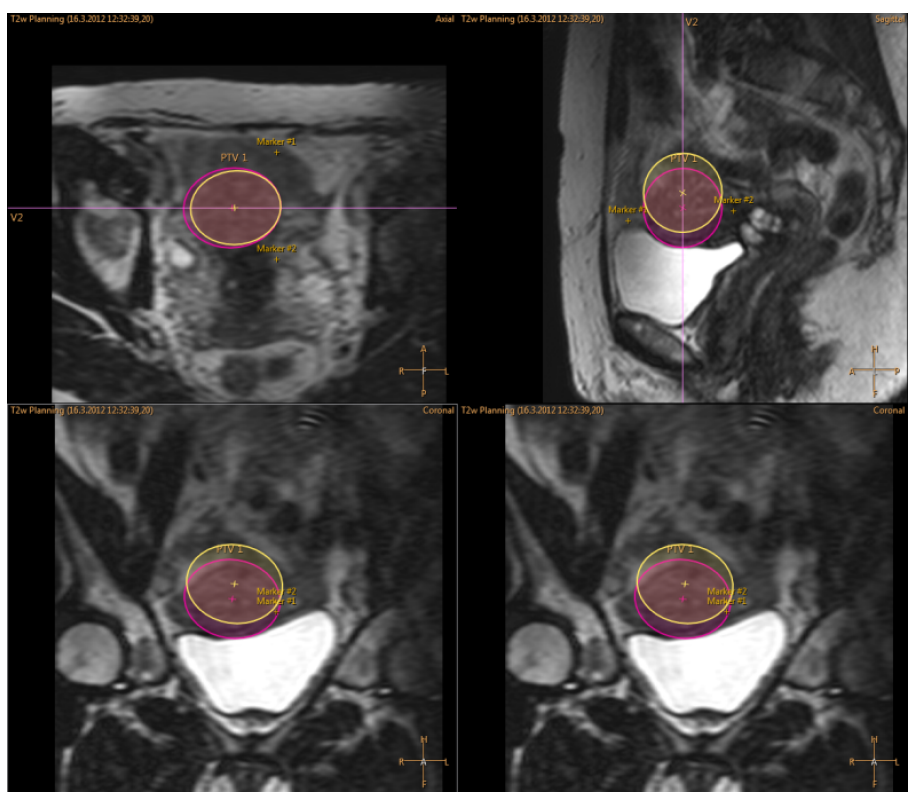

**Afb. 103:** Verplaatsing van gemarkeerd PTV.

7. Controleer of de OAR's, markeringen en andere grafische objecten correct geplaatst zijn voordat u de behandeling voortzet. Corrigeer zo nodig de locaties van verkeerd geplaatste OAR's en andere grafische objecten handmatig voordat u verder gaat. Vergeet niet de meest recente, actuele beeldsets te gebruiken!

# $\triangle$  Check OAR and ROI Positions

**Afb. 104:** Waarschuwing om de OAR- en ROI-posities te controleren.

8. In de toepassing voor vleesbomen moet de weefselgrens na registratie worden bevestigd. Pas de lijnen aan en bevestig de grenzen door ze te accepteren. Zorg ervoor dat u door alle beelden bladert om eventuele niet-uniformiteiten in het weefsel te vinden!

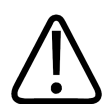

### **WAARSCHUWING**

**Als u OAR's vergelijkt met beelden die zijn verkregen vóór de registratie, kunnen de OAR's onjuist zijn geplaatst. Als OAR's niet juist zijn geplaatst, is er een risico op huidverbranding.**

De registratie kan desgewenst worden aangepast totdat u overschakelt naar een ander tabblad of een andere fase. Als u overschakelt naar een ander tabblad of een andere fase, wordt de locatie van de toegevoegde registratie bevestigd. Later kunt u de registratie wijzigen door terug te gaan naar het tabblad **Registratie** en op de knop **Wijzigen** te klikken. U kunt de registratie die in de lijst is geselecteerd, verwijderen met de knop **Wissen** en bewerken met de knop **Wijzigen**. Als u op de knop **Wissen** klikt, worden alle objecten teruggezet op de locatie vóór de registratie. Alleen de laatste registratie in de lijst kan worden bewerkt of verwijderd.

Als de registratie een vooraf gedefinieerde limiet overschrijdt, is er een nieuwe testsonicatie nodig. De gebruiker wordt direct op de hoogte gebracht wanneer de beweging in de toegevoegde registratie de geconfigureerde limiet overschrijdt.

**PROFGUNE** 

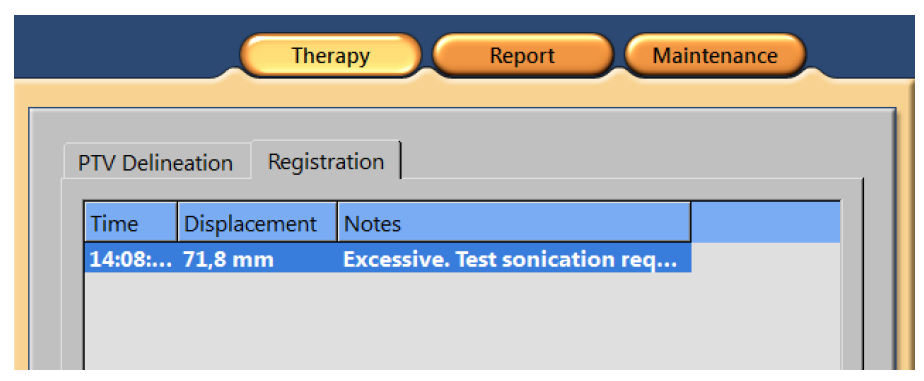

**Afb. 105:** Te veel bewegingen; testsonicatie is noodzakelijk.

### **6.8.9. Andere protocollen van de Sonalleve-console scannen**

Het is mogelijk om andere protocollen te scannen van de Sonalleve-console. Deze scans moeten kunnen worden uitgevoerd op de MR-console en de specifieke parameters voor de Sonalleve moeten worden geïmplementeerd.

Zo scant u een protocol:

- 1. Ga naar het tabblad **Scannen**.
- 2. Selecteer het protocol uit de vervolgkeuzelijst van scanprotocollen.
- 3. Start met scannen.

De scan wordt automatisch voorbereid en de scanner start vervolgens. Een geel pictogram van de scanstatus wordt weergegeven terwijl de scan wordt voorbereid.

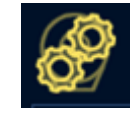

4. Als u de gewenste hoeveelheid dynamische beelden hebt verworven, stopt u de scan.

### **6.8.10. Opslaan van de behandelgegevens**

Rapport

Klik op de toepassingsknop **Rapport** om een klinisch overzichtsrapport te maken. In het klinische overzichtsrapport staan alle acties die zijn ondernomen tijdens de behandeling. Het hoort te worden gearchiveerd in het patiëntdossier, samen met controles van de behandelresultaten (zoals MR-beelden van na de behandeling).

In het menu **Bestand** kunt u de optie **Status opslaan** selecteren om de volledige behandelingsgeschiedenis op te slaan.

#### **OPMERKING**

Als u Opgeslagen statussen wilt exporteren zonder patiëntgegevens, gebruikt u het hulpmiddel **Onherkenbare bestanden exporteren** in de **Sessiemanager** (menuopdracht **Statussen beheren** in het menu **Bestand**).

Hoofdgebruikers (zie *10.7. [Ziekenhuisbeheerder-](#page-184-0) en gebruikersaccounts*) kunnen ook **Gegevens exporteren** selecteren in het menu **Bestand** om numerieke gegevens van de behandeling te exporteren naar een .csv-bestand (waarin waarden worden gescheiden door een komma).

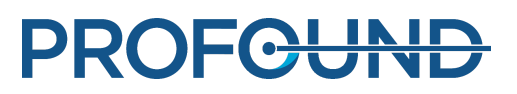

# **6.9. Na de behandeling**

1. Druk op de rode knop **Stop** van de veiligheidsvoorziening om de ultrasone generatoren uit te schakelen.

- 2. Stop het scannen van temperatuurgrafieken op de MR-console.
- 3. Selecteer en scan de pre-contrast scans na behandeling zo nodig op de ExamCard Therapie.
- 4. Dien MR-contrastmiddel toe aan de patiënt.
- 5. Scan de gewenste post-contrast scans.

6. Haal de beelden na behandeling op naar de Sonalleve-console en geef deze een opgeslagen status.

- 7. Ontgrendel het tafelblad en trek het tafelblad uit de magneet. Help de patiënt van de tafel.
- 8. Verwijder de katheters.
- 9. Informeer bij de patiënt naar pijn of andere nadelige effecten van de behandeling.

# **6.10. Foutherstel**

Het systeem slaat de huidige fase van de behandeling op als een zogeheten Opgeslagen statusbestand.

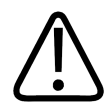

### **WAARSCHUWING**

**Als de Opgeslagen status niet kan worden geladen, wacht dan tot het weefsel is afgekoeld voordat u verder gaat met de behandeling. Zonder de gegevens van de opgeslagen status kan het systeem het effect van eerdere geaccumuleerde verwarming niet schatten bij het aanbevelen van afkoeltijden om brandwonden te voorkomen.**

Als de software vastloopt, neem dan de volgende herstelstappen:

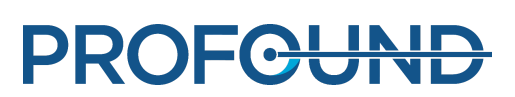

1. Start de toepassing Therapie opnieuw.

2. Het hersteldialoogvenster **Status opslaan** verschijnt. U wordt gevraagd of u de gegevens van de vorige sessie wilt laden. Antwoord **Ja**.

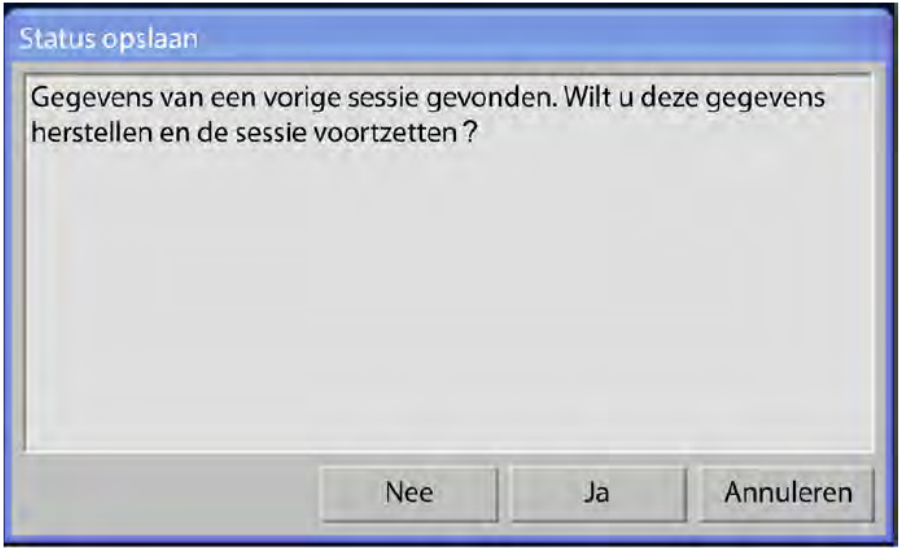

**Afb. 106:** Hersteldialoogvenster Status opslaan.

3. Als het dialoogvenster niet automatisch wordt weergegeven, selecteert u **Statussen beheren** in het hoofdmenu en selecteert u de laatste status in de **Sessiemanager**.

4. Voer een testsonicatie met laag vermogen uit alvorens verder te gaan met de behandeling na crash-herstel.

Als de Opgeslagen status niet kan worden geladen, wacht dan tot het weefsel is afgekoeld voordat u verder gaat met de behandeling. Zonder de gegevens van de opgeslagen status kan het systeem het effect van eerdere geaccumuleerde verwarming niet schatten bij het aanbevelen van afkoeltijden om brandwonden te voorkomen.

# **6.11. Het Sonalleve-tafelblad verwijderen**

Als u het MR-systeem wilt gebruiken voor diagnostische beeldvorming, moet u eerst het Sonallevetafelblad vervangen door het standaardtafelblad.

1. Druk op de rode knop **Stop** van de veiligheidsvoorziening om de generatoren uit te schakelen.

2. Als de tafelbladverlengplaat in gebruik is, ontgrendelt u de plaat door op de ontgrendelknoppen te drukken en verwijdert u deze. Plaats het afneembare handvat terug. Controleer of het handvat is vergrendeld.

3. Trek de Sonalleve-spoelkabel(s) en de kabel van de koptelefoon uit de respectieve contactdozen. Hang de kabels op hun houders op het Sonalleve-tafelblad.

4. Koppel de HIFU-bekkenspoelkabel los. Als uw Sonalleve MR-HIFU-systeem is uitgerust met een accessoirewagen, plaatst u de spoel en de bijbehorende kabel in de houder op de accessoirewagen.

5. Koppel de Sonalleve-bedieningskabel en ultrasone kabel los. Plaats de kabels in hun houders op de accessoirewagen. Wikkel de kabels rond de accessoirewagen.

- 6. Koppel de DISC-slangen los.
- 7. Deblokkeer het rempedaal en breng de trolley naar de opslagruimte.

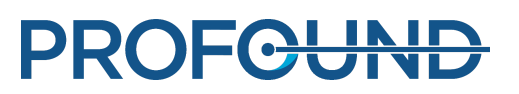

8. Verwijder alle kussens en accessoires van het standaardtafelblad en reinig het tafelblad. Zie *[7.3.](#page-160-0) Reiniging en [desinfectie](#page-160-0)* voor aanbevolen reinigingsmiddelen.

9. Plaats de afdekking van het ultrasone venster op het ultrasone venster om het membraan te beschermen tegen schade.

10. Bij Ingenia MR-scanners: Vervang het dunne tafelblad dat wordt gebruikt voor diagnostische beeldvorming als het was verwijderd om het Sonalleve-tafelblad te positioneren.

11. Sluit de knop voor MR-verpleegkundigenoproep aan en controleer de werking ervan.

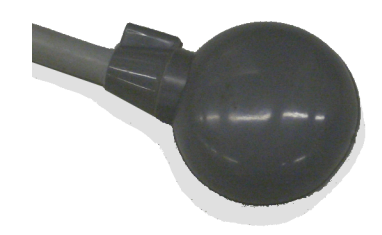

**Afb. 107:** Knop voor MR-verpleegkundigenoproep.

# **6.12. Opslag Sonalleve-tafelblad**

Het Sonalleve-tafelblad, de gelkussens en het QA-fantoom dat met het Sonalleve MR-HIFU V2 systeem wordt gebruikt, moeten boven temperaturen onder het vriespunt worden gehouden om schade als gevolg van de vorming en/of de uitzetting van ijs te voorkomen.

### **Opslagvereisten**

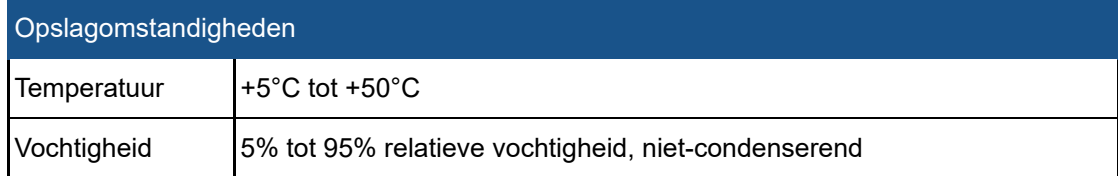

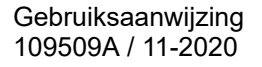

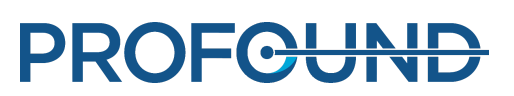

# **7. Onderhoud**

# **7.1. Routineonderhoud**

Dit product vereist een correcte bediening, routinecontroles en gepland onderhoud om ervoor te zorgen dat het veilig, effectief en betrouwbaar blijft werken.

### **7.1.1. Programma voor gepland onderhoud**

Gepland onderhoud mag alleen worden uitgevoerd door gekwalificeerd en geautoriseerd personeel, en wordt uitgebreid beschreven in de servicedocumentatie. Profound Medical biedt een volledige geplande onderhouds- en reparatieservice op oproep- of contractbasis. Meer informatie is verkrijgbaar bij de serviceorganisatie van Profound Medical.

### **7.1.2. Programma voor routinecontroles door de gebruiker**

De gebruiker van het product moet een programma voor routinecontroles door de gebruiker instellen als omschreven in onderstaande tabel. De gebruiker van het product moet ervoor zorgen dat alle controles en acties naar tevredenheid zijn voltooid alvorens het product voor het beoogde doel te gebruiken.

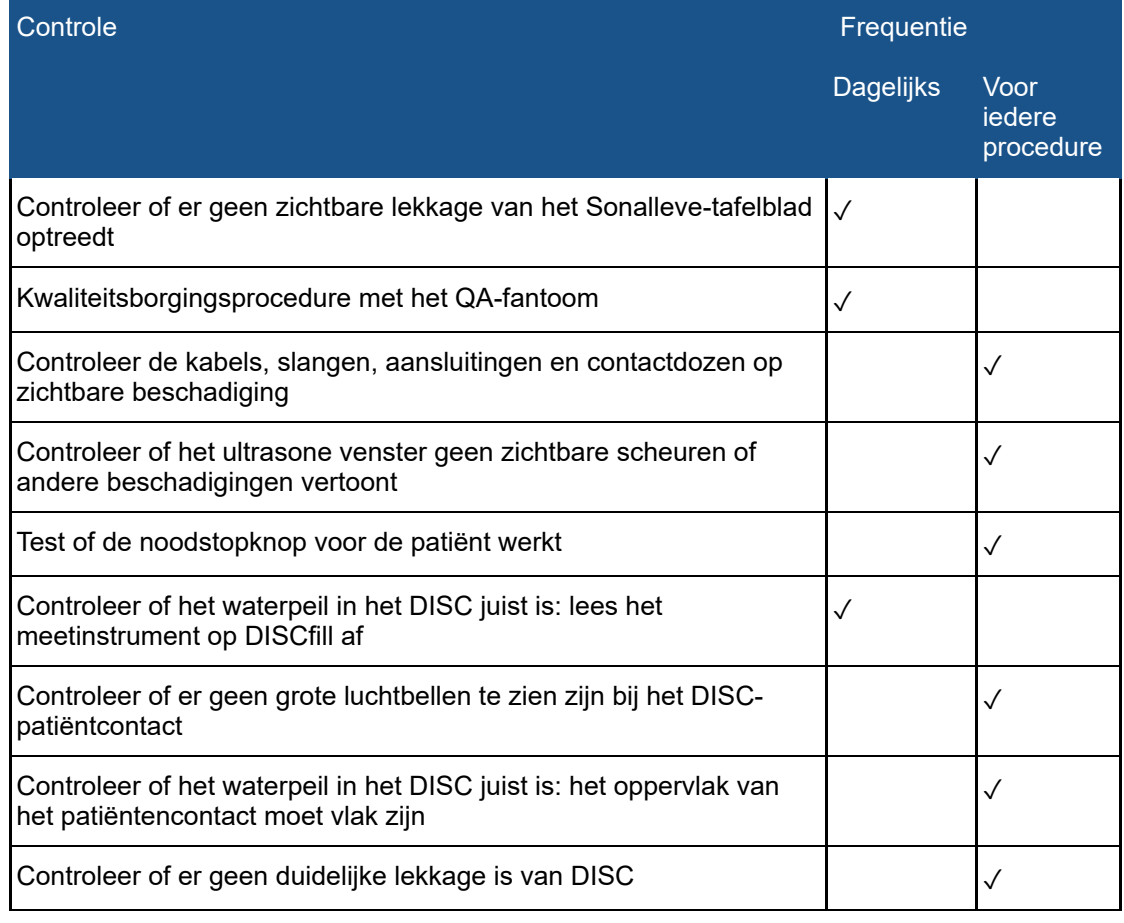

#### **Programma voor routinecontroles door de gebruiker.**
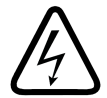

### **WAARSCHUWING**

**Inspecteer het Sonalleve MR-HIFU-systeem en de magneet dagelijks op lekkage. Het Sonalleve-tafelblad bevat een vloeistofcontainer. Sluit de Sonalleve-systeemkabels niet aan als u een lek vindt. Ga als volgt te werk als tijdens de behandeling lekkage optreedt: • Beëindig de sonicatie direct met de stopknop van de veiligheidsvoorziening.**

- **• Haal de patiënt van het tafelblad.**
- **• Probeer de oorzaak van de lekkage te achterhalen.**
- **• Verwijder om verdere schade te voorkomen het lekkende onderdeel uit de RF-ruimte.**

**• Ga niet verder met scannen of behandelen voordat een gekwalificeerde servicetechnicus de scanner en het Sonalleve MR-HIFU-systeem heeft onderzocht. Als u deze instructies niet opvolgt, kan de patiënt of laborant worden blootgesteld aan een risico op elektrische schokken.**

Het systeem bewaakt automatisch de vochtigheidssensoren in de transducer. De sensoraflezingen worden automatisch in het logboek opgenomen en er wordt een waarschuwing weergegeven als overmatige vochtigheid wordt gedetecteerd. Neem contact op met de serviceorganisatie van Profound Medical als de vochtigheid blijft stijgen.

Als de vochtigheidsgraad een kritisch niveau bereikt, wordt een foutmelding weergegeven en stopt de sonicatie. De transducer moet worden vervangen. Neem contact op met de serviceorganisatie van Profound Medical.

Als het apparaat gedurende twee maanden niet wordt gebruikt, vindt vochtophoping in de transducer plaats. Sluit het Sonalleve-tafelblad aan, activeer de veiligheidsvoorziening en laat deze een nacht geactiveerd om de transducer te laten drogen.

### **Routinematig onderhoud aan het DISC door de gebruiker**

### <span id="page-144-0"></span>**Controleer het waterpeil in het DISC**

1. Plaats DISCfill op het ultrasone venster als dat nog niet is gebeurd. Controleer of DISCfill vlak op de rand van het frame van het ultrasone venster staat.

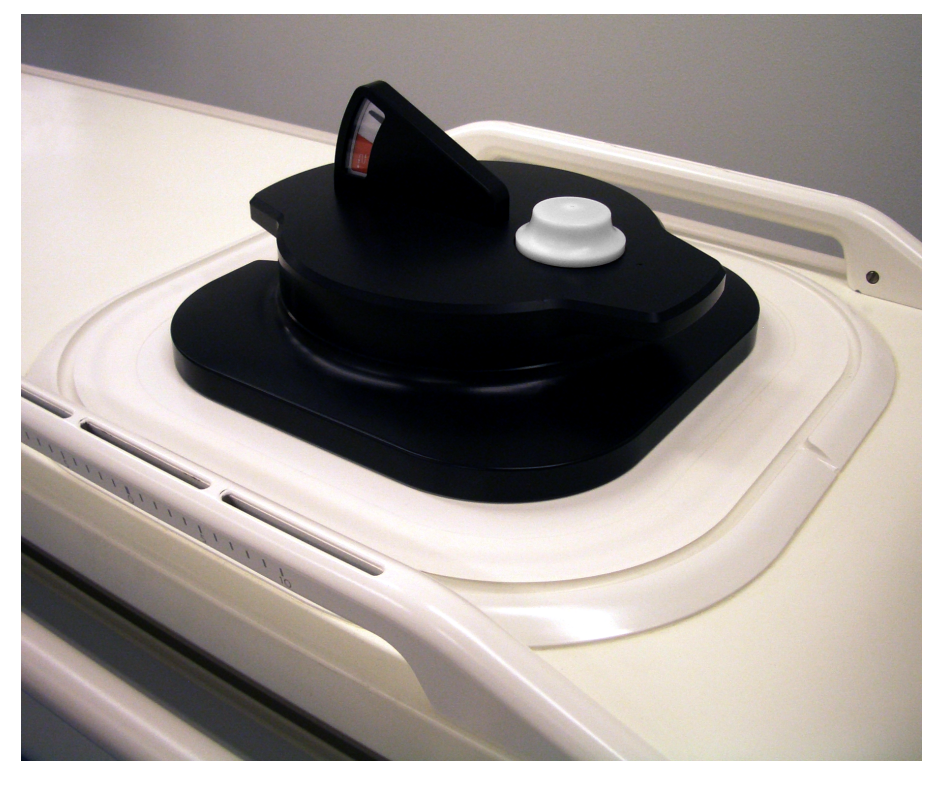

#### **OPMERKING**

Laat geen niet-vloeibare materialen tussen DISCfill, het ultrasone venster en het frame van het ultrasone venster achter. Matrassen, wegwerplakens of gelkussens kunnen ervoor zorgen dat DISCfill niet stabiel staat, waardoor de meting van het waterpeil in het DISC onbetrouwbaar wordt.

2. Lees het meetinstrument op DISCfill af.

- Als de indicatienaald zich in het witte gebied bevindt, bevat het DISC genoeg water.
- Als de indicatienaald zich in het **rode** gebied bevindt, moet u het DISC vóór de volgende HIFU-behandeling bijvullen met water.

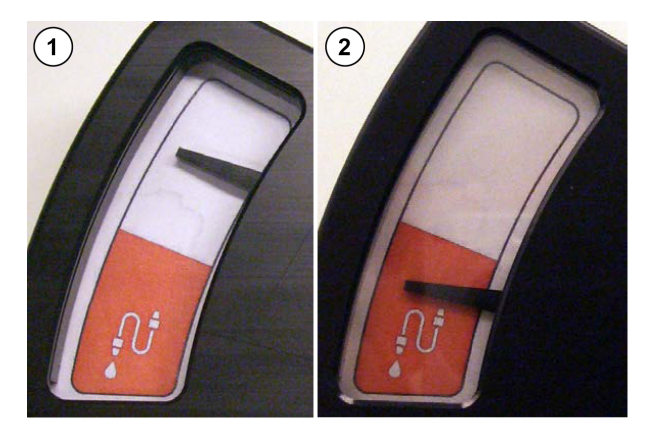

**Afb. 108:** (1) Als de indicatienaald zich in het witte gebied bevindt, bevat het DISC genoeg water. (2) Als de indicatienaald zich in het rode gebied bevindt, moet u het DISC vóór de volgende HIFU-behandelingbijvullen met water.

#### **OPMERKING**

Wanneer u DISCfill van het ultrasone venster haalt, moet de indicatienaald terug naar beneden zakken. Neem contact op met de Service als de indicatienaald niet beweegt.

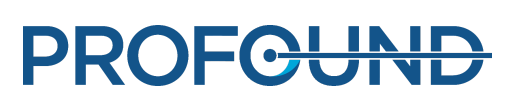

### **Water aan het DISC toevoegen**

1. Controleer het waterpeil in het DISC volgens de instructies in het vorige hoofdstuk. Laat de DISCfill op het ultrasone venster liggen.

- 2. Verwijder eventuele aangesloten slangen van het DISC op het Sonalleve-tafelblad.
- 3. Sluit de vulslang aan op de DISCfill.

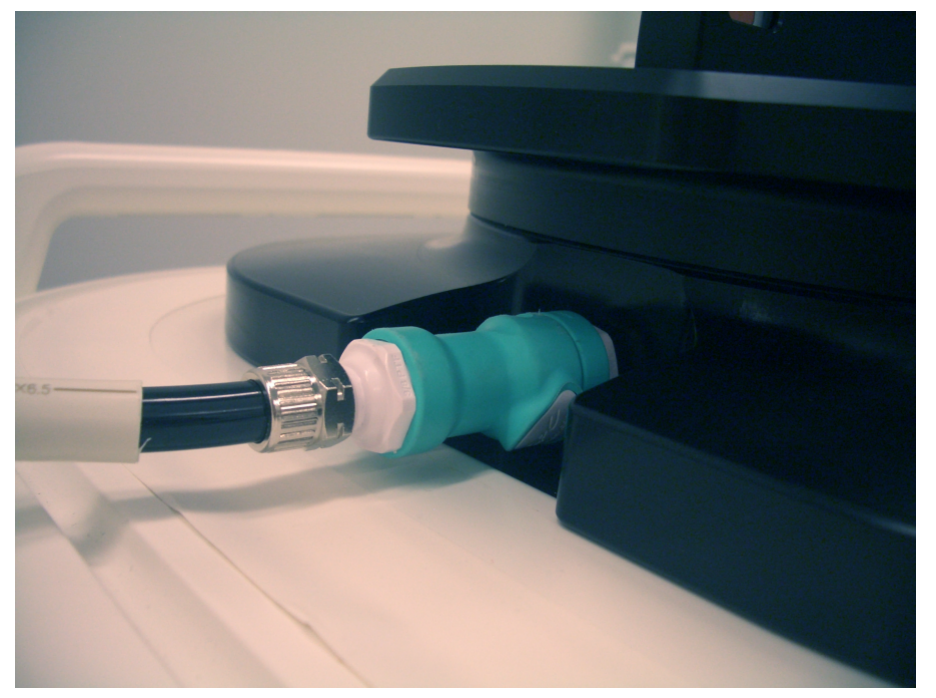

4. Sluit het andere uiteinde aan op de holle slangaansluiting in het Sonalleve-tafelblad.

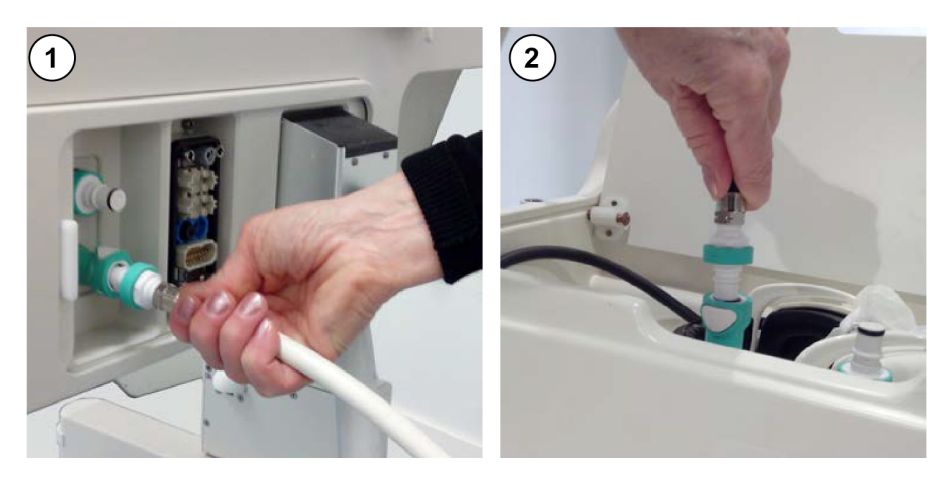

**Afb. 109:** (1) Wanneer het DISC vooraf is geïnstalleerd in de fabriek, bevinden de slangaansluitingen zich in het aansluitpaneel voor het tafelblad. (2) Wanneer het DISC wordt geïnstalleerd als een upgrade, bevinden de slangaansluitingen zich in het accessoirevak aan de voorzijde van het tafelblad.

5. Zodra de vulslang is aangesloten, wordt het DISC automatisch gevuld. Let op de indicatienaald. Als het vullen niet binnen 1 minuut wordt gestart:

Gebruiksaanwijzing 109509A / 11-2020

PROFGUND

- Controleer of de DISCfill correct op het ultrasone venster is gepositioneerd.
- Controleer of beide uiteinden van de vulslang correct zijn aangesloten.
- Controleer of de DISCfill water bevat. Vul indien nodig met gedestilleerd water, zoals is voorgeschreven in *10.9.1. Water aan de DISCfill [toevoegen](#page-189-0)*.

Als er nog steeds niets gebeurt, kan dit betekenen dat er lucht in de vulslang zit waardoor het water er niet doorheen kan. Verwijder de lucht zoals beschreven in *10.9.2. Lucht uit de [vulslang](#page-189-1) [verwijderen](#page-189-1)* en probeer het opnieuw.

6. Het vullen stopt automatisch zodra het DISC vol is. Het vullen duurt normaal gesproken minder dan 3 minuten. Controleer of de indicatienaald zich in het witte gebied bevindt. Koppel de vulslang los van het Sonalleve-tafelblad nadat het DISC is gevuld.

7. Verwijder de DISCfill van het ultrasone venster en sluit de DISC-slangen opnieuw aan bij het voorbereiden van het Sonalleve-tafelblad voor HIFU-behandeling. Volg de instructies in *[6.2.1.](#page-94-0) Het [Sonalleve-tafelblad](#page-94-0) aansluiten*.

Neem contact op met de Service als het DISC onbedoeld te vol is.

#### **DISCfill-hulpmiddel hanteren**

U wordt aangeraden om de DISCfill altijd op te slaan op het ultrasone venster als het Sonallevetafelblad niet in gebruik is. Als de DISCfill op het ultrasone venster is geplaatst, beschermt deze het membraan tegen beschadiging en houdt deze licht tegen, zodat het water in het DISC niet wordt beïnvloed.

De vulslang kan aan of los van de DISCfill worden opgeslagen.

Correct:

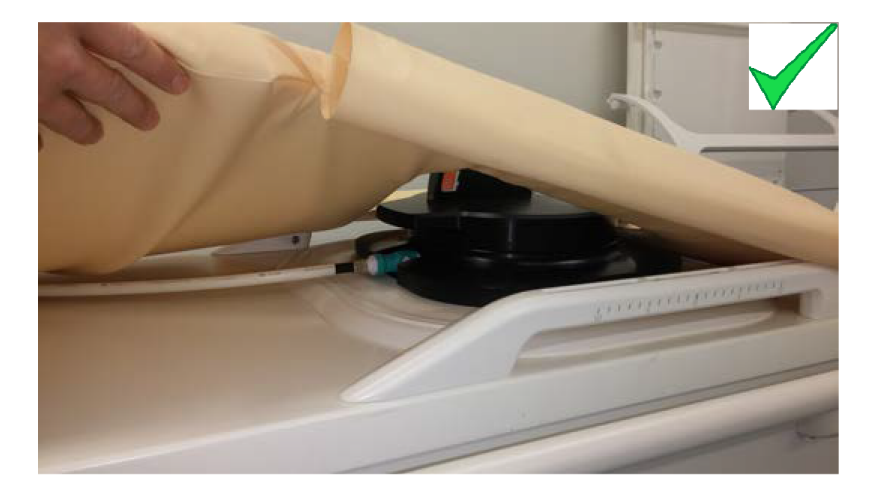

- Als het matras op het Sonalleve-tafelblad is geplaatst, moet de DISCfill onder het matras worden geplaatst. De randen van het matras bevinden zich boven de onderplaat van DISCfill.
- Als de vulslang is aangesloten op DISCfill, lopen deze onder het matras.

Incorrect:

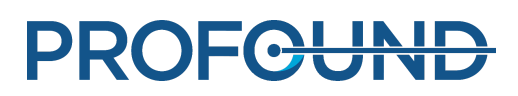

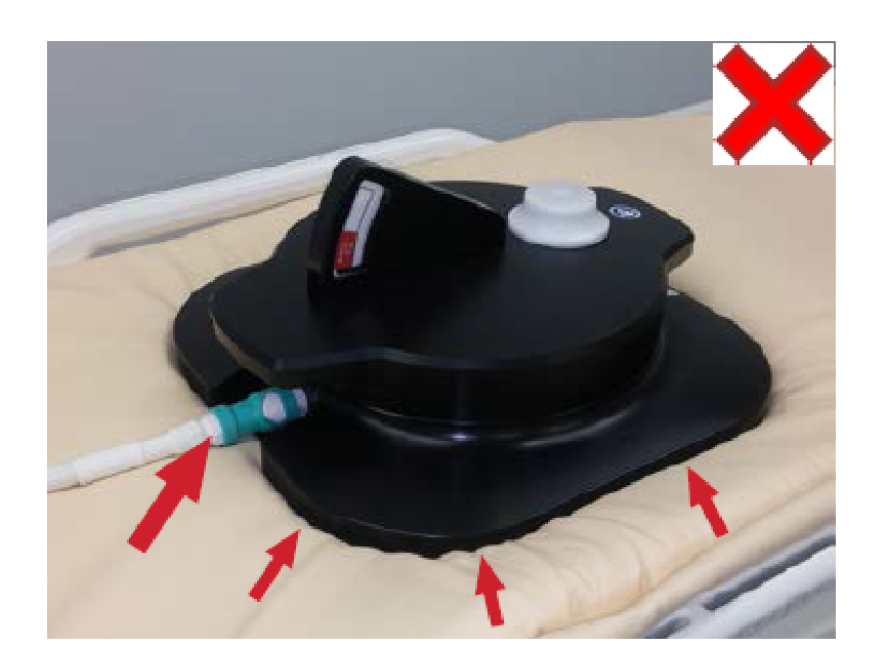

- De randen van het matras bevinden zich onder de onderplaat van DISCfill.
- Als de vulslang is aangesloten op DISCfill, lopen deze boven het matras.

Til de DISCfill op aan de handgrepen, zoals weergegeven in de onderstaande afbeelding, om het te verplaatsen.

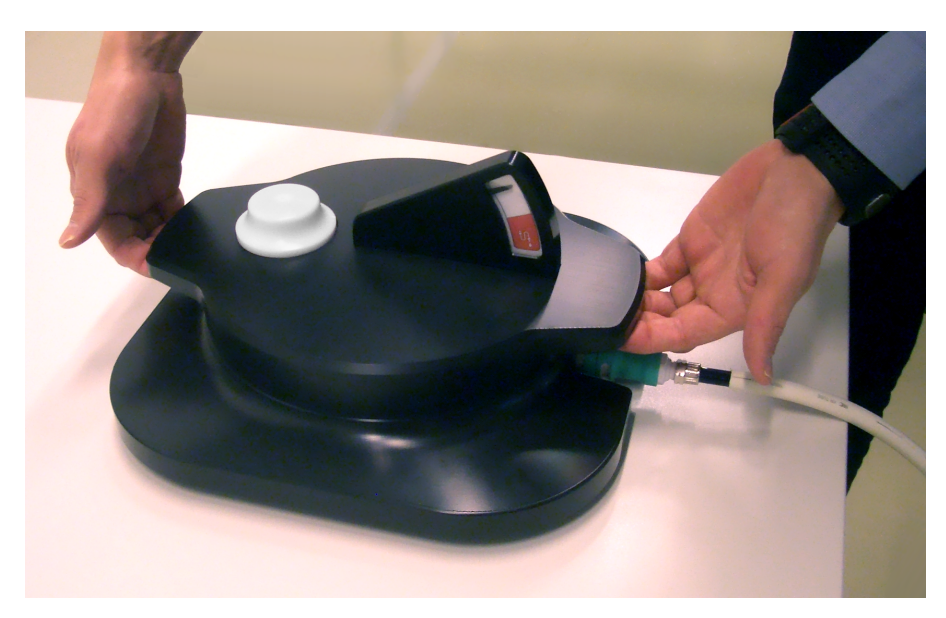

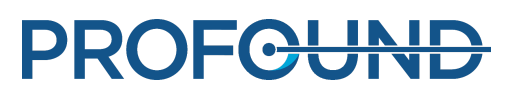

## **7.2. Sonalleve MR-HIFUkwaliteitsborgingprocedure (QA)**

### **OPMERKING**

Als het DISC (apparaat voor direct afkoelen van de huid) is geïnstalleerd: Controleer het waterpeil van het DISC met het DISCfill-hulpmiddel voordat de QA wordt uitgevoerd.

Zie *7.1.2.1.1. [Controleer](#page-144-0) het waterpeil in het DISC* voor meer informatie.

De QA-procedure moet worden uitgevoerd om ervoor te zorgen dat het Sonalleve MR-HIFUsysteem werkt met de normale nauwkeurigheid en het normale vermogen.

Voer de QA-procedure uit vóór de eerste patiënt van de dag. Voor de procedure hebt u de volgende zaken nodig:

- Sonalleve-QA-fantoom
- QA-fantoomplaat
- Ontgast water

De QA-procedure zal worden uitgevoerd met de toepassing die in de behandeling wordt gebruikt.

Scan geen fantoombeelden met de patiëntidentificatie.

Sluit het tafelblad aan als beschreven in *6.2.1. Het [Sonalleve-tafelblad](#page-94-0) aansluiten*.

De eigenschappen van het fantoom beïnvloeden het resultaat. Volg daarom de gebruiks- en opslaginstructies van het fantoom zorgvuldig op. Als het fantoom beschadigd raakt, moet u een nieuw fantoom bestellen.

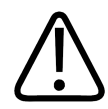

### **WAARSCHUWING**

**Een beschadigd QA-fantoom mag niet worden gebruikt.**

**Het Sonalleve-QA-fantoom, model 4510 000 82232, bevat resten van acrylamide (CAS nr.: 79- 06-1) in een hermetisch verzegelde container. Als de container is beschadigd of de inhoud uit de container komt, moet u het fantoom en de vloeistoffen die in contact zijn geweest met de vrijgekomen inhoud, afvoeren. Gebruik handschoenen van nitrilrubber wanneer u het materiaal en de vloeistoffen afvoert. Volg de instructies voor afvoer.**

**Als u deze instructie niet opvolgt, kunnen de laborant, ander personeel en patiënten worden blootgesteld aan giftige chemische stoffen en kan dit schade aan het milieu opleveren.**

Het Sonalleve-QA-fantoom, model 4510 000 82232, is geclassificeerd als gevaarlijk afval op basis van de classificatie en concentratie van acrylamide dat wordt gebruikt in het vulmengsel.

Het QA-fantoom moet worden afgevoerd volgens de instructies die zijn opgesteld voor omgaan met gevaarlijk afval. Zie *9.5. Afvoer van het Sonalleve [QA-fantoom](#page-170-0)*.

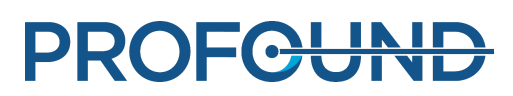

### **7.2.1. Het QA-fantoom voorbereiden voor gebruik**

1. Verwijder de afdekking van het ultrasone venster.

2. Vul de ruimte tussen het membraan van het ultrasone venster en de QA-fantoomplaat met ontgast water. Gebruik een grote injectiespuit en houd deze vlakbij het membraan om het aantal luchtbellen te beperken. Let op dat u niet door het membraan prikt.

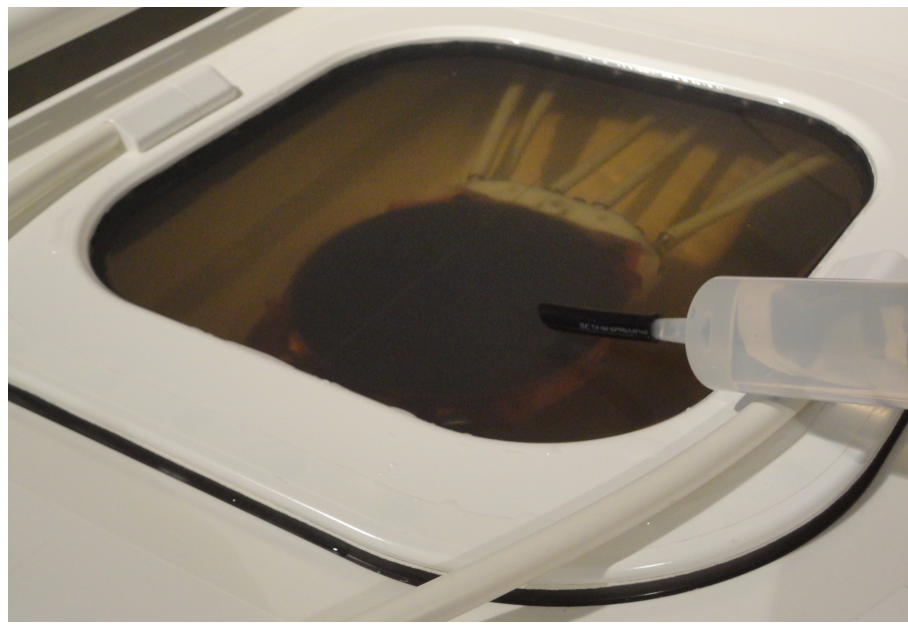

**Afb. 110:** Het Sonalleve-tafelblad met ontgast water voorbereiden op het fantoom.

3. Terwijl het membraan bedekt is met ontgast water, plaatst u de QA-fantoomplaat onder een hoek op het tafelblad om te voorkomen dat er luchtbellen onder de plaat terechtkomen.

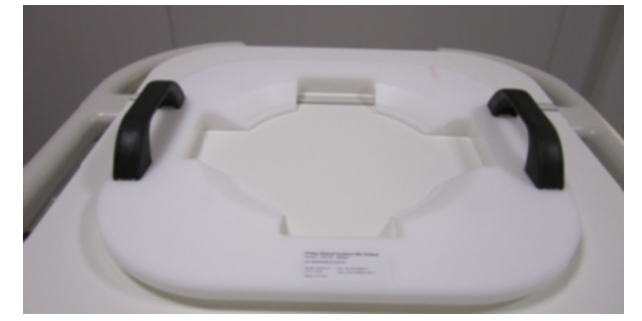

**Afb. 111:** De QA-fantoomplaat.

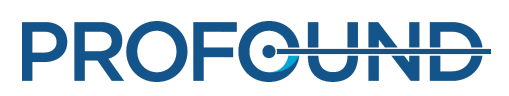

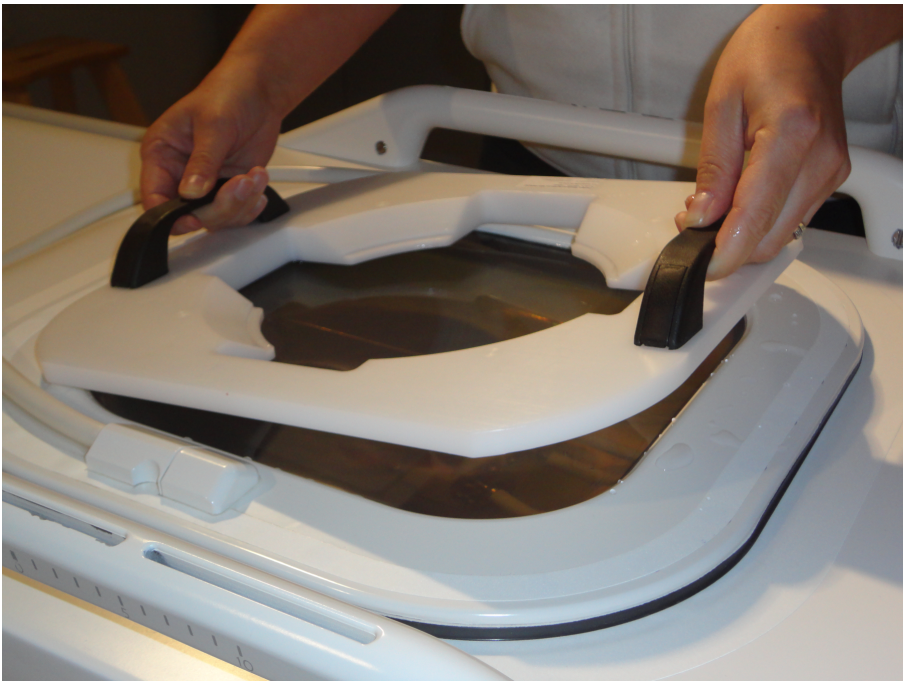

**Afb. 112:** De QA-fantoomplaat boven het ultrasone venster plaatsen.

4. Plaats één rand van het QA-fantoom op de fantoomplaat. De zijde van het fantoom met het membraan moet naar beneden wijzen.

5. Laat het QA-fantoom voorzichtig op de fantoomplaat zakken om het aantal luchtbellen te beperken. De QA-fantoomplaat centreert het QA-fantoom op het ultrasone venster.

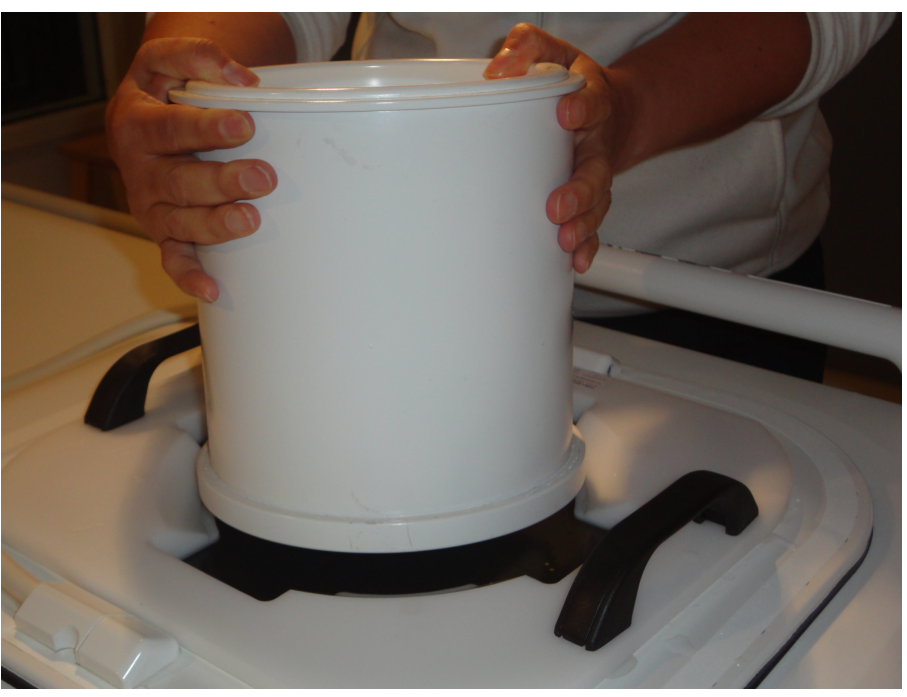

**Afb. 113:** Plaats één rand van het QA-fantoom op de fantoomplaat. Laat het QA-fantoom voorzichtig op de fantoomplaat zakken.

6. Als het QA-fantoom op de fantoomplaat is geplaatst, gebruikt u een injectiespuit om de resterende luchtholtes onder het fantoom te vullen met ontgast water.

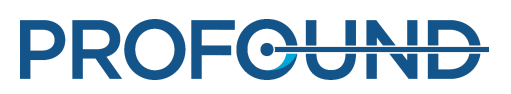

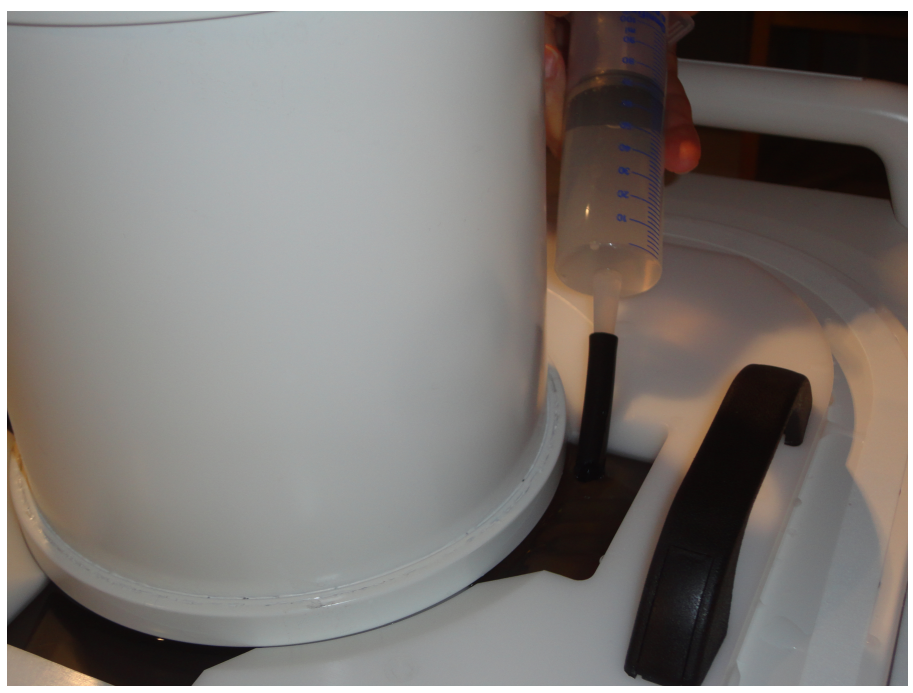

**Afb. 114:** Vul eventuele resterende luchtholtes onder het fantoom met ontgast water.

7. Zet het QA-fantoom vast op zijn plaats met de HIFU-bekkenspoel.

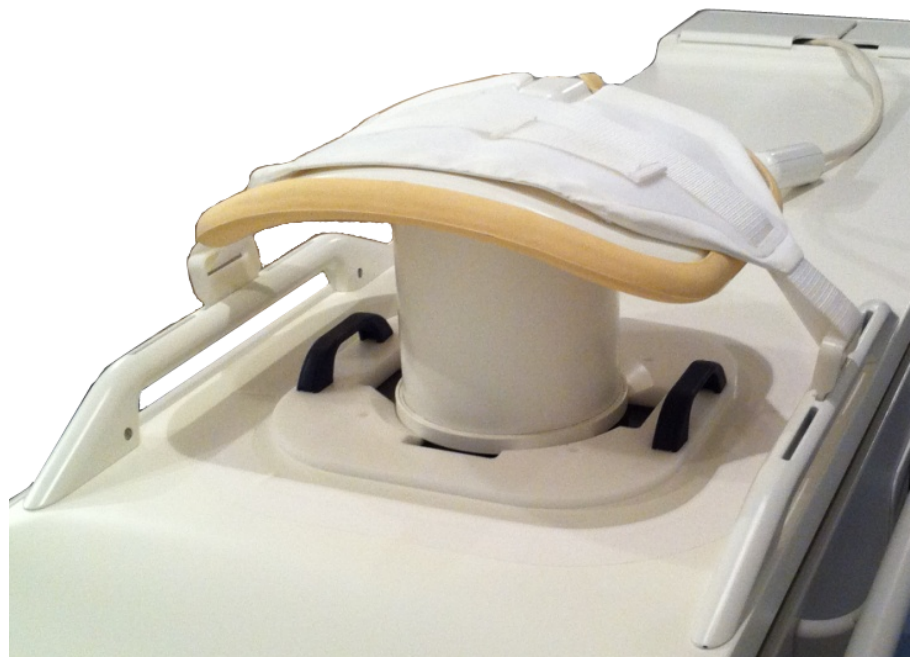

**Afb. 115:** QA-fantoom gereed voor sonicatie.

8. Duw het Sonalleve-tafelblad in de magneettunnel totdat het op zijn plaats vastklikt.

9. Voer de luchtbellendetectiescan op de MR-console uit om te controleren of er geen luchtbellen tussen de transducer en het fantoom aanwezig zijn voordat u doorgaat met de QA-test. Als u grote luchtbellen vindt, controleert u het QA-fantoom, plaatst u het opnieuw en controleert u nogmaals op luchtbellen.

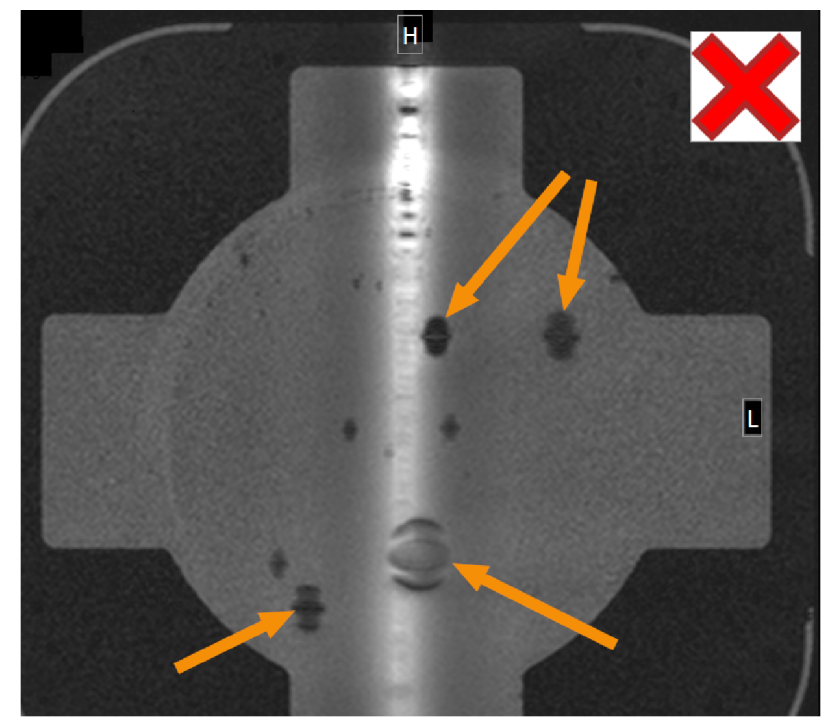

**Afb. 116:** Luchtbellendetectie met de MR-scan: grote luchtbellen die de sonicatie belemmeren, worden aangegeven met pijlen.

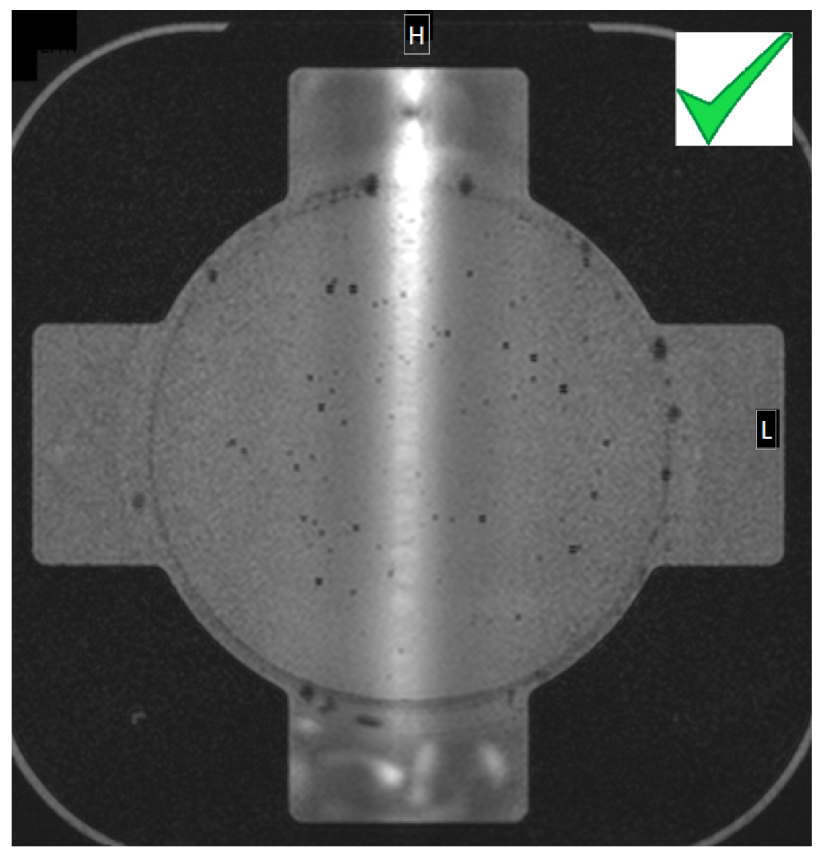

**Afb. 117:** Luchtbellendetectie met de MR-scan: acceptabel.

Gebruiksaanwijzing 109509A / 11-2020

PROFCUND

### **7.2.2. De QA-test uitvoeren**

### **OPMERKING**

Controleer het waterpeil van het DISC met het DISCfill-hulpmiddel voordat er een QA-testsonicatie wordt uitgevoerd.

1. Selecteer de Automatic QA Sonication ExamCard.

2. Voer de survey-scan uit, positioneer de membraan-luchtbel-scanslices op de membraanfantoomlaag.

3. Voer de membraan-luchtbelscan uit en controleer of er geen grote luchtbellen zijn. Als deze aanwezig zijn, verwijdert u ze en herhaalt u de procedure.

- 4. Start de scan met temperatuurgrafieken.
- 5. Selecteer **Onderhoud** → **Kalibratietests**.

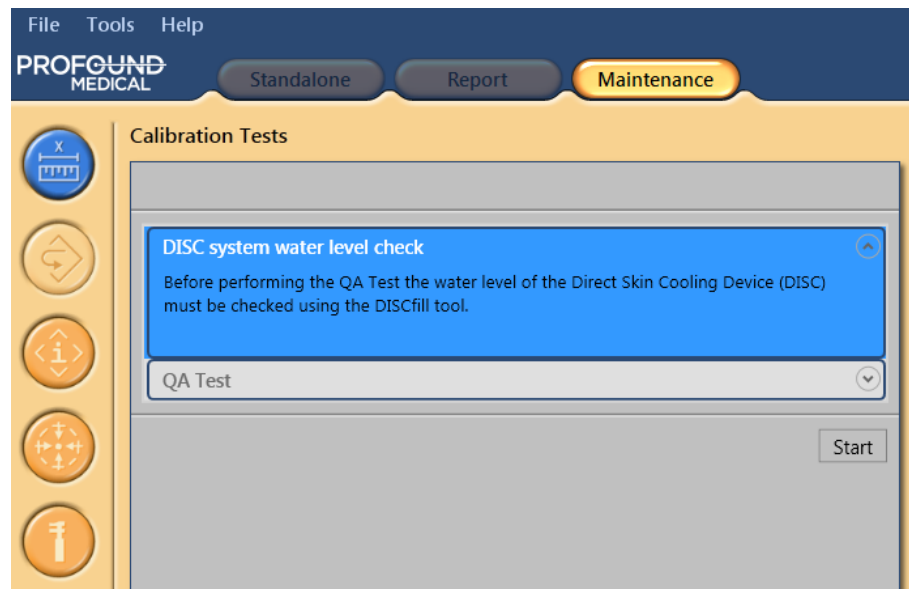

6. Als het waterpeil in het DISC-systeem niet recent is gecontroleerd, moet deze controle eerst worden uitgevoerd. Zie *7.1.2.1.1. [Controleer](#page-144-0) het waterpeil in het DISC* voor instructies. Schakel het selectievakje voor **Het waterpeil in het DISC-systeem is acceptabel** om te bevestigen dat de controle is uitgevoerd. Klik op **Voltooien** om deze stap te voltooien.

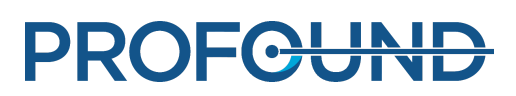

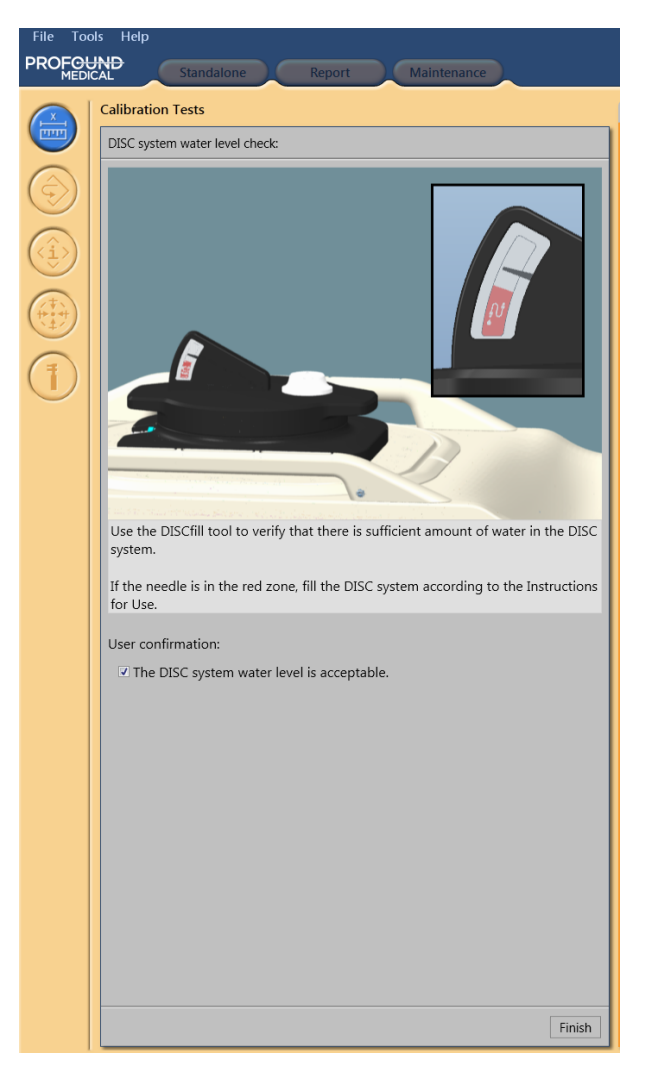

7. Klik op **Starten** om de QA-test te starten.

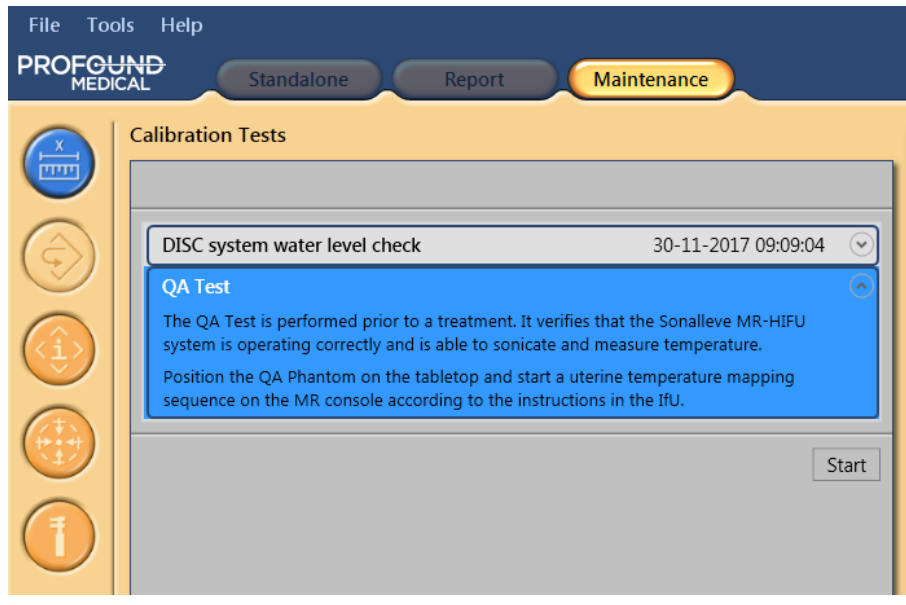

Gebruiksaanwijzing 109509A / 11-2020

8. Een klein pijltje geeft de fase van de QA-test aan die op dat moment wordt uitgevoerd. De pijl wordt vervangen door een groen vinkje als de fase met succes is afgerond. Als de test mislukt, komt er een rond, rood foutsymbool te staan voor de fase waarin een probleem is opgetreden (zie de volgende afbeeldingen).

Klik op de kleine pijl-omlaag (rechts) voor meer details over een fase van de QA-test.

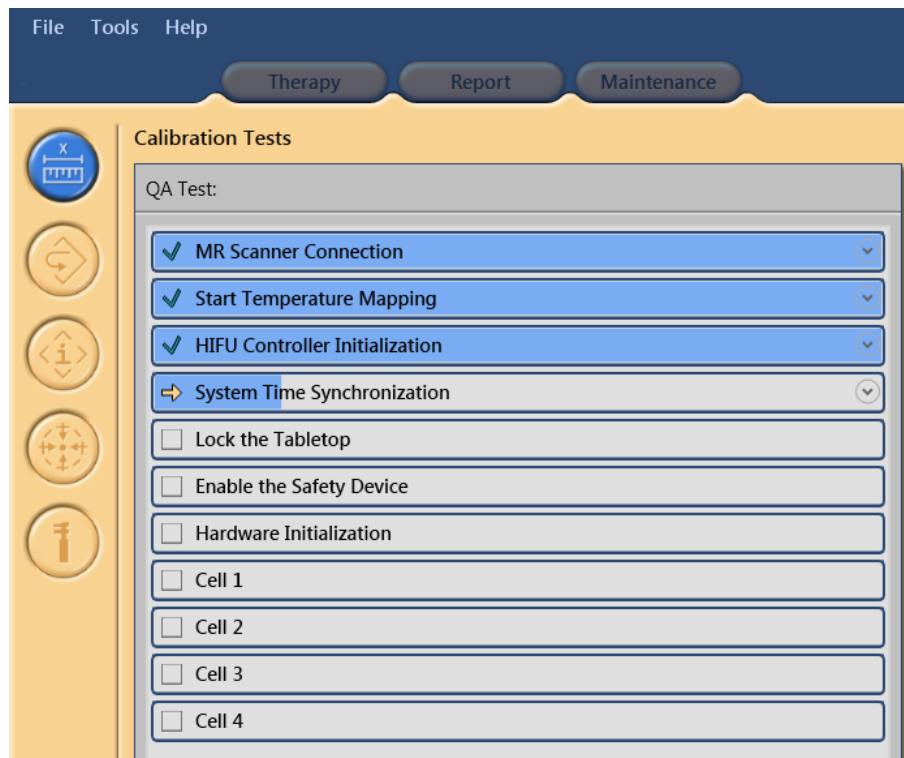

**Afb. 118:** De automatische QA-test heeft de eerste drie fasen met succes doorlopen en voert nu de Systeemtijdsynchronisatie uit.

9. Het systeem controleert eerst de **MR-scanneraansluiting**. Daarna wordt **Maken van temperatuurgrafieken starten** gecontroleerd. Als de temperatuurgrafiekscan nog niet is gestart op de scanner, start u deze om verder te gaan.

10. Wanneer de temperatuurgrafiekscan onder afstandsbediening wordt bediend, start de **Initialisatie HIFU-controller**.

11. **Systeemtijdsynchronisatie** stelt de tijd op de Sonalleve-console en in de Sonallevegeneratorkast in op de tijd van de MR-scanner.

12. Met **Vergrendel het tafelblad** controleert u de locatie van het tafelblad. Het tafelblad moet in het isocentrum zijn vergrendeld om verder te kunnen gaan.

13. Nadat de pijl is verplaatst naar **Veiligheidsvoorziening inschakelen**, drukt u op de groene knop **Inschakelen** op de veiligheidsvoorziening.

14. **Hardware-initialisatie** controleert ook de status van het apparaat voor het direct afkoelen van de huid (DISC).

15. Wacht totdat het systeem de testsonicaties heeft uitgevoerd. Selecteer een cel om de resultaten van de QA-test te bekijken.

De volgende zaken worden tijdens een QA-test geanalyseerd:

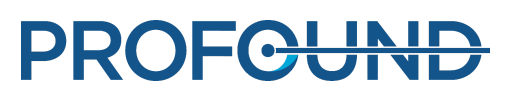

- Correcte positionering van het QA-fantoom
- Doorsnedevorm van verwarmingspatroon
- Maximumtemperatuur
- Verwarmingsdiameter -
- Verwarmingslengte
- Verwarmingslocatie

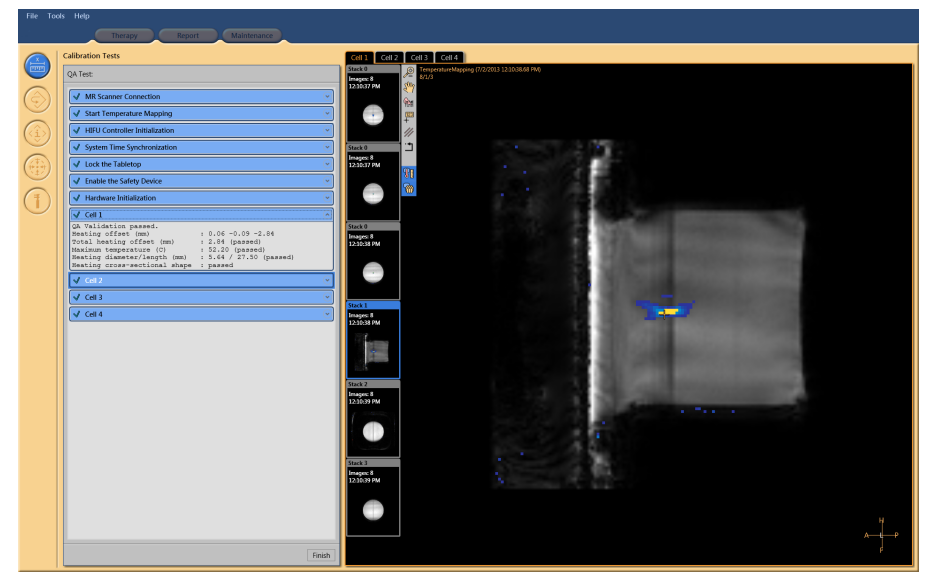

**Afb. 119:** QA-test gelukt. De resultaten van cel 1 bekijken.

| $\big $ <b>3</b> Cell 1                                   |                                                                                                    |  |
|-----------------------------------------------------------|----------------------------------------------------------------------------------------------------|--|
| Incorrect Scan Protocol<br>expected values as configured. | The received monitor image attributes do not match the<br>Select the correct scan protocol at the MR console. |  |

**Afb. 120:** QA-test mislukt: testsonicatie mislukt in cel 1.

16. Het is raadzaam de sonicatieresultaten te registreren in de resultatentabel van de QA-test, die is opgenomen in *10.4. [Resultatentabel](#page-178-0) QA-test*.

17. Klik op **Voltooien** om de QA-test te beëindigen.

Nadat de QA-procedure met succes is uitgevoerd, is het Sonalleve MR-HIFU-systeem gereed voor de behandeling.

Zet de afdekking van het ultrasone venster terug op zijn plaats wanneer u het QA-fantoom verwijdert.

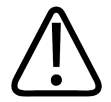

### **LET OP**

**Verwijder het QA-fantoom altijd aan het einde van de QA- of testperiode. Laat het QAfantoom niet 's nachts op het tafelblad liggen. Het water tussen het fantoom en het membraan verdampt na enige tijd. Als er een fantoom op het tafelblad ligt, kunnen personeelsleden denken dat het gereed is voor gebruik. Als er onvoldoende water is, kan door sonicatie akoestische energie worden gereflecteerd waardoor de transducer kan worden beschadigd.**

### **7.2.3. Problemen met QA-tests oplossen**

### **Problemen met QA-tests oplossen.**

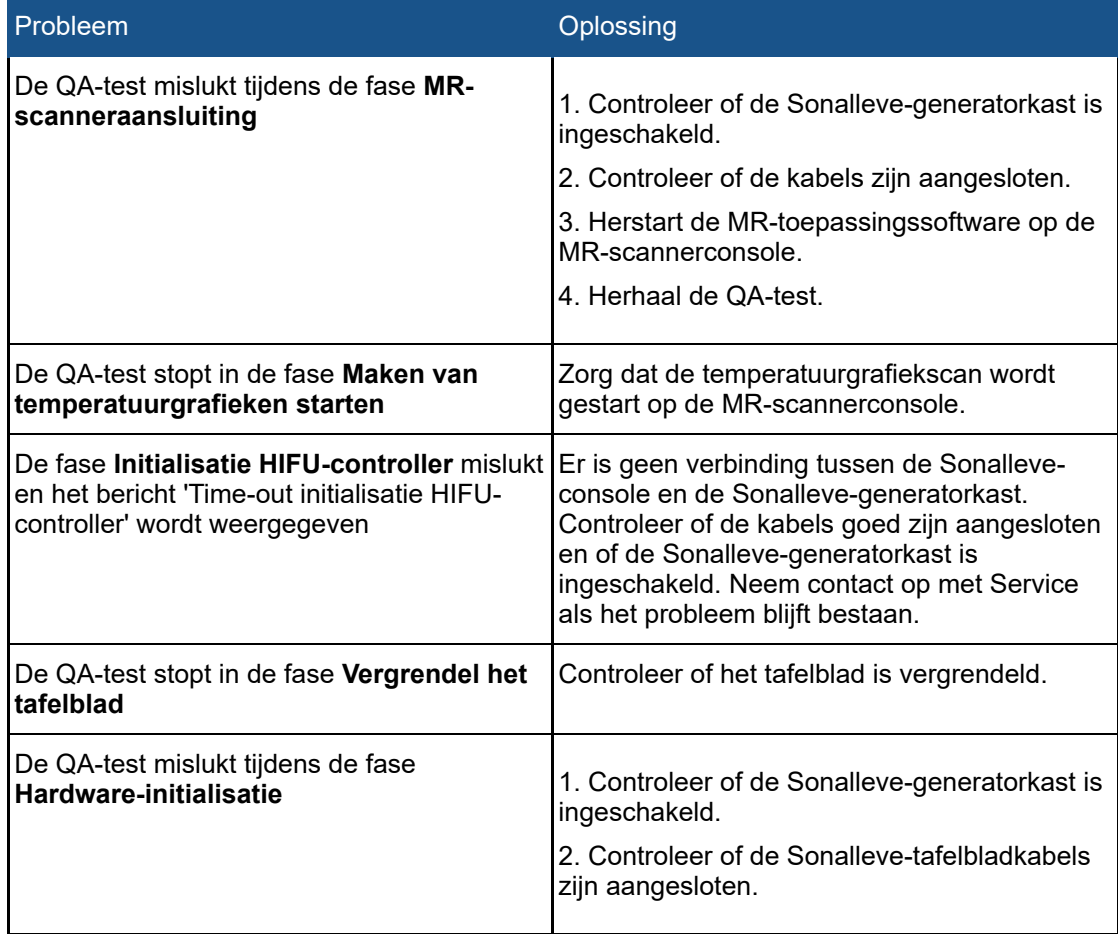

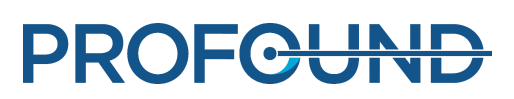

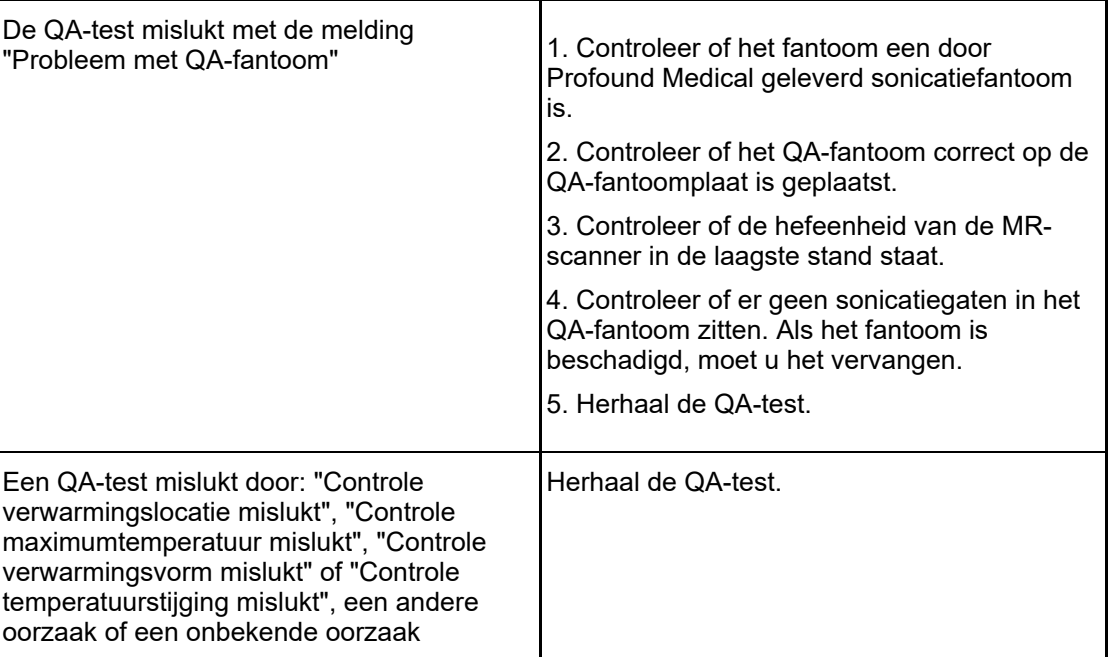

Als het herhalen van de QA-test niet helpt of als de test steeds mislukt, neemt u contact op met Service.

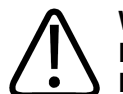

### **WAARSCHUWING**

**Behandel patiënten alleen als de oorzaak van het mislukken van de QA-test duidelijk is en het zeker is dat dit niet tot een verhoogd risico voor de patiënt leidt.**

### **7.2.4. Het QA-fantoom opslaan**

De eigenschappen van het QA-fantoom zijn van invloed op de testresultaten. Als het fantoom beschadigd is, zijn de resultaten mogelijk onbetrouwbaar. Volg daarom de gebruiks- en opslaginstructies van het fantoom op en bestel zo nodig een nieuw fantoom.

De QA-fantoomplaat fungeert als opslagplatform voor het QA-fantoom. De QA-fantoomplaat verhoogt het QA-fantoom, zodat het membraan nergens op rust. Zo wordt vermeden dat het gevoelige membraan wordt beschadigd.

1. Plaats de QA-fantoomplaat op een hard, plat en horizontaal oppervlak. Controleer of er zich geen voorwerpen binnen de opening van de plaat bevinden die door het membraan van het fantoom kunnen prikken.

2. Plaats het QA-fantoom op de QA-fantoomplaat met het membraan naar beneden.

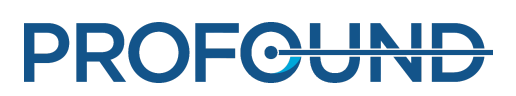

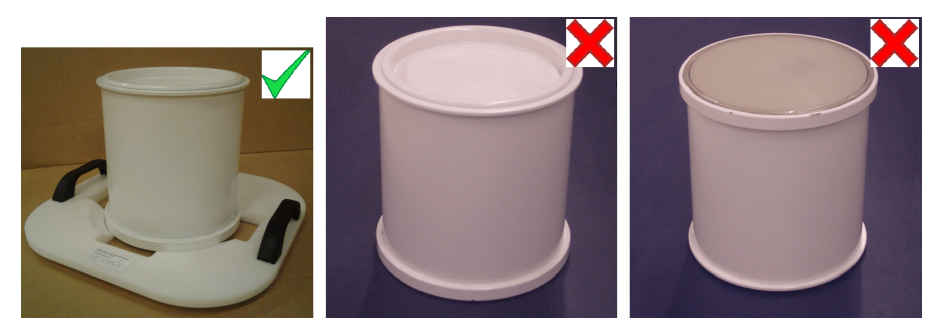

**Afb. 121:** Bewaar het QA-fantoom op de QA-fantoomplaat met het membraan naar beneden.

Als u het QA-fantoom moet verwijderen van de QA-fantoomplaat, moet u eerst controleren of het QA-fantoom zodanig is geplaatst dat het membraan met geen enkel oppervlak in contact komt.

Bewaar het QA-fantoom op kamertemperatuur.

## **7.3. Reiniging en desinfectie**

### **WAARSCHUWING**

**Reinig, droog en desinfecteer de onderdelen die in contact met de patiënt komen na iedere behandeling volgens onderstaande instructies. Gooi accessoires voor eenmalig gebruik, zoals gelkussens, weg. Doet u dat niet, dan kan dat leiden tot verhoogd risico op infectie of ernstige ziekte van de patiënt, laborant of het servicepersoneel.**

Reinigings- en desinfecteringstechnieken voor zowel het product als de ruimte moeten voldoen aan alle lokaal geldende wet- en regelgeving.

Gebruik de volgende reinigingsmiddelen/desinfecterende middelen om het systeem te reinigen:

- Een mild reinigingsmiddel gemengd met water voor het reinigen van alle oppervlakken
- Ethanol 70%, water 30% voor het reinigen van alle oppervlakken
- Isopropanol 70%, water 30% voor het reinigen van alle oppervlakken
- 0,1% hypochloriet in water voor het reinigen van alle oppervlakken

Het membraan en de membraanringen kunnen met krachtiger vloeistoffen worden gereinigd:

- 100% ethanol
- 100% isopropanol

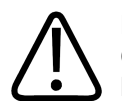

### **LET OP**

**Gebruik uitsluitend bovenstaande reinigingsmiddelen. Andere reinigingsmiddelen kunnen het systeem beschadigen.**

Als u niet zeker weet wat de eigenschappen van een reinigingsmiddel of desinfecterend middel zijn, moet u het niet gebruiken.

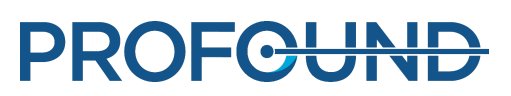

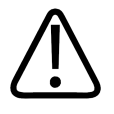

#### **WAARSCHUWING**

**Gebruik geen brandbare of mogelijk explosieve desinfecterende sprays.**

**Dergelijke sprays geven dampen af die kunnen ontvlammen en fataal of ander ernstig letsel kunnen veroorzaken.**

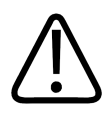

### **LET OP**

**Desinfecteren van een ruimte met een medisch product door middel van sprays wordt niet aangeraden, omdat de dampen het product kunnen binnendringen. Dit kan elektrische kortsluiting, metaalcorrosie of andere schade aan het product veroorzaken.**

Indien niet-ontvlambare, niet-explosieve sprays *toch* worden gebruikt, moet het product eerst worden uitgeschakeld en afkoelen. Dit voorkomt het opzuigen van sprayverstuiving wegens convectiestromen. Het product moet grondig worden bedekt met plastic lakens, voordat het sprayen kan beginnen.

Zodra alle sporen van de damp zijn verdwenen, kunnen de plastic lakens worden verwijderd en kan het product zelf worden gedesinfecteerd of gesteriliseerd op de hierboven aanbevolen wijze.

Als een spray is gebruikt, moet u zeker weten dat alle sporen van de damp zijn verdwenen voordat u het product weer inschakelt.

### **7.3.1. Het systeem reinigen**

1. Veeg water van het ultrasone venster af met een absorberende doek.

2. Veeg het membraan en de groeven van het ultrasone venster af met een krachtig reinigingsmiddel.

3. Reinig de systeembekleding met een mild reinigingsmiddel om vlekken op of verbleking van het oppervlak te voorkomen. Vlekken zijn slechts een cosmetisch probleem en leiden niet tot problemen.

- 4. Reinig de matrassen met een reinigingsmiddel gemengd met water.
- 5. Droog de matrassen met een doek.

6. Controleer het ultrasone venster geregeld op barsten en andere defecten die de efficiëntie van de desinfectie kunnen schaden. Zorg ervoor dat de groeven en hoeken afdoende zijn gereinigd.

### **7.3.2. Het vacuümkussen reinigen**

De overtrekken van de vacuümgevormde positioneringsaccessoires zoals kussens, zijn gemaakt van textiel met een polyurethaanlaag. Neem het kussen af met water en zeep of een ander normaal schoonmaakmiddel dat geen biologisch actieve bestanddelen bevat. Niet bleken. Laat de stof volledig drogen voordat u het kussen opbergt.

### **7.3.3. Het DISCfill-hulpmiddel reinigen**

De DISCfill kan net als het oppervlak van het Sonalleve-tafelblad worden gereinigd met een reinigingsmiddel dat geschikt is voor alle oppervlakken.

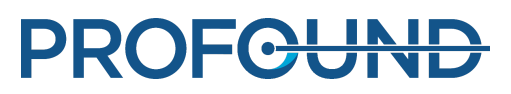

## **7.4. Ontgaste akoestische contactvloeistof maken**

Ontgast water of een ontgast ultrasoon-watermengsel wordt gebruikt als akoestische contactvloeistof in MR-HIFU. Aangezien luchtbellen in het ultrageluidsbundelpad ongewenste effecten kunnen veroorzaken, zoals reflectie of lokale verwarming, moet de akoestische contactvloeistof worden ontgast. De hoeveelheid opgelost zuurstof moet lager zijn dan 4 mg/l (ppm, deeltjes per miljoen).

Ontgast water

### **OPMERKING**

Een speciaal ontworpen EasyWater Degasser is verkrijgbaar bij de fabrikant voor het maken van ontgast water. Meer details zijn te vinden in de *Gebruiksaanwijzing van de EasyWater Degasser*.

In IEC 61161, bijlage D, wordt koken genoemd als methode om ontgast water te maken. Koken is een bruikbare methode voor het maken van kleine hoeveelheden ontgast water als er geen EasyWater Degasser aanwezig is.

Voor het maken van ontgast water hebt u de volgende zaken nodig:

- gedestilleerd water of door filtering gedeïoniseerd water
- glazen flessen met metalen schroefdoppen
- ketel met deksel, groot genoeg om de flessen rechtop te zetten
- $e$ een trechter
- siliconenhandschoenen
- een plastic schort
- veiligheidsbril

### **Procedure**

1. Giet water in een ketel en laat deze met het deksel erop gedurende 20 minuten goed doorkoken. Er moet genoeg water zijn om de glazen flessen zowel te vullen als onder te zetten.

2. Bescherm uzelf met een kunststof schort, veiligheidsbril en siliconenhandschoenen.

3. Giet het hete water via een trechter in de glazen flessen. Laat een beetje lucht in de hals van de flessen.

4. Breng de rest van het water opnieuw aan de kook en plaats de gevulde flessen erin zonder de doppen. Kook met het deksel op de ketel gedurende 15 minuten.

- 5. Haal de flessen voorzichtig uit het kokende water en schroef de doppen er direct op.
- 6. Laat de flessen enkele uren afkoelen en koel ze.

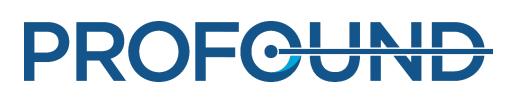

7. Als u over een zuurstofmeter beschikt, meet dan het zuurstofgehalte om te verifiëren dat het lager is dan 4 ppm.

### **OPMERKING**

Voorkom luchtbellen door het water nooit te schudden.

### Ontgast ultrasoon gel-watermengsel

U kunt een mengsel van water en ultrasone gel ook gebruiken als koppelingsmedium. Maak een mengsel van tien delen ontgast water en één deel ultrasone gel. De consistentie van het mengsel is correct als er luchtbellen naar het oppervlak opstijgen.

## **7.5. Bescherming tegen ultrasoon geluid**

Als u de positionering oefent met vrijwilligers of dieren, plaatst u een ultrasoon absorptiekussen of een groot positioneringskussen op het ultrasone venster om er zeker van te zijn dat de ultrasone energie de vrijwilligers niet kan bereiken.

U plaatst het beschermende absorptiekussen of positioneringskussen als volgt:

1. Plaats het absorptiekussen of een groot positioneringskussen boven op het membraan van het ultrasone venster, op dezelfde manier als u een gelkussen zou plaatsen.

2. Plaats een dun positioneringskussen, een dikke handdoek of andere doek op het absorptiekussen of het positioneringskussen om contact met de huid te vermijden. Bij blootstelling aan ultrageluid kunnen de kussens heet worden.

#### **OPMERKING**

Het absorptiekussen en het grote positioneringskussen zijn veiligheidsaccessoires. Er mag niet opzettelijk een sonicatie van deze kussens worden uitgevoerd. Het kussen zal door verwarming uiteindelijk worden beschadigd en ook de transducer kan hierbij worden beschadigd. Het absorptiekussen en het grote positioneringskussen moeten altijd vóór gebruik worden gecontroleerd. Vervang het absorptiekussen als u schade vaststelt.

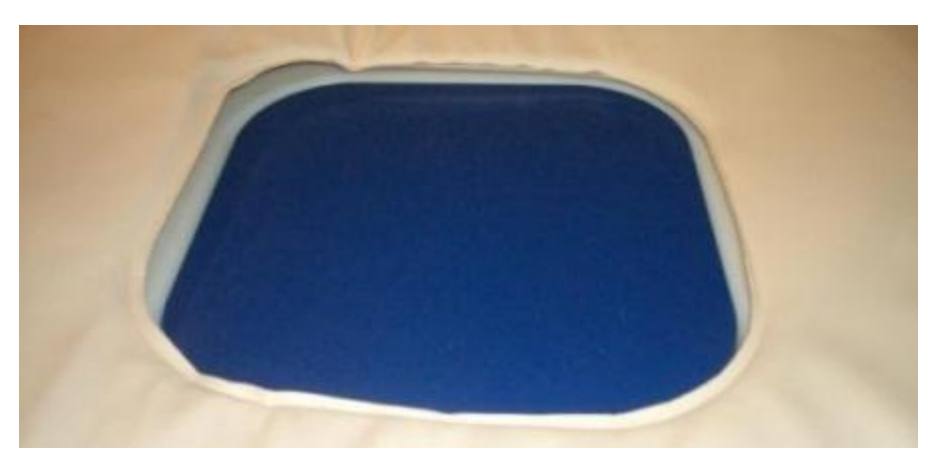

**Afb. 122:** Het absorptiekussen

Het absorptiekussen (451000082712) is een Sonalleve MR-HIFU-accessoire voor de Bottoepassing. Het doel van het kussen is het absorberen van de ultrasone bundel in geval van onbedoelde blootstelling tijdens beeldvorming van proefpersonen.

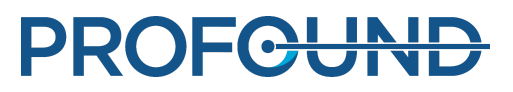

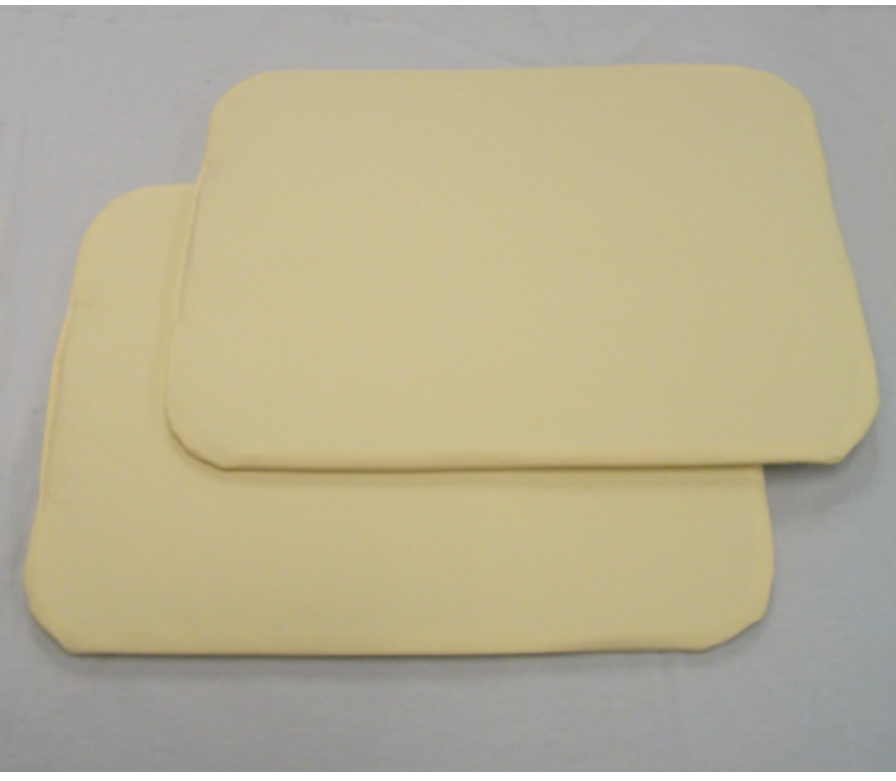

**Afb. 123:** Het grote positioneringskussen dat u kunt gebruiken als bescherming tegen ultrasoon geluid.

De kussens die u kunt gebruiken voor bescherming tegen ultrasone straling zijn voorzien van een sticker met de tekst 'Support Pad 2' (Ondersteuningskussen 2) en het onderdeelnummer 4510 000 82791. De grootte van het kussen is 32 cm × 40 cm (12,6 inches × 15,7 inches).

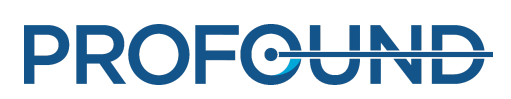

# **8. Foutmeldingen en waarschuwingen**

Het systeem genereert meldingen om uw aandacht te vestigen op situaties die problemen in het systeem of de behandelingsworkflow kunnen veroorzaken. De meldingen zijn te zien in het meldingengebied in het Hardwarestatusgebied. Als u op een melding klikt, verschijnt een venster met meer informatie over de fout en instructies om deze te verhelpen. U kunt de berichten ook bekijken via het systeemlogboek.

De meldingen worden geclassificeerd als

- Foutmeldingen
- Waarschuwingen
- Informatieve berichten

In het gedeelte hierna worden de drie soorten berichten beschreven en hoe ze in de gebruikersinterface van elkaar te onderscheiden zijn. Een volledige lijst van foutmeldingen en waarschuwingsberichten is beschikbaar in *10.10. Foutmeldingen en [waarschuwingen](#page-190-0)*.

### **8.1. Foutmeldingen**

Foutmeldingen zijn berichten die de gebruikersinterface onderbreken en de huidige activiteit stopzetten. Als een foutmelding wordt afgegeven, worden alle functies van de gebruikersinterface, behalve de berichtweergave en de afbreekknop, geblokkeerd.

De foutmeldingen worden geclassificeerd als Hoog, Middelmatig of Laag, afhankelijk van de prioriteit. De prioriteit hangt af van de ernst van de schade (aan een persoon, meestal de patiënt) en van hoe snel de gebruiker moet reageren.

### **Prioriteitsklassen van fouten volgens IEC 60601-1-8.**

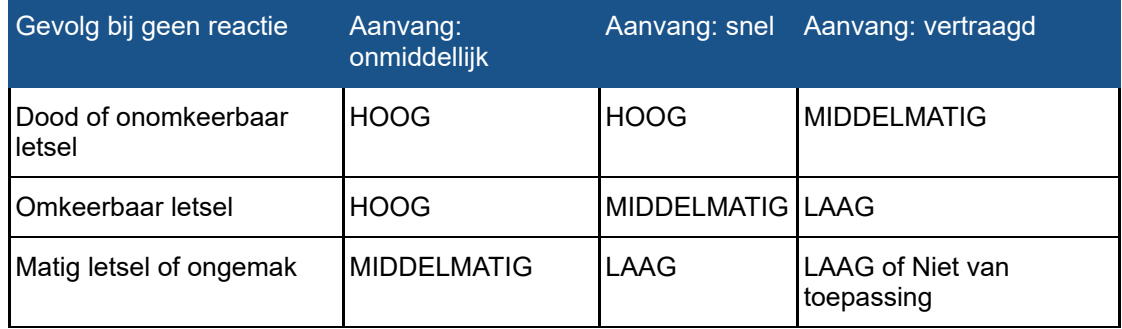

Onderstaande tabel toont hoe de verschillende typen foutmeldingen worden weergegeven.

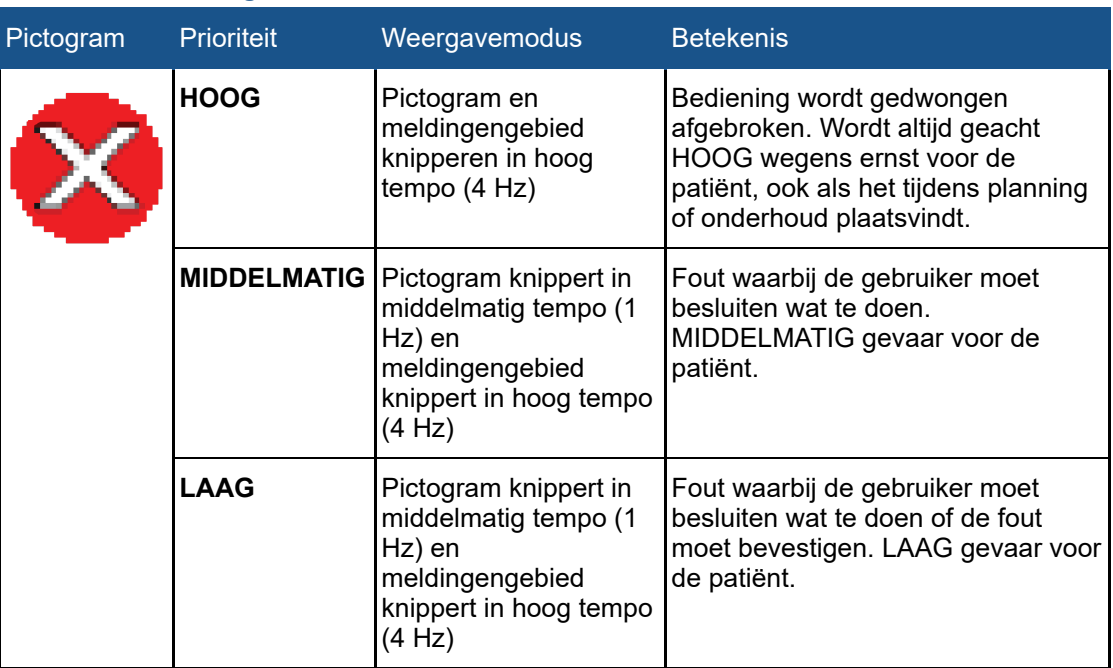

### **Soorten foutmeldingen.**

## **8.2. Waarschuwingen**

Waarschuwingen zijn berichten die de gebruiker wijzen op een storing in het systeem. Voor sommige waarschuwingen is actie of bevestiging van de gebruiker nodig, voor andere niet.

#### **Typen waarschuwingen.**

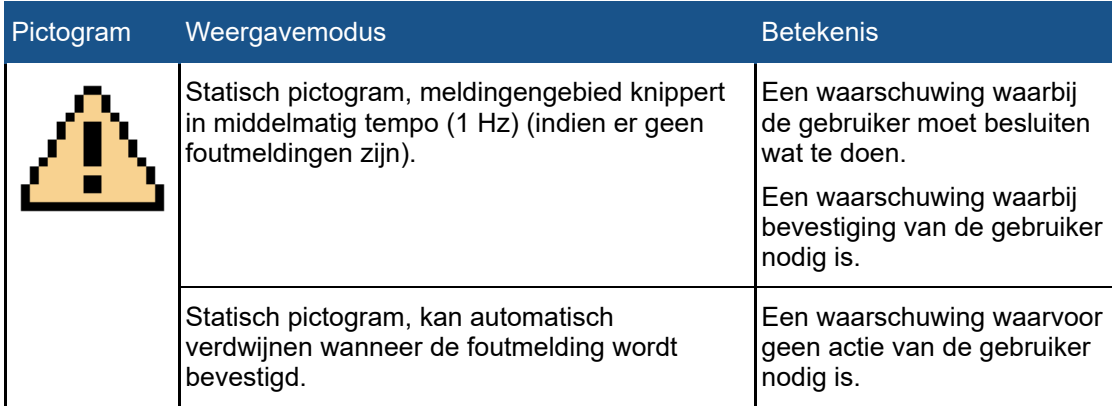

Waarschuwingen met betrekking tot een sonicatie zijn alleen zichtbaar in de context van die sonicatie, wanneer de gebruiker kijkt naar het tabblad **Analyse** of **Beslissingen**. De gebruiker moet de waarschuwingen van voorgaande sonicaties evalueren alvorens de behandeling voort te zetten. Waarschuwingen met betrekking tot een sonicatie worden automatisch gewist wanneer de gebruiker de volgende sonicatie begint te plannen.

Waarschuwingen met betrekking tot een scan die is gestart vanaf het tabblad **Scannen** worden automatisch gewist wanneer de gebruiker het tabblad **Scannen** verlaat of een nieuwe scan begint.

## **8.3. Informatieve berichten**

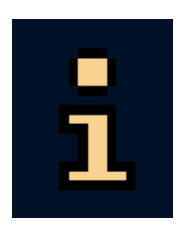

Voor informatieberichten is geen actie van de gebruiker nodig. Ze worden weergegeven met het informatiepictogram. Ze geven informatie over de actie die moet worden uitgevoerd en verdwijnen als de taak is voltooid. U kunt met de rechtermuisknop in het meldingengebied klikken en **Onbelangrijke wissen** selecteren om onbelangrijke meldingen te wissen.

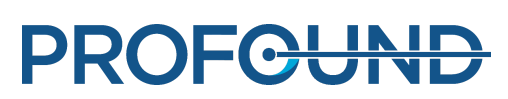

# **9. Informatie over productafvoer**

## **9.1. Inleiding**

Profound Medical vindt milieubescherming erg belangrijk en wil er graag toe bijdragen dat dit product op een veilige en effectieve manier wordt gebruikt door ondersteuning, onderhoud en training te bieden. Producten van Profound Medical worden daarom ontworpen en vervaardigd in overeenstemming met de relevante richtlijnen voor milieubescherming. Zolang het product op een goede manier wordt bediend en onderhouden, zijn er geen risico's voor het milieu aan verbonden. De apparatuur kan echter materialen bevatten die schadelijk kunnen zijn voor het milieu bij een onjuiste afvalverwerking. Het gebruik van dergelijke materialen is essentieel voor het uitvoeren van de functies van de apparatuur en om te voldoen aan wettelijk verplichte en andere vereisten.

Deze paragraaf van de *gebruiksaanwijzing* richt zich voornamelijk op de gebruiker / eigenaar van het product.

## **9.2. Het product overdragen aan een andere gebruiker**

Als dit product wordt overgedragen aan een andere gebruiker, dan moet het systeem in zijn totaliteit worden overgedragen, inclusief alle productondersteunende documentatie. De nieuwe gebruiker moet op de hoogte worden gebracht van de ondersteunende diensten die Profound Medical biedt voor het installeren, in werking stellen en onderhouden van het product.

Alvorens het product over te dragen of af te danken, moeten alle patiëntgegevens definitief worden gewist van het systeem (maak indien nodig een back-up).

Bestaande gebruikers moeten zich realiseren dat het overdragen van medische elektrische apparatuur aan nieuwe gebruikers ernstige technische, medische en juridische (bijv. privacy) risico's inhoudt. Dergelijke risico's kunnen zelfs optreden als het systeem wordt weggegeven. Bestaande gebruikers wordt sterk geadviseerd advies te vragen aan hun plaatselijke vertegenwoordiger van Profound Medical voordat zij een product overdragen. Er kan ook contact worden gezocht met de fabrikant.

Wanneer het product aan een nieuwe gebruiker is overgedragen, kan de vorige gebruiker nog steeds belangrijke veiligheidsinformatie ontvangen, zoals bulletins en informatie over verplichte wijzigingen aan het systeem. In veel rechtsgebieden is er een duidelijke taak weggelegd voor de vorige gebruiker om dergelijke veiligheidsinformatie door te geven aan nieuwe gebruikers. Eerdere gebruikers die niet in staat zijn of niet bereid zijn dit te doen, moeten Profound Medical op de hoogte brengen van de nieuwe gebruikers, zodat Profound Medical de nieuwe gebruikers van veiligheidsinformatie kan voorzien.

## **9.3. Definitieve verwijdering van het systeem**

De definitieve verwijdering is een dusdanige afvoer door de gebruiker van het product dat het niet langer voor het beoogde doel kan worden gebruikt.

Profound Medical ondersteunt gebruikers bij:

- Identificatie (opzoeken / aanduiden) van herbruikbare onderdelen
- Recycling van nuttig materiaal door gespecialiseerde afvalverwerkingsbedrijven
- Veilige en effectieve afvoer van het product

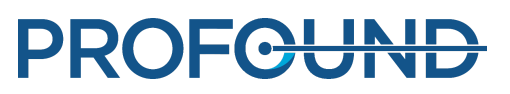

Neem voor advies en informatie eerst contact op met de serviceorganisatie van Profound Medical of met de fabrikant.

#### **OPMERKING**

Het product bevat privacy-gevoelige informatie die op de juiste manier moet worden verwijderd. U wordt geadviseerd contact op te nemen met uw serviceorganisatie van Profound Medical voordat u het product afvoert.

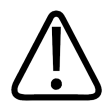

#### **WAARSCHUWING**

**Voer het product of onderdelen ervan niet af met industrieel of huishoudelijk afval. Het product bevat gevaarlijke materialen die op een speciale manier moeten worden verwerkt.**

**Het op onjuiste wijze afvoeren van deze materialen kan leiden tot ernstige milieuvervuiling.**

#### **Beryllium**

Sommige onderdelen van de transducer in de Sonalleve-patiënttafel bevatten berylliumkoper.

Lead

Sommige onderdelen in de Sonalleve-patiënttafel bevatten lood.

Kwik

Dit product bestaat uit apparatuur die kwik kan bevatten en moet worden gerecycled of afgevoerd volgens plaatselijke wet- en regelgeving. (In dit systeem bevatten de lampen voor de achtergrondverlichting van het scherm kwik.)

#### Perchloraat materialen

In dit product bevindt zich perchloraat materiaal in lithium knoopcellen en/of batterijen. Voor deze materialen gelden mogelijk speciale gebruiksinstructies. Ga voor meer informatie naar: *[www.dtsc.ca.gov/hazardouswaste/perchlorate](https://profound0176.dox.fi/www.dtsc.ca.gov/hazardouswaste/perchlorate)*.

Er bevindt zich een lithium knoopcel in het CPU-bord in het werkstation van de Sonalleve-console.

#### De vloeistof in de patiënttafel

De vloeistof in de Sonalleve-patiënttafel vereist mogelijk speciale behandeling. Raadpleeg het *Blad veiligheidsgegevens* dat bij het systeem wordt meegeleverd voor informatie over het veilig behandelen van de vloeistof.

### **9.4. Verwijdering van patiëntaccessoires**

Het materiaal in patiëntaccessoires die tijdens HIFU-behandelingen worden gebruikt, heeft geen speciale verwerking nodig en kan met het normale ziekenhuisafval worden afgevoerd.

Gooi gelkussens of delen daarvan niet in het toilet. Gooi gelkussens of delen daarvan niet bij biologisch afbreekbaar afval.

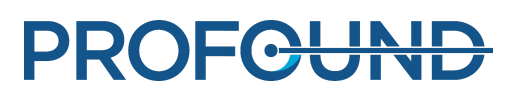

## <span id="page-170-0"></span>**9.5. Afvoer van het Sonalleve QA-fantoom**

Controleer het modelnummer op het apparaatetiket van het QA-fantoom om het fantoommodel te identificeren.

#### **Afvoer van het Sonalleve-QA-fantoom, per fantoommodel.**

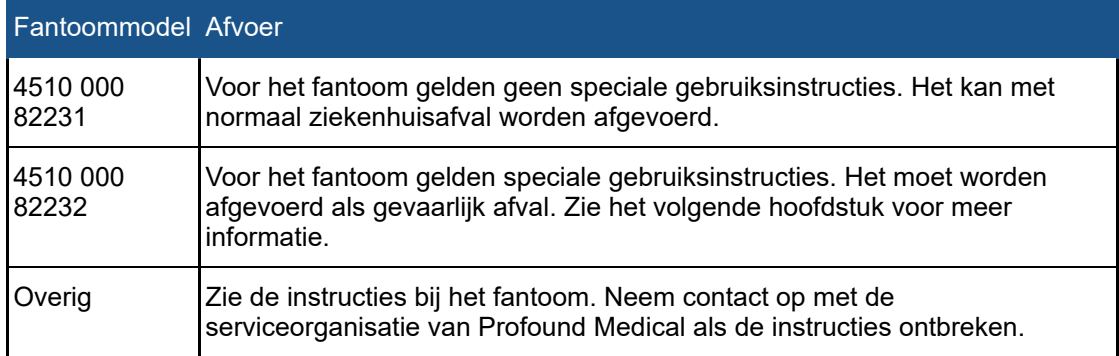

#### **Belangrijk**

**Als het QA-fantoom niet kan worden geïdentificeerd, moet u er uit veiligheidsoverwegingen van uit gaan dat het fantoom gevaarlijk afval is. Volg de afvoerinstructies voor Sonalleve-QA-fantoommodel 4510 000 82232.**

Afvoer van het Sonalleve-QA-fantoommodel 4510 000 82232

Het Sonalleve-QA-fantoom, model 4510 000 82232, is een polymethylmetacrylaat (PMMA) container gevuld met een polymeermengsel (Zerdine® vulgel). Na het vullen stolt het polymeermengsel in het fantoom en kan het niet meer uit de container worden verwijderd. Daarom wordt het QA-fantoom afgevoerd als één geheel. In dit hoofdstuk wordt beschreven hoe u het QAfantoom veilig kunt afvoeren.

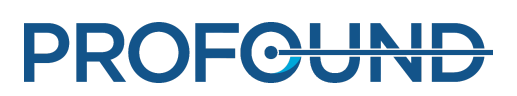

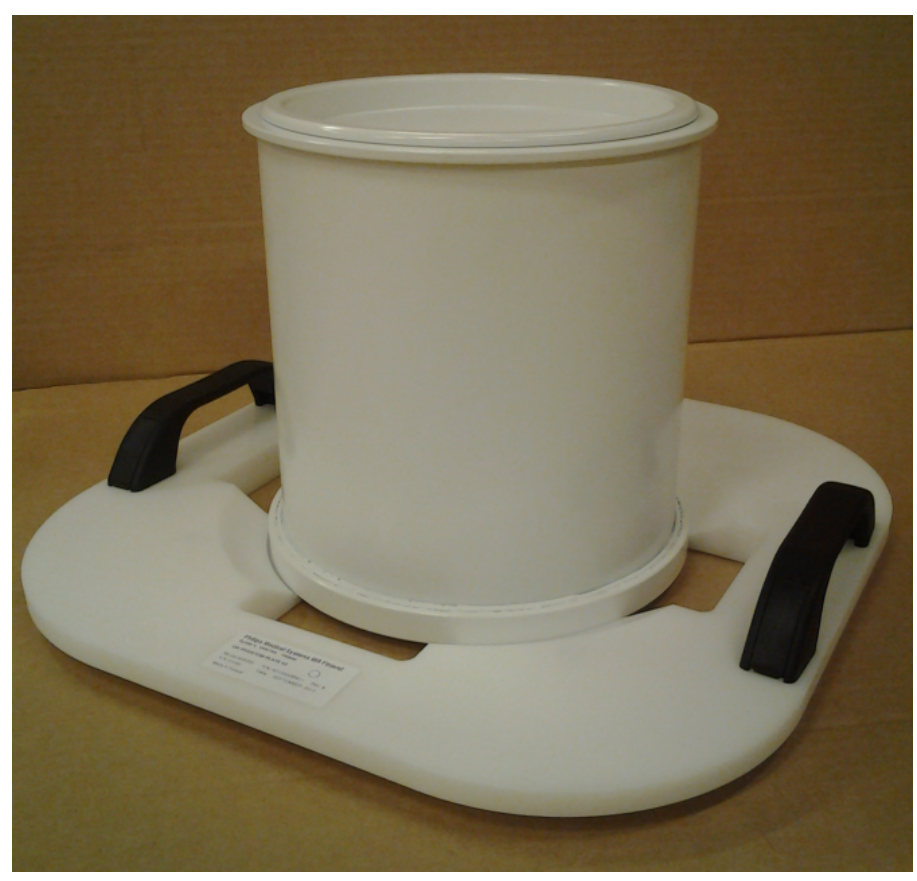

**Afb. 124:** Sonalleve-QA-fantoom model 4510 000 82232 op de QAfantoomplaat.

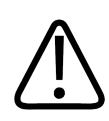

### **WAARSCHUWING**

**Het Sonalleve-QA-fantoom, model 4510 000 82232, bevat resten van acrylamide (CAS nr.: 79- 06-1) in een hermetisch verzegelde container. Als de container is beschadigd of de inhoud uit de container komt, moet u het fantoom en de vloeistoffen die in contact zijn geweest met de vrijgekomen inhoud, afvoeren. Gebruik handschoenen van nitrilrubber wanneer u het materiaal en de vloeistoffen afvoert. Volg de instructies voor afvoer.**

**Als u deze instructie niet opvolgt, kunnen de laborant, ander personeel en patiënten worden blootgesteld aan giftige chemische stoffen en kan dit schade aan het milieu opleveren.**

Na het vullen stolt het polymeermengsel in het fantoom en kan het niet meer uit de container worden verwijderd. Om die reden wordt het QA-fantoom afgevoerd als één geheel. In dit hoofdstuk wordt beschreven hoe u het QA-fantoom veilig kunt afvoeren.

Het Sonalleve QA-fantoom, model 4510 000 82232, is geclassificeerd als gevaarlijk afval op basis van de classificatie en concentratie van acrylamide dat wordt gebruikt in het vulmengsel. Het QAfantoom moet worden afgevoerd volgens de instructies die zijn opgesteld voor omgaan met gevaarlijk afval.

### **OPMERKING**

De afvoer van gevaarlijk afval moet plaatsvinden in overeenstemming met plaatselijke en landelijke wet- en regelgeving. Plaatselijke en landelijke wet- en regelgeving met betrekking tot gevaarlijk afval heeft altijd een hogere prioriteit dan de volgende richtlijnen.

Richtlijnen voor afvoer in de Verenigde Staten van Amerika:

Gebruiksaanwijzing 109509A / 11-2020

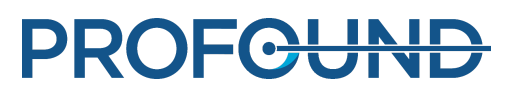

**NIET LOZEN IN HET RIOOL, OP DE GROND OF IN ENIG OPPERVLAKTEWATER.** Alle afvoerpraktijken moeten in overeenstemming zijn met alle federale, staat-/provincie- en plaatselijke wet- en regelgeving.

Richtlijnen voor afvoer voor de Europese Economische Ruimte (EER):

- Het QA-fantoom moet apart worden verzameld (mengen van gevaarlijk afval is verboden).
- Het QA-fantoom moet aan een bedrijf worden geleverd dat wettelijk gerechtigd is om gevaarlijk afval aan te nemen en te verwerken.
- Het QA-fantoomafval moet als volgt worden gelabeld:

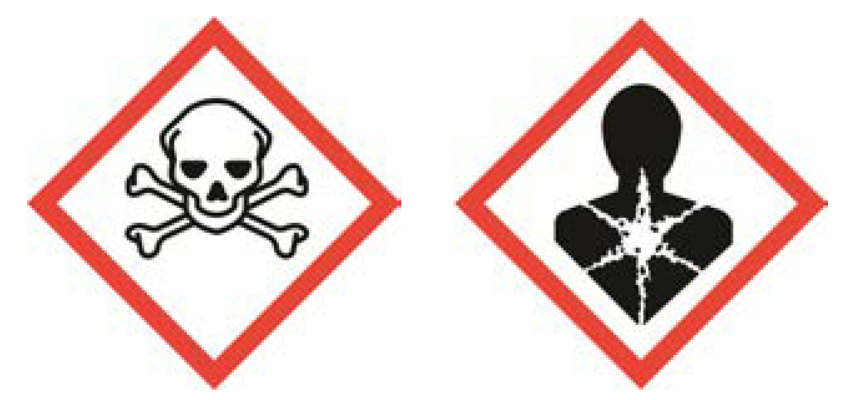

R45 Kan kanker veroorzaken

R46 Kan erfelijke genetische schade veroorzaken

S53 Blootstelling vermijden - vóór gebruik speciale aanwijzingen raadplegen

S45 Bij een ongeval of indien men zich onwel voelt, onmiddellijk een arts raadplegen (indien mogelijk dit etiket tonen)

- Er moet een register worden bewaard van hoeveelheden van QA-fantoomafval. Deze gegevens moeten drie jaar worden bewaard.
- Indien QA-fantoomafval wordt vervoerd binnen de lidstaten van de EER, moet dit worden vergezeld van een identificatiedocument, dat in elektronische indeling kan zijn, met de betreffende gegevens die zijn gespecificeerd in Annex IB van Richtlijn (EG) Nr 1013/2006.

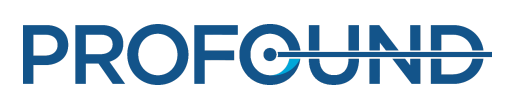

# **10. Bijlagen**

### **10.1. De luchtpomp gebruiken met luchtkussen en vacuümkussens**

De accessoires omvatten een luchtpomp met twee ventielen voor het leeg laten lopen van vacuümkussens en het opblazen van luchtkussens.

Vacuümkussens zijn zacht als ze zijn opgeblazen. Ze kunnen worden gebruikt om de patiënt in een comfortabele positie te ondersteunen of om de patiënt zo nodig op de zij te leggen. In leeggelopen toestand wordt het kussen hard en kan het worden gebruikt om de patiënt te immobiliseren.

Vacuümkussens kunnen in plaats van de normale hoofdsteun worden gebruikt om de patiënt extra ondersteuning en comfort te bieden. De kussens kunnen tijdens iedere fase van de behandeling worden opgepompt of geleegd, omdat de positie van de patiënt hier niet door wordt beïnvloed.

### De pomp bedienen

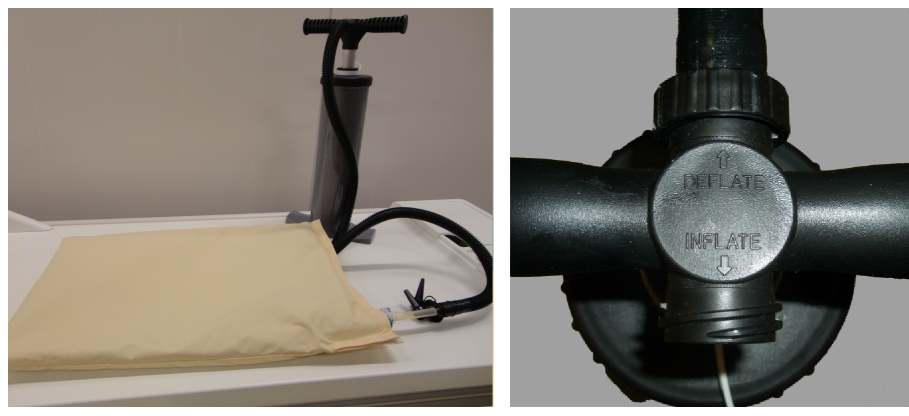

**Afb. 125:** Luchtpomp. Rechts: luchtslang aangesloten op de kant met de markering Deflate (Leeglopen) van de handgreep.

- 1. Sluit de luchtslang aan op de handgreep van de pomp.
	- Als u een vacuümkussen wilt laten leeglopen, sluit u het buisje aan op de zijde met de markering **Deflate** (Leeglopen).
	- Als u een luchtkussen wilt opblazen, sluit u het buisje aan op de zijde met de markering **Inflate** (Opblazen).

2. Zorg dat het doorzichtige deel van het plastic buisje op het vacuümkussen/luchtkussen goed vastzit aan het ventiel. Sluit een van de eraan bevestigde mondstukken aan op het eind van de luchtslang en duw deze in het buisje zoals weergegeven in de volgende afbeeldingen.

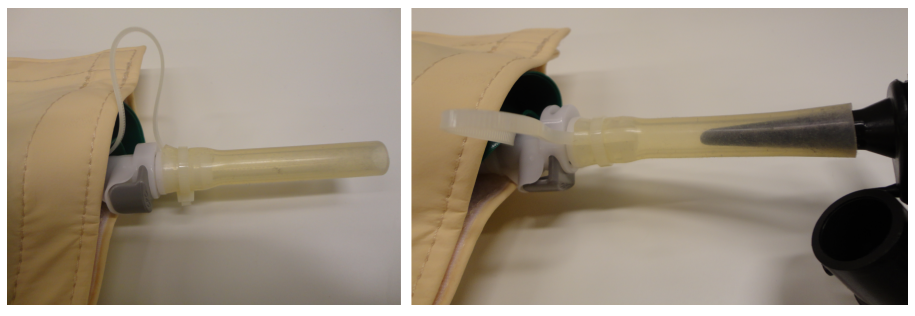

**Afb. 126:** De luchtslang aansluiten.

3. Pomp lucht uit het vacuümkussen of in het luchtkussen.

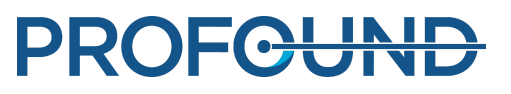

4. Wanneer het vacuümkussen/luchtkussen leeg of vol genoeg is, drukt u op de donkere kop (aangegeven met een pijl in de volgende afbeelding) en trekt u het doorzichtige eind van het plastic buisje uit het ventiel. Het ventiel sluit zich zodra het buisje is verwijderd.

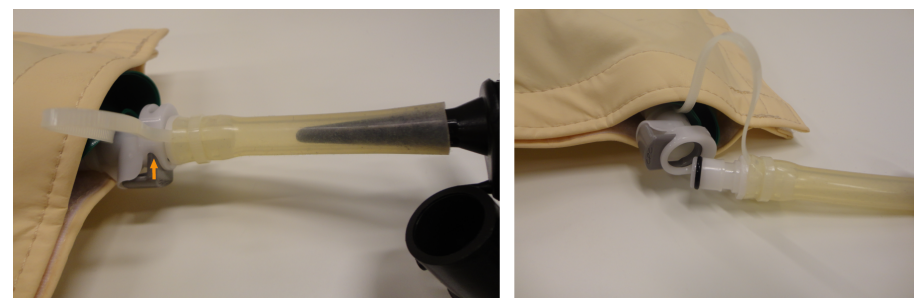

**Afb. 127:** Het buisje losmaken van het ventiel.

5. Trek de luchtslang uit het buisje.

6. Als u het vacuümkussen wilt opblazen na de behandeling, opent u het ventiel door het buisje er opnieuw in te duwen. Het kussen vult zich. Normaliter hoeft u de luchtpomp niet te gebruiken. Als u de zijde **Inflate** (Opblazen) van de luchtpomp gebruikt om een vacuümkussen op te blazen, moet u opletten dat u er niet te veel lucht in pompt.

Werkwijze met een ander soort ventiel

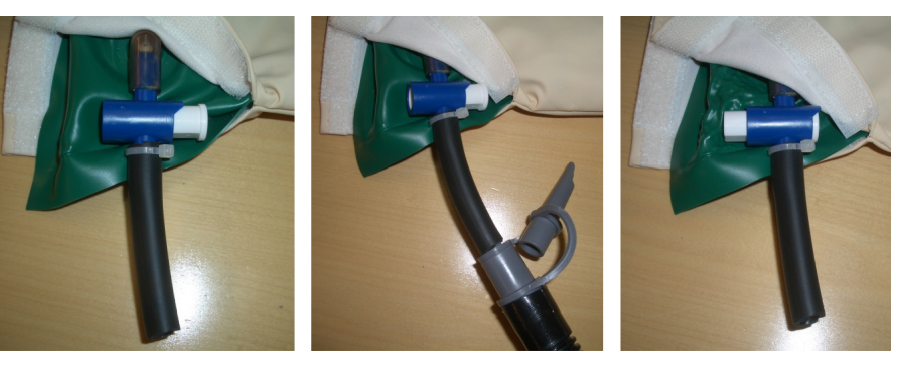

Ventiel open

Ventiel dicht

173 (205)

**Afb. 128:** Een ander soort ventiel. Links: het ventiel is open; midden: de luchtslang is aangesloten; rechts: het ventiel is dicht en de luchtslang is losgekoppeld.

Sommige luchtkussens en vacuümkussen kunnen zijn uitgerust met een ander soort ventiel, zoals in bovenstaande afbeeldingen is weergegeven. Met dit soort ventiel handelt u als volgt:

1. Sluit de luchtslang aan op de handgreep van de pomp.

- Als u een vacuümkussen wilt laten leeglopen, sluit u het buisje aan op de zijde met de markering **Deflate** (Leeglopen).
- Als u een luchtkussen wilt opblazen, sluit u het buisje aan op de zijde met de markering **Inflate** (Opblazen).

2. Bevestig een van de beschikbare mondstukken aan het einde van de luchtslang en steek dit in het kunststof pijpje op het vacuümkussen/luchtkussen. Zorg dat het ventiel open staat.

**PROFGUN** 

3. Pomp lucht uit het vacuümkussen of in het luchtkussen.

4. Als het vacuümkussen/luchtkussen vol of leeg genoeg is, sluit u snel het ventiel door de dop helemaal naar binnen te duwen.

5. Koppel de luchtslang los van het buisje op het vacuümkussen/luchtkussen.

6. Als u het vacuümkussen wilt opblazen na de behandeling, opent u het ventiel door aan de andere kant op de knop te drukken. Het kussen vult zich. Normaliter hoeft u de luchtpomp niet te gebruiken. Als u de zijde **Inflate** (Opblazen) van de luchtpomp gebruikt om een vacuümkussen op te blazen, moet u opletten dat u er niet te veel lucht in pompt.

## **10.2. Temperatuuromrekening**

Het succes van een HIFU-behandeling is afhankelijk van de juiste begintemperatuur. U vindt hier omrekenformules en -tabellen van en naar andere temperatuurschalen.

Omrekenen van Fahrenheit naar Celsius:

 $T_c = (T_F - 32) \times 5/9$ 

Omrekenen van Celsius naar Fahrenheit:

 $T_F = (T_C \times 9/5) + 32$ 

Omrekenen van temperatuurverschillen van Fahrenheit naar Celsius:

*T*<sub>C2</sub> − *T*<sub>C1</sub> = (*T*<sub>*F2</sub>* − *T*<sub>*F1</sub>*) × 5/9</sub></sub>

Omrekenen van temperatuurverschillen van Celsius naar Fahrenheit:

 $T_{F2} - T_{F1} = (T_{C2} - T_{C1}) \times 9/5$ 

Omrekenen van Kelvin naar Celsius:

$$
T_c = T_{\kappa} + 273
$$

Onderstaande tabel toont enkele temperatuurlimieten die voor de HIFU-behandeling van belang zijn:

#### **Temperatuurlimieten.**

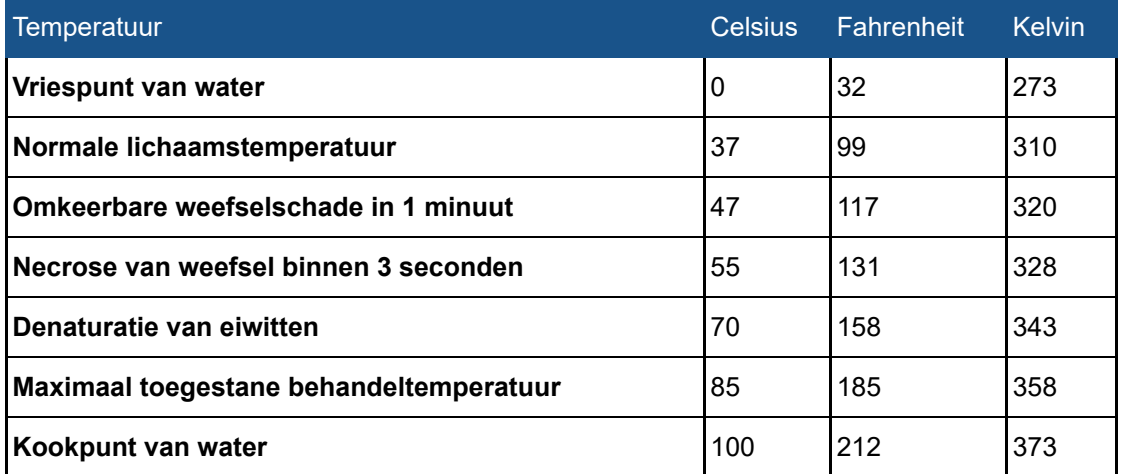

## **10.3. Warmtedosisvolumes en niet-verspreide volumes vergelijken**

### **10.3.1. Warmtedosisvolumes schatten**

De software schat automatisch het warmtedosisvolume en de verwarmingsafmetingen. U kunt het warmtedosisvolume en de verwarmingsafmetingen van één cel controleren op het tabblad **Analyse**.

### **10.3.2. Niet-verspreide volumes berekenen**

Een niet-verspreid volume geeft cellen zonder bloedstroom en dus zonder contrastmiddel aan.

1. Open de DICOM-beeldset met de C+-beelden op dag 0 na behandeling met behulp van de DICOM-viewer op de MR-console.

2. Maak vergelijkingsbeelden met de functie Beeldalgebra met behulp van de pre- en postcontrastbeelden. Als de vergelijkingsbeelden niet beschikbaar of onbruikbaar zijn, gebruik dan de post-contrastbeelden en analyseer de pre-contrastbeelden om eerdere niet-verspreide volumes uit te sluiten.

3. Niet-verspreide volumes berekenen aan de hand van een ellipsoïde vorm:

- Meet de lengte a van het niet-verspreide beeld aan de hand van het middelste (langste) SAG (of COR)-beeld.
- Meet de twee diameters *b* en *c* van het niet-verspreide volume (ellipsvormig) met behulp van het middelste (grootste diameter) COR (of SAG)-beeld.
- Bereken het volume als volgt  $V = a \times b \times c \times \pi/6$ .

### **Tip**

**als het middelste beeld een slechte raming van het niet-verspreide volume oplevert omdat het niet-verspreide volume bijvoorbeeld onregelmatig van vorm is, probeer dan meerdere ellipsen in te passen en kies de meest representatieve slices.**

**Alternatief voor stap 3:** Handmatige contoursegmentatiemethode:

- Maak een contour van ieder niet-samengevoegd niet-verspreid volume met behulp van 2Dmodelleringstools en laat de tool het totale oppervlak in iedere slice berekenen.
- Het volume is het totale oppervlak maal de slicedikte.

Herhaal de stappen 2 en 3 voor alle NPV's en tel de NPV's bij elkaar op.

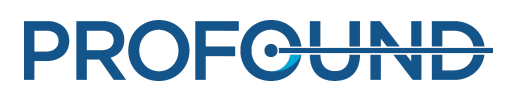

### **10.3.3. Schatting van de niet-verspreide volumes op de Sonalleveconsole**

- 1. Ga door met de fase **PTV afbakenen**.
- 2. Klik met de rechtermuisknop in het beeldgebied en selecteer de post-contrast THRIVE-beeldset.
- 3. Teken een nieuw PTV of wijzig het bestaande PTV rond het necrotische gebied in drie vlakken.

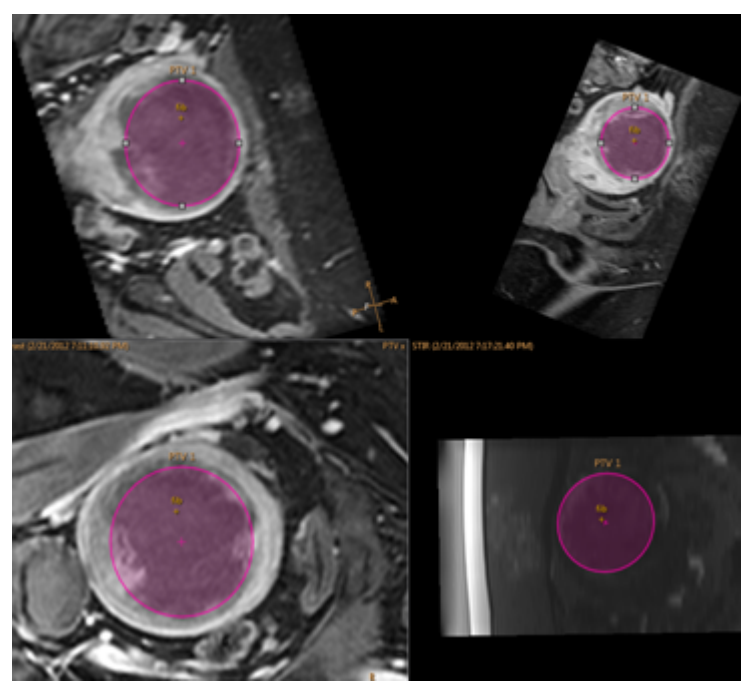

**Afb. 129:** PTV rond het necrotische gebied in drie vlakken.

4. Het volume van het PTV is zichtbaar in de bovenste rij als **Totaal volume**. Dit is een schatting van het niet-verspreide volume.

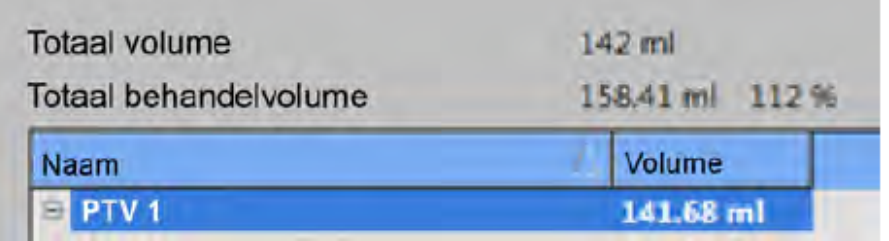

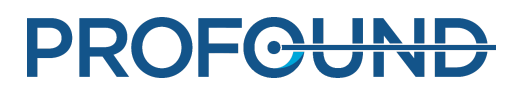

## <span id="page-178-0"></span>**10.4. Resultatentabel QA-test**

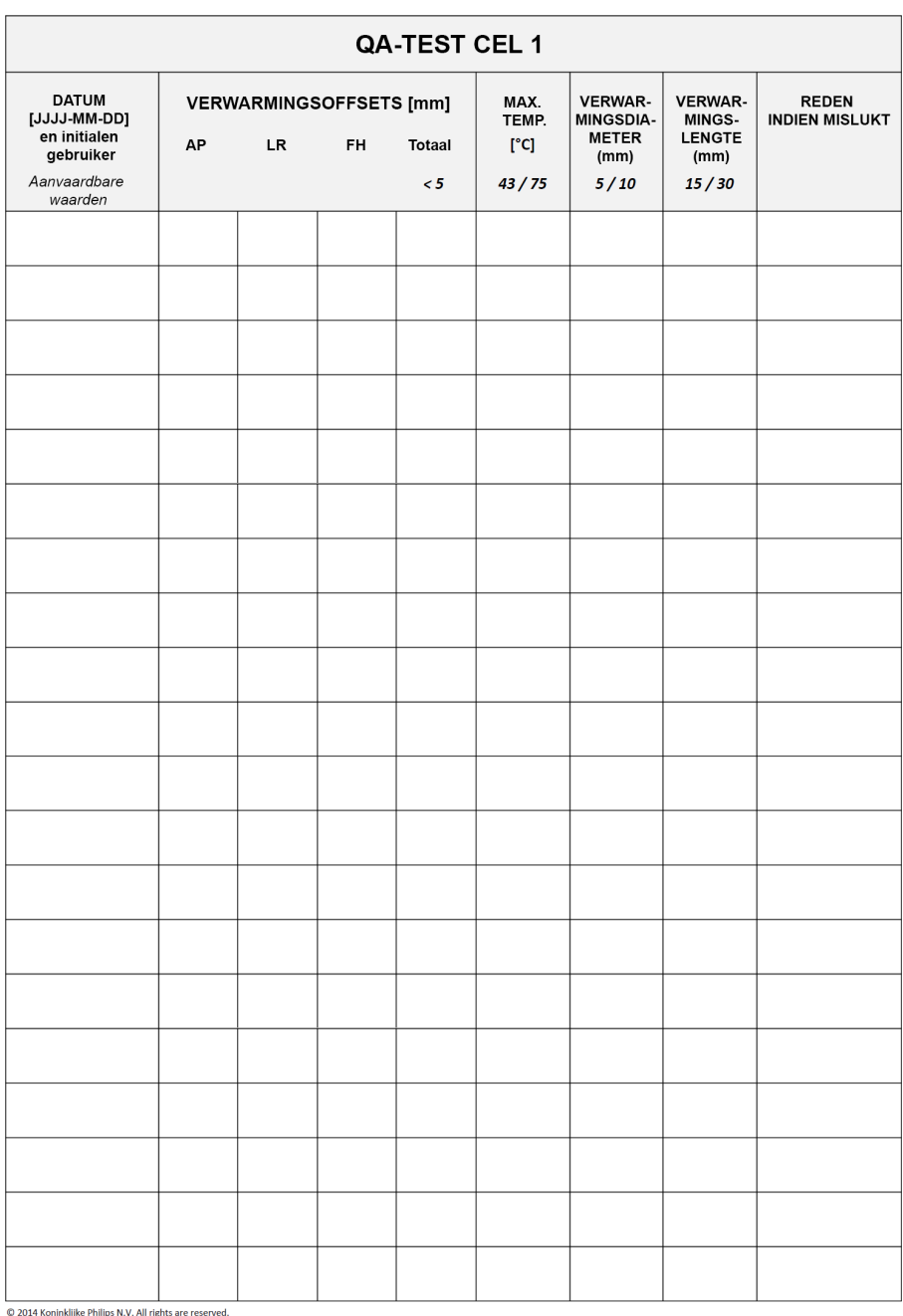

## **10.5. Kopiëren van Sonalleve MR-HIFUbehandelgegevens naar dvd**

### **10.5.1. Kopiëren van DICOM-beelden**

Raadpleeg de *gebruiksaanwijzing* van de MR-scanner voor instructies over het kopiëren van behandelingsgerelateerde DICOM-beelden op de MR-console.

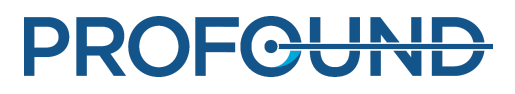

### **10.5.2. Kopiëren van opgeslagen statusgegevens**

Voer de volgende stappen uit op de Sonalleve-console om de opgeslagen statusgegevens naar dvd te kopiëren met behulp van het dvd-rw-station in de Sonalleve-console:

- 1. Selecteer **Statussen beheren...** (in het menu **Bestand**).
- 2. Selecteer de opgeslagen status die u wilt kopiëren.
- 3. Klik op de knop **Exporteren** of **Onherkenbare bestanden exporteren**.
- 4. Selecteer **Dvd-rw-station (E:)** in het dialoogvenster **Save As** (Opslaan als).

Let op: als u gebruikmaakt van Export De-identified (**Onherkenbare bestanden exporteren)**, worden eventuele identificerende gegevens in de **Naam** en **Beschrijving** van de opgeslagen status niet automatisch gewijzigd. Ook de naam van het exportbestand wordt niet gewijzigd.

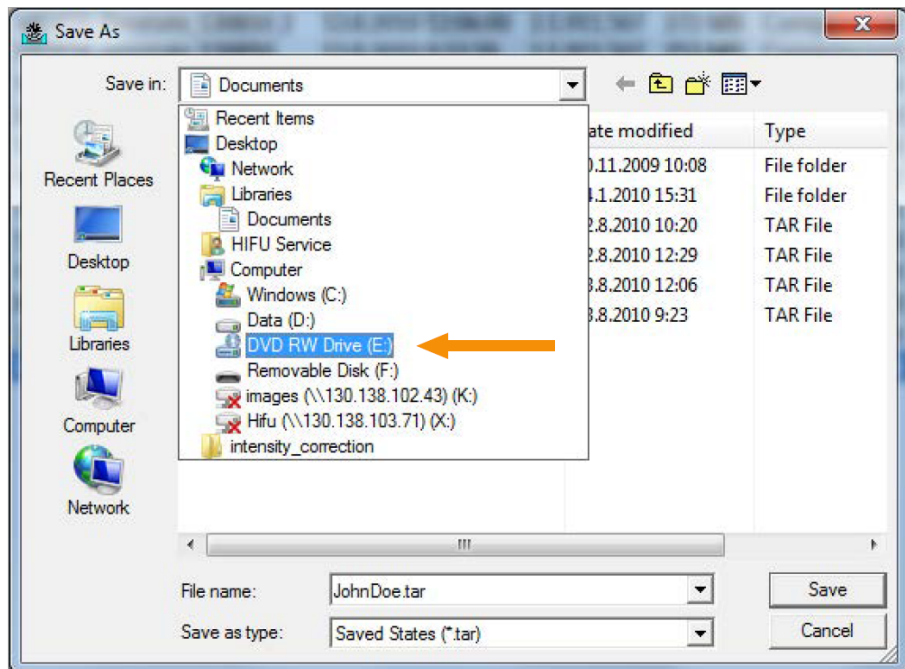

**Afb. 130:** Dialoogvenster Save as (Opslaan als).

5. Selecteer **With a CD/DVD player** (Met een cd-/dvd-speler) in het dialoogvenster **Burn a Disc** (Een schijf branden) en klik vervolgens op **Next** (Volgende).
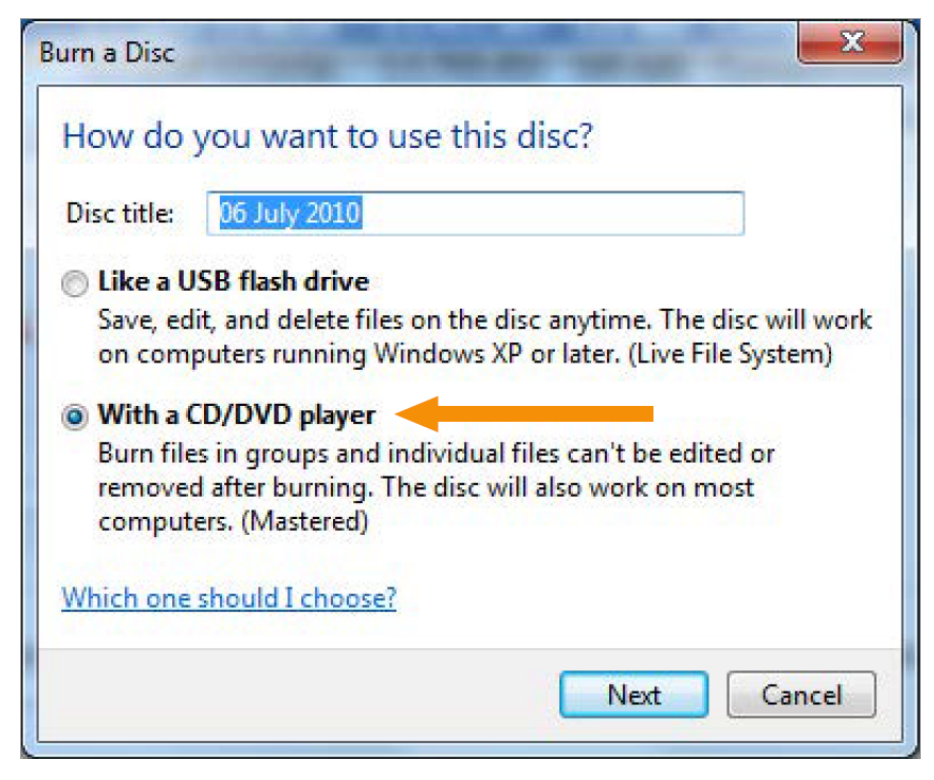

**Afb. 131:** Dialoogvenster Burn a Disc (Een schijf branden).

6. Geef de opgeslagen status een bestandsnaam in het dialoogvenster **Save as** (Opslaan als) en klik op **Save** (Opslaan).

7. Wacht totdat het bestand is geëxporteerd in het dialoogvenster **Session Manager** (Sessiemanager) en sluit vervolgens het dialoogvenster.

- 8. Druk op de knop **Windows** op het toetsenbord om het startmenu van Windows te zien.
- 9. Klik op **Computer**. Dubbelklik op **Dvd-rw-station (E:)**.
- 10. Klik op **Burn to disc** (Branden op schijf).

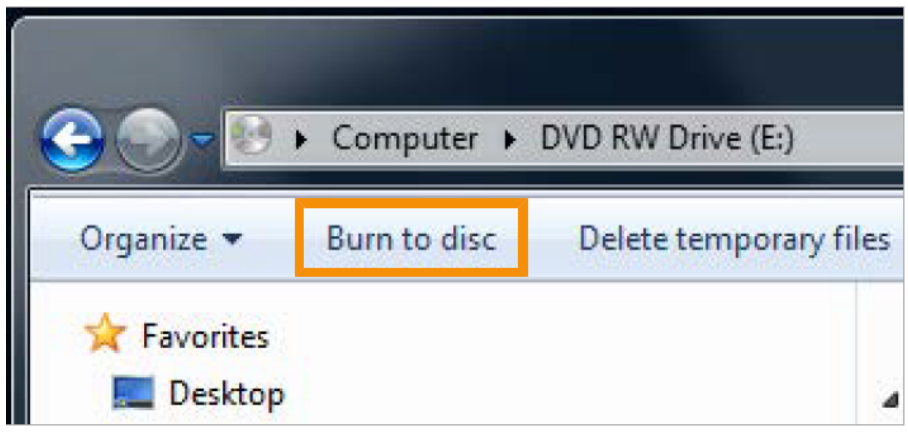

**Afb. 132:** Knop Burn to disc (Branden op schijf).

11. Geef de schijf een naam en klik op **Next** (Volgende).

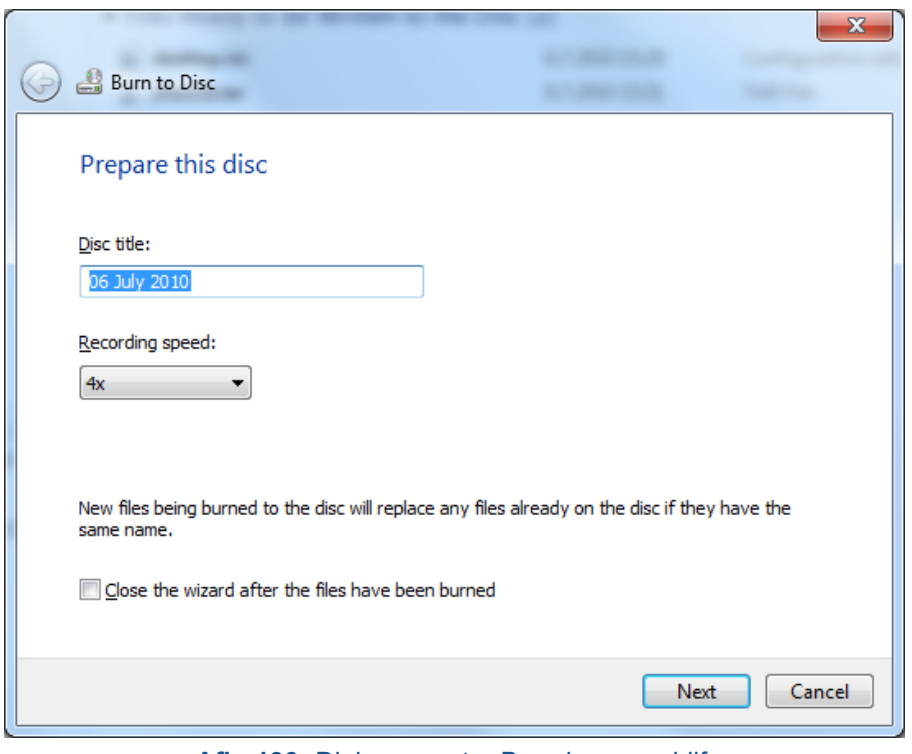

**Afb. 133:** Dialoogvenster Branden op schijf.

12. Wacht totdat de schijf is gebrand. Dit kan een paar minuten duren.

Opgeslagen statussen kunnen ook naar netwerkstations en verwisselbare media worden gekopieerd met behulp van een vergelijkbaar proces. Houd er rekening mee dat voor toegang tot het dvd-station en de USB-poorten op het achterpaneel beheerdersrechten zijn vereist. De USBpoorten op het voorpaneel zijn uitgeschakeld om cyberbeveiligingsredenen.

# **10.6. Beveiligings- en privacyfuncties**

Het beleid van Profound Medical is gericht op de naleving van alle vereiste normen en voorschriften. Om het ziekenhuis te ondersteunen is de volgende functionaliteit toegevoegd aan het systeem:

## **10.6.1. Toegangscontrole**

Bedoeld om de toegang tot het systeem uitsluitend te beperken tot geautoriseerde gebruikers:

- Aanpasbare aan-/afmelding, een aanmeldings-/afmeldingsprocedure is vereist voor gebruikers om toegang te krijgen tot het systeem.
- Toegang tot het systeem wordt verleend volgens een aanpasbare lijst van geautoriseerde gebruikers.
- Alleen verificatie van gebruikersnaam/wachtwoord wordt ondersteund. Er worden geen aanvullende mechanismen zoals tweefactor-verificatie met smartcards enz. ondersteund.
- Het systeem biedt niet de mogelijkheid om te synchroniseren met centrale beheersystemen voor gebruikeraccounts van de klant (LDAP enz.).

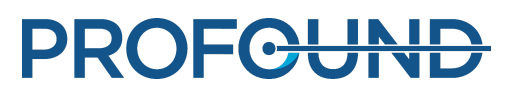

- Het systeem ondersteunt uitsluitend sessies van één gebruiker. Het biedt geen andere toepassingsfunctionaliteit voor het registreren van meerdere gelijktijdige gebruikers of om te schakelen tussen gebruikers dan via aanmelden/afmelden.
- Het systeem ondersteunt geen enkelvoudige aanmelding voor situaties waarbij het systeem samenwerkt met andere (optionele) systemen of wanneer het onderdeel is van een ander systeem, bijv. extra werkstations.

#### **OPMERKING**

Het is niet mogelijk de overdracht van gegevens naar verwijderbare media te voorkomen.

## **10.6.2. Audit trail**

Vereist voor het registreren van activiteiten van gebruikers die van belang zijn voor beveiliging van gegevens:

- Van toepassing op aanmelden, lezen en/of wijzigen van klinische gegevens.
- Gebruikt het plaatselijke Security Event Log (beveiligingslogboek) dat uitsluitend toegankelijk is voor onderhoudspersoneel en systeembeheerders.
- Gebruik van een externe standaard 'Syslog'-server wordt niet ondersteund.

Toepassingsspecifieke toegangsinformatie wordt opgeslagen in RFC-3881-formaat; aanmeldings-/afmeldingsinformatie wordt opgeslagen met behulp van het gebeurtenisformaat van Windows.

Weergeven van het lokale auditlogboek

U geeft als volgt het lokale auditlogboek weer:

- 1. Meld u bij de Sonalleve-console aan als beheerder.
- 2. Open het Windows **Start**-menu.
- 3. Selecteer de map **Systeembeheer in Windows**.
- 4. Klik onder **Systeembeheer** op **Logboeken** .

Aanmeldingen, afmeldingen en andere gebeurtenissen die kritiek zijn voor beveiliging zijn te zien in **Windows-logboeken** → **Beveiliging**.

# **10.6.3. Synchronisatie netwerktijd**

Het Sonalleve MR-HIFU-systeem synchroniseert de tijd met de MR-scanner. Het is mogelijk de MR-scanner zodanig te configureren dat de systeemtijd wordt gesynchroniseerd met een externe tijdstandaard:

- De MR-scanner gebruikt een standaard netwerktijdprotocol (NTP) om de systeemtijd te synchroniseren.
- De servicevertegenwoordiger van Profound Medical kan tijdens de installatie van de MRscanner een koppeling tussen de scanner en een externe tijdstandaard configureren.

De systeemtijd op het MR-HIFU-systeem wordt tijdens de QA-test gesynchroniseerd met de systeemtijd op de MR-scanner (zie *7.2.2. De QA-test [uitvoeren](#page-154-0)*).

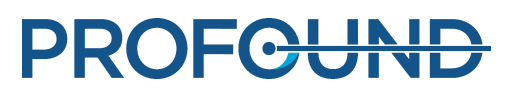

# **10.6.4. Overige beveiligings- en privacyfuncties**

HIPAA definieert een aantal fysieke en technische beveiligingen die vereist of adresseerbaar zijn. Bepaalde onderdelen waarin deze functies zouden kunnen worden geïmplementeerd, zijn anders of niet geïmplementeerd om hieronder vermelde redenen.

Deze sectie behandelt ook andere informatie met betrekking tot beveiligingsfuncties die niet zijn geïmplementeerd en waarvan de eigenaar van de systemen op de hoogte moet zijn.

#### Systeem- en toepassingsstabiliteit

Op de Sonalleve-console zijn onnodige services niet verwijderd of uitgeschakeld.

- De HIFU-administratie-account is bestemd voor de ziekenhuisadministratie; klinisch gebruik van het systeem is voor deze gebruikers echter niet toegestaan.
- De Sonalleve-console maakt gebruik van standaard Windows-regels voor complexiteit van wachtwoorden. De gebruiker met de machtiging Ziekenhuisbeheerder kan de wachtwoordinstellingen wijzigen.
- De Sonalleve-console heeft twee logische stations. Er is geen duidelijke afscheiding tussen besturingssysteem, toepassingssoftware en gegevensopslag wat betreft locatie op deze stations.
- Wanneer u zich als een normale HIFU-gebruiker aanmeldt bij de Sonalleve-console, wordt de toepassing automatisch gestart. De gebruiker kan echter ook naar de interface van het besturingssysteem overschakelen (Windows-bureaublad). Wanneer de toepassing wordt gesloten, wordt de gebruiker automatisch afgemeld.

De functie Autoplay wordt uitgeschakeld op de Sonalleve-console, dus dvd's of USB-apparaten die in het systeem worden geplaatst, worden niet automatisch geopend.

#### Automatisch afmelden

Er is geen automatische afmeldingsfunctie geïmplementeerd, omdat dat in strijd is met het beoogde gebruik van het systeem. Er is een beschrijving van de handmatige afmelding met een sneltoetscombinatie (zie *2.15. Netwerkveiligheid, [gegevensbeveiliging](#page-26-0) en privacy*).

#### Back-upprocedure

Het systeem biedt geen blijvende opslag voor behandelgegevens. Het systeem is niet bedoeld om permanent (gevoelige) persoonsgegevens in op te slaan. Gegevens moeten zo snel mogelijk worden geëxporteerd naar een beveiligd opslagapparaat.

Het systeem maakt 's nachts automatisch een back-up van het volledige systeem naar een tweede interne schijf. De systeemconfiguratie wordt opgeslagen met de back-up en kan door Service worden opgehaald.

#### Toegangsprocedure in noodsituaties

Met het systeem kunnen meerdere gebruikersaccounts worden aangemaakt. U kunt een algemeen gebruikersaccount maken voor noodsituaties. U moet er echter voor zorgen dat de kennis van dit algemene account en de toegang tot het systeem worden beperkt om onbevoegde toegang tot patiëntgegevens te voorkomen.

Het systeem markeert gegevensuitvoer, zoals schermuitvoer, afdrukken of geëxporteerde gegevens tijdens noodsituaties, niet als noodgebruik.

Het is niet mogelijk en niet nodig voor gebruikers met een generiek gebruikersaccount om hun echte naam in te voeren.

#### Codering

Het systeem versleutelt patiëntgegevens niet die [worden](#page-154-0) opgeslagen op de harde schijf of geëxporteerd naar externe media (dvd, USB-apparaat, enz.). Het systeem gebruikt ook geen codering voor de overdracht van gegevens.

#### Configuratie netwerk-firewall

Het systeem wordt achter een externe firewall geplaatst, waarmee alle toegang tot de poorten van het Sonalleve MR-HIFU-systeem vanaf het ziekenhuisnetwerk wordt verhinderd.

#### Fysieke toegang tot het systeem

Er is geen ondersteuning voor verificatie met meerdere factoren voor alle gebruikers. Regel de verificatie door de fysieke toegang tot het systeem te regelen. Zorg ervoor dat alleen bevoegd personeel toegang heeft tot het systeem.

Bepaalde onderdelen van de systemen bevinden zich in het technische gebied van een ziekenhuis. Toegang tot deze locaties dient beperkt te zijn. Meestal zijn de componenten in de bedieners- of onderzoeksruimte makkelijker toegankelijk en daarom moet rekening worden gehouden met de volgende kenmerken voor systeembediening en toegangscontrole:

- De computerbehuizing is 'servicevriendelijk'; het openen en verwijderen van bijvoorbeeld de harde schijf is mogelijk zonder het gebruik van hulpmiddelen; de computerbehuizing kan worden vergrendeld (bijvoorbeeld met een kabelvergrendeling); er zijn geen stations toegankelijk vanaf de voorkant, enzovoort.
- De opstartvolgorde voor het systeem is harde schijf, USB, dvd. Door een bootable cd/dvd te plaatsen of een bootable USB-geheugenapparaat aan te sluiten, kan het systeem vanaf deze media worden opgestart en kan zodoende toegang worden verkregen tot het systeem met inbegrip van de informatie die erin is opgeslagen.
- Er is geen detectie van ongeautoriseerde fysieke toegang in het systeem bijv. via verzegelde sluitingen.
- De integriteit van het grootste deel van de toepassingssoftware van Profound Medical wordt gecontroleerd bij het starten van het systeem. Tijdens opstarten wordt de gegevensintegriteit niet gecontroleerd.
- De systeem-BIOS wordt niet beschermd door een wachtwoord en is toegankelijk tijdens het opstarten van het systeem als ongeautoriseerde toegang tot het systeem mogelijk is.
- Voor toegang tot het dvd-station en de USB-poorten op het achterpaneel zijn beheerdersrechten vereist. De USB-poorten op het voorpaneel zijn uitgeschakeld om cyberbeveiligingsredenen.

### Beveiliging- en node-verificatie

Het Sonalleve MR-HIFU-systeem wisselt alleen klinische gegevens uit met het (interne) MRsysteem, niet met andere externe nodes. Daarom is er geen node-verificatiemechanisme geïmplementeerd.

#### Rapportage van beveiligingsgebeurtenis

In het systeem is geen automatische rapportage van beveiligingsgebeurtenissen geïmplementeerd.

# **10.7. Ziekenhuisbeheerder- en gebruikersaccounts**

## **10.7.1. Informatie over accounts**

De standaard gebruikersaccount "HIFU User" kan worden gebruikt door verschillende systeembedieners, maar biedt geen gepersonaliseerde registratie van de handelingen van iedere bediener. Gepersonaliseerde gebruikersaccounts met registratie van de handelingen die zijn uitgevoerd door elke individuele gebruiker, kunnen wettelijk vereist zijn: bijvoorbeeld HIPAA. Elk van deze individuele gebruikers heeft dezelfde permissies en rechten als de standaard systeemgebruiker, behalve als de beheerder andere rechten toewijst aan de gebruikersaccount. Bepaalde gebruikersaccounts kunnen worden gedefinieerd als hoofdgebruiker. Hoofdgebruikers hebben de volgende extra rechten:

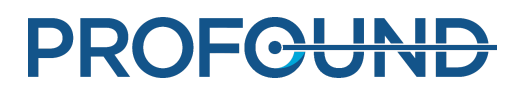

- Hoofdgebruikers kunnen de systeemconfiguratie bewerken.
- Hoofdgebruikers hebben toegang tot alle onderhoudshulpmiddelen in de software.
- Hoofdgebruikers hebben toegang tot aanvullende bedieningsmodi van de Sonalleve MR-HIFUtoepassing, zoals beschreven in *10.8.1. Gedeeltelijke [standalonemodi](#page-186-0)*.
- Hoofdgebruikers kunnen de functie **Gegevens exporteren** gebruiken die wordt beschreven in *6.8.10. Opslaan van de [behandelgegevens](#page-139-0)*.

De IT-beheerder van het ziekenhuis of de servicevertegenwoordiger van Profound Medical definieert lokale gebruikersaccounts voor de Sonalleve-console (Windows-aanmelding). Gebruikersaccounts moeten worden beheerd door de ziekenhuisbeheerder. Het is ook mogelijk meerdere ziekenhuisbeheerderaccounts aan te maken.

Wijzig de namen van de standaardaccounts. Gebruik sterke wachtwoorden. Accounts mogen niet worden gedeeld. Elke gebruiker moet een eigen account hebben. Als dit niet mogelijk is, moet u passende beveiligingsmaatregelen nemen om de accounts te beheren, zoals het wijzigen van wachtwoorden als gebruikers van rol wisselen.

# **10.7.2. Een nieuwe gebruikers-/beheerdersaccount aanmaken**

1. Meld u aan met gebruikersnaam HospitalAdmin (niet hoofdlettergevoelig).

Het wachtwoord van HospitalAdmin is 'Hospital' (hoofdlettergevoelig) bij de eerste aanmelding. U moet het wachtwoord bij die eerste aanmelding wijzigen.

- 2. Klik met de rechtermuisknop op het menu Start van Windows en selecteer **Computerbeheer**.
- 3. Selecteer **Systeemwerkset** → **Lokale gebruikers en groepen** → **Gebruikers**.
- 4. Selecteer **Actie** → **Nieuwe gebruiker...**

5. Voer een persoonlijke gebruikersnaam, een volledige naam en een accountbeschrijving in. Typ en bevestig een wachtwoord van ten minste 7 tekens voor de nieuwe gebruiker. Klik op **Maken** en vervolgens op **Sluiten**.

6. Klik met de rechtermuisknop op de zojuist aangemaakte gebruiker in de lijst en selecteer **Eigenschappen**.

7. Selecteer **Toevoegen...** op de pagina **Lid van.**

- Typ 'HIFU Users' (zonder aanhalingstekens) voor normale gebruikersaccounts en klik op **Controleer namen**. De ingevoerde tekst moet worden vergroot tot "HIFUCONSOLE\HIFU Users". Klik op **OK**.
- Typ 'HIFU Power Users' (zonder aanhalingstekens) voor hoofdgebruikersaccounts en klik op **Controleer namen**. De ingevoerde tekst moet worden vergroot tot "HIFUCONSOLE\HIFU Power Users". Klik op **OK**.
- Typ 'HIFU Administrator Users; Administrators' (zonder aanhalingstekens) voor beheerdersaccounts en klik op **Controleer namen**. De ingevoerde tekst moet worden vergroot tot "HIFUCONSOLE\HIFU Administrators; HIFUCONSOLE\Beheerders". Klik op **OK**.
- 8. Klik op **OK**.
- 9. Sluit het venster **Computerbeheer**.

#### **OPMERKING**

Bij de eerste aanmelding moet de nieuwe gebruiker of beheerder zijn/haar wachtwoord wijzigen.

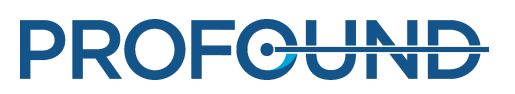

## **10.7.3. Een account wissen**

1. Open het Windows Start-menu, klik met de rechtermuisknop op **Computer** en selecteer **Beheren**.

- 2. Selecteer **Systeemwerkset** → **Lokale gebruikers en groepen** → **Gebruikers**.
- 3. Selecteer de gebruiker in de lijst.
- 4. Selecteer **Actie** → **Verwijderen**.

5. Selecteer **Ja**. Als u een beheerdersaccount verwijdert, moet u ook **OK** selecteren om het wissen te bevestigen.

#### **OPMERKING**

Het systeem biedt niet de mogelijkheid om te synchroniseren met centrale beheersystemen voor gebruikersaccounts van de klant.

# **10.8. Functies voor gevorderde gebruikers en beheerders**

# <span id="page-186-0"></span>**10.8.1. Gedeeltelijke standalonemodi**

In de modus **Therapie** moet de Sonalleve MR-HIFU-applicatie een verbinding hebben met zowel de MR-scanner als de hardware van het Sonalleve MR-HIFU-systeem. In de modus **Stand-alone** worden deze beide verbindingen geëmuleerd in de software.

Hoofdgebruikers, servicegebruikers en andere bevoegde gevorderde gebruikers kunnen daarbij nog selecteren uit twee gedeeltelijke standalone modi:

- In de modus **Scanner geëmuleerd** wordt de verbinding met de MR-scanner geëmuleerd en is de verbinding met de hardware van het Sonalleve MR-HIFU-systeem (inclusief de generatorkast en het tafelblad) actief.
- In de modus **Sonicator geëmuleerd** wordt de verbinding met de hardware van het Sonalleve MR-HIFU-systeem geëmuleerd en is de verbinding met de MR-scanner actief.

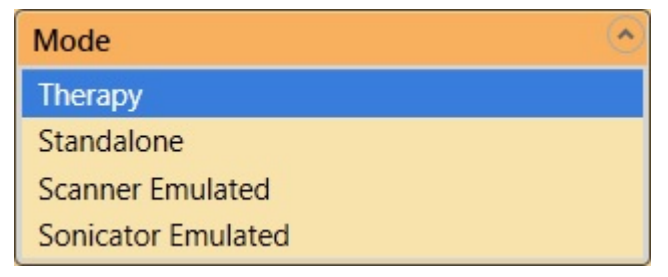

**Afb. 134:** De lijst Modus op de startpagina van de toepassing, voor gevorderde gebruikers.

In de volledige modus **Stand-alone** staat de tekst **Stand-alone** op de toepassingsselectieknop voor de therapiesessie. In de modus **Scanner geëmuleerd** en de modus **Sonicator geëmuleerd** staat de tekst **Therapie** of **Onderzoek** op de knop, afhankelijk van de modus waarin de toepassing is opgestart.

# **10.8.2. De standaardsiteconfiguratie wijzigen**

#### **OPMERKING**

De standaardsiteconfiguratie is ingesteld om ervoor te zorgen dat de normale gebruikers van het systeem altijd een geldige, werkende configuratie kunnen gebruiken, zelfs als gevorderde gebruikers de huidige configuratie hebben gewijzigd. Het aanbrengen van wijzigingen in de standaardsiteconfiguratie betekent een risico op verstoring van de normale workflow, boven op de veiligheidsrisico's die het wijzigen van de configuratie met zich meebrengt (zie *2.1. [Algemene](#page-14-0) [veiligheid](#page-14-0)*).

De configuratie-editor bevat menu-items in het menu **File** (Bestand) voor het laden en opslaan van de standaardsiteconfiguratie.

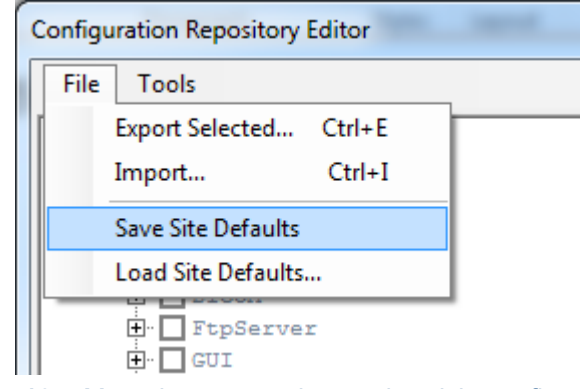

**Afb. 135:** Menu-items voor de standaardsiteconfiguratie.

**Save Site Defaults** (Sitestandaardwaarden opslaan) slaat de huidige configuratie op als de standaardsiteconfiguratie. De software bewaart automatisch ook een back-upkopie van de vorige standaardsiteconfiguratie. Bevestig de wijziging door op **Yes** (Ja) te klikken in het dialoogvenster **Service Operation** (Servicebewerking):

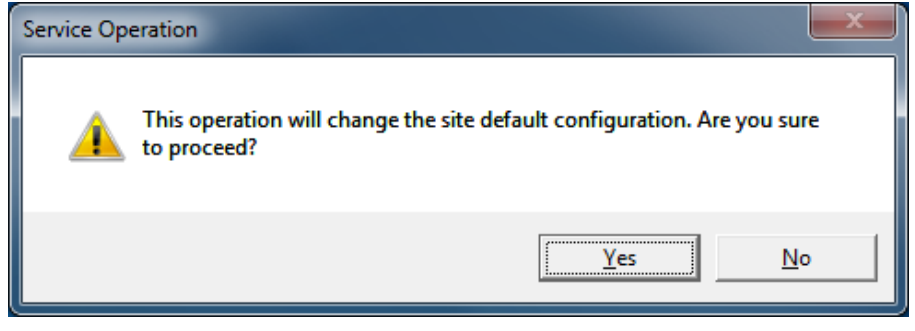

**Afb. 136:** Het dialoogvenster voor het bevestigen van de wijziging in de standaardsiteconfiguratie.

**Load Site Defaults...** (Sitestandaardwaarden laden...) laadt de standaardsiteconfiguratie in de configuratie-editor. Gebruik het dialoogvenster voor het laden van een bestand om de huidige standaardsiteconfiguratie of een eerdere versie (back-up) te selecteren.

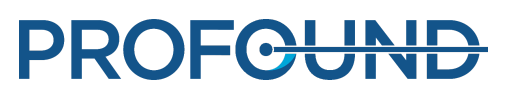

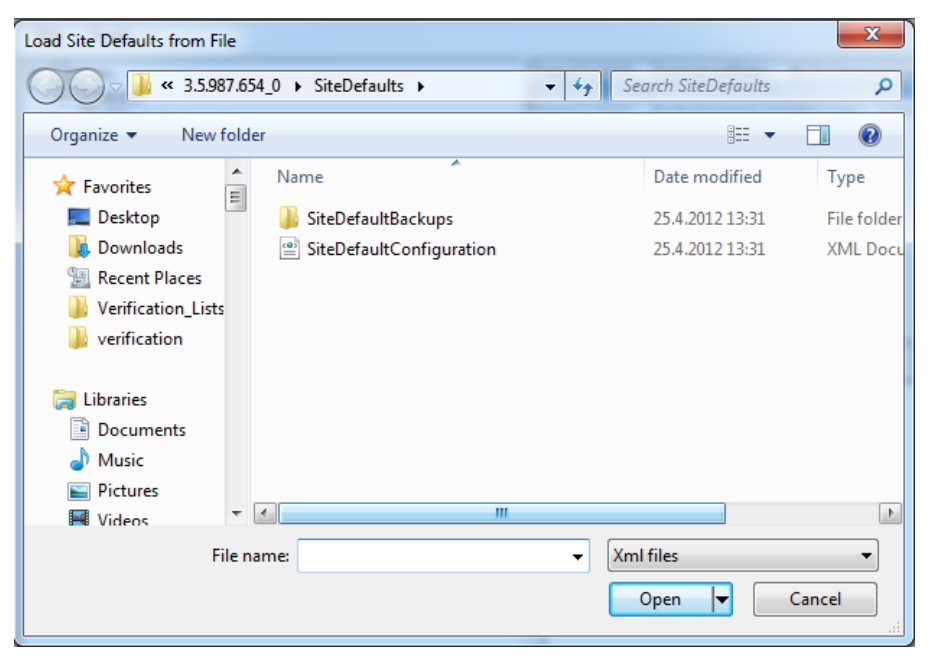

**Afb. 137:** Een standaardsiteconfiguratie laden uit een bestand.

# **10.8.3. Automatische back-up van configuratiewijzigingen in de modus Onderzoek**

Wanneer u de configuratie-editor sluit, slaat de editor automatisch een back-up van de huidige configuratie op in een back-upmap. De back-upmap staat in "C:\ProgramData\Profound Medical\Hifu\1.1\InstallationData\XX.XX.XX.XX\_X\Backups\ResearchConfigurations",waarbij "XX.XX.XX.XX\_X" de actieve softwarebuild aanduidt, bijvoorbeeld "3.5.987.654\_0".

# **10.9. Geavanceerde onderhoudsprocedures**

#### **Belangrijk**

**De volgende procedures worden doorgaans uitgevoerd door Service. Gebruikers wordt geadviseerd de volgende procedures zelf uit te voeren als Service niet beschikbaar is.**

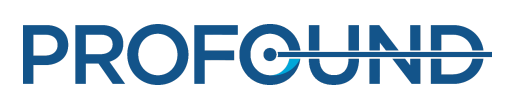

# **10.9.1. Water aan de DISCfill toevoegen**

- 1. Maak de witte dop van DISCfill los.
- 2. Vul DISCfill met gedestilleerd water. DISCfill heeft een capaciteit van ongeveer 1,2 liter water.
- 3. Plaats de dop terug.

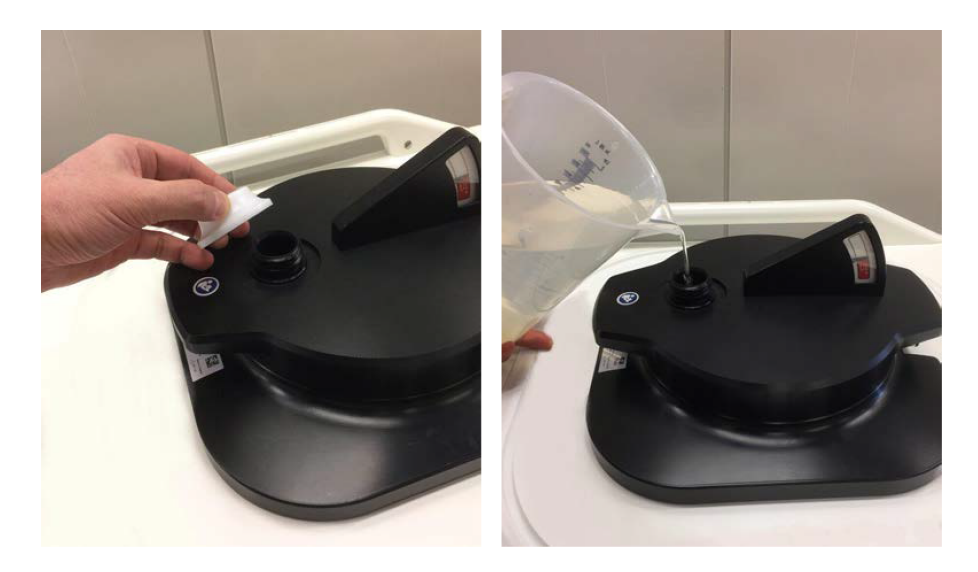

Normaal gesproken hoeft DISCfill niet te worden bijgevuld tussen geplande onderhoudsbeurten. Neem contact op met Service als DISCfill vaker moet worden bijgevuld.

## **10.9.2. Lucht uit de vulslang verwijderen**

Als u vermoedt dat er lucht in de vulslang zit die het water tegenhoudt, verwijder de lucht dan op de volgende manier. U hebt een drainageslang en een container voor water (bijv. een emmer) nodig.

- 1. Laat de DISCfill op het ultrasone venster liggen.
- 2. Koppel de vulslang los van het Sonalleve-tafelblad. Laat de vulslang aangesloten op de DISCfill.
- 3. Plaats de container naast het Sonalleve-tafelblad, maar lager dan het DISC.
- 4. Plaats het open uiteinde van de drainageslang in de container.
- 5. Sluit de vulslang aan op de holle slangaansluiting van de drainageslang.
- 6. Plaats de slangen zo dat het water tussen de DISCfill en de container naar beneden stroomt.
- 7. Laat het water door de slangen stromen.
- 8. Koppel de vulslang los van de drainageslang.

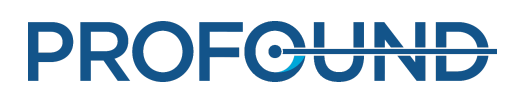

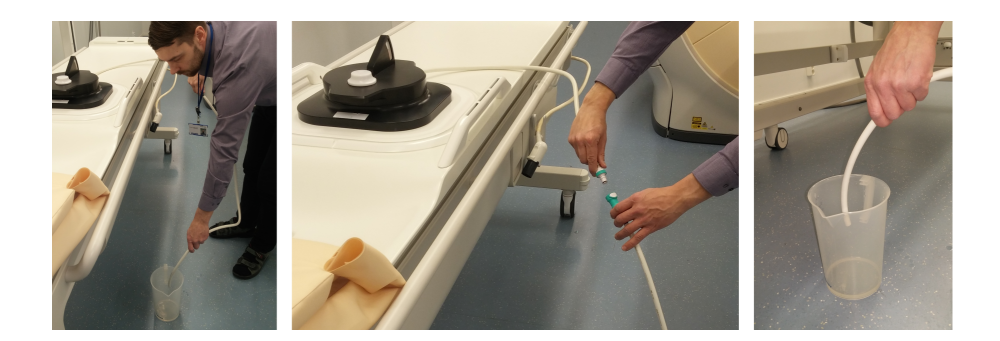

# **10.10. Foutmeldingen en waarschuwingen**

**Symbolen in de lijst met foutmeldingen en waarschuwingsberichten.**

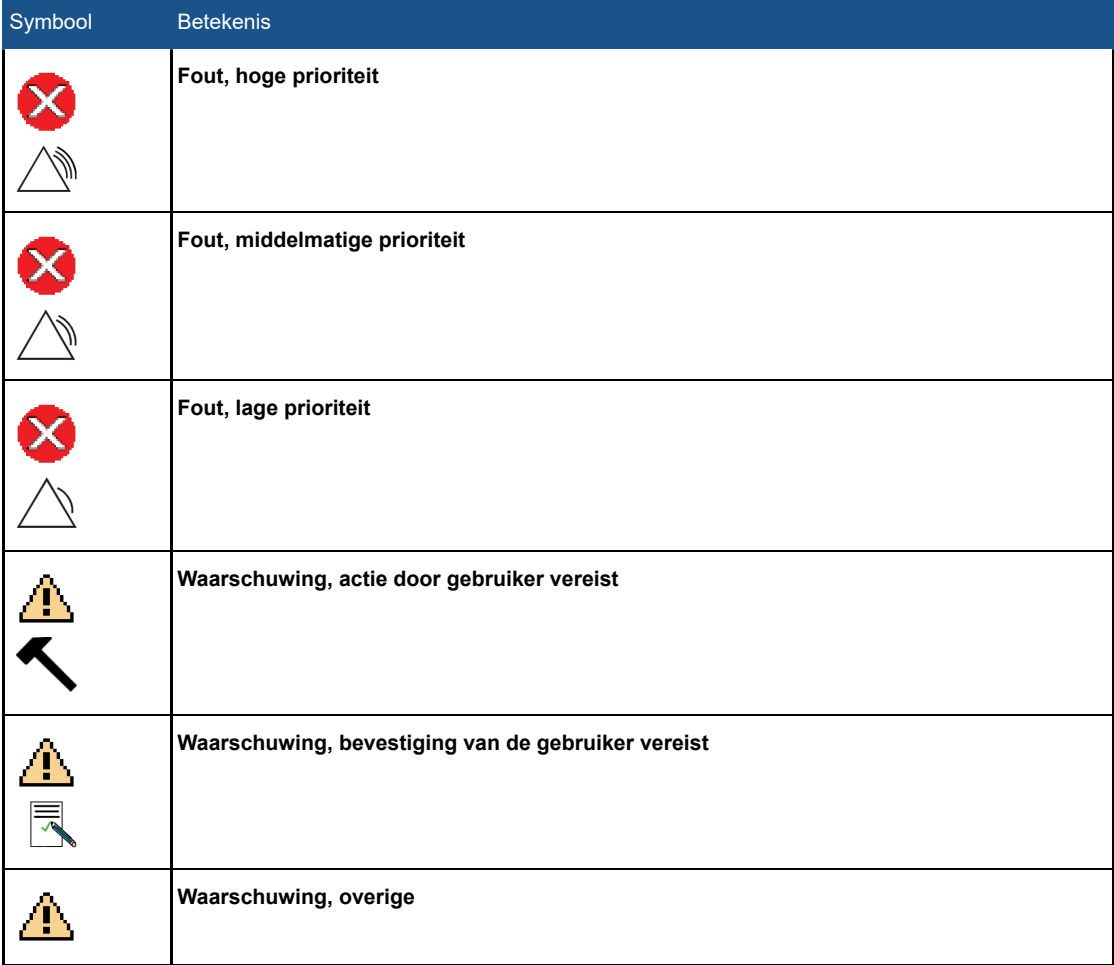

Gebruiksaanwijzing 109509A / 11-2020

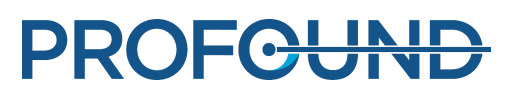

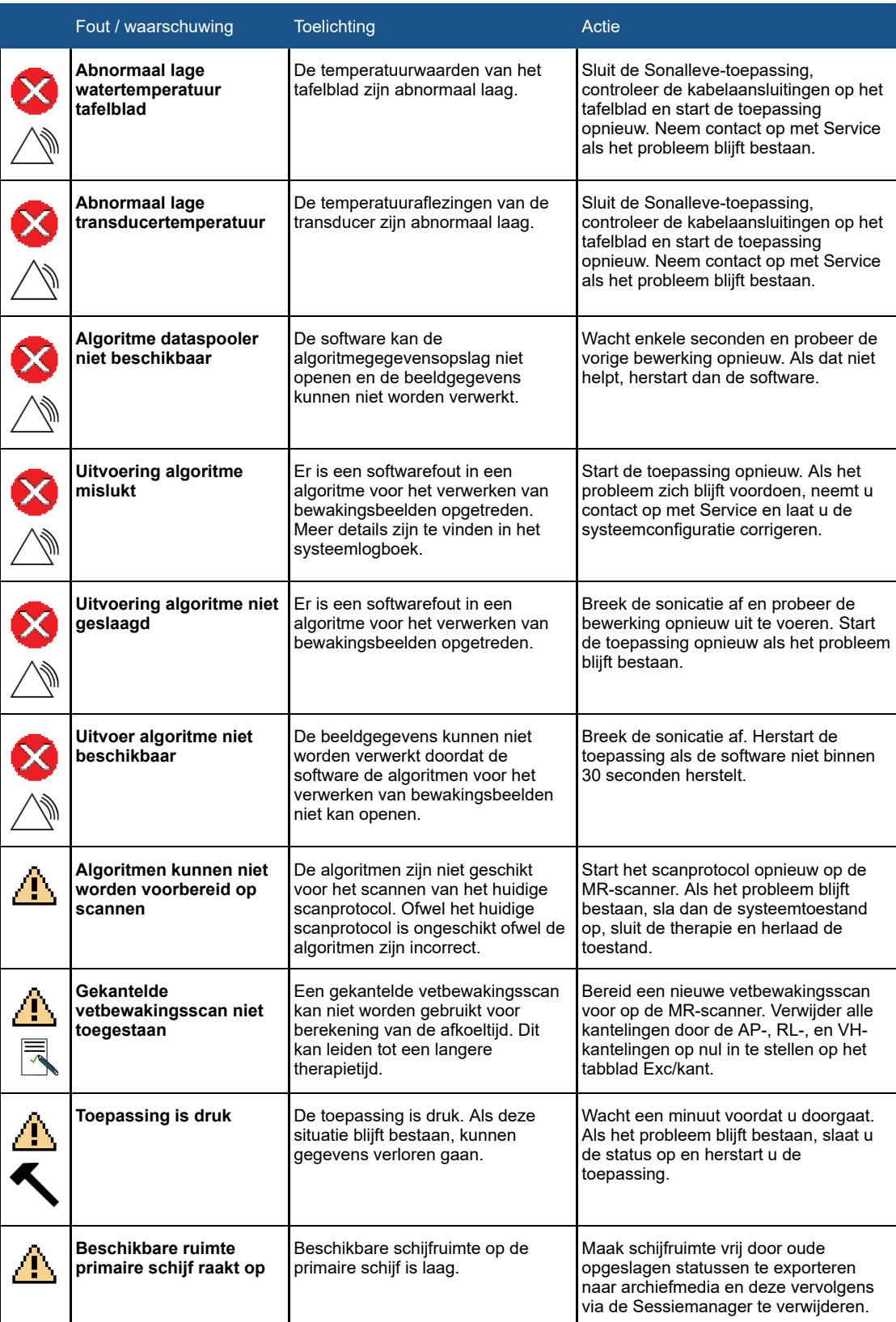

## **Foutmeldingen en waarschuwingsberichten.**

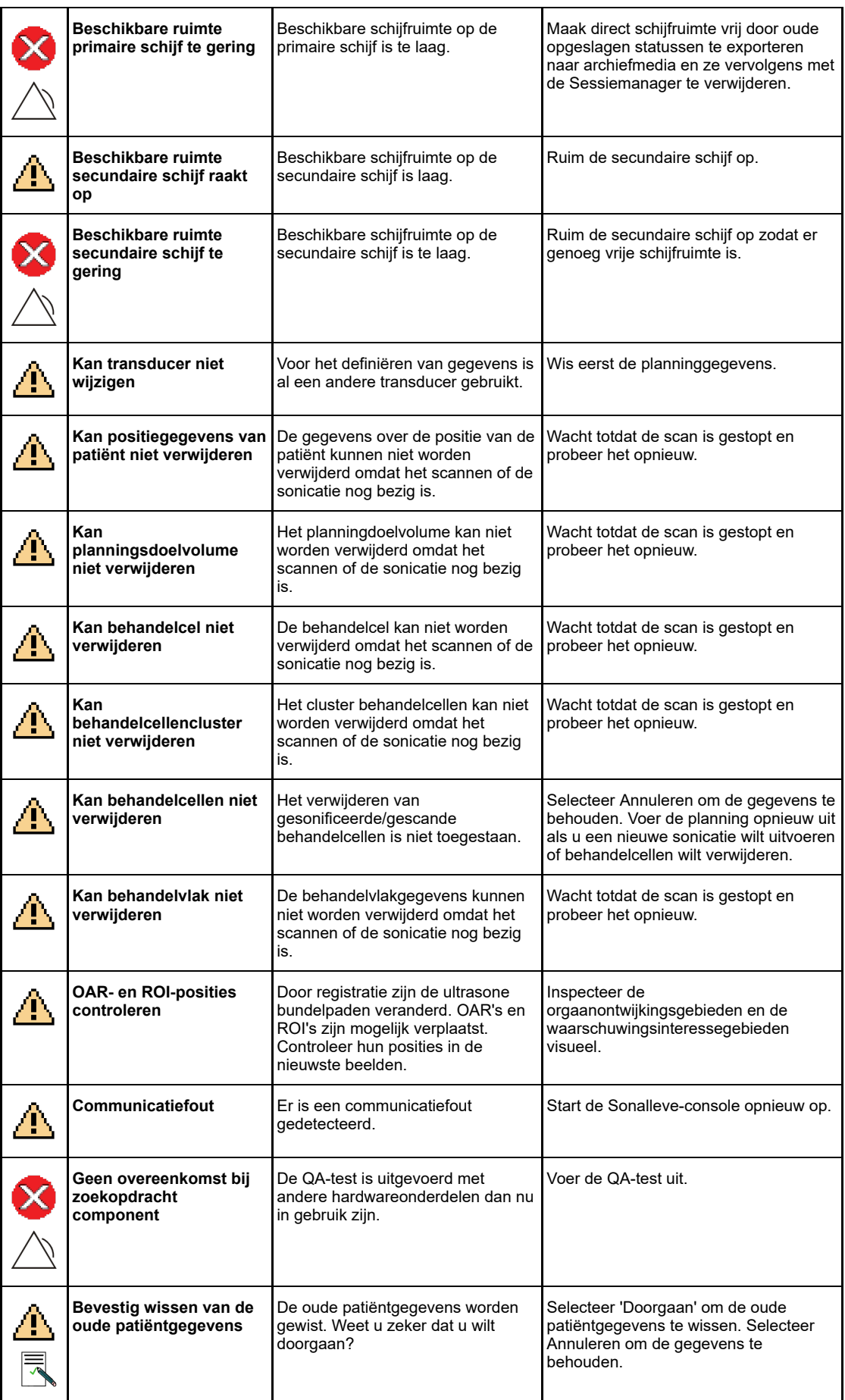

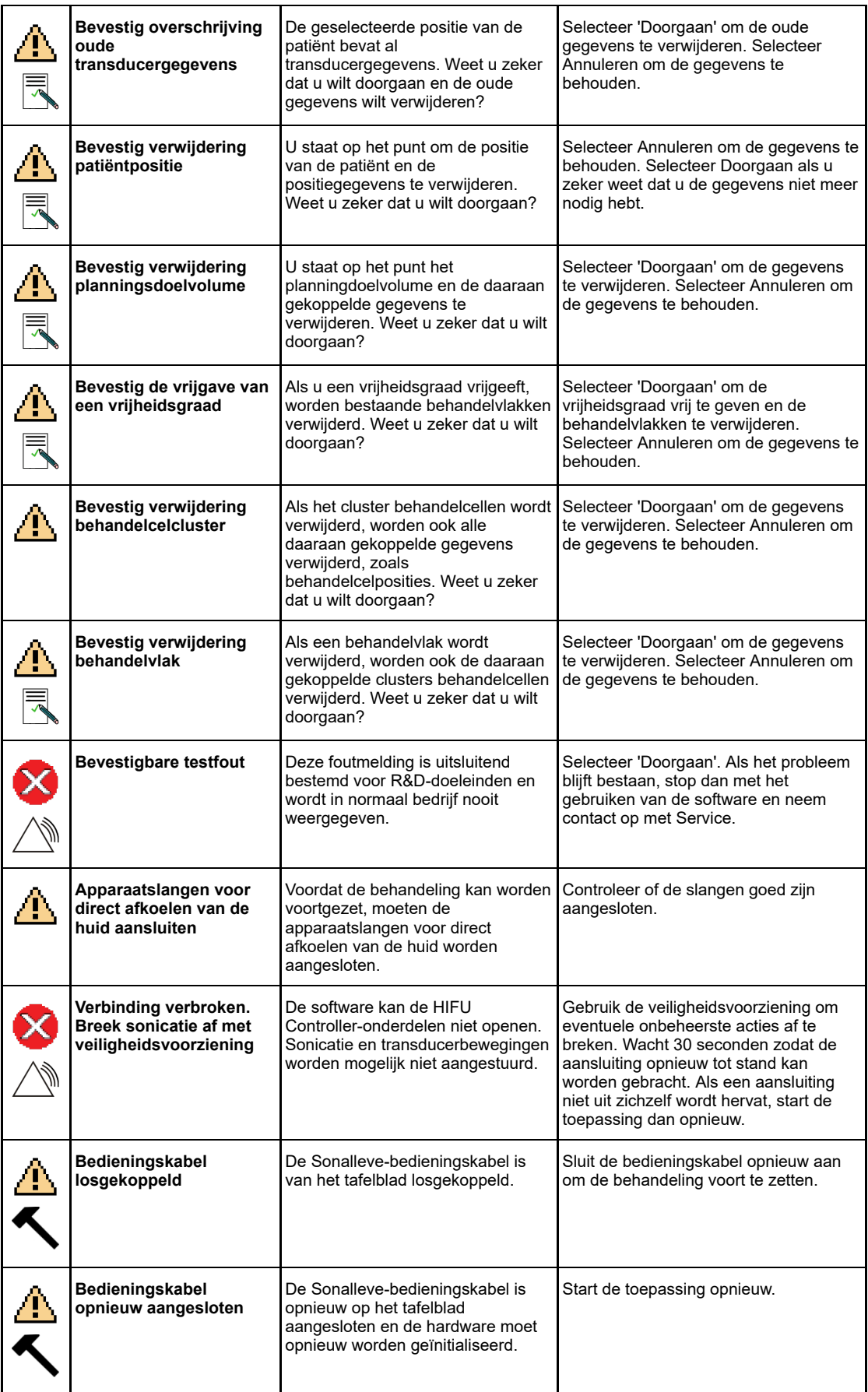

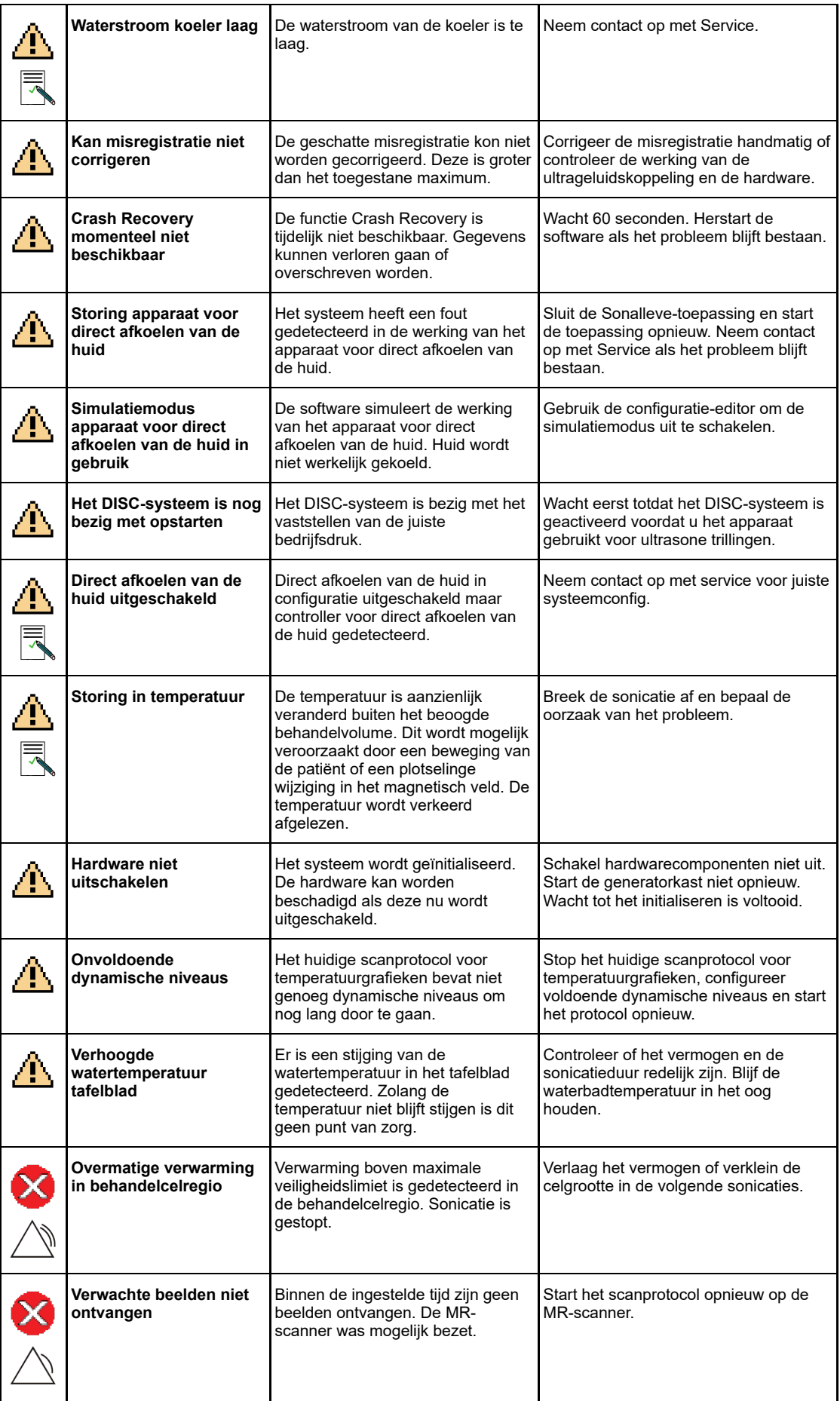

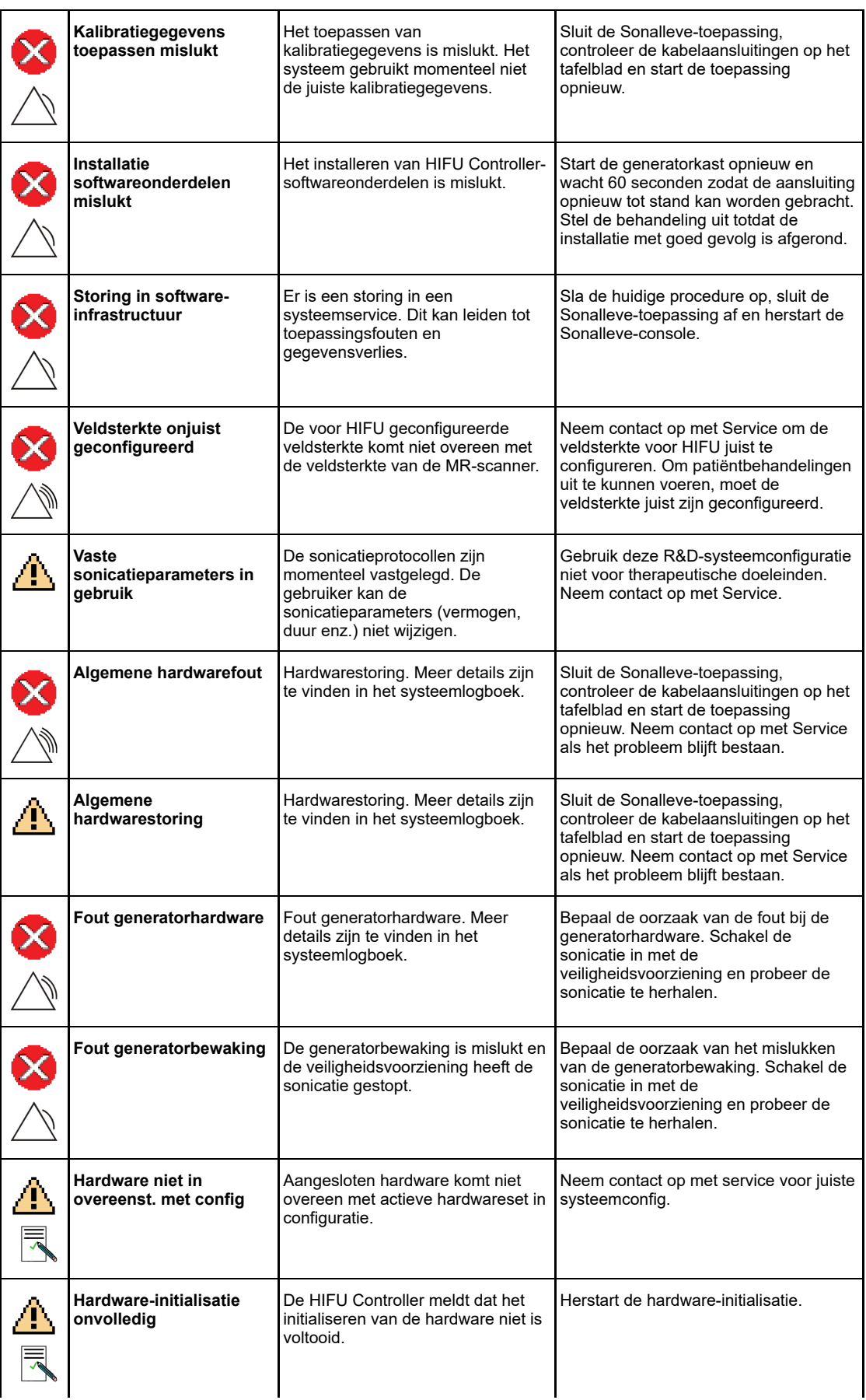

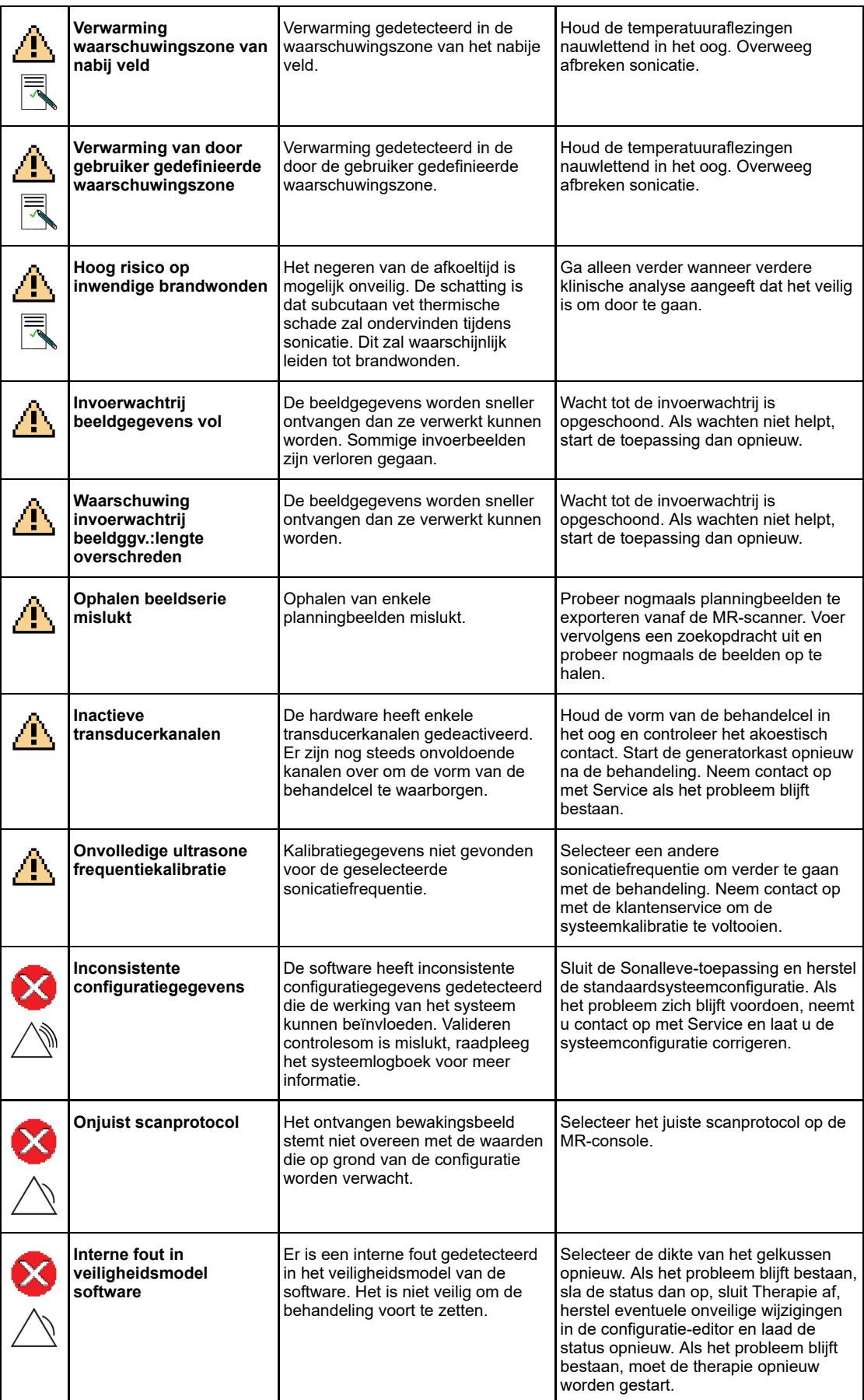

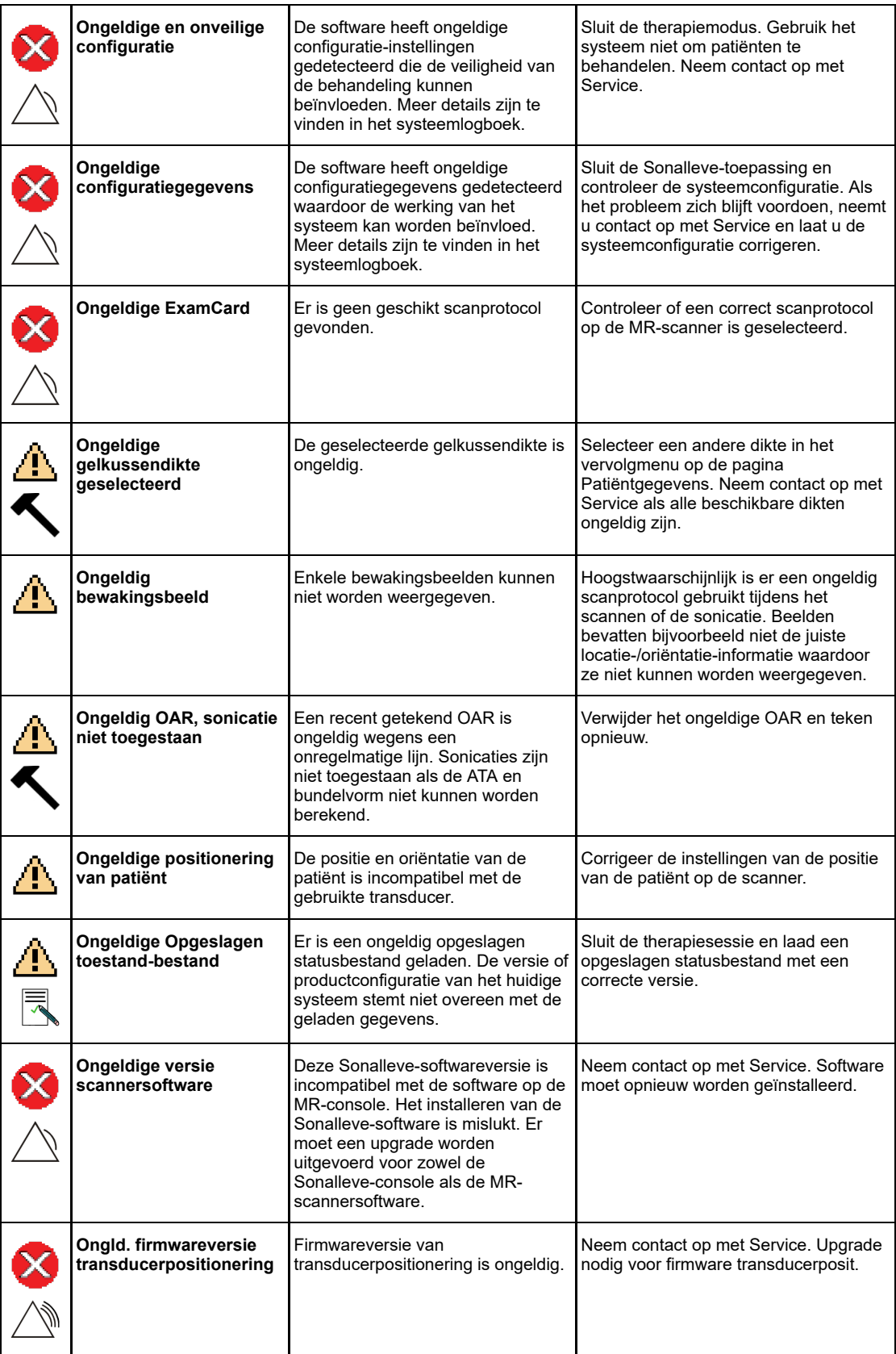

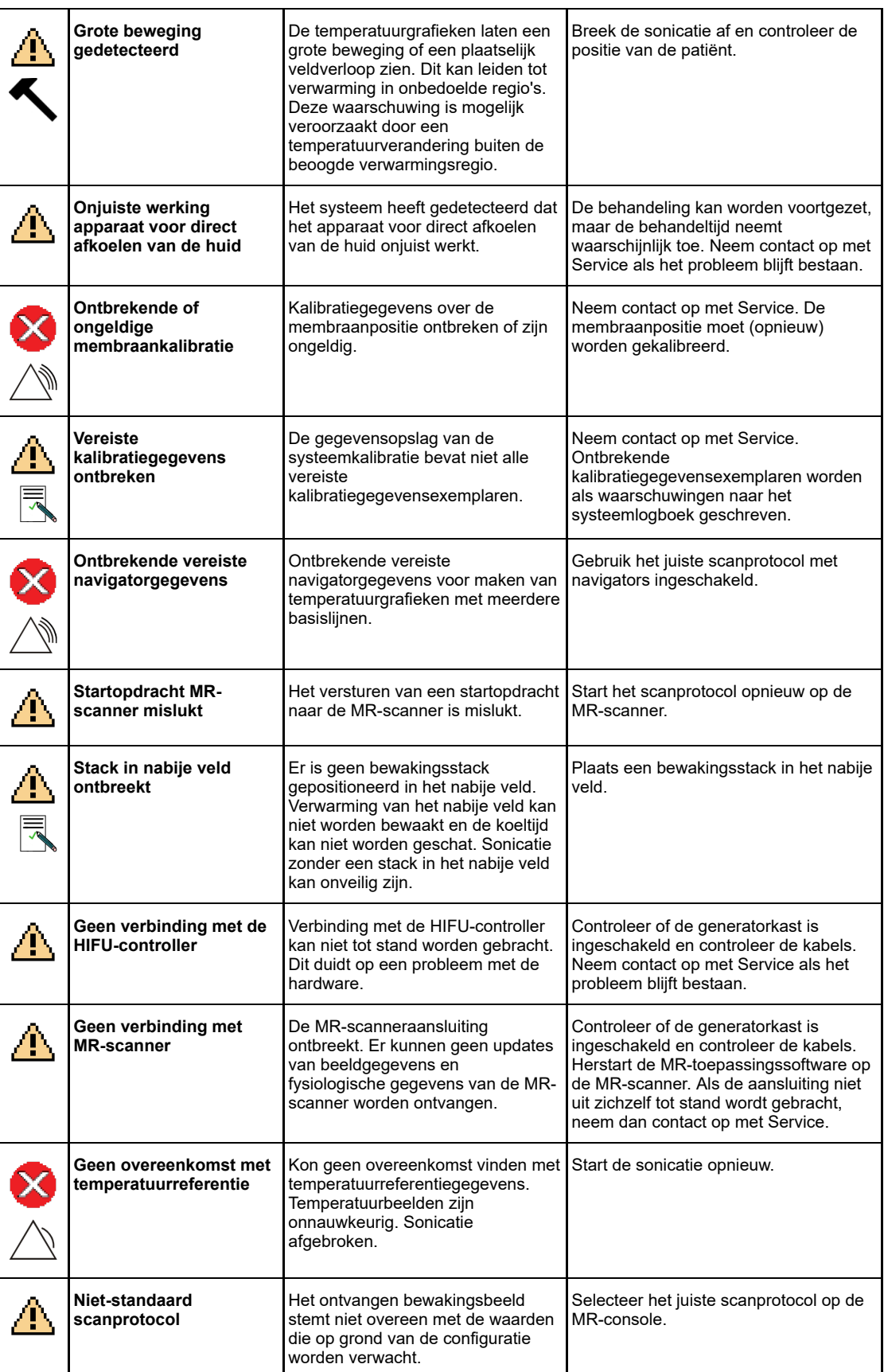

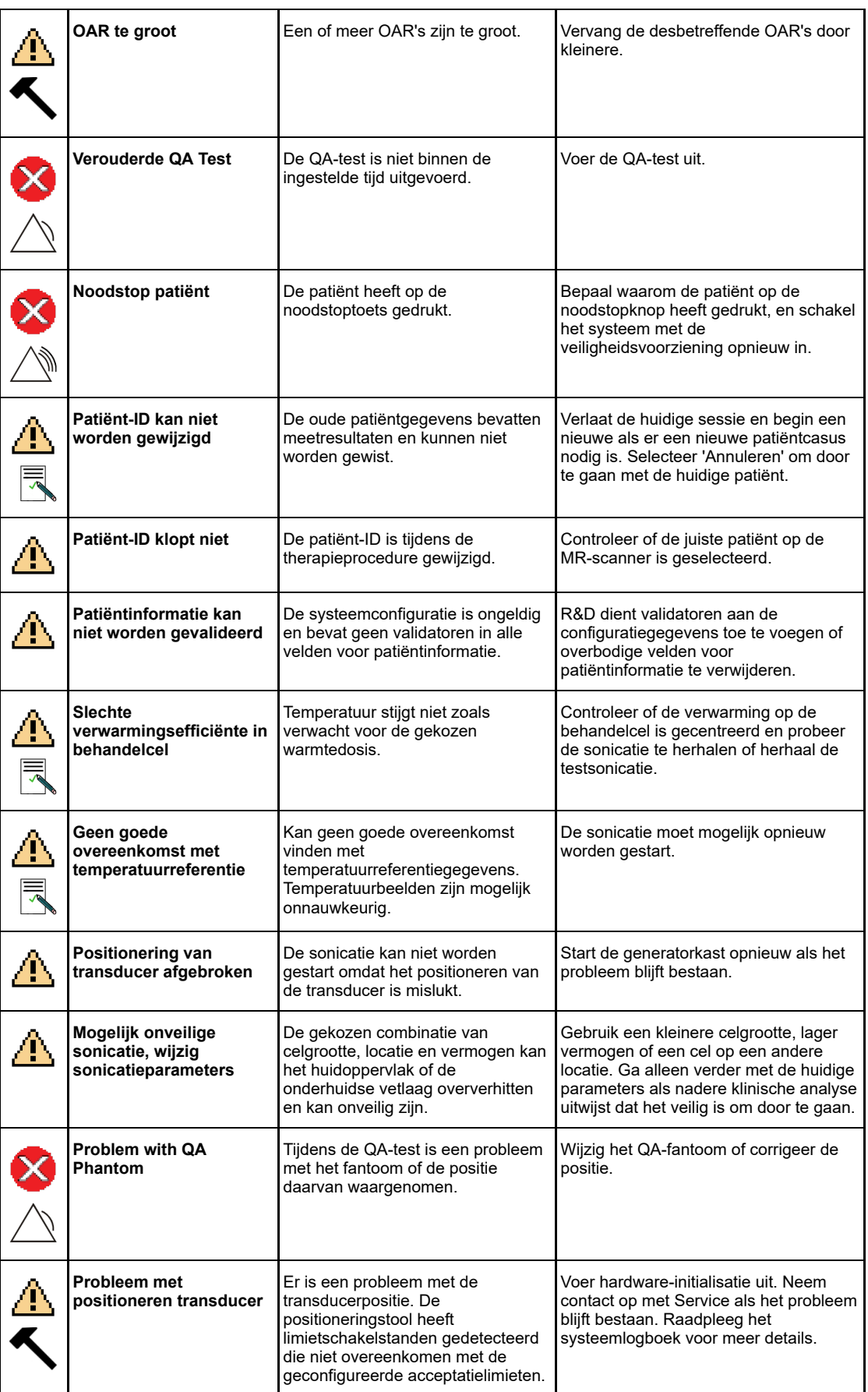

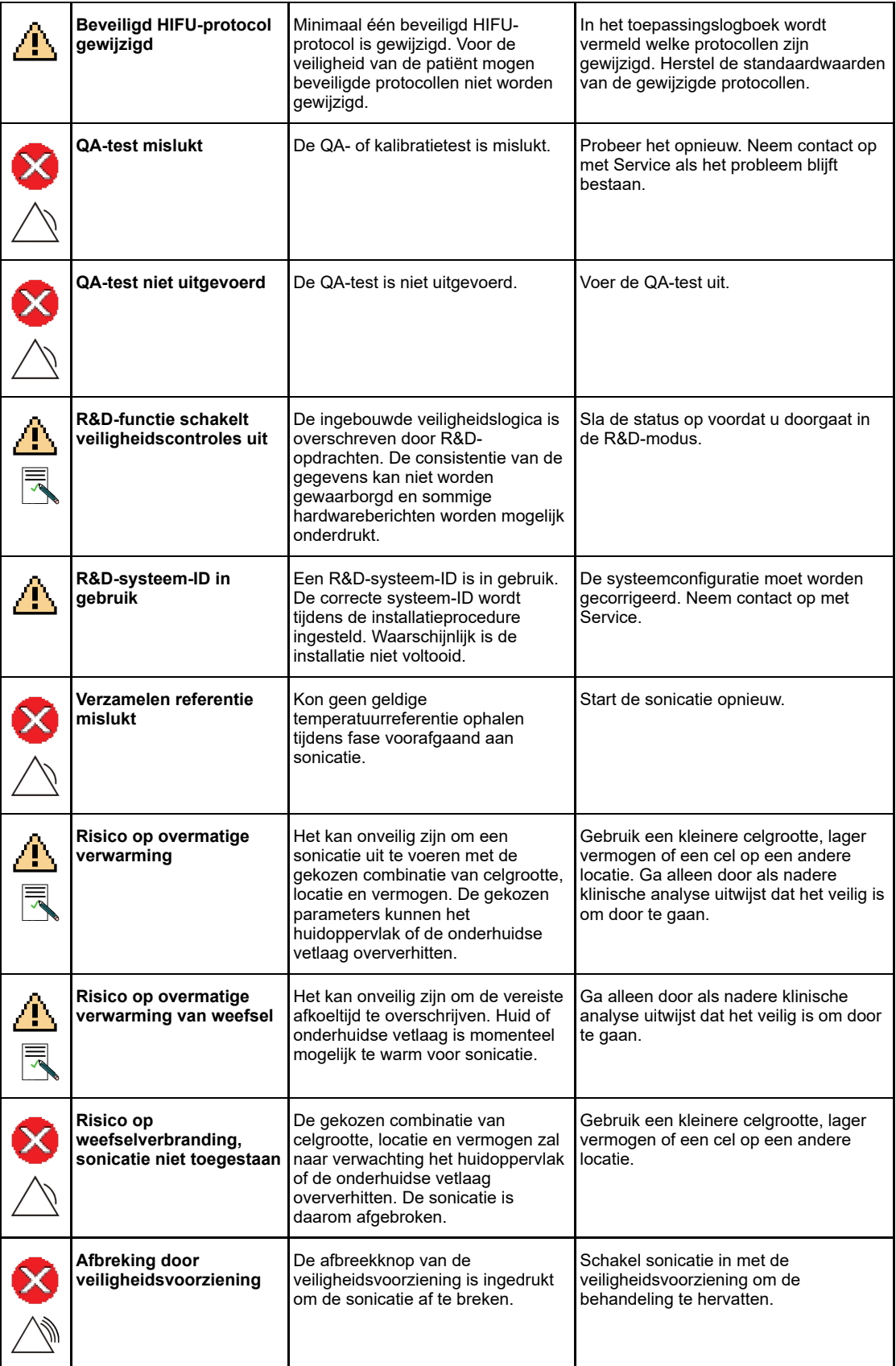

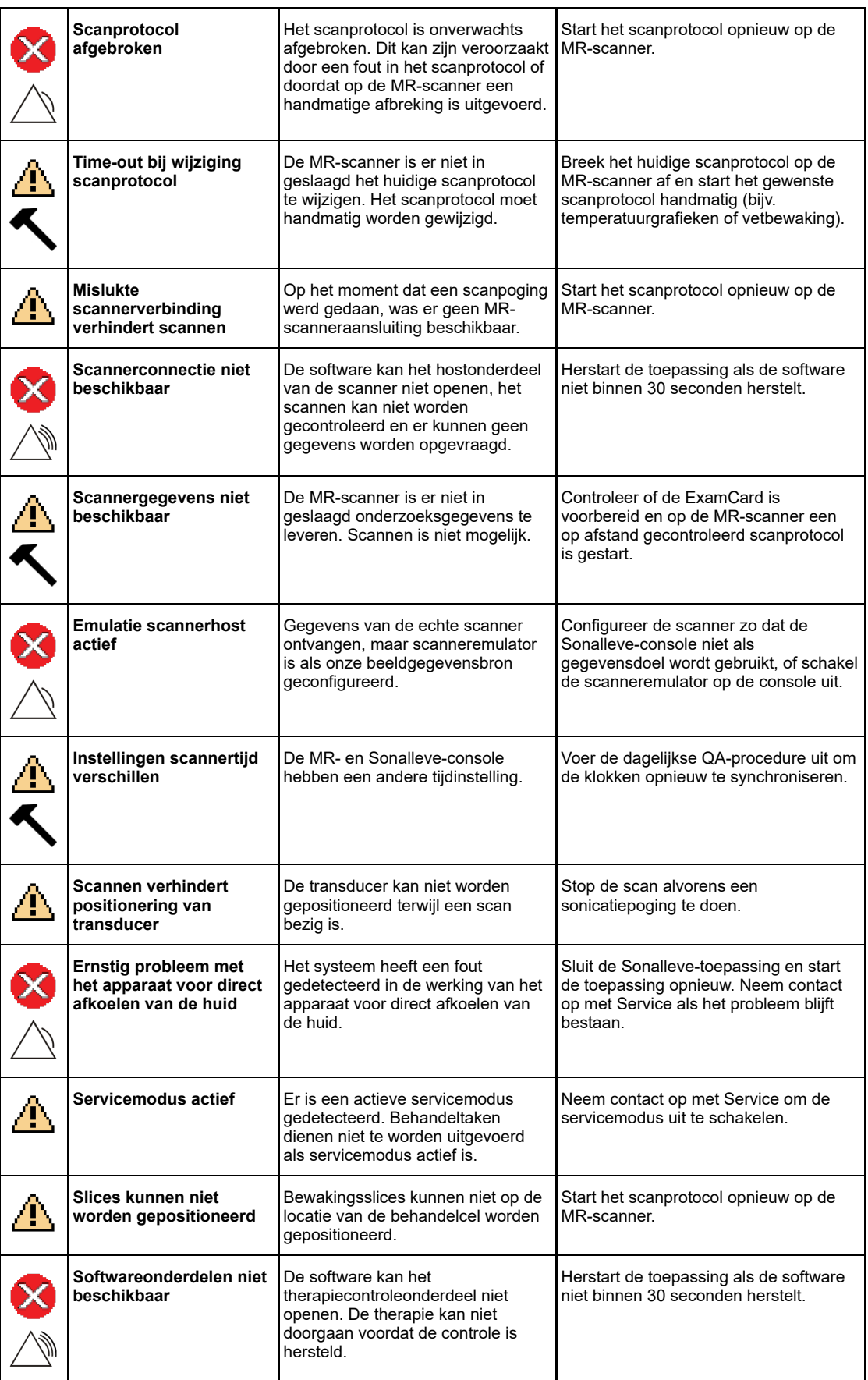

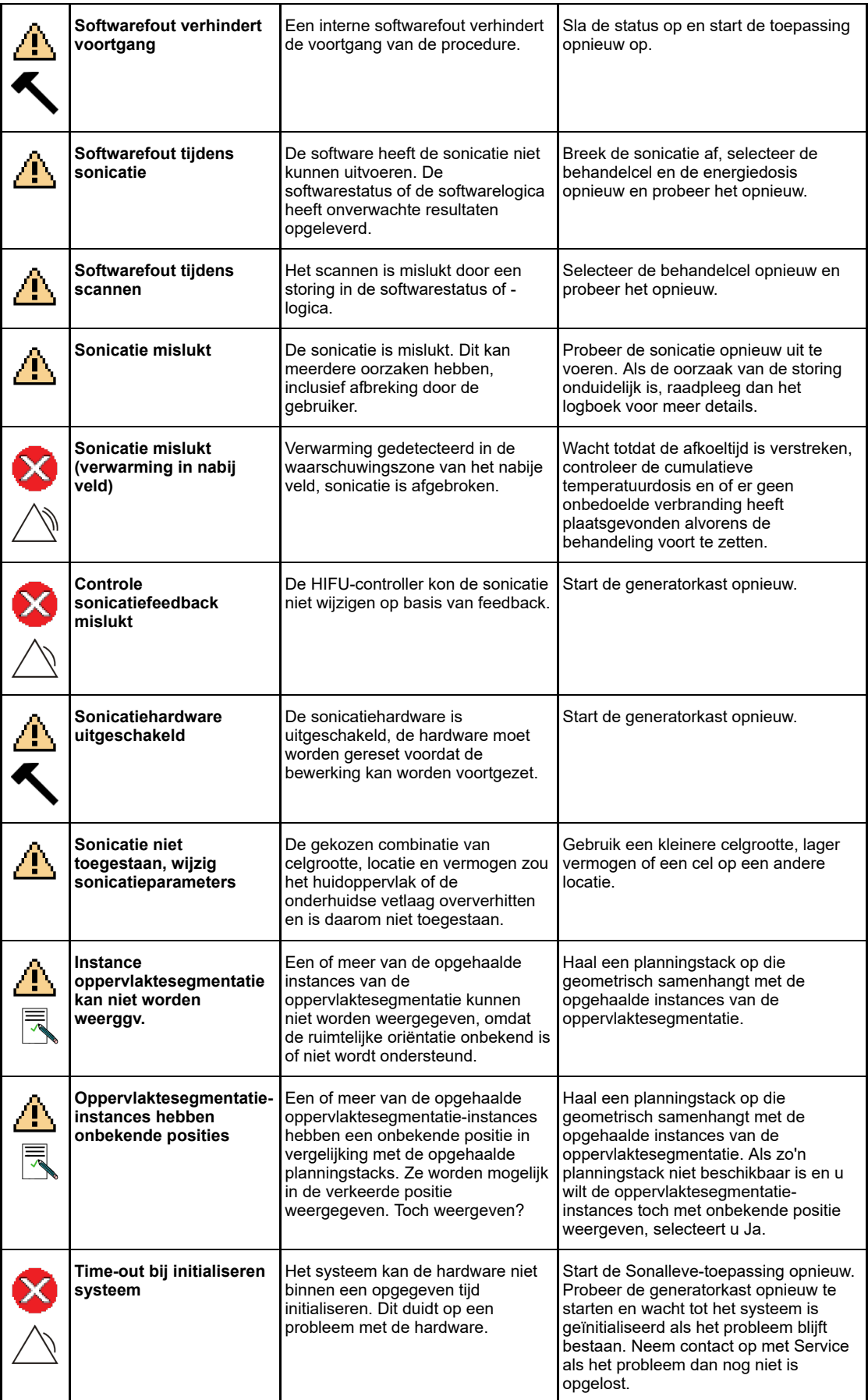

PROFCUND

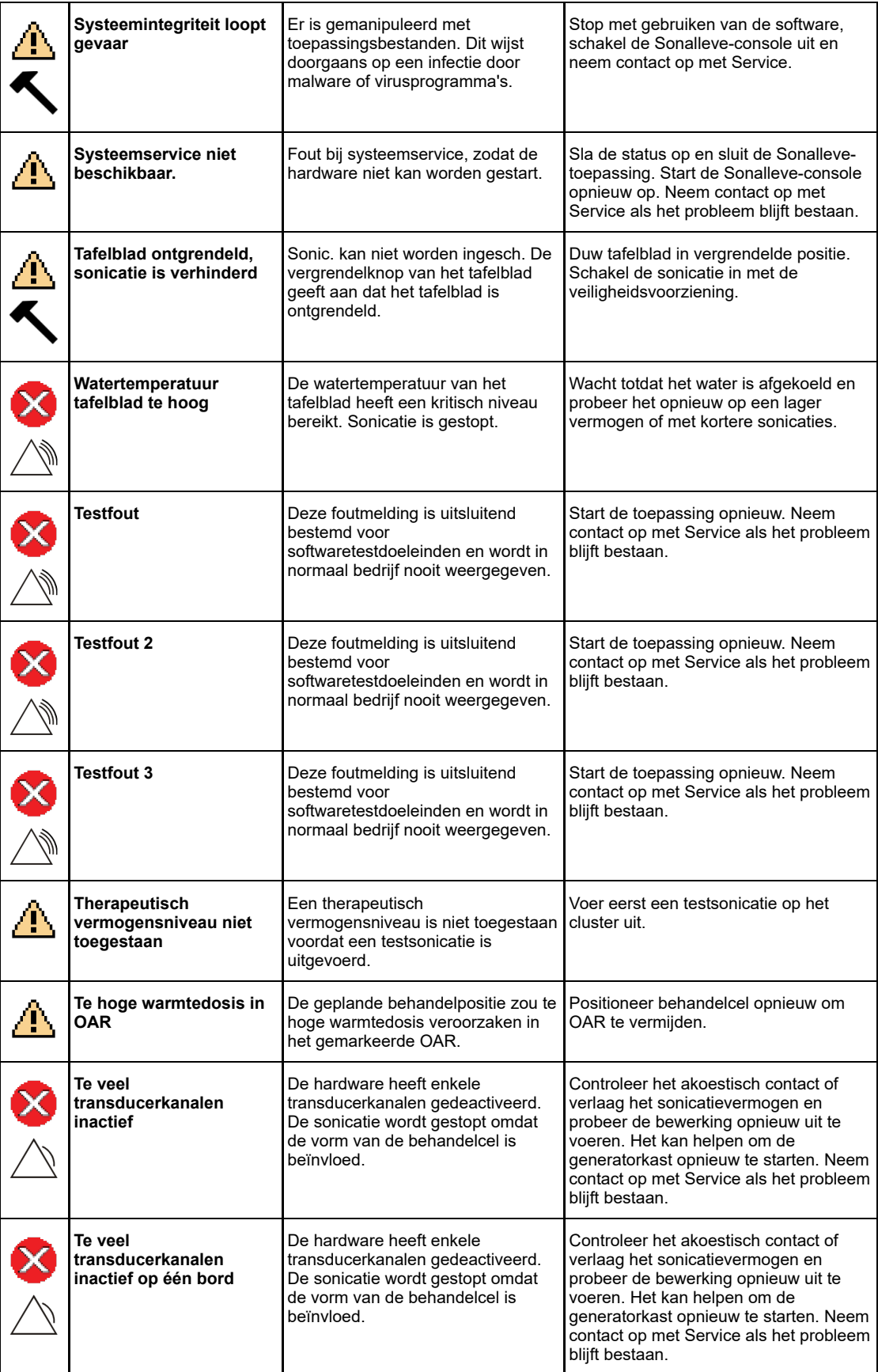

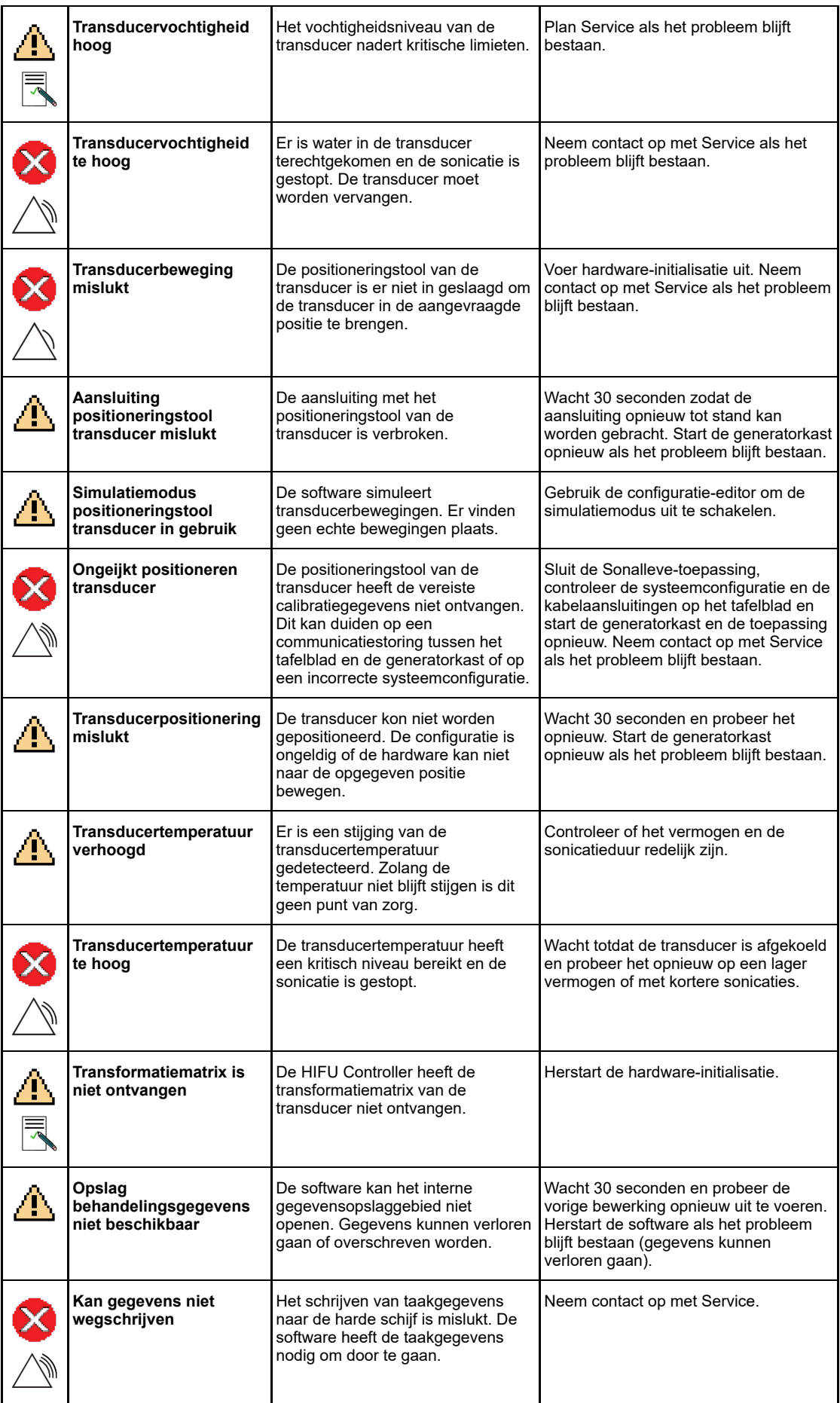

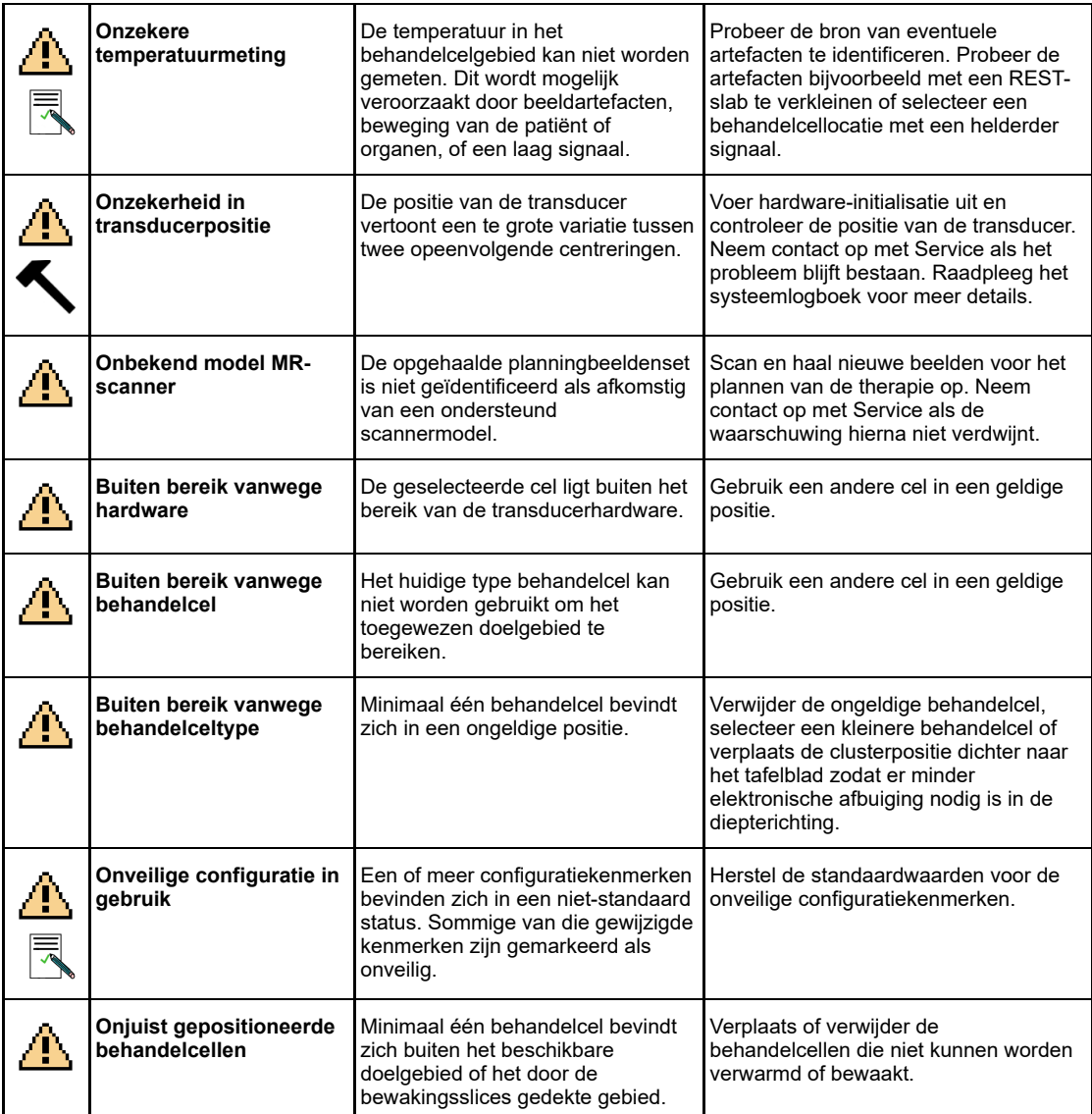

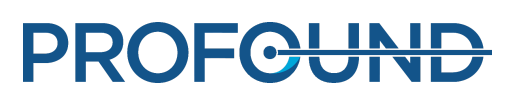

# **10.11. Juridische kennisgevingen**

### *Gebruiksaanwijzing* Sonalleve MR-HIFU

Gepubliceerd door Profound Medical

Profound Medical behoudt zich het recht voor wijzigingen aan te brengen in deze *gebruiksaanwijzing* en het product dat hierin wordt beschreven. De productspecificaties kunnen zonder kennisgeving worden gewijzigd. Niets in deze *gebruiksaanwijzing* is bedoeld als aanbieding, garantie, belofte of contractvoorwaarde, en niets mag als zodanig worden opgevat.

© Profound Medical 2020

Alle rechten voorbehouden. Reproductie, geheel of gedeeltelijk, in welke vorm en op welke manier dan ook, elektrisch, mechanisch of anders, is verboden zonder schriftelijke toestemming van de houder van het auteursrecht.

Het ongeoorloofd kopiëren van deze publicatie is een schending van de auteursrechten en heeft tot gevolg dat Profound Medical minder goed in staat is gebruikers te voorzien van accurate en upto-date informatie.

Productnamen die niet van Profound Medical zijn, kunnen handelsmerken zijn van hun respectieve eigenaren.

Gepubliceerd in Canada

# **10.11.1. Profound REACH-verklaringen**

In verband met de REACH-regelgeving moet Profound Medical informatie verstrekken over de chemische samenstelling van SVHC's (Substances of Very High Concern: zeer zorgwekkende stoffen) als deze meer dan 0,1% van het artikelgewicht uitmaken. Het QA-fantoom 4510 000 82232 voor Sonalleve MR-HIFU-systemen kan acrylamide bevatten (CAS-nr.: 79‑06‑1) meer dan 0,1% maar minder dan 0,25% van het fantoomgewicht.

In verband met de REACH-regelgeving moet Profound Medical informatie verstrekken over de chemische samenstelling van SVHC's (Substances of Very High Concern: zeer zorgwekkende stoffen) als deze meer dan 0,1% van het productgewicht uitmaken. Onderdelen in elektrische en elektronische apparatuur kunnen ftalaten bevatten boven de limieten (bijv. bis(2-ethyl(hexyl)ftalaat), CAS nr.: 117-81-7).

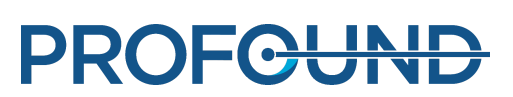

# SONALLEVE

Profound Medical Inc. 2400 Skymark Ave. Unit #6 Mississauga, ON L4W 5K5 Canada T: +1 647 476 1350 F: +1 647 847 3739

Hoofdkantoor Kantoor Kantoor in Europa en het Midden-Oosten

Profound Medical GmbH Kehrwieder 9 20547 Hamburg, **Germany** T: +49 40 8080 93 342 F: +49 40 8080 93 111

www.profoundmedical.com info@profoundmedical.com

**PROFGUND** 

© Profound Medical Inc., 2020.

Alle rechten voorbehouden. Geen enkel gedeelte van dit document mag worden gereproduceerd of overgedragen, in enige vorm of op enige wijze, elektronisch, mechanisch, door fotokopieën, opnamen of op welke andere wijze dan ook, zonder voorafgaande schriftelijke toestemming van Profound Medical,  $inc.$ 

109509A